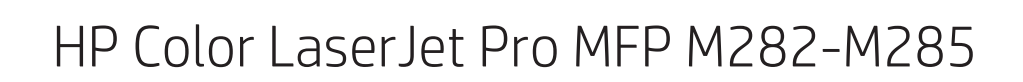

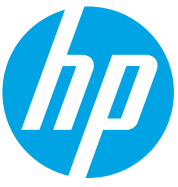

دليل المستخدم

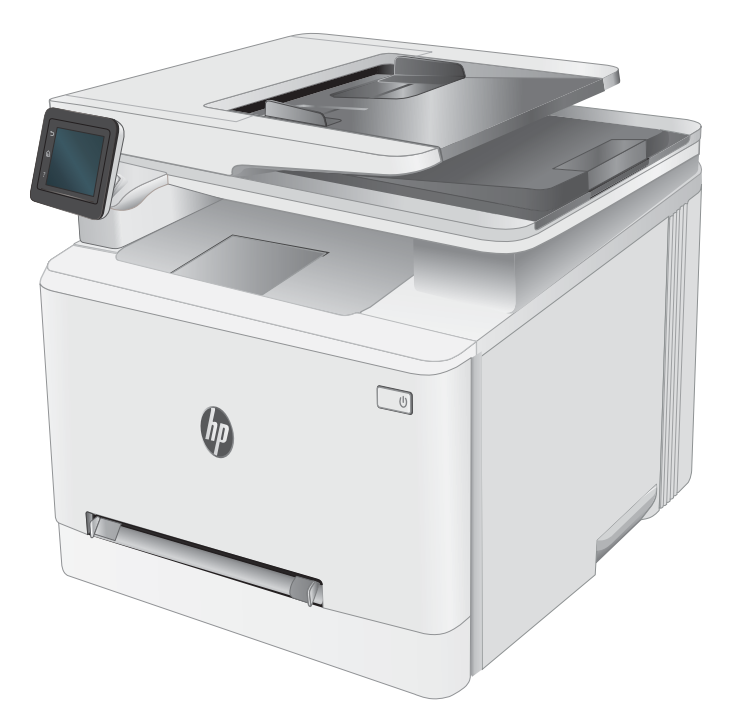

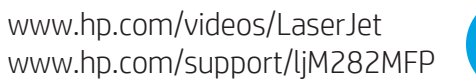

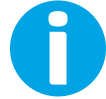

# HP Color LaserJet Pro MFP M282-M285

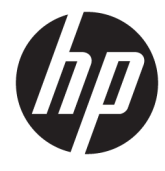

دليل المستخدم

#### الترخيص وحقوق النشر

Copyright 2019 HP Development Company,© .L.P

يحظر تمامًا نسخ هذه المادة او اقتباسها او يحظر نماما نسخ هذه انماده او افتباسها او<br>ترجمتها دون الحصول على إذن كتاببي مسبق، باستثناء ما تسمح به قوانين حقوق الطبع والنشر .

> وتخضع المعلومات الواردة هنا للتغيير بدون .<br>اِشعار .

نعد الضمانات الوحيدة لمنتجات وٍخدمات HP التي يمكن اعتمادها هي الواردة صراحة في إشعارات الضمان المرفقة بهذه المنتجات والخدمات. ولا يوجد هنا ما يمكن اعتبارهبمثابة ضمانِ إضافي لما سبق. تخلي شركة HP مسئوليتها عن اي اخطاء فنية او تحريرية او اي اخطاء ناتجة عن سهو وردت ...<br>في هذا المستند.

Edition 3, 08/2019

#### اعتمادات العلامة التجارية

يعد ®Adobe و ®Acrobat، و ®Acrobat، و ®Acrobat، و .<br>"PostScript، عبارة عن علامات تجارية لشركة .Adobe Systems Incorporated

إن Apple وشعار Apple علامتان تجاريتان لشركة ِ Apple Inc. مسجّلتان في الولايات المتحدة ودولُ أخرى.

> تُعد MacOS علامة تجارية لشركة Apple Inc، المسجلة في الولايات المتحدة ودول أخرى.

إن AirPrint علامة تجارية لشركة .Apple Inc، مسجّلة في الولايات المتحدة ودول أخرى.

إن iPad علامة تجارية لشركة ِ Apple Inc، مسجّلة ء<br>في الولايات المتحدة ودول أخرى.

إن iPod علامة تجارية لشركة .Apple Inc، مسجّلة ُفي الولايات المتحدة ودول أخرى.

> إن iPhone علامة تجارية لشركة .Apple Inc مسجّلة في الولايات المتحدة ودول أخرى.

Microsoft®، Windows®، Windows® XP، Windows Vista® هي علامات مسجّلة في الولايات المتحدة<br>. . . . . .Microsoft Corporation ˻˯̓ˆ̜

> ̃لا̾ˆ ˆ͈˃˥ˎ˽ ̾˴˥͂ˆ ̽̓˥̮̃̽ˆ <sup>R</sup> ̴͆ UNIX .The Open Group ˻˰˅كا

# جدول المحتويات

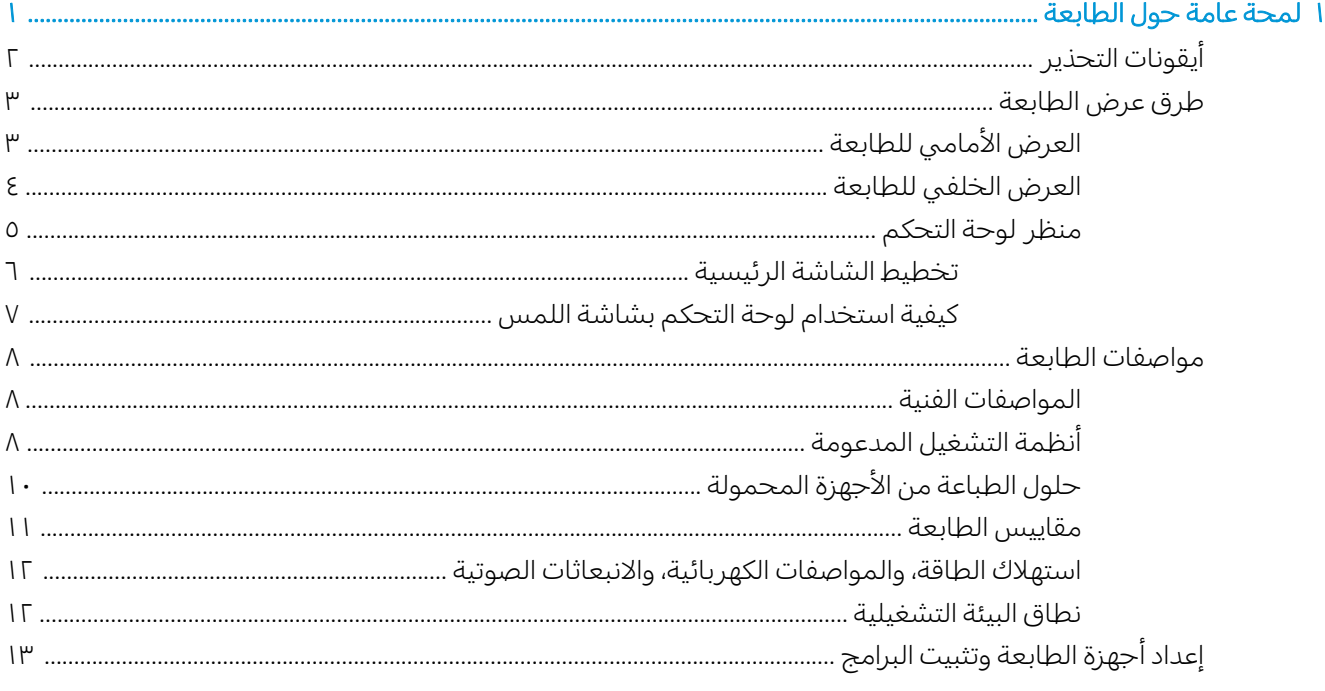

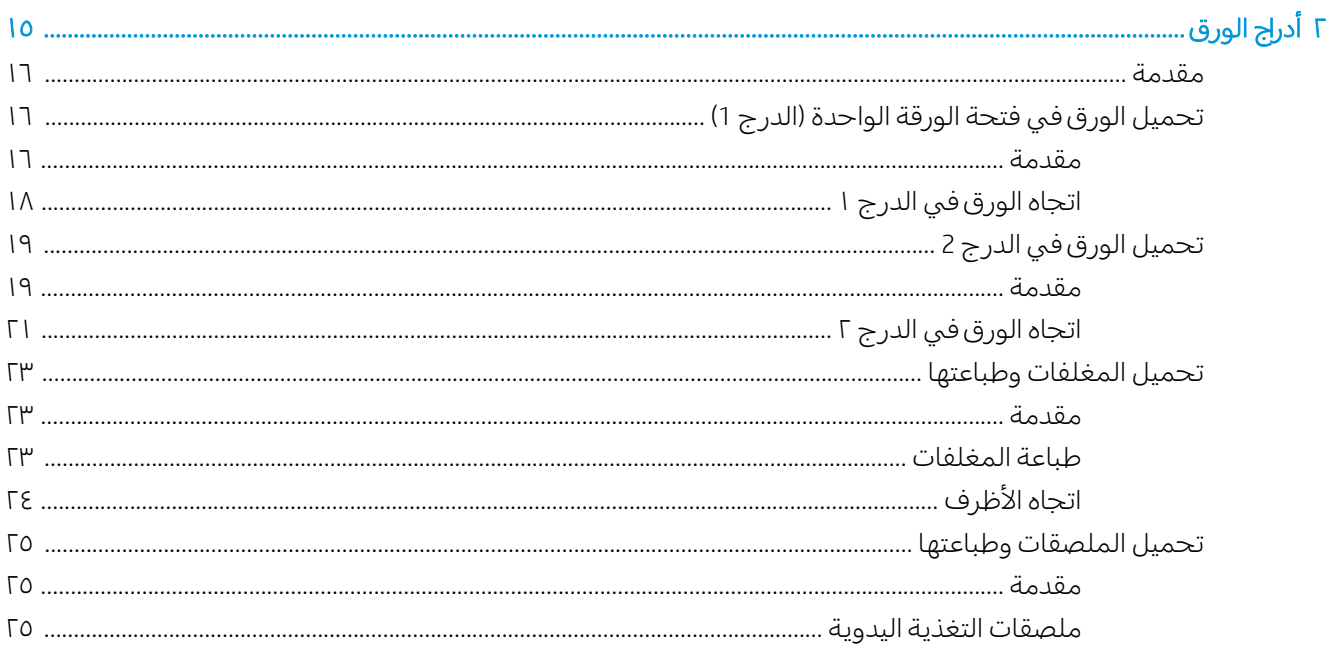

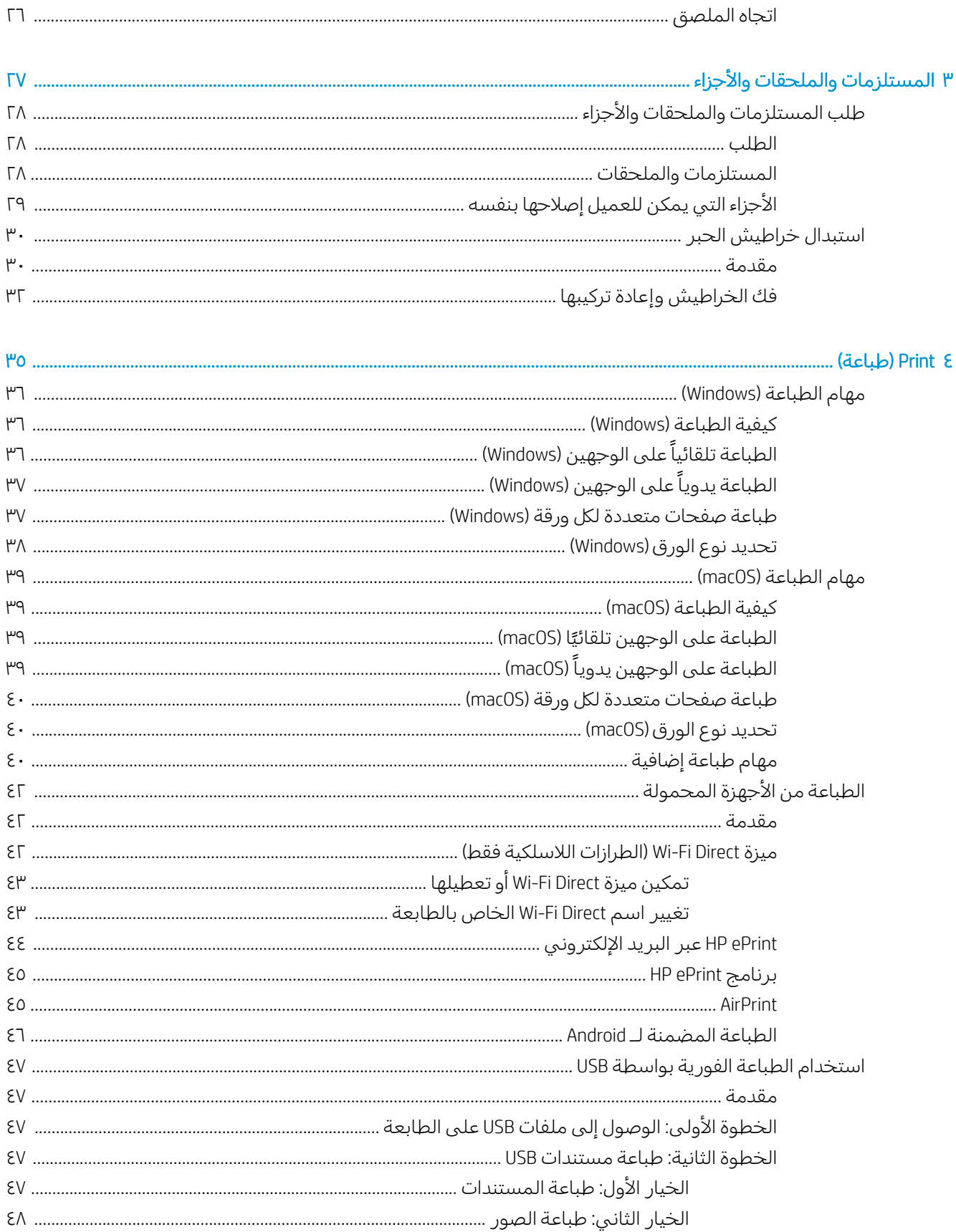

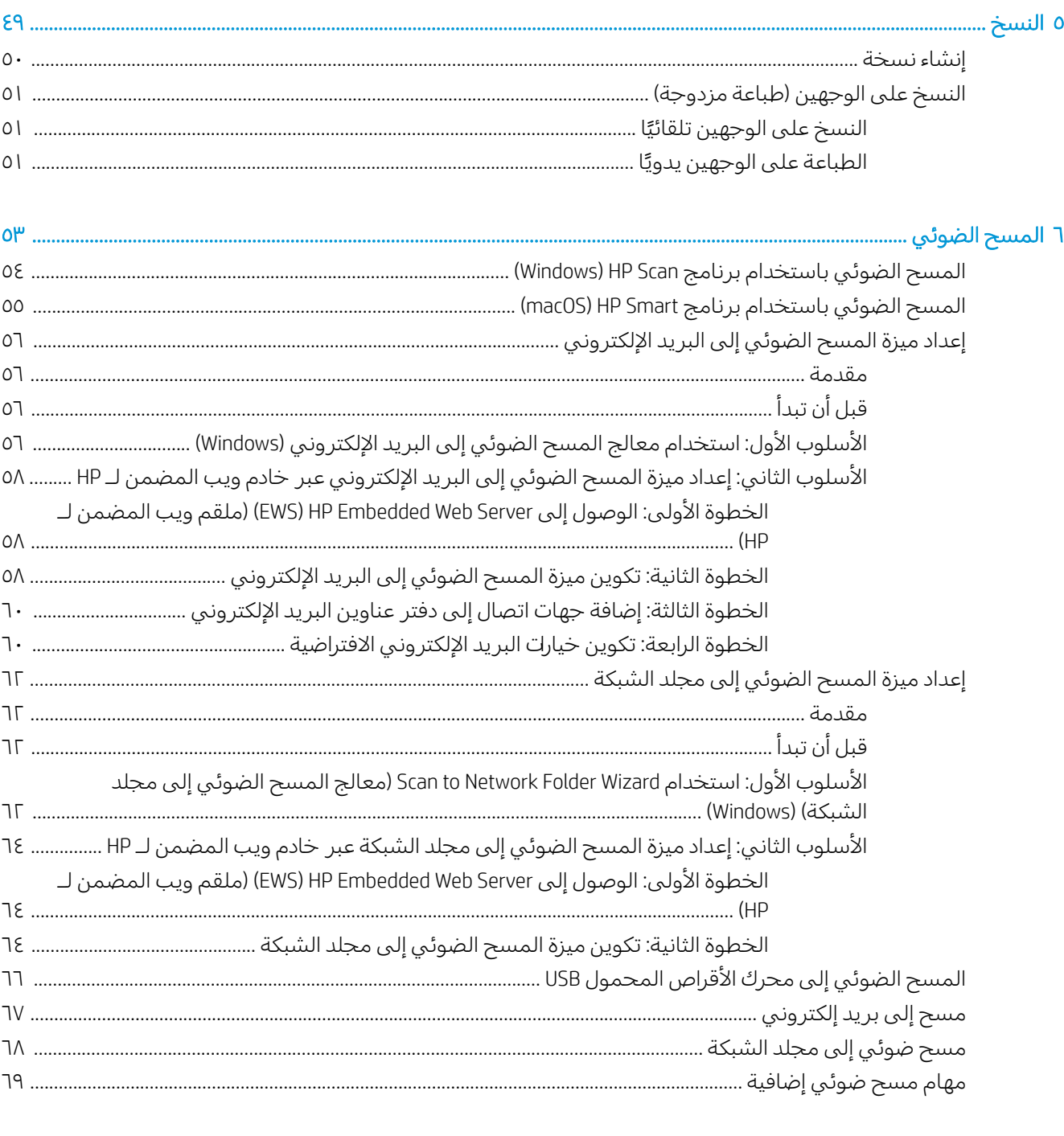

## 

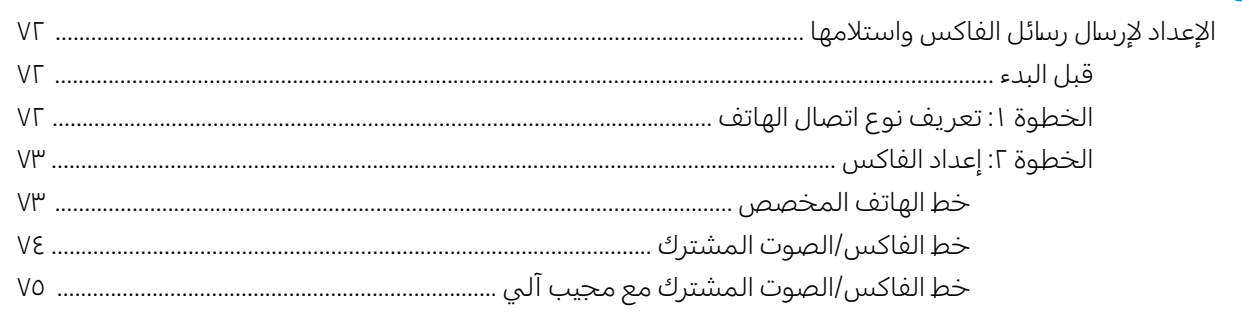

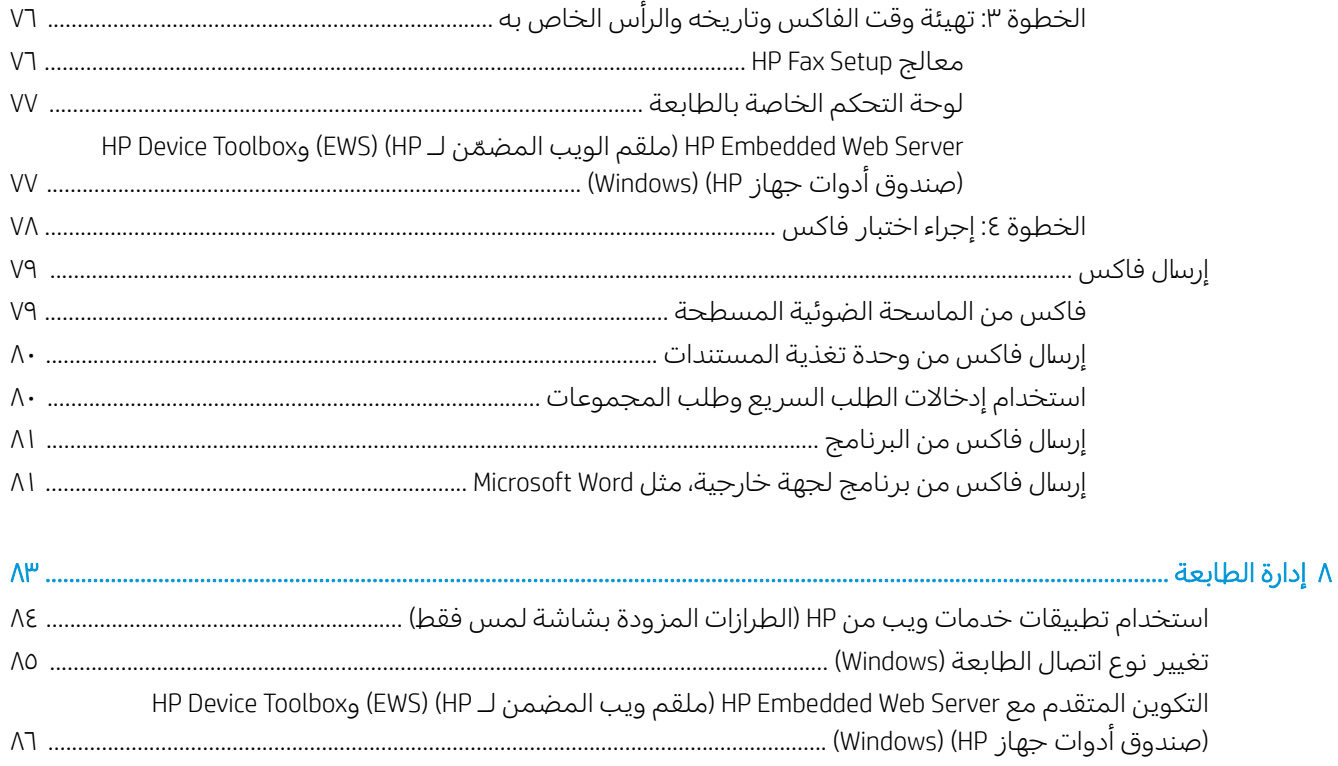

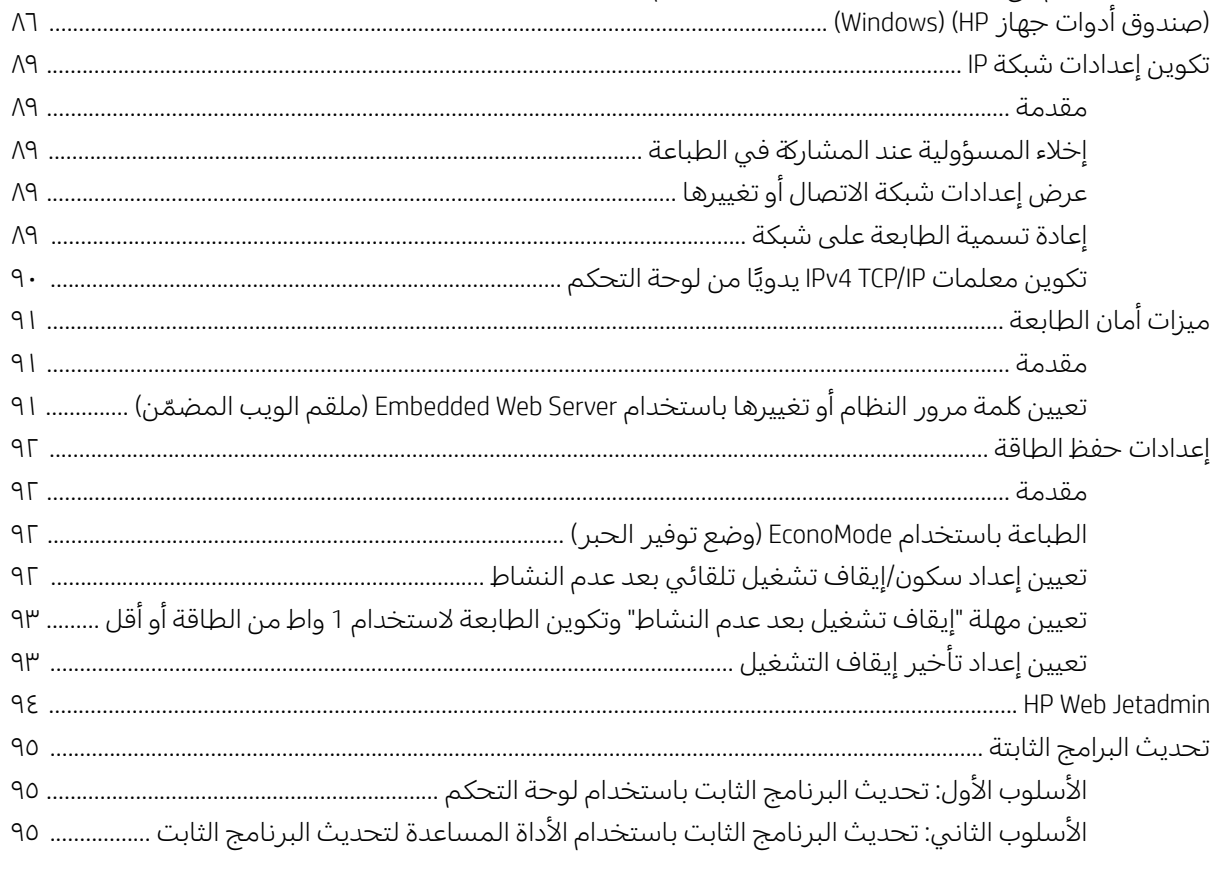

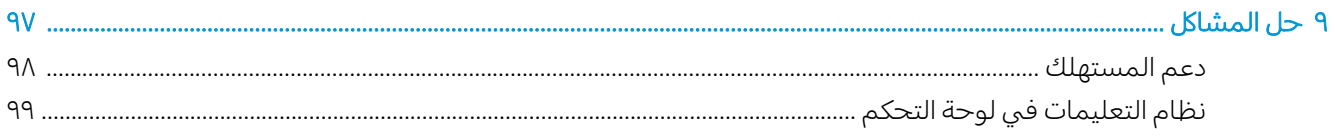

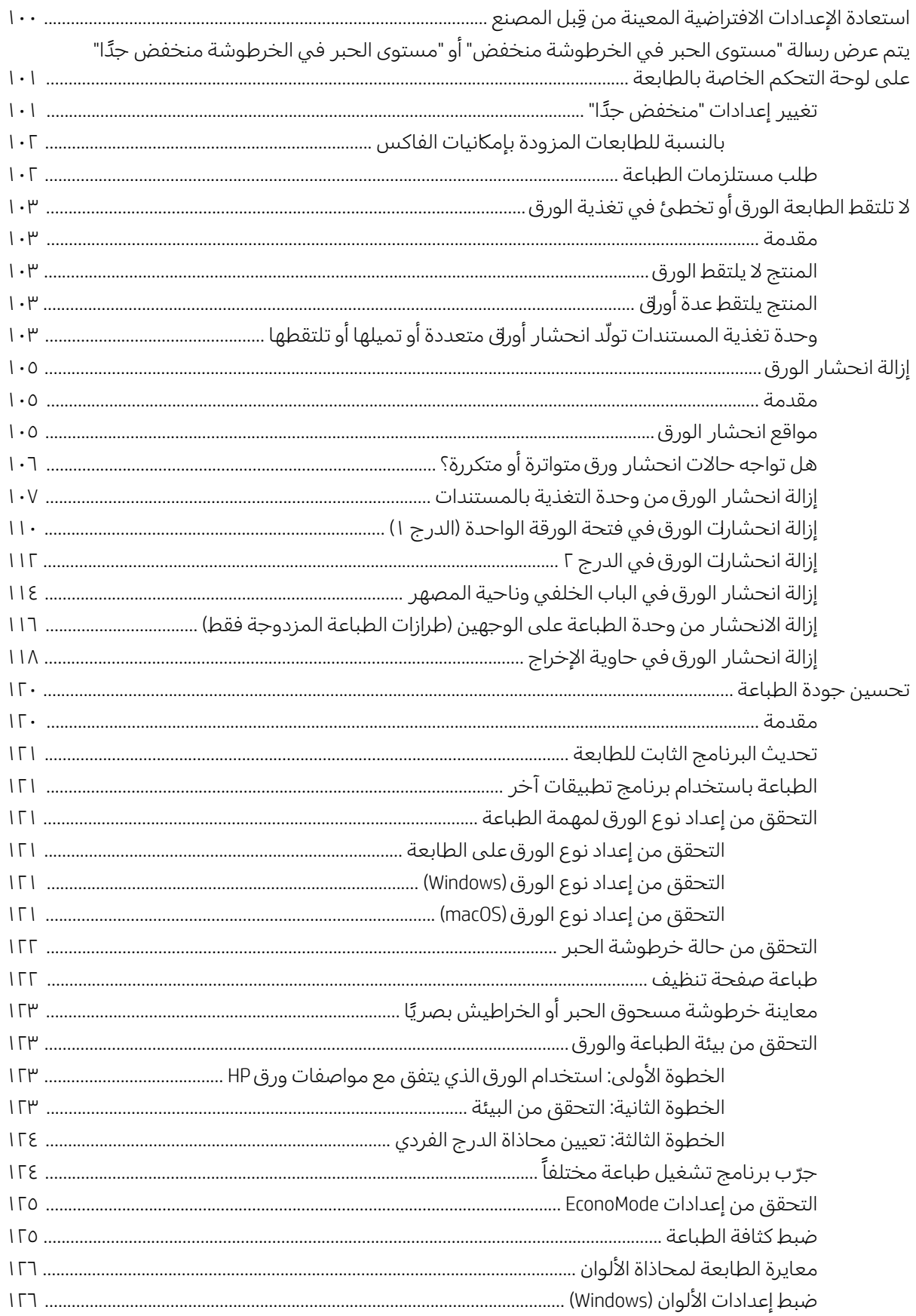

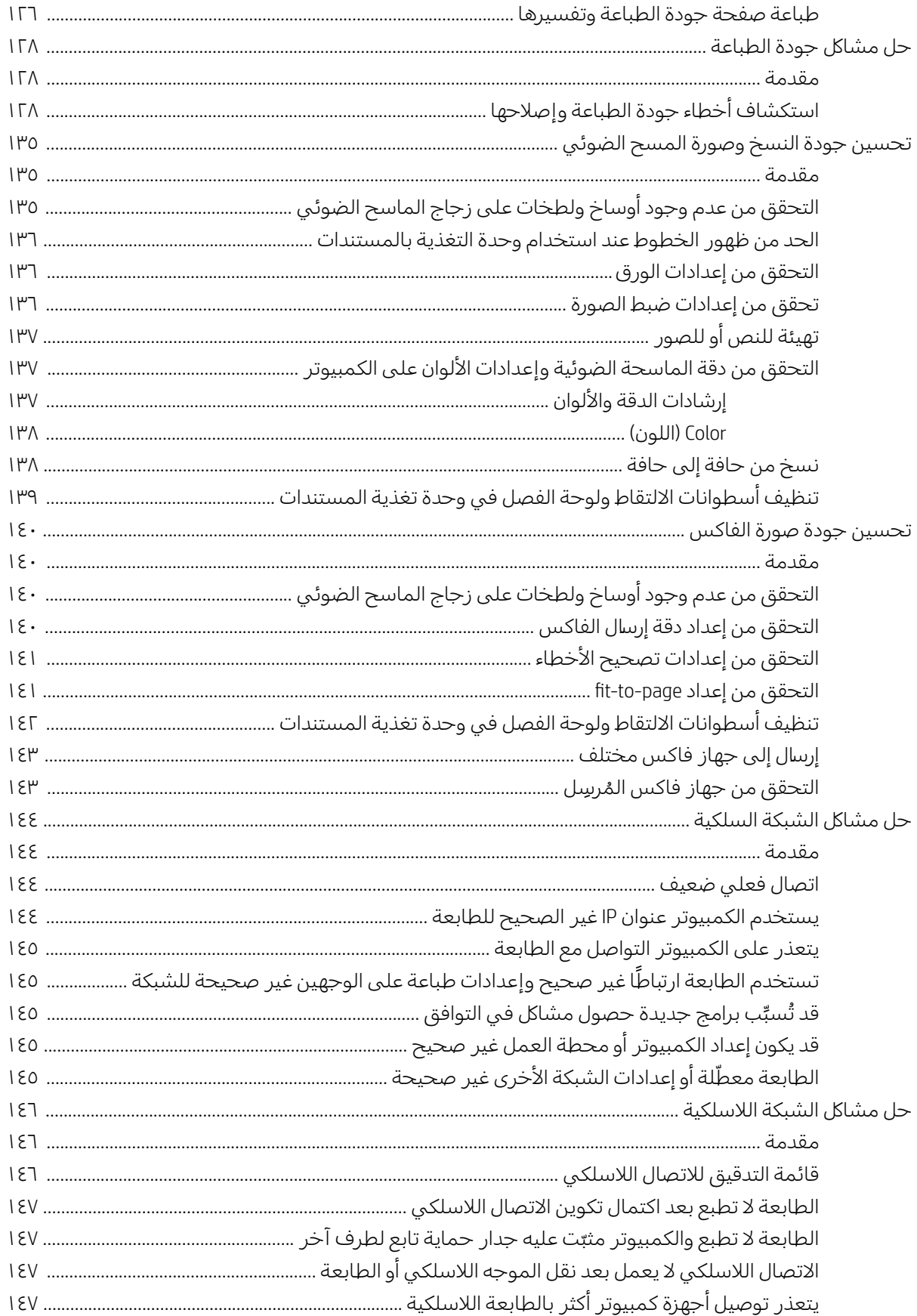

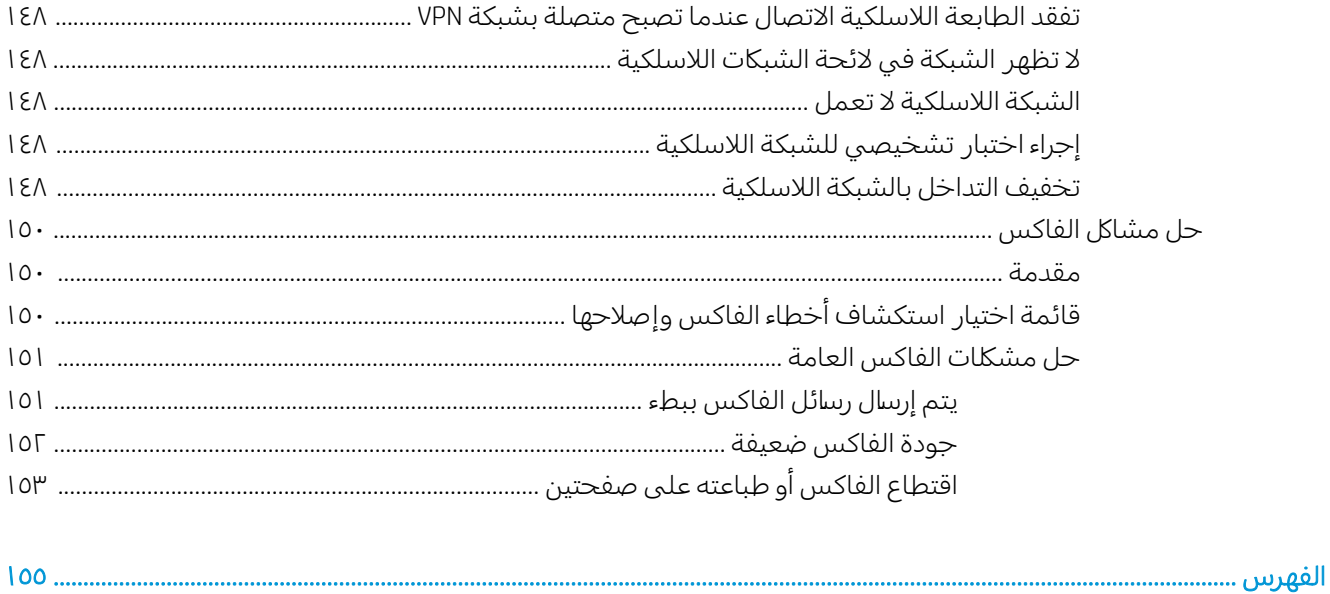

# <span id="page-12-0"></span>ا محة عامة حول الطابعة

- أ<u>يقونات التحذير</u>
- طرق عرض الطابعة
	- <u>مواصفات الطابعة</u>
- إعداد أجهزة الطابعة وتثبيت البرامج

#### لمزيد من المعلومات:

<u>[www.hp.com/support/](http://www.hp.com/support/ljM282MFP)</u> المعلومات التالية صحيحة في وقت نشرها. للحصول على المعلومات التالية ضحيحة في وقت نشرها. [.ljM282MFP](http://www.hp.com/support/ljM282MFP)

تتضمن التعليمات الشاملة من HP الخاصة بالطابعة المعلومات التالية:

- تثبيت وتكوين
- **•** التعلم والاستخدام
	- حل المشاكل
- تنزيل تحديثات البرامج والبرامج الثابتة
	- الانضمام إلى منتديات الدعم
- العثور على معلومات الكفالة والمعلومات التنظيمية

# أيقونات التحذير

<span id="page-13-0"></span>تعريفات ايقونات التحذير : قد تظهر ايقونات التحذير التالية على منتجات HP. يجب اخذ الحيطة بالشكل المناسب وفي الظروف المناسبة.

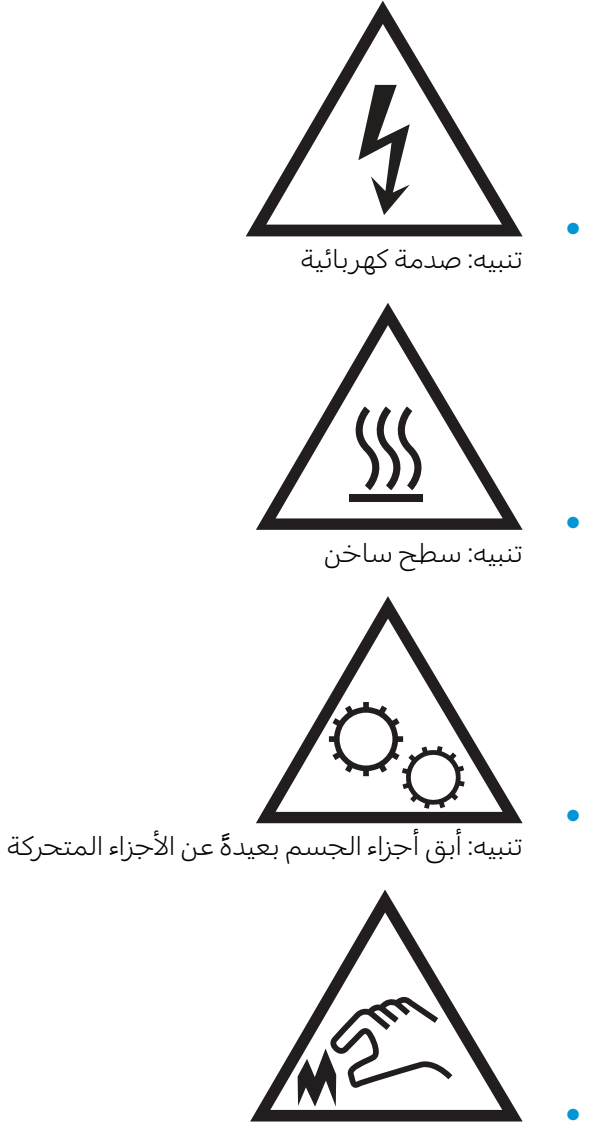

تنبيه: حافة حادة قريبة

# طرق عرض الطابعة

- <u>العرض الأمامي للطابعة</u>
- <u>العرض الخلفي للطابعة</u>
	- │ <u>منظر لوحة التحكم</u>

# <mark>العرض الأمامي للطابعة</mark>

<span id="page-14-0"></span>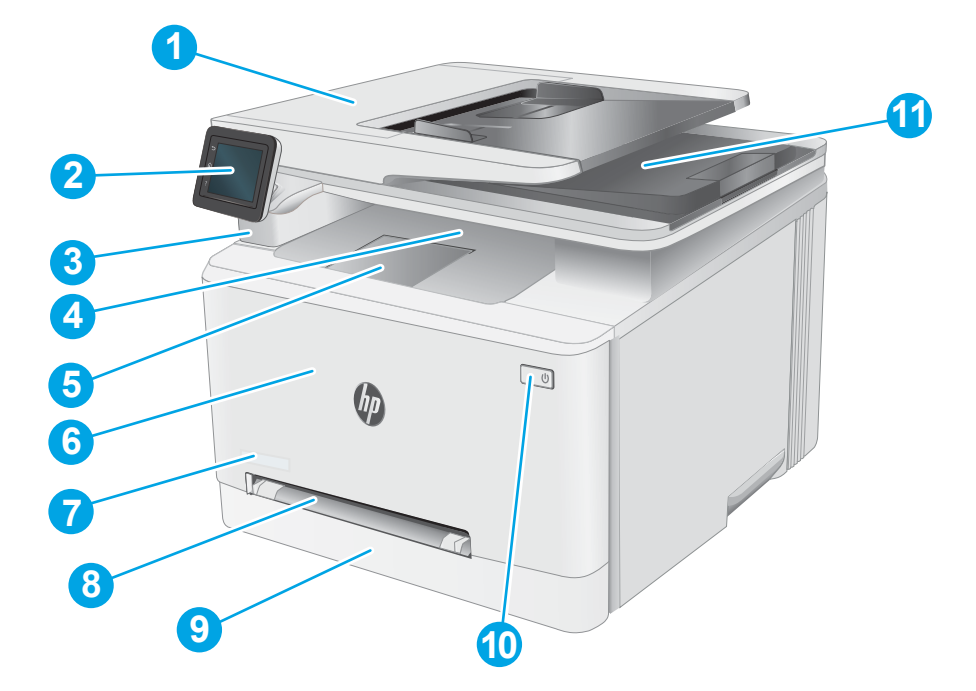

## جدول ا-ا ۖ إيضاح عرض الطابعة الأمامي

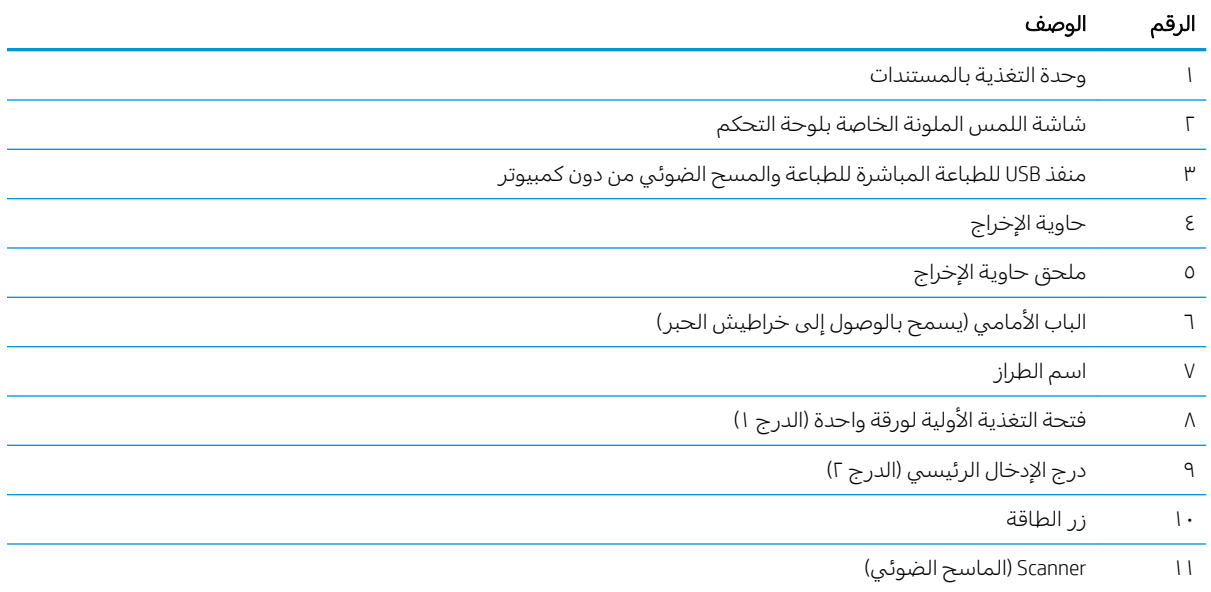

## العرض الخلفي للطابعة

<span id="page-15-0"></span>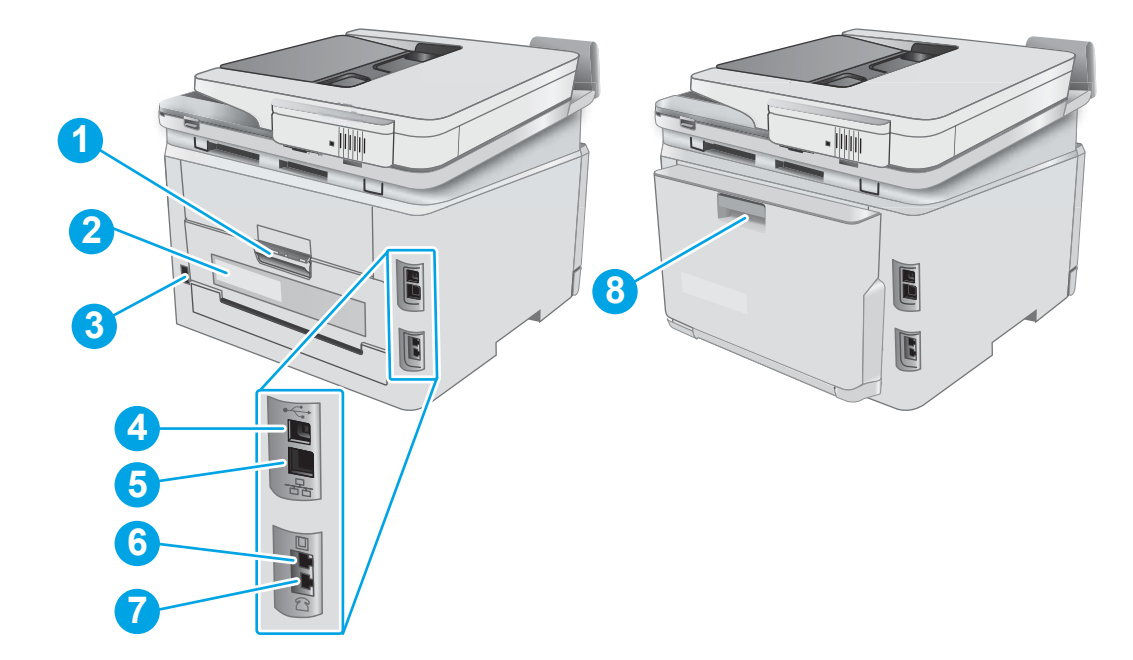

#### جدول ١-٢ إيضاح عرض الطابعة الخلفي

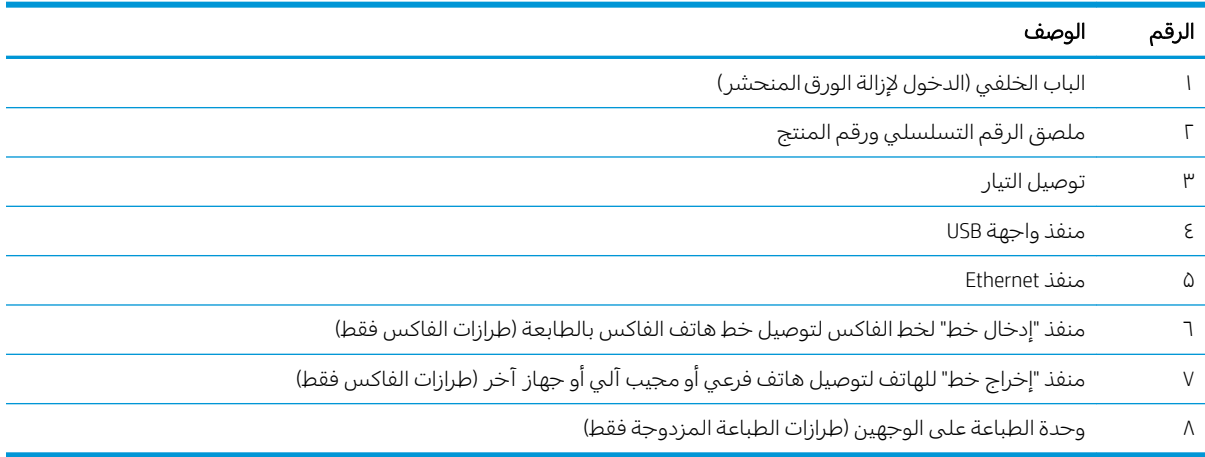

## منظر لوحة التحكم

<span id="page-16-0"></span>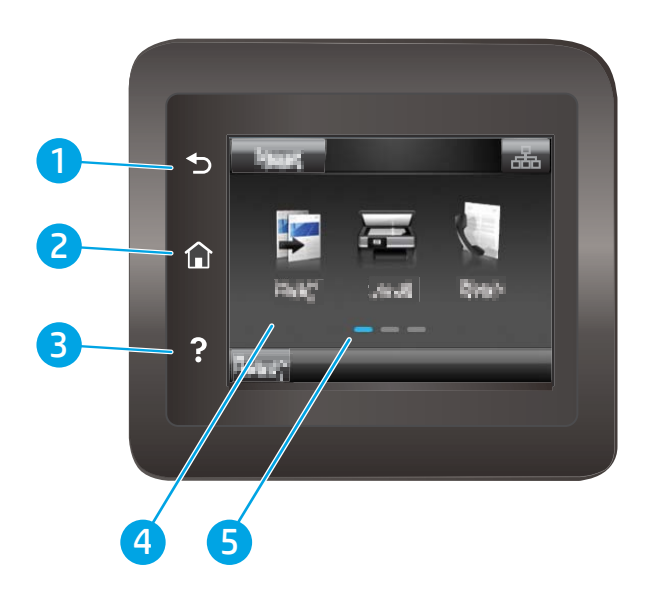

#### جدول ا-٣ إيضاح لوحة التحكم

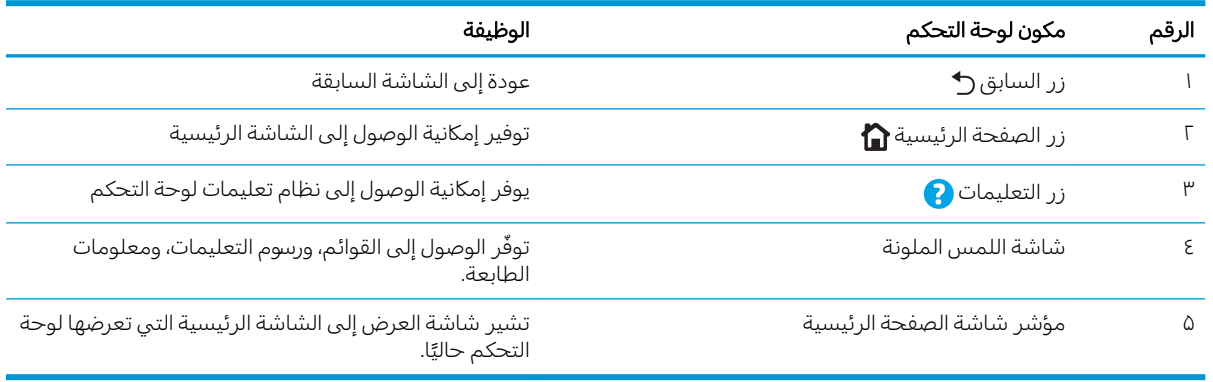

ملاحظة: في حين ان لوحة التحكم لا تملك زر إلغاء قياسيًا، إلا انه وخلال العديد من عمليات الطابعة، يظهر زر إلغاء<br>المقاشق الله على شاشة اللمس. يتيح هذا الأمر للمستخدمين إلغاء عملية ما قبل أن تكملها الطابعة.

#### تخطيط الشاشة الر ئيسية

توفر الشاشة الرئيسية الوصول إلى ميزات الطابعة، وهي تشير إلى حالة الطابعة الحالية.

<span id="page-17-0"></span>يمكنكُ العودة إلى الشاشة الرئيسية في اي وقت من خلال لمس زر "الشاشة الرئيسية" الموجود على لوحة التحكم الخاصة بالطابعة.

2

## ض الصلاحظة: يمكن أن تختلف الميزات التي تظهر على الشاشة الرئيسية حسب تكوين الطابعة.

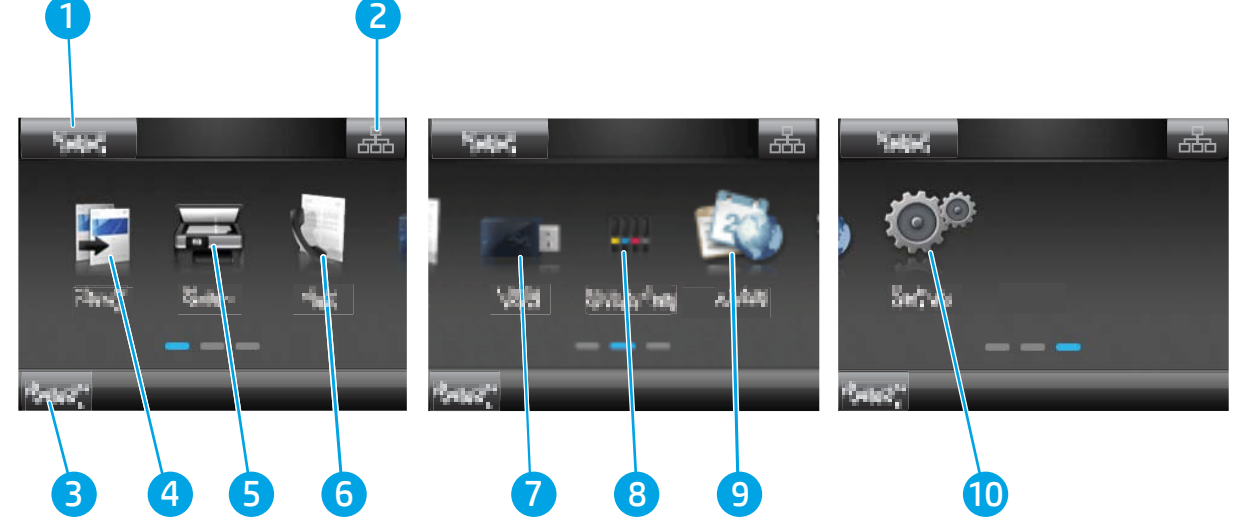

## جدول ا-٤ إيضاح الشاشة الرئيسية

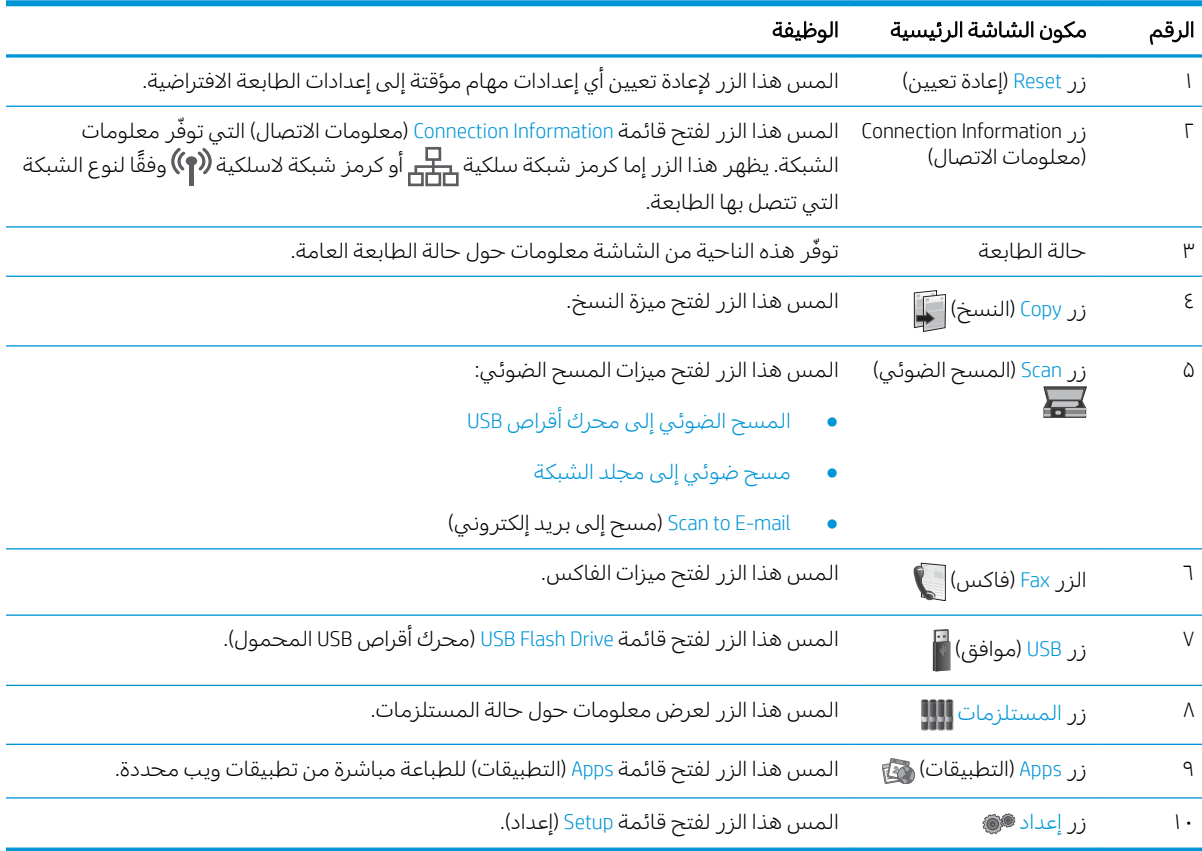

## كيفية استخدام لوحة التحكم بشاشة اللمس

اتبع الإجراءات التالية لاستخدام لوحة التحكم بشاشة اللمس الخاصة بالطابعة.

<span id="page-18-0"></span>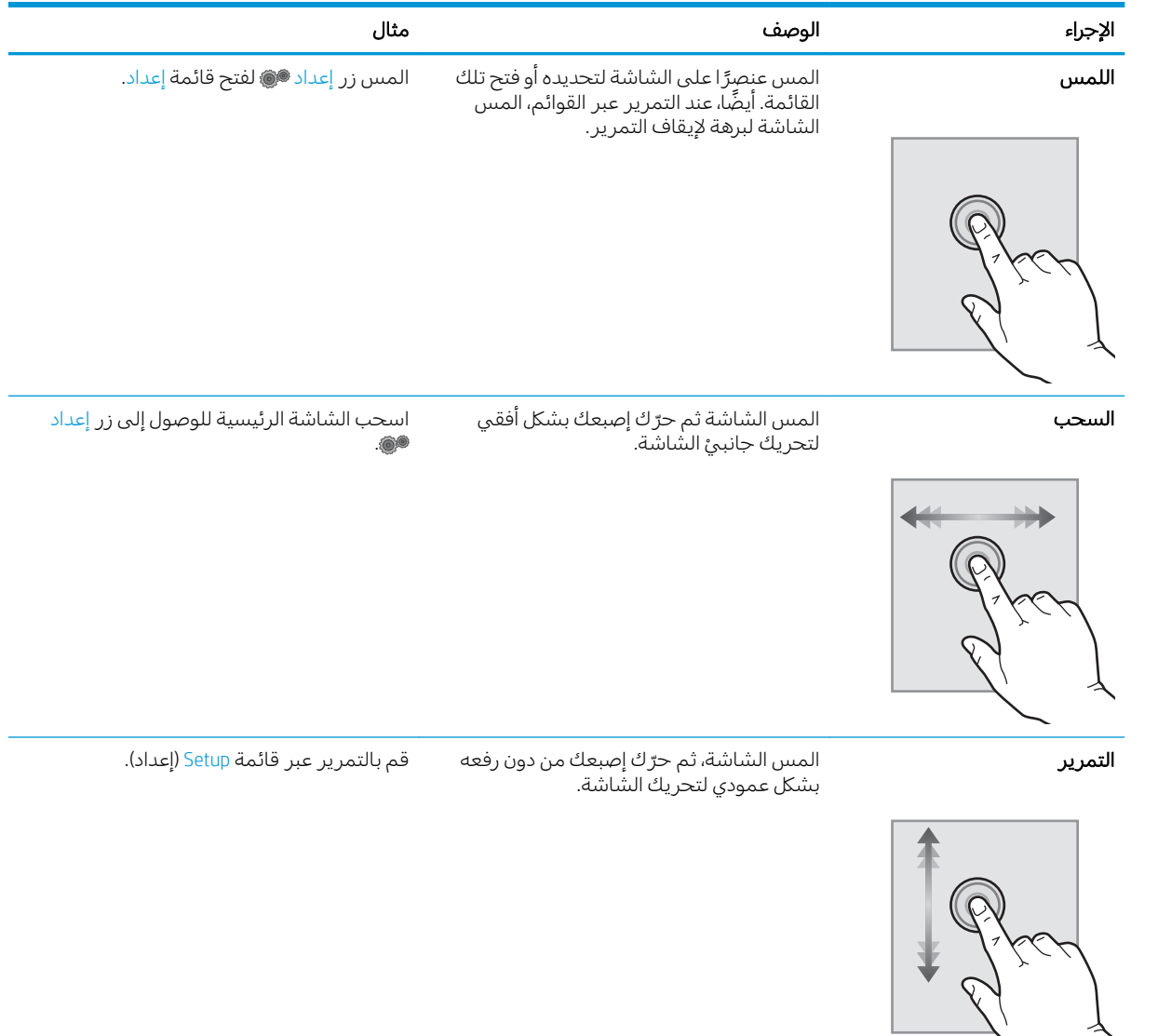

#### جدول ١-٥ إجراءات لوحة التحكم بشاشة اللمس

# مواصفات الطابعة

<span id="page-19-0"></span>للَّ هام: المواصفات التالية صحيحة في وقت نشرها، لكنها عرضة للتغيير. للحصول على المعلومات الحالية، راجع@ [.www.hp.com/support/ljM282MFP](http://www.hp.com/support/ljM282MFP)

- المواصفات الفنية
- أنظمة التشغيل المدعومة
- حلول الطباعة من الأجهزة المحمولة
	- <u>مقاييس الطابعة</u>
- <u>استهلاك الطاقة، والمواصفات الكهربائية، والانبعاثات الصوتية</u>
	- نطاق السئة التشغيلية

#### المواصفات الفنية

لمعرفة المعلومات الحالية، راجع [www.hp.com/support/ljM282MFP](http://www.hp.com/support/ljM282MFP).

## أنظمة التشغيل المدعومة

تنطبق المعلومات التالية على برامج تشغيل الطباعة الخاصة بالطابعة Windows PCL 6 وmacOS ∆ HP وعلى أداة تثبيت البرامج.

Windows: تثبت أداة تثبِيت البرامج من HP برنامج تشغيل الطباعة "HP PCL.6" الإصدار 3 أو برنامج تشغيل الطباعة ˉ̹ˎ˦ ͋̓ʵ Windows ͇̪́˯˂̓ː ̀ˎ̸̇̓ ˎ̠̦̰ ֠ 4˽ ː˗̗لإː "HP PCL-6" ˆ̃ˎˊ̌̓ː ͇̪́˯˃ ˻ˋˤ̾ˎ̹ ʻ̰ 3 ˽ː˗̗لإː "HP PCL 6" برامج اختيارية عند استخدام اداة تثبيت البرامج. قم بتنزيل برنامج تشغيل الطباعة "HP PCL.6" الإصدار 3 وبرنامج تشغيل الطباعة "HP PCL 6" الإصدار 3 وبرنامج تشغيل الطباعة "HP PCL-6" الإصدار 4 من الموقع الإلكتروني الخاص .[www.hp.com/support/ljM282MFP](http://www.hp.com/support/ljM282MFP) :ندعم الطابعة

m**acOS**: أُجهزة كمبيوتر Mac معتمدة مع هذه الطابعة. يمكنك تنزيل الأداة HP Smart إما من <u>[hp.com.123](http://123.hp.com)</u> أو من صفحة "دعم الطباعة"، ومن ثم استخدم ّAP Smart لتثبيت برنامج تشغيل الطباعة من HP. إن أداة HP Smart غير مضمّنة في اداة تثبيت البرامج من HP.<br>.

- ا. انتقل الي [123.hp.com](http://123.hp.com).
- اً. اتبع الخطوات المذكورة لتنزيل برنامج الطابعة.

Linux: للحصول على المعلومات وبرامج تشغيل الطباعة لنظام التشغيل Linux، انتقل إلى [www.hp.com/go/](http://www.hp.com/go/linuxprinting) .[linuxprinting](http://www.hp.com/go/linuxprinting)

UNIX: للحصول على المعلومات وبرامج تشغيل الطباعة لنظام التشغيل ®UNIX، انتقل إلى [www.hp.com/go/](http://www.hp.com/go/unixmodelscripts) [.unixmodelscripts](http://www.hp.com/go/unixmodelscripts)

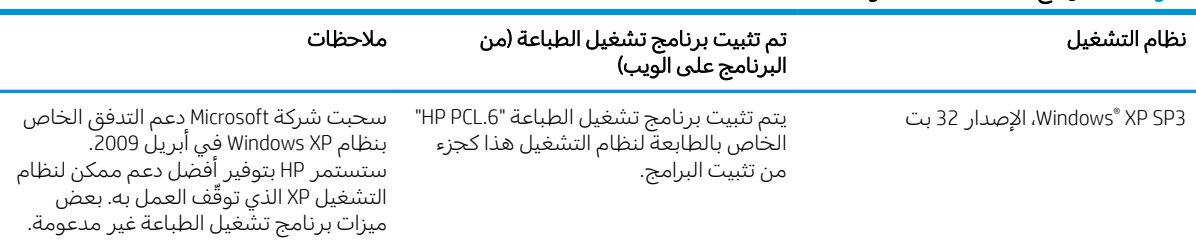

#### جدول 1-**٦ برامج تشغيل الطباعة وأنظمة التشغيل المعتمدة**

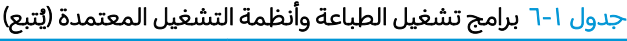

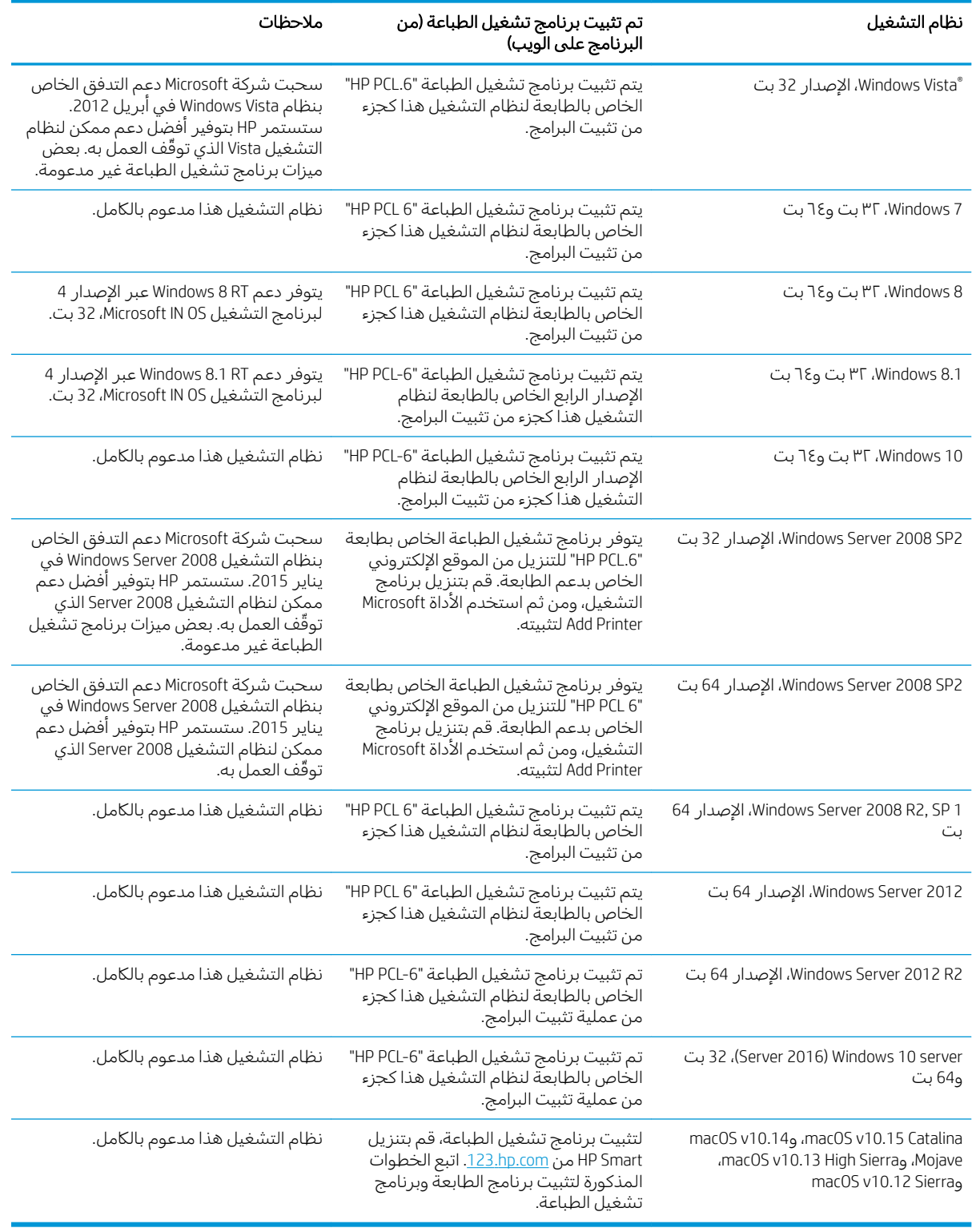

<u>ملاحظة: للحصول على ق</u>ائمة حالية بأنظمة التشغيل المعتمدة، انتقل إلى www.hp.com/support/ljM282MFP للحصول على كل تعليمات HP الخاصة بالطابعة. <span id="page-21-0"></span>ض .<u>www.hp.com/go/upd له</u>ذه الحصول على دعم برنامج تشغيل HP UPD لهذه الطابعة، انتقل إلى w<u>ww.hp.com/go/upd </u>. **معلومات إضافية**، انقر فوق الارتباطات.

#### جدول ا-V الحد الأدنى لمتطلبات النظام

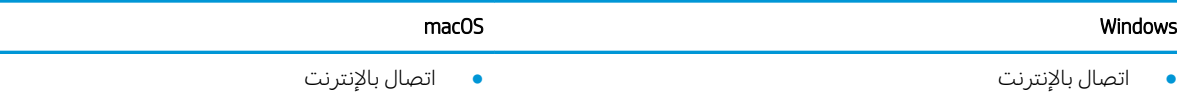

- اتصال مخصص 1.1 USB أو 2.0 أو اتصال شبكة
- 400 ميغابايت من المساحة المتوفرة على القرص الثابت
- ذاكرة وصول عشوائي 1 جيجابايت (32-بت) أو 2 جيجابايت (64-بت)

## حلول الطباعة من الأجهزة المحمولة

تقدم HP حلولاً متعددة لــ ePrint وللطباعة من الأجهزة المحمولة لتمكين الطباعة بسهولة من كمبيوتر محمول أو كمبيوتر لوحي أو هاتف ذكي أو من أي جهاز محمول آخر إلى طابعة HP. لرؤية القائمة الكاملة وتحديد الخيار <u>الأفضل، انتقل إلى www.hp.com/go/LaserJetMobilePrinting </u>

نض ملاحظة: تحديث البرنامج الثابت للطابعة للتأكد من أن إمكانيات الطباعة من الأجهزة المحمولة وإمكانيات ePrint معتمدة.

- ميزة Wi-Fi Direct (الطرازات اللاسلكية فقط)
- HP ePrint عبر البريد الإلكتروني (يتطلب تمكين خدمات HP على ويب وتسجيل الطابعة في HP Connected)
	- )Blackberry̰ iOS̰ Android ֝̓ ˻̦̮˂̾( HP ePrint ̟͇ˊ̌˃ ●
	- تطبيق HP Smart للأجهزة التي تعمل بنظام iOS وAndroid
		- برنامج HP ePrint
		- Google Cloud Print
			- **AirPrint**
			- طباعة Android

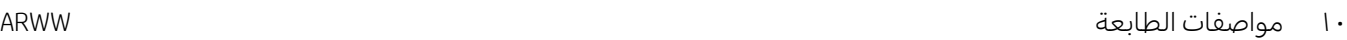

1 غيغا بايت من مساحة القرص الثابت المتاحة

## مقاييس الطابعة

<span id="page-22-0"></span>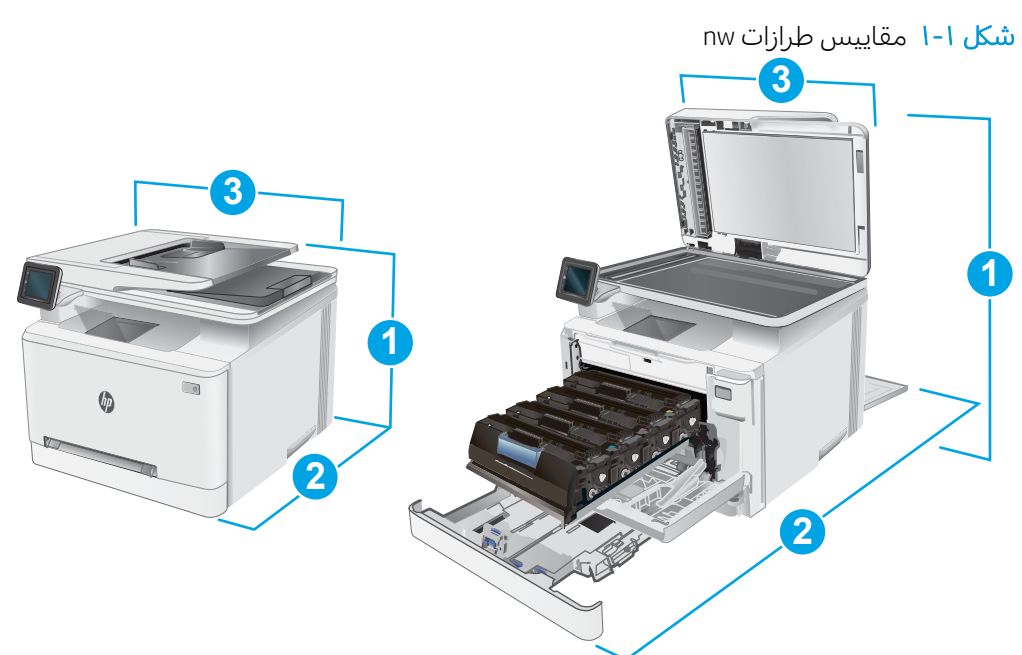

#### جدول ا-<mark>۸ مقاییس طرازات</mark> nw

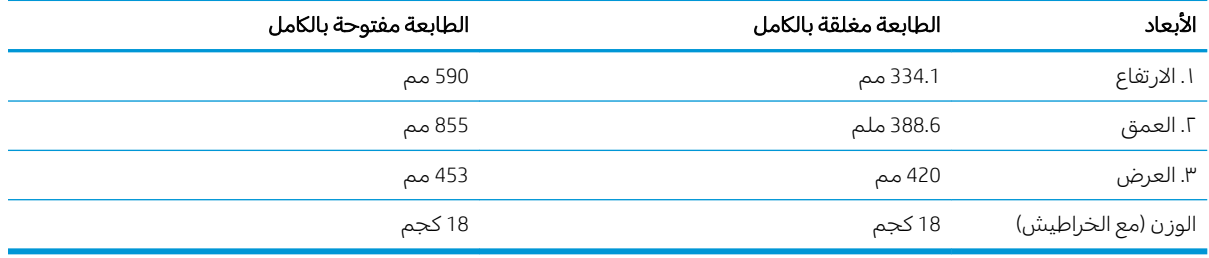

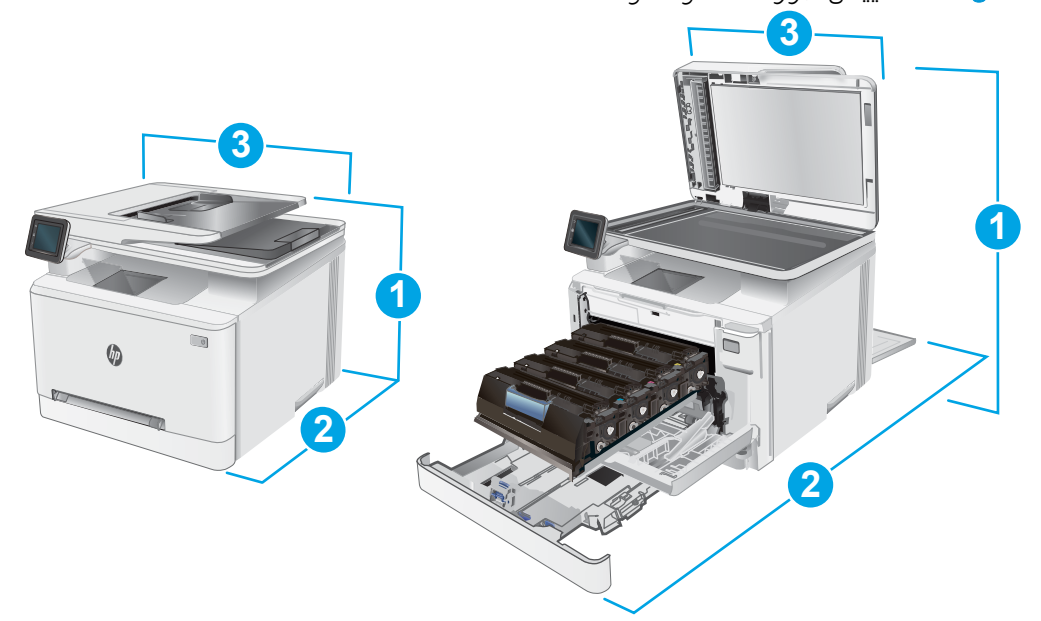

#### fdw̰ fdn̰ cdw ˻̍˺ː˅ː ˳͇͈ˎ̠̾ ٢ ١- كل˰

جدول ا−٩ مقاييس طرازات cdw وfdw

<span id="page-23-0"></span>

| الأبعاد             | الطابعة مغلقة بالكامل | الطابعة مفتوحة بالكامل |
|---------------------|-----------------------|------------------------|
| ۱. الارتفاع         | 334.1 مم              | 590 مم                 |
| ٢. العمق            | 421.7 مم              | 1008 مم                |
| ٣. العرض            | 420 مم                | 453 مم                 |
| الوزن (مع الخراطيش) | 18.7 كغ               | 18.7 کغ                |

## استهلاك الطاقة، والمواصفات الكهربائية، والانبعاثات الصوتية

راجع [www.hp.com/support/ljM282MFP](http://www.hp.com/support/ljM282MFP) للحصول على المعلومات الحالية.

تنبيه: تعتمد متطلبات الطاقة على الدولة/المنطقة التي تباع بها الطابعة. فلا تعمد إلى تحويل الجهد الكهربائي الخاص بالتشغيل. قد يؤدي ذلك إلى إتلاف الطابعة وإبطال الضمان الخاص بها.

## نطاق البيئة التشغيلية

#### حدول ا-١٠ نطاق البيئة التشغيلية

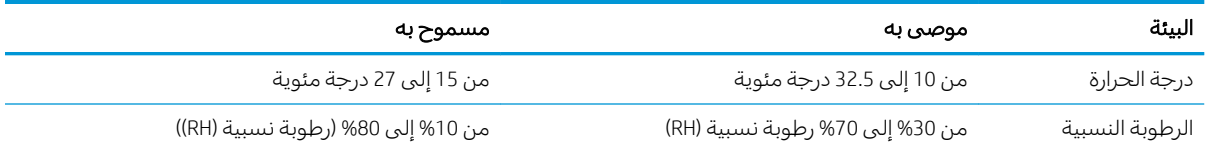

# إعداد أجهزة الطابعة وتثبيت البرامج

<span id="page-24-0"></span>للحصول على إرشادات الإعداد الأساسية، راجع ملصق الإعداد ودليل بدء التشغيل اللذين حصلت عليهما مع الطابعة. وللحصول على إرشادات إضافية، انتقل إلى الموقع الإلكتروني الخاص بالدعم من HP.

انتقل إلى [www.hp.com/support/ljM282MFP](http://www.hp.com/support/ljM282MFP) للحصول على التعليمات الشاملة من HP الخاصة بالطابعة. ابحث عن الدعم التالي:

- تثبيت وتكوين
- **•** التعلم والاستخدام
	- حل المشاكل
- تنزيل تحديثات البرامج والبرامج الثابتة
	- الانضمام إلى منتديات الدعم
- العثور على معلومات الكفالة والمعلومات التنظيمية

# ن أدراج الورق<br>ا

- <u>مقدمة</u>
- [\)1](#page-27-0) ˽˗̓ː˨ ( [ˈ˗ˡː̮̓ː](#page-27-0) ˽̮̓ːˆ̡ ˆˠ˂̦ ̦͆ ˽̮̓ː̣ ͇́̽ˠ˃
	- <u>تحميل الورق في الدرج [2](#page-30-0)</u>
	- تحميل المغلفات وطباعتها
	- ∴ تحميل الملصقات وطباعتها

#### لمزيد من المعلومات:

<span id="page-26-0"></span><u>[www.hp.com/support/](http://www.hp.com/support/ljM282MFP)</u> المعلومات التالية صحيحة في وقت نشرها. للحصول على المعلومات التالية ضحيحة في وقت نشرها. [.ljM282MFP](http://www.hp.com/support/ljM282MFP)

تتضمن التعليمات الشاملة من HP الخاصة بالطابعة المعلومات التالية:

- تثبيت وتكوين
- التعلم والاستخدام
	- حل المشاكل
- تنزيل تحديثات البرامج والبرامج الثابتة
	- الانضمام إلى منتديات الدعم
- العثور على معلومات الكفالة والمعلومات التنظيمية

## مقدمة

تنبيه: لا تستخدم أكثر من درج واحد للورق في الوقت ذاته. $\bigwedge$ 

لا تستخدم درج الورق كدرجة سلم.

أبق يديك بعيدتَين عن أدراج الورق عند إغلاقها.

يجب إغلاق جميع الأدراج عند نقل الطابعة.

# تحميل الورق في فتحة الورقة الواحدة (الدرج 1)

#### مقدمة

<span id="page-27-0"></span>تصف المعلومات التالية كيفية تحميل الورق في الدرج 1. يحمل هذا الدرج ورقة واحدة، يمكنك استخدامها لطباعة<br>مستندات بصفحة واحدة ومستندات تتطلب أنواع ورق متعددة أو مغلفات.

﴾<br>الله على الله عنه الله عنها الله عنه الله عنه الله عنه الله عنه الله عنه الله عنه الله عنه الله عن<br>الله عنه الله عنه الله عنه الله عنه الله عنه الله عنه الله عنه الله عنه الله عنه الله عنه الله عنه الله عنه ال

- لا تقم أبدًا بإضافة الورق أو إزالته من الدرج أثناء الطباعة.  $\bullet$ 
	- استخدم ورقاً غير متجعد أو مثني أو تالف.
	- حرّ ك موجهيْ عرض الورق في فتحة التغذية الأولية<br>لورقة واحدة للخارج.  $\mathcal{A}$

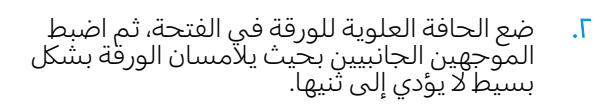

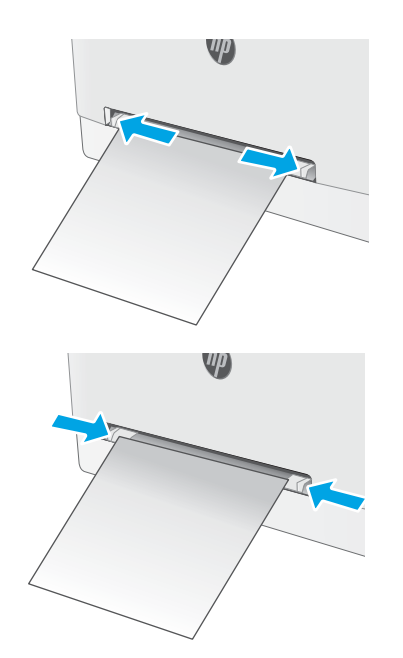

س . ادخِل الورقة الواحدة في الفتحة وامسِك بها. ستقوم الطابعة بسحب الورقة جزئيًا داخل مسار الورق.<br>الرحم بل على روابهات حيار كرفية تبحه المرة للحصول عليى معلومات حول كيفية توجيه الورق، <u>انظر اتحاه الورق في الدرج ً ا في صفحة [١](#page-29-0)٨.</u>

<mark>ملاحظة:</mark> بحسب حجم الورق، قد تحتاج إلى دعم الورقة باستخدام اليدَين حتى تتقدم نحو داخل<br>الطابعة.

ع. في الكمبيوتر، ابدا عملية الطباعة من تطبيق البرّنامج. واحرص على تعيين برنامج التشغيل إلى نوع وحجم الورق الصحيحين الخٍاصين بالورقة التي تتُمُّ طَباعتها منَ فتحة التغذية الأولية لَورقةً واحدة.

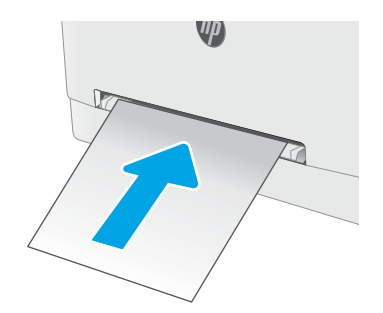

## اتجاه الورق في الدرج ١

عندما تستخدم ورقا يتطلب اتجاهَا معينًا، حمّله وفق المعلومات المبينة في الجدول التالي.

#### جدول ٢-١ اتجاه الورق في الدرج ١

<span id="page-29-0"></span>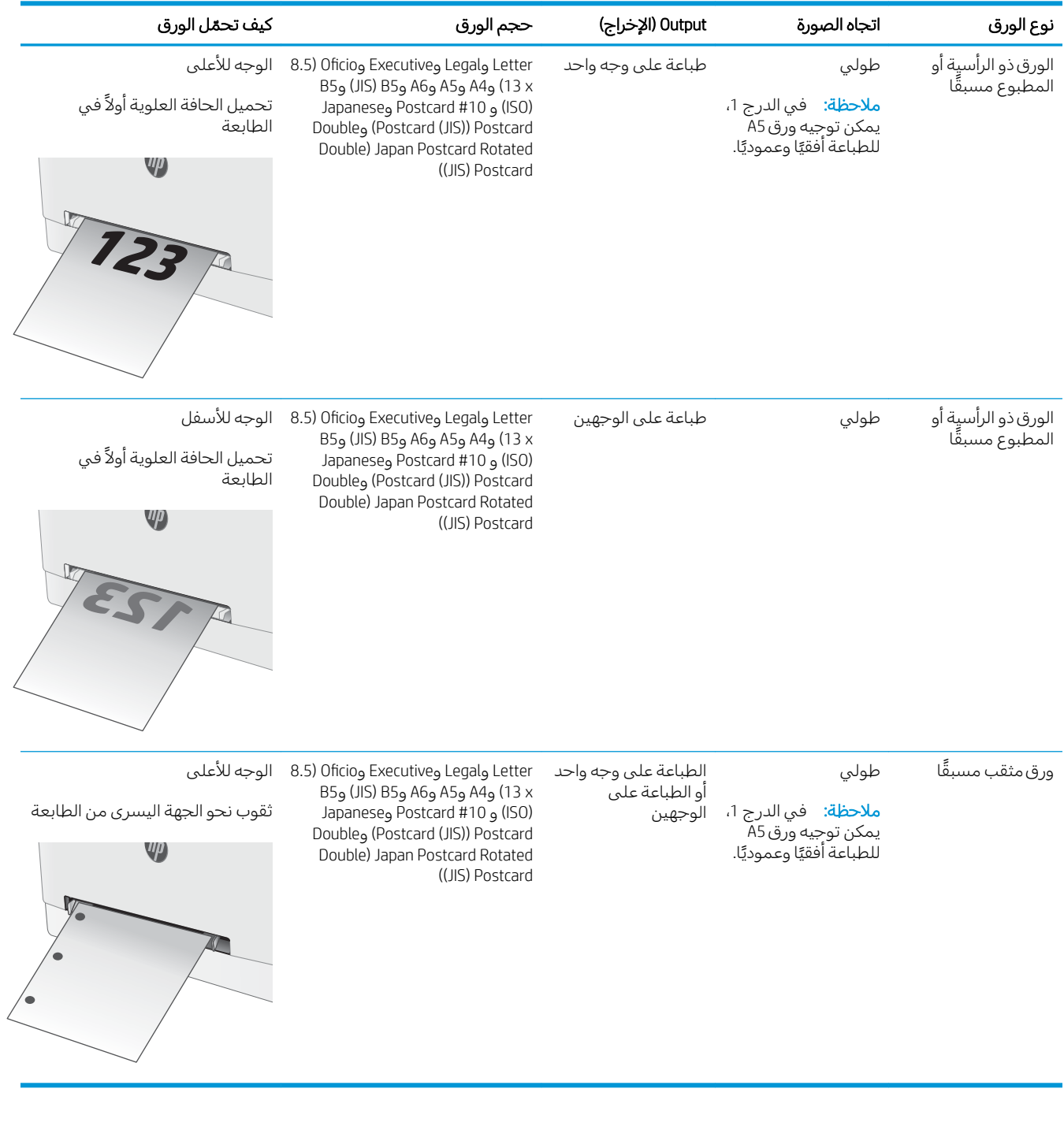

# تحميل الورق في الدرج 2

## مقدمة

<span id="page-30-0"></span>تصف المعلومات التالية كيفية تحميل الورق في الدرج 2. يستوعب هذا الدرج ما يصل إلى 250 ورقة 75جم/م<sup>2</sup>.

- **َ صَلاحظة:** لتجنب انحشار الورق:
- لا تقم أبدًا بإضافة الورق أو إزالته من الدرج أثناء الطباعة.
- قبل تحميل الدرج، قم بإزالة كل الورق من درج الإدخال وتسوية الرزمة.
	- عند تحميل الدرج، لا تقم بتهوية الورق.
	- استخدم ورقاً غير متجعد أو مثني أو تالف.
		- ا. افتح الدرج.

ملاحظة: لا تفتح هذا الدرج عندما يكون قيد الاستخدام.

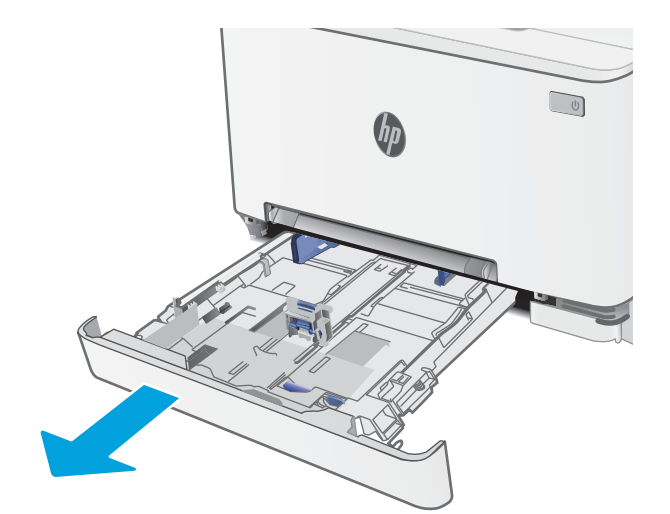

المبط موجهات الورق عبر الضغط على مزلاجَي<br>الضبط ودفع الموجهات بحيث تتلاءم مع حجم الورق الذي يتم استخدامه.

م**لاحظة:** لتحميل الورق بحجم Legal، مدد مقدمة الدرج من خلال ضغط المزلاج الآزرق وسحب مقدمة الدرج. عندما يكون الدرج 2 محملاً بورقٍ بحِجم legal، فإنه يتمدد من مقدمة الطابعة حوالتي 57,5 مم.

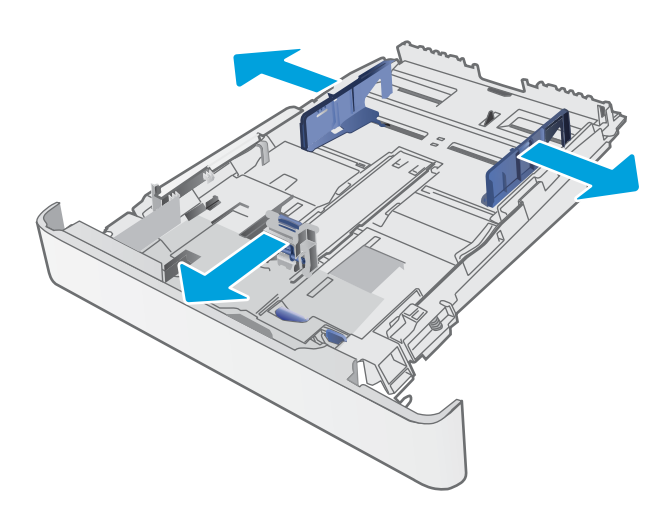

- سمين ... قم بوضع الورق في الدرج. للحصول على معلومات حول كيفية توجيه الورق انظر <u>اتجاه الورق في الدرج</u> <u>ا في صفحة [٢](#page-32-0)١.</u>
- **Property**  $\begin{tabular}{|c|c|} \hline \quad \quad & \quad \quad & \quad \quad \\ \hline \quad \quad & \quad \quad & \quad \quad \\ \hline \quad \quad & \quad \quad & \quad \quad \\ \hline \end{tabular}$ RANGE RANGE
- ع. اضبط الموجهات بحيث تكاد تلامس رزمة الورق من دون التسبب َفي انثناء الورق.

ملاحظة: لا تقم بضبط موجهات الورق بقوة على حزمة الورق.

ملاحظة: لتجنب انحشار الورق، اضبط موجهات الورق إلى الحجم الصحيح، ولا تحمّل الدرج بشكل<br>نك زائد.

ه. أغلق الدرج.

## اتجاه الورق في الدرج ٢

عندما تستخدم ورقا يتطلب اتجاهَا معينًا، حمّله وفق المعلومات المبينة في الجدول التالي.

#### جدول ٢-٢ اتجاه الورق في الدرج ٢

<span id="page-32-0"></span>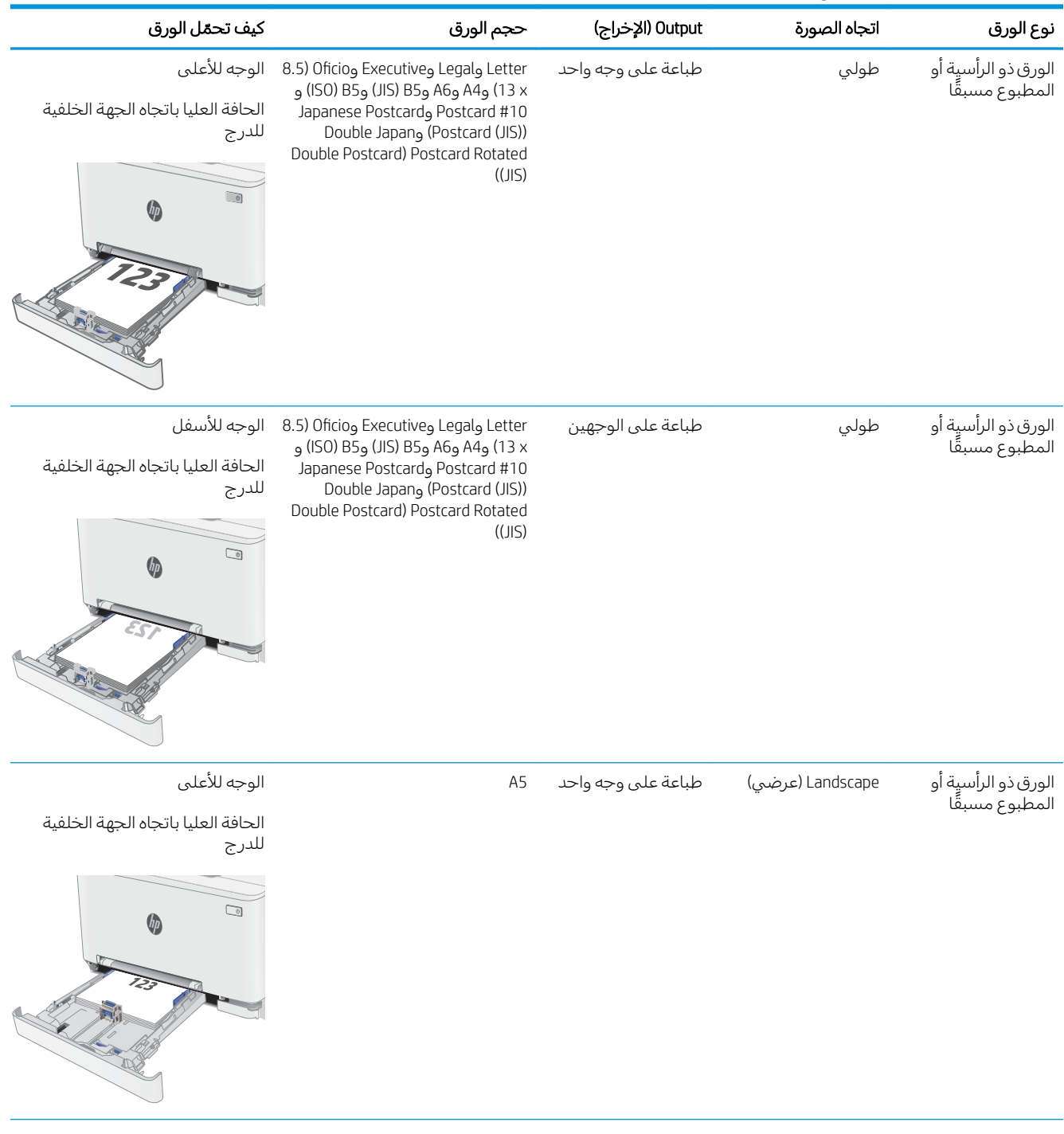

#### جدول ٢-٢ اتجاه الورق في الدرج ٢ (يُتبع) <u>ַ</u>

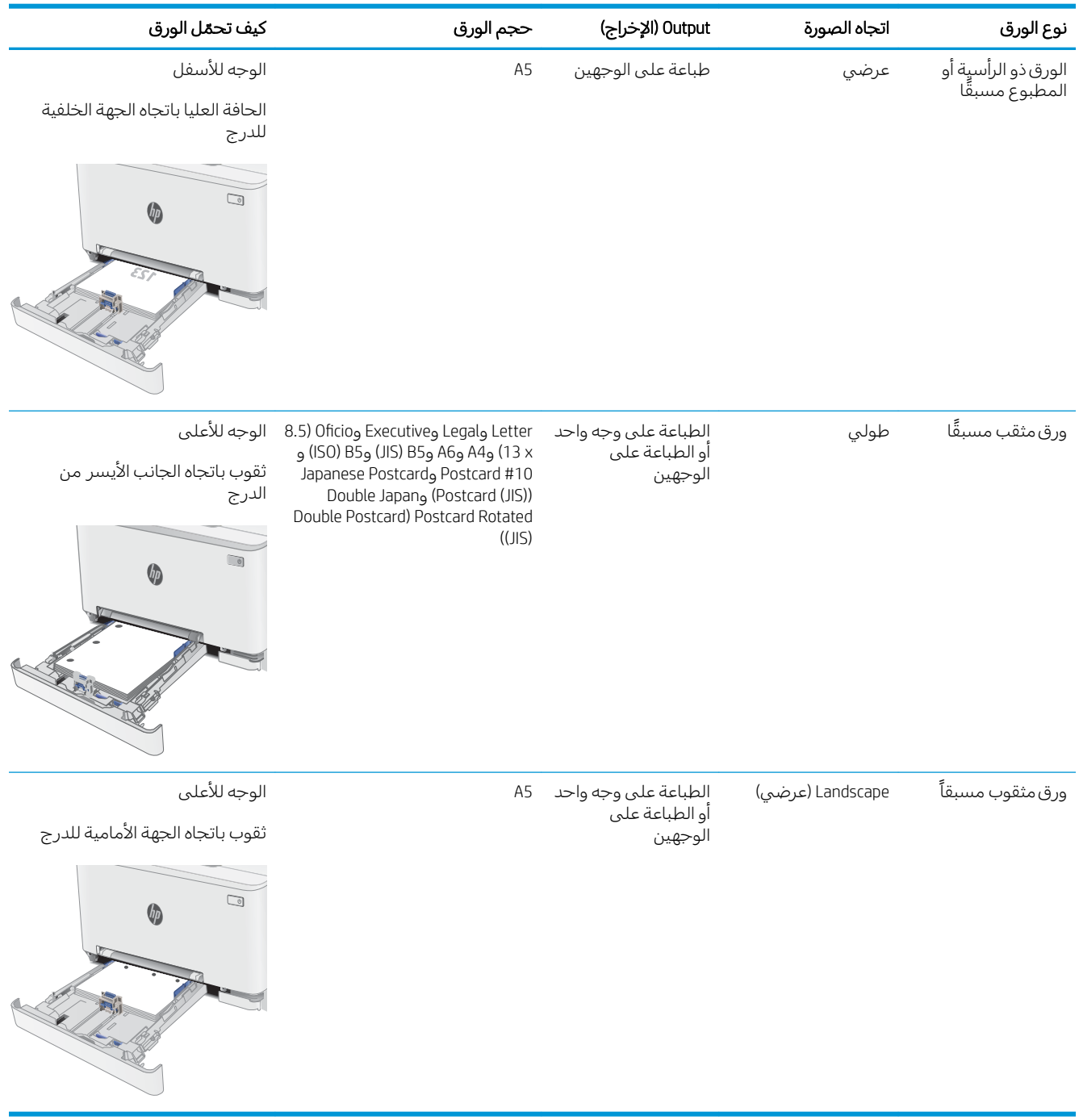

# تحميل المغلفات وطباعتها

## مقدمة

<span id="page-34-0"></span>تصف المعلومات التالية كيفية طباعة المغلفات وتحميلها. يتسع الدرج 1 لمغلف واحد. يتسع الدرج 2 لغاية 5 مغلفات.

لطباعة مغلفات باستخدام خيار التغذية اليدوية، اتبع هذه الخطوات لتحديد الإعدادات الصحيحة في برنامج تشغيل الطباعة، ومن ثم قم بتحميل المغلفات في الدرج بعد إرسال مهمة الطباعة إلى الطابعة.

## طباعة المغلفات

- ا. حدد الخيار Print (طباعة) من البرنامج.
- اً. حدد الطابعة من قائمة الطابعات، ثم انقر فوق زر خ**صائص** أو **التفضيلات** أو المسه لفتح برنامج تشغيل الطباعة.

**َٱللَّ ملاحظة:** يختلف اسم الزر حسب البرنامج.

لِض ملاحظة: للوصول إلى هذه الميزات من شاشة Start (ابدأ) في Windows 8 أو 8.1، حدد **Devices** (الأجهزة)، ثم Print (طباعة)، ومن ثم حدد الطابعة.

- .ˎ̳˴̽̓ː ʻ̰) ˈ˙̮˦/ ˽̰̣ ( Paper/Quality ̮ˊ˂̓ːˉ͈ ˆ̾لا̃ ̣̮̦˻ ̠̹ː ٣.
- ع. في القائمة المنسدلة **حجم الورق**، حدد الحجم الصحيح للمغلفات.
	- ٥. في القائمة المنسدلة **نوع الورق** حدد **مغلف**.
	- ا. في القائمة المنسدلة **مصدر الورق**، حدد **التغذية اليدوية**.
- ا. انقر فوق الزر OK (موافق) لإغلاق مربع الحوار Document Properties (خصائص المستندات).
	- د. في مربع الحوار Print (طباعة)، انقر فوق الزر OK (موافق) لطباعة المهمة.

## اتجاه الأظرف

#### حدول ٢-٣ اتجاه الأظرف

<span id="page-35-0"></span>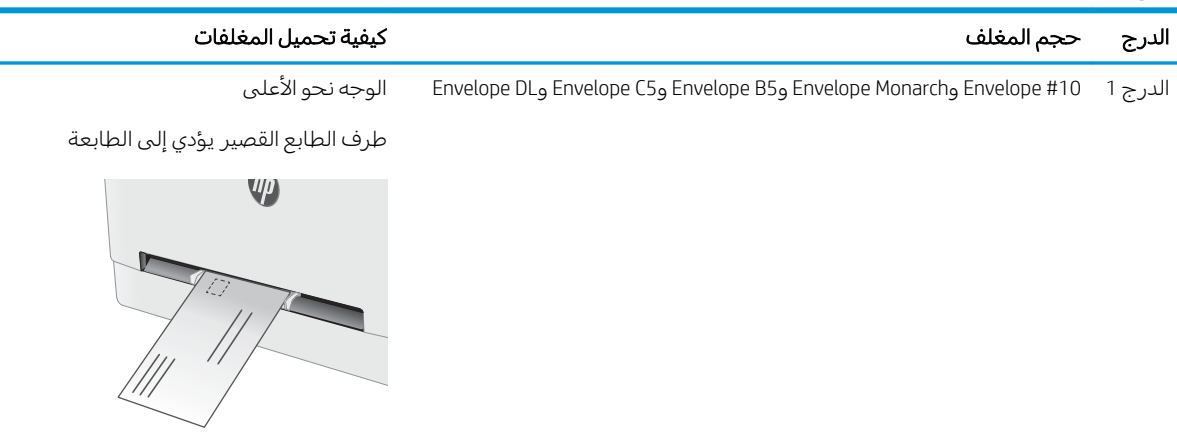

͋͂̃لأː ̮ˠ̹ ̮̓ː̲˦ Envelope DL̰ Envelope C5̰ Envelope B5̰ Envelope Monarch̰ Envelope #10 2 ˽˗̓ː˨

طرف الطابع القصير يؤدي إلى الطابعة

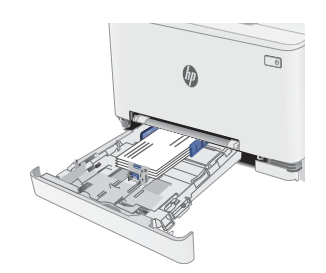
## تحميل الملصقات وطباعتها

#### مقدمة

تصف المعلومات التالية كيفية طباعة الملصقات وتحميلها. يتسع الدرج 1 لورقة ملصقات واحدة. يتسع الدرج 2 لغاية 50 ورقة ملصقات.

لطباعة ملصقات باستخدام خيار التغذية اليدوية، اتبع هذه الخطوات لتحديد الإعدادات الصحيحة في برنامج تشغيل الطباعة، ومن ثم قم بتحميل الملصقات في الدرج بعد إرسال مهمة الطباعة إلى الطابعة. عند استخدام التغذية اليدوية، تنتظر الطابعة لطباعة المهمة إلى أن تكتشف أنه قد تم فتح الدرج.

### ملصقات التغذية اليدوية

- ا. حدد الخيار Print (طباعة) من البرنامج.
- اً. حدد الطابعة من قائمة الطابعات، ثم انقر فوق زر خ**صائص** أو **التفضيلات** أو المسه لفتح برنامج تشغيل الطباعة.
	- **َضُ ملاحظة:** يختلف اسم الزر حسب البرنامج.
- ﷺ ملاحظة: للوصول إلى هذه الميزات من شاشة Start (ابدأً) في Windows 8 أو 8.1، حدد **Devices** (الأجهزة)، ثم Print (طباعة)، ومن ثم حدد الطابعة.
	- ا. انقر فوق علامة التبويب Paper/Quality (ورق/جودة).
	- ع. في القائمة المنسدلة **حجم الورق**، حدد الحجم الصحيح لورق الملصقات.
		- ه. في القائمة المنسدلة **نوع الورق**، حدد **الملصقات**.
		- ا. في القائمة المنسدلة **مصدر الورق** حدد **التغذية اليدوية**.
	- ا. انقر فوق الزر OK (موافق) لإغلاق مربع الحوار Document Properties (خصائص المستندات).
		- د. في مربع الحوار Print (طباعة)، انقر فوق الزر OK (موافق) لطباعة المهمة.

## <mark>اتجاه الملصق</mark>

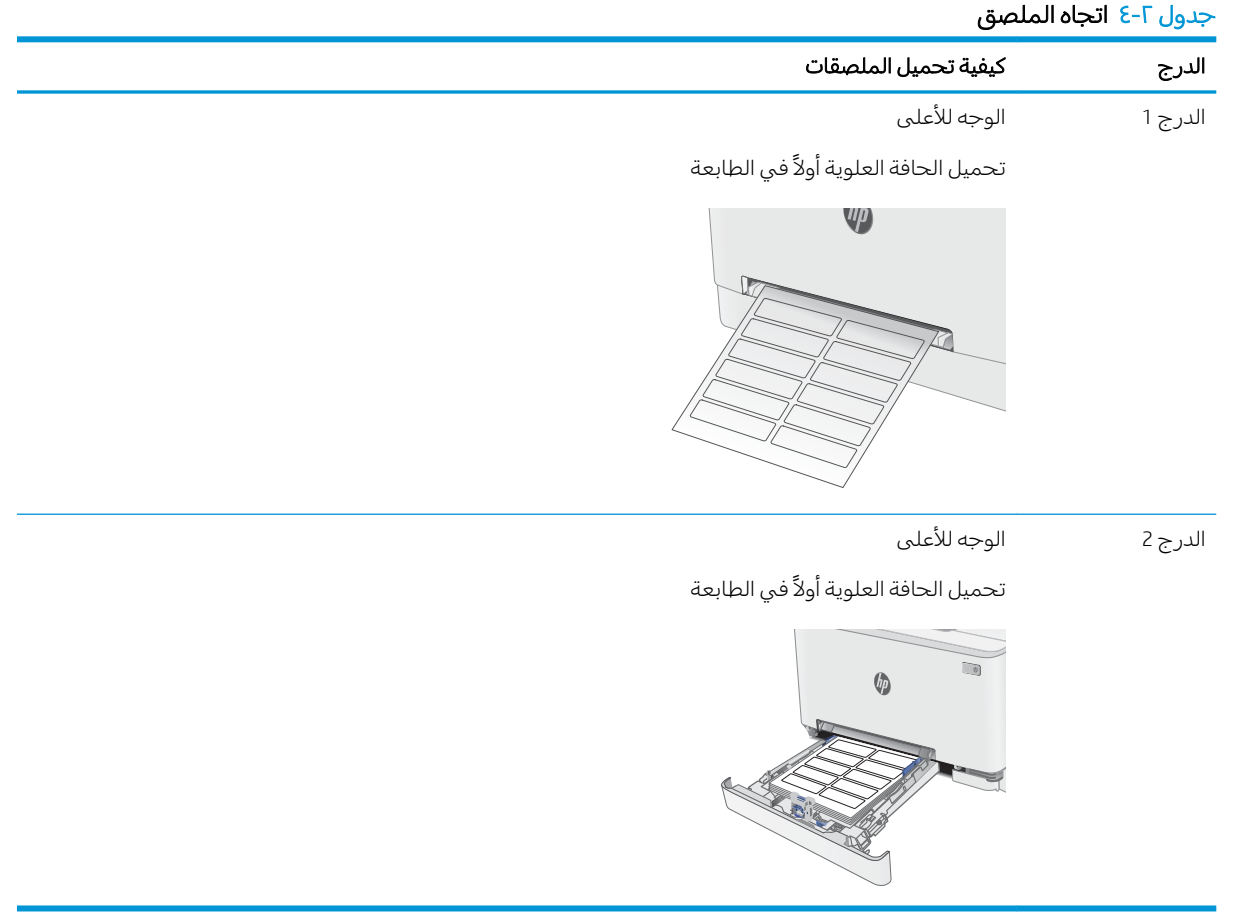

# لأː̰˸˦ːˀ ˅ˎ̠ˠ͂̽̓ː̰ ˸͂˂˴̽̓ː˅ˎ̾ ٣

- ∴طلب المستلزمات والملحقات والأجزاء
	- ∴ <u>استبدال خراطیش الحبر</u>

#### لمزيد من المعلومات:

<u>[www.hp.com/support/](http://www.hp.com/support/ljM282MFP)</u> المعلومات التالية صحيحة في وقت نشرها. للحصول على المعلومات التالية صحيحة في وقت نشرها. [.ljM282MFP](http://www.hp.com/support/ljM282MFP)

تتضمن التعليمات الشاملة من HP الخاصة بالطابعة المعلومات التالية:

- تثبيت وتكوين
- التعلم والاستخدام
	- حل المشاكل
- تنزيل تحديثات البرامج والبرامج الثابتة
	- الانضمام إلى منتديات الدعم
- العثور على معلومات الكفالة والمعلومات التنظيمية

## طلب المستلزمات والملحقات والأجزاء

#### الطلب

#### جدول ٣-١ خيارات الطلب

<span id="page-39-0"></span>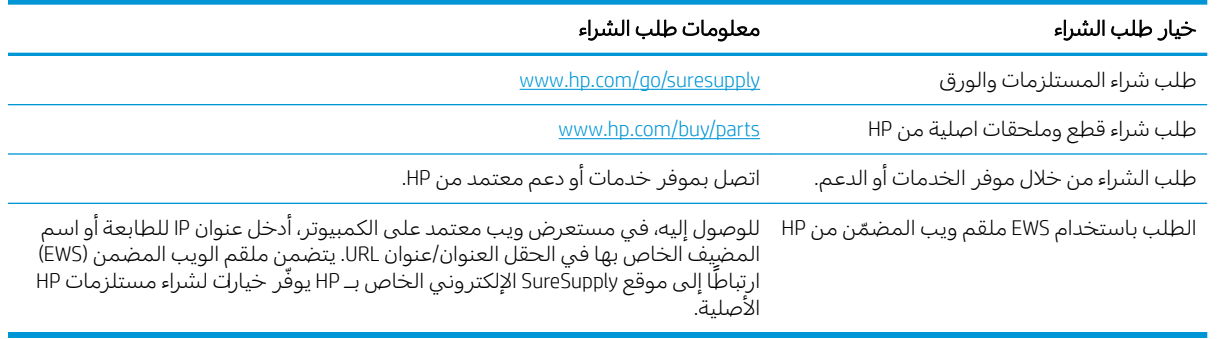

### المستلزمات والملحقات

#### جدول ٣-٢ أمريكا الشمالية وأمريكا اللاتينية ودول/مناطق آسيا والمحيط الهادئ واليابان

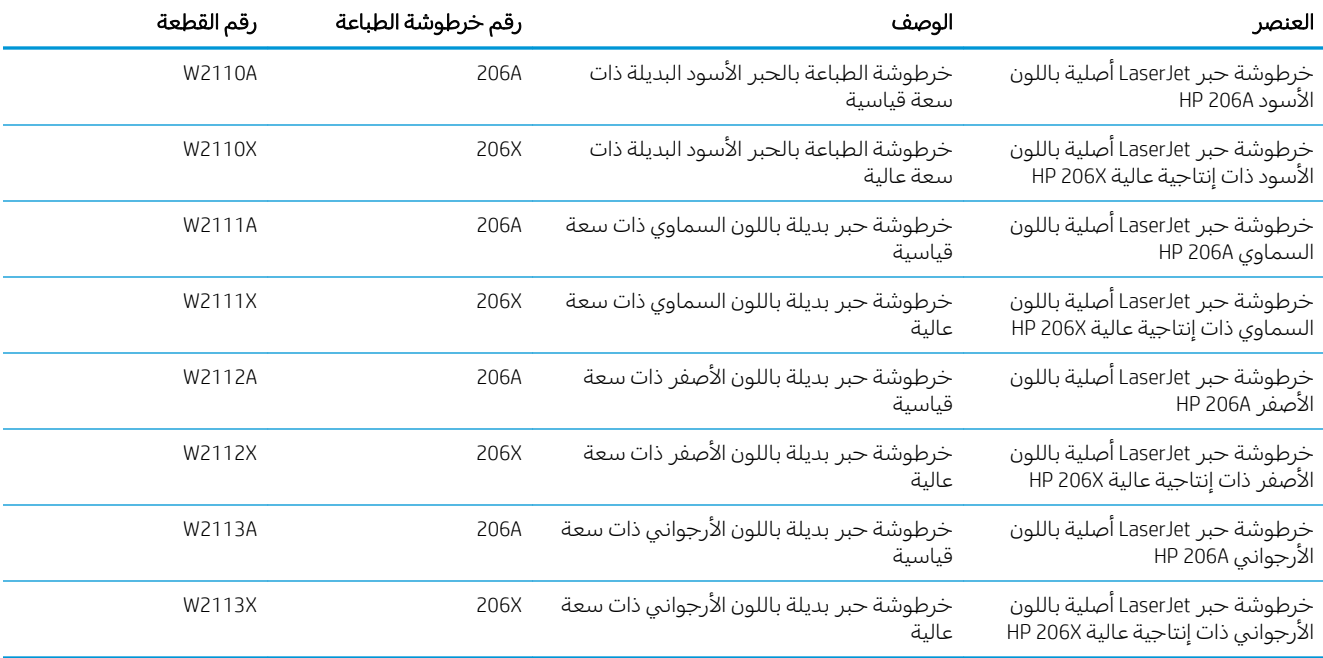

#### جدول ٣-٣ أوروبا وروسيا ورلطة الدول المستقلة والشرق الأوسط وإفريقيا

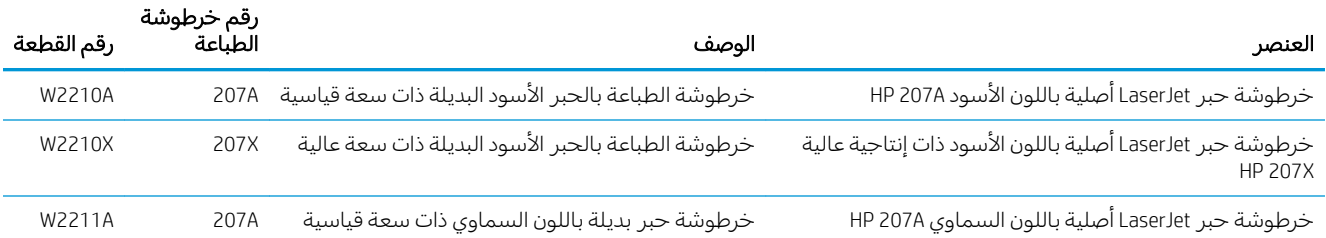

#### جدول ٣-٣ اوروبا وروسيا ورلطة الدول المستقلة والشرق الاوسط وإفريقيا (يُتبع) ُ

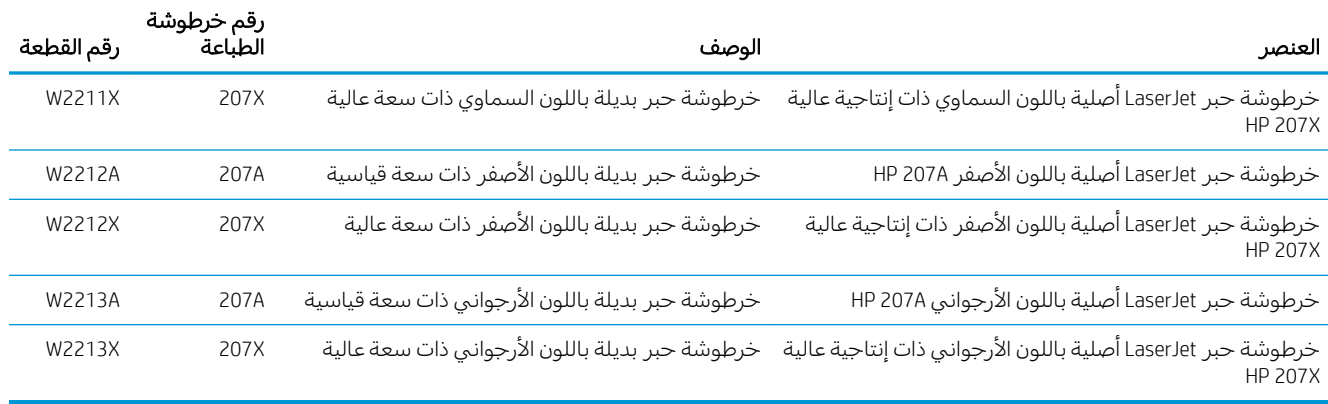

### الأجزاء التي يمكن للعميل إصلاحها بنفسه

تتوفر القطع التبي يمكن للعميل إصلاحها بنفسه (CSR) للكثير من طابعات HP LaserJet لخفض وقت الإصلاح. يمكن [www.hp.com/go/csr-support](http://www.hp.com/go/csr-support) وفوائده على الموقعين www.hp.com/go/csr-support [.www.hp.com/go/csr-faq](http://www.hp.com/go/csr-faq)̰

يمكن طلب الأجزاء البديلة لقطع HP الأصلية عبر الموقع [www.hp.com/buy/parts](http://www.hp.com/buy/parts) أو عبر الاتصال بخدمة HP المعتمدة أو موفّر الدعم. عند الطلب، ستحتاج إلى واحدة مِن المعلومات التالية: رقم القطعة، أو الرقم التسلسلي (يمكن إيجاده على الجهة الخلفية من الطابعة)، أو رقم المنتج، أو اسم الطابعة.

- الأجزاء المسردة التي تخضع بشكل **إلزامي** للتركيب الشخصي يجب تثبيتها من قبل العميل، إلا إذا كنت ترغبِ في الدفع في مقابل القيام بالإصلاح لأحد فنيي خدمة HP. بالنسبة لهذه الأجزاء، لا يتوفر الدعم في الموقع أو الارتجاع ضمن الضمان على طابعات HP.
- يمكن تركيب القطع المدرجة التي تخضع بشكل **اختياري** للتركيب الشخصي من قِبل أحد فنيي خدمة HP بناءً ِّ َ عَـٰٓٮِ ۖ رَبِّ ۖ ۖ مَـٰٓ ۖ ۖ ۖ وَ ۖ وَ مَـٰٓ ۖ وَ مَـٰٓ ۖ وَ صَـٰٓ ۖ وَ صَـٰٓ ۖ وَ صَـٰٓ ۖ وَ صَـٰٓ ۖ وَ<br>على طلبك مجانًا أثناء فترة الضمان الخاصة بالطابعة.

#### جدول ٣-٤ الأجزاء التي يمكن للعميل إصلاحها بنفسه

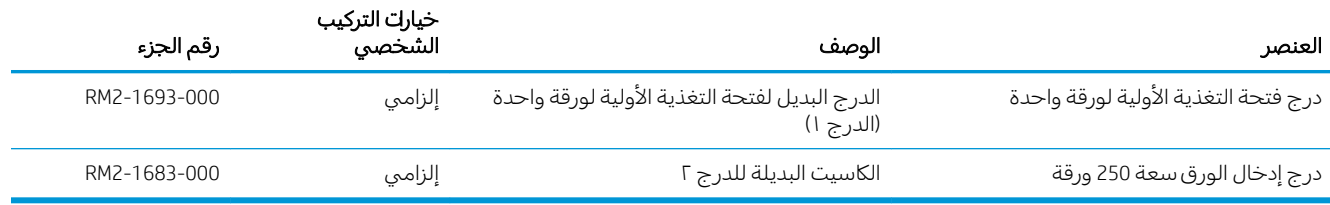

## استبدال خراطيش الحبر

#### مقدمة

<span id="page-41-0"></span>تعطي هذه الطابعة إشارة عندما يكون مستوى خرطوشة مسحوق الحبر منخفضًا. قد تختلف الفترة المتبقية لعمر خرطوّشة الحبر الفعلية. فكّر في الحصول على خرطوشة طباعة بديلة لتركيبها عندما تصبح جودة الطباعة غير مقبولة.

لشراء الخراطيش أو للتحقق من توافقها للطابعة، انتقل إلى موقع HP SureSupply على [www.hp.com/go/suresupply](http://www.hp.com/go/suresupply). مرر ۖإلى أسفل الصفحة وتحقق من أن الدولة/المنطقة صحيحة. ۖ

تستخدم الطابعة أربعة ألوان وتتضمن خرطوشة مسحوق حبر مختلفة لكل لون: أصفر (Y) وأرجواني (M) وسماوي (C) وأسود (K). يمكن العثور على خراطيش الحبر داخل الباب الأمامي.

| العنصر                                                                     | الوصف                                                  | رقم خرطوشة الطباعة | رقم القطعة |
|----------------------------------------------------------------------------|--------------------------------------------------------|--------------------|------------|
| خرطوشة حبر LaserJet أصلية باللون<br>الأسود HP 206A                         | خرطوشة الطباعة بالحبر الأسود البديلة ذات<br>سعة قياسية | 206A               | W2110A     |
| خرطوشة حبر LaserJet أصلية باللون<br>الأسود ذات إنتاجية عالية HP 206X       | خرطوشة الطباعة بالحبر الأسود البديلة ذات<br>سعة عالية  | 206X               | W2110X     |
| خرطوشة حبر LaserJet أصلية باللون<br>السماوي HP 206A                        | خرطوشة حبر بديلة باللون السماوى ذات<br>سعة قياسية      | 206A               | W2111A     |
| خرطوشة حبر LaserJet أصلية باللون<br>السماوي ذات إنتاجية عالية HP 206X      | خرطوشة حبر بديلة باللون السماوي ذات<br>سعة عالية       | 206X               | W2111X     |
| خرطوشة حبر LaserJet أصلية باللون<br>الأصفر HP 206A                         | خرطوشة حبر بديلة باللون الأصفر ذات<br>سعة قياسية       | 206A               | W2112A     |
| خرطوشة حبر LaserJet أصلية باللون<br>الأصفر ذات إنتاجية عالية HP 206X       | خرطوشة حبر بديلة باللون الأصفر ذات<br>سعة عالية        | 206X               | W2112X     |
| خرطوشة حبر LaserJet أصلية باللون<br>الأرجواني HP 206A                      | خرطوشة حبر بديلة باللون الأرجواني ذات<br>سعة قياسية    | 206A               | W2113A     |
| خرطوشة حبر LaserJet أصلية باللون<br>الأرجواني ذات إنتاجية عالية HP<br>206X | خرطوشة حبر بديلة باللون الأرجواني ذات<br>سعة عالية     | 206X               | W2113X     |

جدول ٣-٥ خراطيش مسحوق الحبر لأمريكا الشمالية وأمريكا اللاتينية ودول/مناطق آسيا والمحيط الهادئ واليابان

#### جدول ٣-٦ خراطيش مسحوق الحبر لأوروبا وروسيا ورلطة الدول المستقلة والشرق الأوسط وإفريقيا

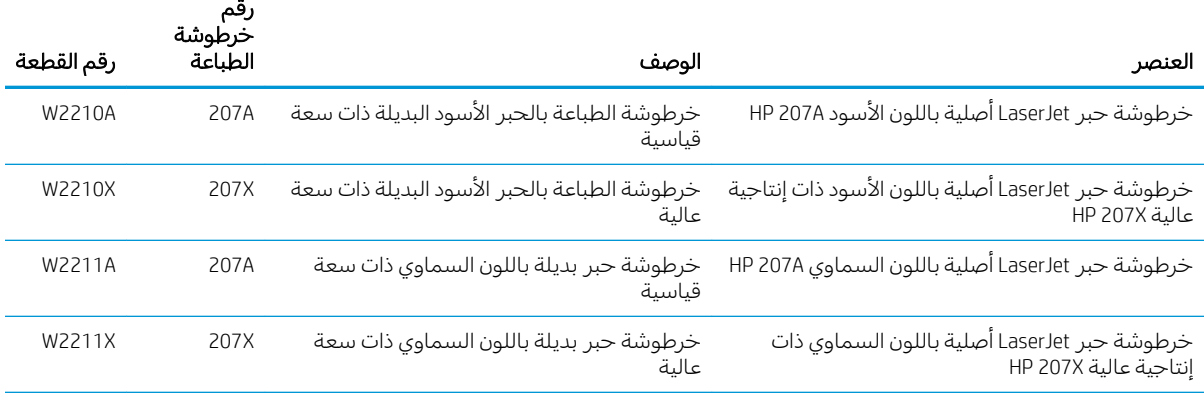

#### جدول ٣-٦ خراطيش مسحوق الحبر لاوروبا وروسيا ورلطة الدول المستقلة والشرق الاوسط وإفريقيا (يُتبع) ُ

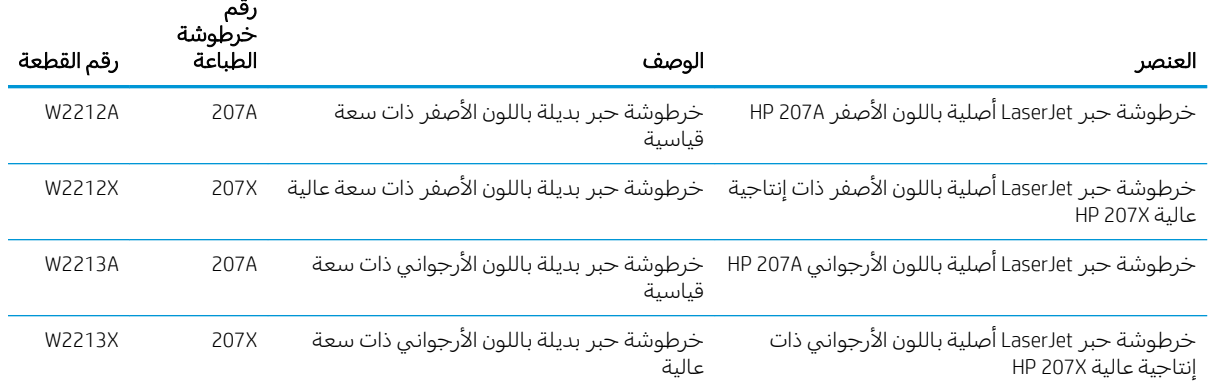

ﷺ ملاحظة: تتضمن خراطيش الحبر ذات الإنتاجية العالية كمية أكبر من الحبر من الخراطيش العادية وذلك لزيادة .<u>[www.hp.com/go/learnaboutsupplies](http://www.hp.com/go/learnaboutsupplies)</u> إنتاجية الصفحة. للمزيد من المعلومات، زر الموقع

لا تقم بإزالة خرطوشة الحبر من العبوة الخاصة بها حتى وقت تثبيتها.

تنبيه: لمنع حدوث ضرر بخرطوشة الحبر، تجنب تعريضها للضوء لأكثر من دقائق معدودة. قم بتغطية أسطوانة $\Lambda$ التصوير الخصراء، إذا كان يلزم إزالة خرطوشة الحبر من الطابعة لفّترة زمنية طويلة.

يبيّن الرسم التوضيحي التالي مكونات خرطوشة الحبر .

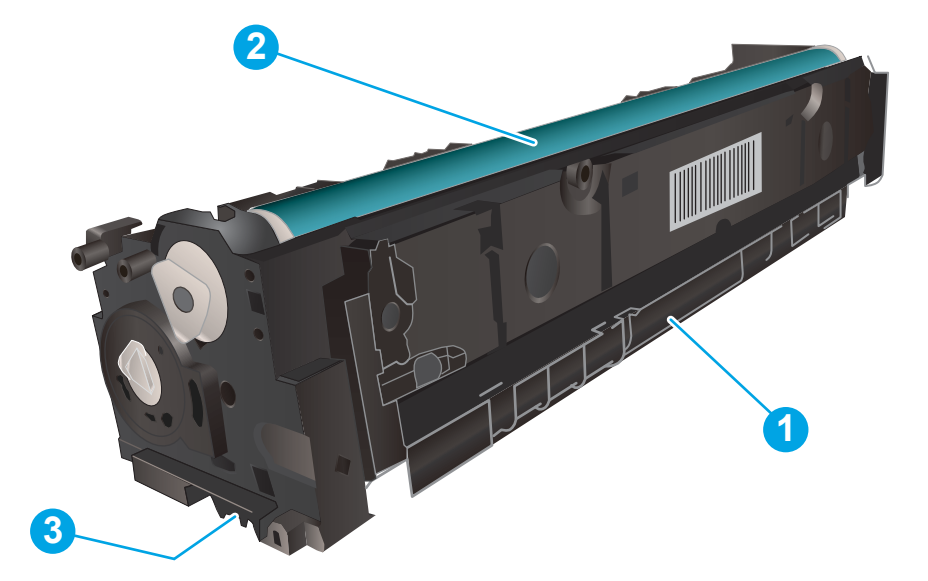

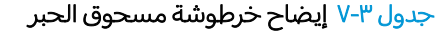

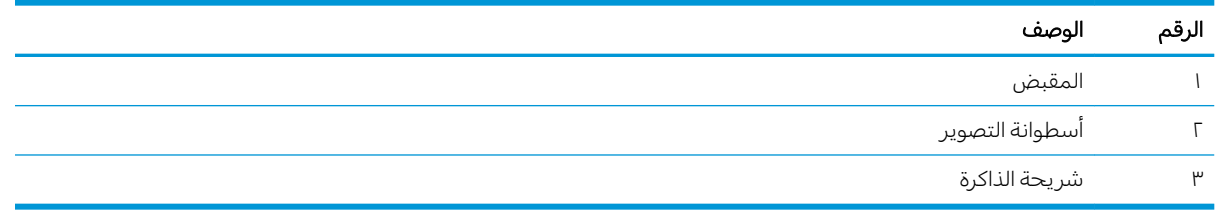

تنبيه: إذا تلطخت ملابسك بالحبر، فحاول مسحها بقطعة قماش جافة ثم قم بغسل الملابس بالماء الفاتر. يؤدي $\Lambda$ استخدام الماء الساخن إلى ثبات الحبر على النسيج.

.˻ˊˠ̓ː ˻˜ˆ˰̮̍ ˆˊ͂̃ ̦͆ ˆ͂̽̂˂˴̽̓ː ˻ˊˠ̓ː ˻˜ˮ͇̍ː ˗˃̰͈˻ ˎ̃ʵ˙ˈ ̮ͅˡ ˅ˎ̮̾͂̂̾ ˗˥˃ ̻ʻ ̸̛͈̽̚ : لا̾ˡˆ̇

### فك الخراطيش وإعادة تركيبها

ا. افتح الباب الأمامي.

احسِكُ بالمقبض الازرق على درج خرطوشة الحبر.T ثم اسحب الدرج للخارج.

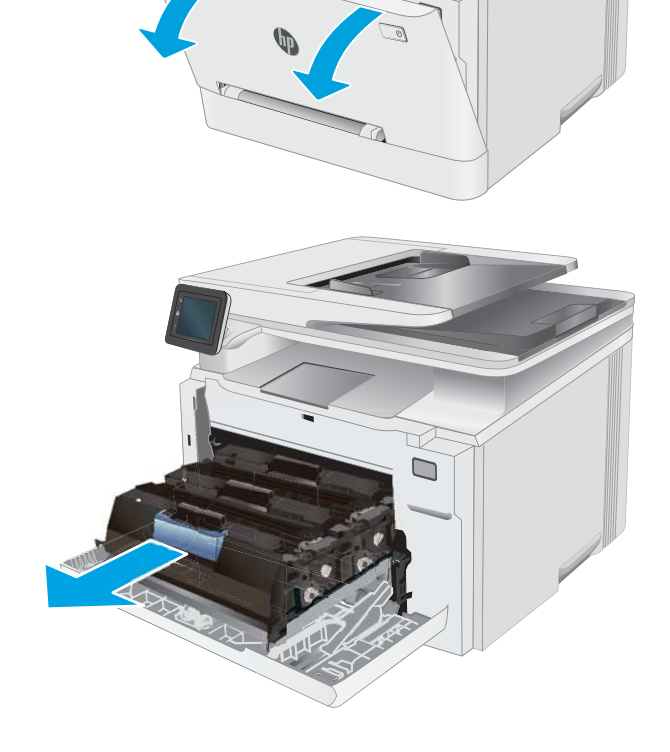

٣. امسك بمقبض خرطوشة الحبر القديمة، ثم اسحب خرطوشة الحبر بشكل مستقيم نحو الاعلى لإخراجَها.

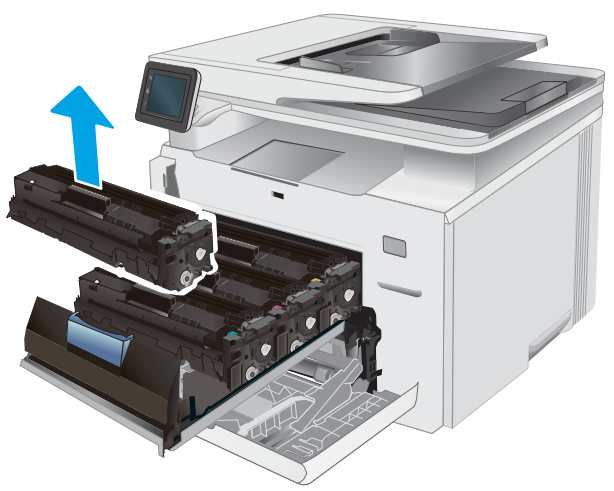

٤. قم بإزالة عبوة خرطوشة الحبر الجديدة من العلبة، ثم اسَحب لسان التحرير على العبوة.

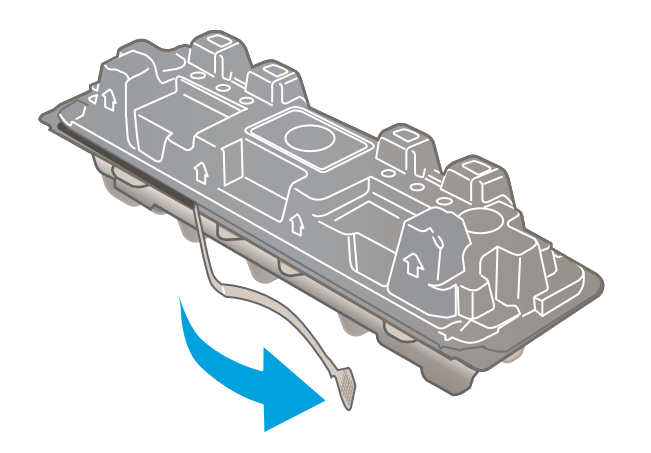

0. اخر ج خرطوشة الحبر من الغلاف الواقبي فبي العبوة<br>المقتوحة. احتفظ بكل العلب لإعادة تدوير خرطوشة الحبر المستخدمة.

ملاحظة: تحنّب لمس أسطوانة التصوير الخضراء.<br>. فقد تتسبب بصمات الاصابع على اسطوانة التصوير بعيوب في الطباعة.

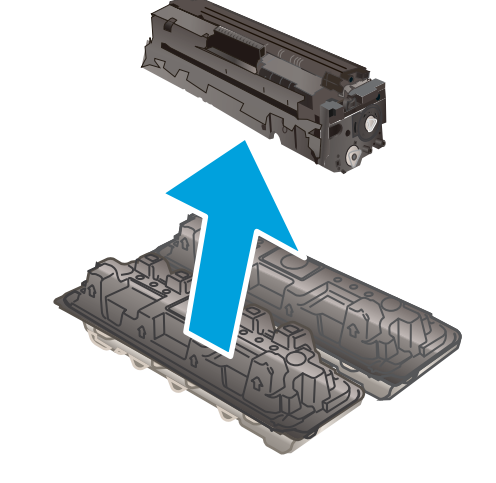

د. فبي حالة التصاق مسحوق الحبر فبي الطرفين، هز خرطوشة مسحوق من الطرف إلى الطرف لتوزيع مسحوق الحبر بشكل متساوٍ داخل الخرطوشة.

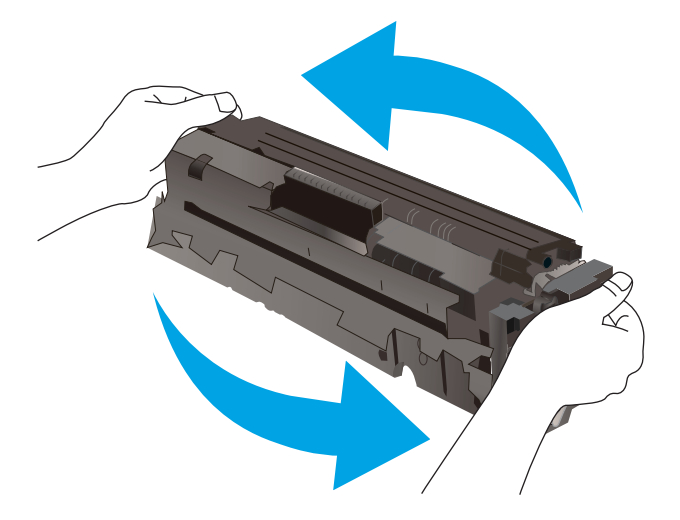

ا. ركب خرطوشة مسحوق الحبر الجديدة. تاكد من ان الرقاقة الملونة على الخرطوشة تتوافق مع الرقاقة الملونة على الدرج.

ملاحظة: تحنّب لمس اسطوانة التصوير الخضراء.<br>أ فقد تتسبب بصمات الاصابع على اسطوانة التصوير بعيوب في الطباعة.

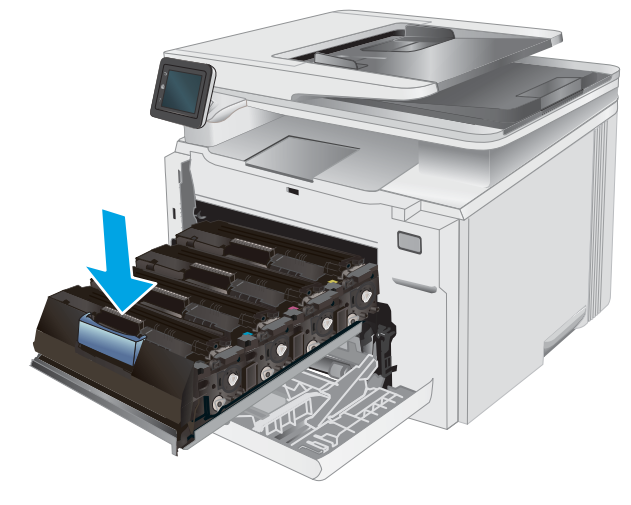

د أغلق درج خرطوشة الحبر.

م. أغلق الباب الأمامي.

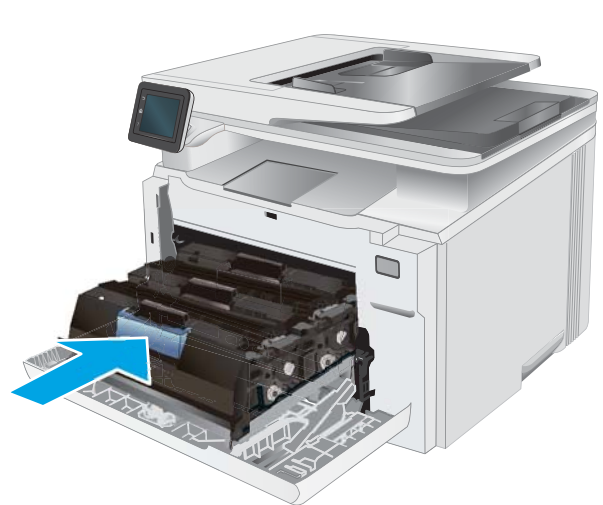

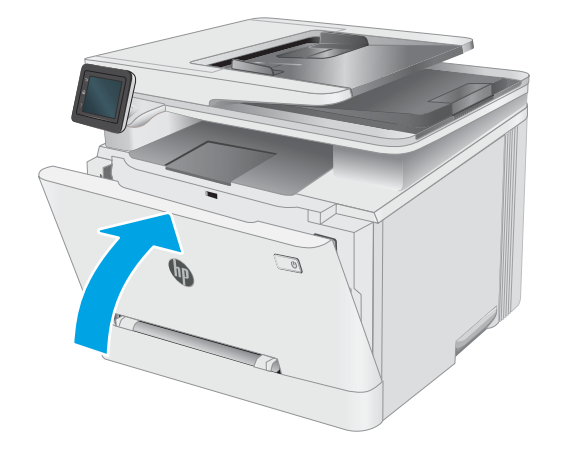

## )ˆ̃ˎˊ̍( Print ٤

- [\)Windows\(](#page-47-0) [ˆ̃ˎˊ̌̓ː](#page-47-0) ̀ˎ̳̾
	- [\)macOS\(](#page-50-0) [ˆ̃ˎˊ̌̓ː](#page-50-0) ̀ˎ̳̾ ●
- <u>الطباعة من الأجهزة المحمولة</u>
- الستخدام الطباعة الفورية بواسطة [USB](#page-58-0)

#### لمزيد من المعلومات:

<u>[www.hp.com/support/](http://www.hp.com/support/ljM282MFP)</u> المعلومات التالية صحيحة في وقت نشرها. للحصول على المعلومات الحالية، را*جع www.hp.com/support* [.ljM282MFP](http://www.hp.com/support/ljM282MFP)

تتضمن التعليمات الشاملة من HP الخاصة بالطابعة المعلومات التالية:

- تثبيت وتكوين
- التعلم والاستخدام
	- حل المشاكل
- تنزيل تحديثات البرامج والبرامج الثابتة
	- الانضمام إلى منتديات الدعم
- العثور على معلومات الكفالة والمعلومات التنظيمية

## (Windows) مهام الطباعة

### (Windows) كيفية الطباعة

يصف الإجراء التالي عملية الطباعة الأساسية لــ Windows.

- ا. حدد خيار Print (طباعة) من البرنامج.
- <span id="page-47-0"></span>م. حدد الطابعة من قائمة الطابعات. لتغيير الإعدادات، انقر فوق زر **خصائص** أو **تفضيلات** لفتح برنامج تشغيل الطباعة.

#### **َضُ ملاحظة:** يختلف اسم الزر حسب البرنامج.

ﷺ ملاحظة: في Windows 10 و8.1 و8، لهذه التطبيقات تخطيط مختلف مع ميزات تختلف عن الميزات الخاصة بتطبيقات سطح المكتب التي تم وصفها أدناه. للوصول إلى ميزة الطباعة من تطبيق شاشة "بدء"، أكمل الخطوات التالية:

- Windows 10<br>Windows 10: حدد طباعة، ومن ثم حدد الطابعة.
- **Windows 8.1 أو 8:** حدد **الأجهزة**، وحدد **طباعة**، ومن ثم حدد الطابعة.

بالنسبة إلى برنامج التشغيل 4V 2-HP PCL-6، يقوم تطبيق HP Smart بتنزيل ميزات إضافية لبرنامج التشغيل عند تحديد **المزيد من الإعدادات**.

ض الصلاح ضخض ٱللحصول على مزيد من المعلومات، انقر فوق زر التعليمات (؟) في برنامج تشغيل الطباعة.<br>الله على الله على الله على الله على الله على الله على الله على الله على الله على الله على الله على الله على ال

- ٣. انقر فوق علامات التبويب في برنامج تشغيل الطباعة لتكوين الخيارك المتوفرة. على سبيل المثال، عيّن اتجاه الفر فوق عدمات النبويب في برنامج تسعين الطباعة تندوين الحيارب المتوفرة. عني سبين المثان، عين الجاه<br>الورق على علامة التبويب Finishing (التجهيز النهائي)، وعيّن إعدادات الجودة ومصدر الورق ونوعه وحجمه على<br>إذ يقال التقال التعا علامة التبويب Paper/Quality (ورق/جودة).
	- ٤. انقر فوق الزر **موافق** للعودة إلى مربع الحوار **طباعة**. حدد عدد النسخ المطلوب طباعتها من هذه الشاشة.
		- **0**. انقر فوق الزر **طباعة** لطباعة المهمة.

### الطباعة تلقائياً على الوجهين (Windows)

اتبع هذا الإجراء للطابعات التبي تم تثبِيت عليها وحدة ٍطباعة تلقائية على الوجهين. فبي حال لم يتم تثبيت وحدة طباعة تلقّائية على الوجهين على الطّابعة، أو للطباعة على أنواع ورق ليست معتمدة في وحدة الطباعة على الوجهين، قم بالطباعة على الوجهين يدويًا.

- ا. حدد خيار Print (طباعة) من البرنامج.
- **٢**. حدد الطابعة من قائمة الطابعات، ثم انقر فوق الزر **خصائص أو التفضيلات** لفتح برنامج تشغيل الطباعة.

. ˻ˊ̓ːˤ̾ˎ̹ ˉ˴ˡ ˸̓ː˽ ̼˵ː ̤͂˂˛͈ : لا̾ˡˆ̇

- ﷺ ملاحظة: في 10 Windows و8.1 و8، لهذه التطبيقات تخطيط مختلف مع ميزات تختلف عن الميزاتِ الخاصة بتطبيقات سطمح المكتب التبي تم وصفها أدناه. للوصول إلى ميزة الطباعة من تطبيق شاشة "بدء"، أكمل الخطوات التالية:
	- **Windows 10**: حدد **طباعة**، ومن ثم حدد الطابعة.
	- **Windows 8.1 أو 8:** حدد **الأجهزة**، وحدد **طباعة**، ومن ثم حدد الطابعة.

بالنسبة إلى برنامج التشغيل HP PCL-6 V4، يقوم تطبيق HP Smart بتنزيل ميزات إضافية لبرنامج التشغيل عند تحديد **المزيد من الإعدادات**.

H. انقر فوق علامة التبويب Finishing (إنهاء).

- ٤. حدد **الطباعة على الوجهين**. انقر فوق **موافق** لإغلاق مربع الحوار **خصائص المستند**.
	- ٥. في مربع الحوار **طباعة**، انقر فوق الزر **طباعة** لطباعة المهمة.

## ) الطباعة يدوياً على الوجهين (Windows)

اتبع هذا الإجراء للطابعات التي لم يتم تثبيت وحدة طباعة تلقائية على الوجهين عليها او للطباعة على ورق لا تعتمده وحدة الطباعة على الوجهين.

- ا. حدد خيار Print (طباعة) من البرنامج.
- **٢**. حدد الطابعة من قائمة الطابعات، ثم انقر فوق الزر **خصائص** أو **التفضيلات** لفتح برنامج تشغيل الطباعة.

. ˻ˊ̓ːˤ̾ˎ̹ ˉ˴ˡ ˸̓ː˽ ̼˵ː ̤͂˂˛͈ : لا̾ˡˆ̇

��������iː في 10 Windows و8.1، لهذه التطبيقات تخطيط مختلف مع ميزات تختلف عن الميزات الخاصة بتطبيقات سطح المكتب التي تم وصفها أدناه. للوصول إلى ميزة الطباعة من تطبيق شاشة "بدء"، أكمل الخطوات التالية:

- Windows 10. حدد طباعة، ومن ثم حدد الطابعة.
- أو Windows 8.1 . حدد **الأجهزة**، وحدد **طباعة**، ومن ثم حدد الطابعة.

بالنسبة إلى برنامج التشغيل 4V 2-HP PCL-6، يقوم تطبيق HP Smart بتنزيل ميزات إضافية لبرنامج التشغيل عند تحديد **المزيد من الإعدادات**.

- H. انقر فوق علامة التبويب Finishing (إنهاء).
- **٤**. حدد **الطباعة على الوجهين (يدويًا)**، ومن ثم انقر فوق **موافق** لإغلاق مربع الحوار **خصائص المستند**.
	- **0**. في مربع الحوار **طباعة**، انقر فوق **طباعة** لطباعة الوجه الأول من المهمة.
		- ا. استردّ الرصة المطبوعة من حاوية الإخراج، وضعها في الدرج ١.
		- ا. إذا تمت مطالبتك، حدد الزر المناسب على لوحة التحكم للمتابعة.

### طباعة صفحات متعددة لكل ورقة (Windows)

- ا. حدد خيار Print (طباعة) من البرنامج.
- .ˆ̃ˎˊ̌̓ː ͇̪́˯˃ ˻ˋˤ̾ˎ̹ ˟˂̥̓ ˅لا͇̥̑˂̓ː ʻ̰ ̕˓ˎ̖˜ ˸̓ː˽ ̣̮̦ ˻̠̹ː ̼˫ ˎ˅̂ˎˋ̌̓ː ˆ̽˓ˎ̡ ̷̾ ˆ̂ˋˎ̌̓ː ˙˗ˡ ٢.

. ˻ˊ̓ːˤ̾ˎ̹ ˉ˴ˡ ˸̓ː˽ ̼˵ː ̤͂˂˛͈ : لا̾ˡˆ̇

- ﷺ ملاحظة: في Windows 10 و8.1 و8، لهذه التطبيقات تخطيط مختلف مع ميزات تختلف عن الميزات الخاصة بتطبيقات سطح المكتب التي تم وصفها ادناه. للوصول إلى ميزة الطباعة من تطبيق شاشة "بدء"، اكمل الخطوات التالية:
	- Windows 10: حدد طباعة، ومن ثم حدد الطابعة.
	- .ˆ̂ˋˎ̌̓ː ˙˗ˡ ̼˫ ̷̰̾ ˆ̃ˊˎ̍ ̰ˡ˙˗ لأː˸̳˦ˈ ˙˗ˡ :8 ʻ̰ Windows 8.1 ●

بالنسبة إلى برنامج التشغيل 4V 2-HP PCL، يقوم تطبيق HP Smart بتنزيل ميزات إضافية لبرنامج التشغيل عند تحديد **المزيد من الإعدادات**.

- H. انقر فوق علامة التبويب Finishing (إنهاء).
- ع. حدد عدد الصفحات للورقة من القائمة المنسدلة Pages per sheet (عدد الصفحات في الورقة).
- 0. حدد الإعدادات الصحيحة للخيارات Print page borders (طباعة حدود الصفحات) و Page order (ترتيب الصفحات) و Orientation (الاتجاه). انقر فوقّ موافق لإغلاق مربع الحوار **خصائص المستند**.
	- <mark>٦.</mark> في مربع الحوار **طباعة**، انقر فوق الزر **طباعة** لطباعة المهمة.

#### تحديد نوع الورق (Windows)

- ا. حدد خيار Print (طباعة) من البرنامج.
- أ. حدد الطابعة من قائمة الطابعات، ثم انقر فوق زر خ**صائص** أو **التفضيلات** أو المسه لفتح برنامج تشغيل الطباعة.

#### **َضُ ملاحظة:** يختلف اسم الزر حسب البرنامج.

- ملاحظة: في 10 Windows و8.1، لهذهِ التطبيقات تخطيط مختلف مع ميزات تختلف عن الميزاتِ الخاصة بتطبيقات سطح المكتب التي تم وصفها أدناه. للوصول إلى ميزة الطباعة من تطبيق شاشة "بدء"، أكمل الخطوات التالية:
	- Windows 10<br>Windows 10: حدد طباعة، ومن ثم حدد الطابعة.
	- **Windows 8.1 أو 8:** حدد **الأجهزة**، وحدد **طباعة**، ومن ثم حدد الطابعة.

بالنسبة إلى برنامج التشغيل 4V 2-HP PCL، يقوم تطبيق HP Smart بتنزيل ميزات إضافية لبرنامج التشغيل عند تح*د*يد **المزيد من الإعدادات**.

- ا. انقر فوق علامة التبويب Paper/Quality (ورق/جودة).
- غ. حدد خيار نوع الورق الذي تستخدمه، ثم انقر فوق **موافق**.
	- ٥. انقر فوق **موافق** لإغلاق مربع الحوار **خصائص المستند**.
- ا. ذي مربع الحوار **طباعة**، انقر فوق الزر **طباعة** لطباعة المهمة.

## مهام الطباعة (macOS)

### $(macOS)$  كيفية الطباعة

يوضح الإجراء التالي عملية الطباعة الأساسية لنظام mac0S.

- ا. انقر فوق قائمة File (الملف)، ثم فوق خيار Print (الطباعة).
	- **. ح**دد الطابعة.
- <span id="page-50-0"></span>**٣.** انقر فوق **عرض التفاصيل** أو **النُسخ والصفحات** ثم حدد قوائم أخرى لضبط إعدادات الطباعة.

**َٱللَّ ملاحظة:** يختلف اسم العنصر بحسب البرنامج.

<mark>٤. ا</mark>نقر فوق الزر Print (طباعة).

## الطباعة على الوجهين تلقائيًا (macOS)

ﷺ ملاحظة: تنطبق هذه المعلومات على الطابعات التي تتضمن وحدة طباعة تلقائية على الوجهين.

ﷺ ملاحظة: تتوفر هذه الميزة في حال قمت بتثبيت برنامج تشغيل الطباعة من HP. قد لا تتوفر إذا كنت تستخدم .AirPrint

- ا. انقر فوق قائمة File (الملف)، ثم فوق خيار Print (الطباعة).
	- **.** حدد الطابعة.
- ٣. انقر فوق **عرض التفاصيل** أو **النُسخ والصفحات** ثم فوق القائمة **تخطيط**.

**َص<del>ُ</del> ملاحظة:** يختلف اسم العنصر بحسب البرنامج.

- ع. حدد خيار التجليد من القائمة المنسدلة Two-Sided (على الوجهين).
	- 0. انقر فوق الزر Print (طباعة).

## الطباعة على الوجهين يدوياً (macOS)

ضلاحظة: تتوفر هذه الميزة في حال قمت بتثبيت برنامج تشغيل الطباعة من HP. قد لا تتوفر إذا كنت تستخدم " .AirPrint

- ا. انقر فوق قائمة File (الملف)، ثم فوق خيار Print (الطباعة).
	- **.** حدد الطابعة.
- ٣. انقر فوق **عرض التفاصيل** أو **النُسخ والصفحات** ثم فوق القائمة **الطباعة اليدوية على الوجهين**.

**َٱللّٰٓ ملاحظة:** يختلف اسم العنصر بحسب البرنامج.

- ع. انقر فوق خانة Manual Duplex (الطباعة اليدوية على الوجهين)، وحدد خيارً ا للتجليد.<br>.
	- 0. انقر فوق الزر Print (طباعة).
	- ا. انتقل إلى الطابعة، وقم بإزالة أي أورق بيضاء موجودة في الدر ج 1.
- اً. قم باسترداد الحزمة المطبوعة من حاوية الإخراج، وضعها في درج الإدخال مع توجيه الوجه المطلوب الطباعة عليه نحو الأسفل.
	- د. وند المطالبة، المس الزر المناسب من لوحة التحكم للمتابعة.

### طباعة صفحات متعددة لكل ورقة (macOS)

- ا. انقر فوق قائمة File (الملف)، ثم فوق خيار Print (الطباعة).
	- **.** حدد الطابعة.
- ٣. انقر فوق **عرض التفاصيل** أو **النُسخ والصفحات** ثم فوق القائمة **تخطيط**.

**َضَ ملاحظة:** يختلف اسم العنصر بحسب البرنامج.

- ع. من القائمة المنسدلة Pages per Sheet (عدد الصفحات لكل ورقة)، حدد عدد الصفحات التبي تريد طباعتها على كل ورقة.
	- 0. في منطقة Layout Direction (اتجاه التخطيط)، حدد ترتيب الصفحات وموضعها على الورقة.
		- ا. من قائمة Borders (الحدود)، حدد نوع الحد الذي تريد طباعته حول كل صفحة في الورقة.
			- ا. انقر فوق الزر Print (طباعة).

#### تحديد نوع الورق (macOS)

- ا. انقر فوق قائمة File (الملف)، ثم فوق خيار Print (الطباعة).
	- ا. حدد الطابعة.
- ٣. انقر فوق **عرض التفاصيل** او **النُسخ والصفحات** ثم فوق القائمة **الوسائط والجودة** او القائمة **الورق/الجودة**.

**َضَ ملاحظة:** يختلف اسم العنصر بحسب البرنامج.

٤. حدد من الخيارك **الوسائط والجودة** أو **الورق/الجودة**.

كل ͋͂̃ˎ˽ ͇˛̓ːː˅ ̐̂ˋ ˻̦̮˂˃ لا .˻ ̦̮˂̽̓ːˈ ˽ˎ͇˛̓ːː˅ ̷̾ ˻̓ːˆ͇˴͇˓ ˆ̮̃̽˥̽̓ː ͋͂̃ ˆ̽˓ˎ̠̓ː ̶˾̴ ̮͊˂ˠ˃ : لا̾ˡˆ̇ الطابعات.

- **نوع الوسائط**: حدد الخيار لنوع الورق لمهمة الطباعة.
- Print Quality (جودة الطباعة): حدد مستوى الدقة لمهمة الطباعة.
- الطباعة من الحافة إلى الحافة: حدد هذا الخيار للطباعة بالقرب من حواف الورق.
	- 0. انقر فوق الزر Print (طباعة).

### مهام طباعة إضافية

[.www.hp.com/support/ljM282MFP](http://www.hp.com/support/ljM282MFP) إنتقل إلى

تتوفر إرشادات لتنفيذ مهام طباعة خاصة، كما يلي:

- إنشاء اختصارك الطباعة أو إعداداتها المسبقة واستخدامها
	- تحديد حجم الورق، أو استخدام حجم مخصص للورق
		- تحديد اتجاه الصفحات
- │ إنشاء كتيّب
- تغییر حجم مستند لیلائم حجم ورق محدد
- طباعة الصفحة الأولى أو الأخيرة من المستند على ورق مختلف
	- طباعة علامات مائية على مستند

## الطباعة من الأجهزة المحمولة

#### مقدمة

<span id="page-53-0"></span>تقدم HP حلولاً متعددة لــ ePrint وللطباعة من الأجهزة المحمولة لتمكين الطباعة بسهولة من كمبيوتر محمول أو كمبيوتر لوحي أو هاتف ذكي أو من أي جهاز محمول آخر إلى طابعة HP. لرؤية القائمة الكاملة وتحديد الخيار [.www.hp.com/go/LaserJetMobilePrinting](http://www.hp.com/go/LaserJetMobilePrinting) إلى www.hp.com/go/LaserJetMobilePrinting

.ˈ˗̽˂̂̾ ePrint̰ ˆ̮̓̽ˠ̽̓ː لأː˸̳˦ˈ ˻ˊ̃ ˆ̃ˎˊ̌̓ː ˽˗̡ː˅ كل ̻ʻ ̻ˎ̽̑̓ ˁˋˎ˪̓ː ˆ̂ˋˎ̌̓ː ˻ˋˤ̾ˎ̹ ˩͈˗ˠ˂ˋ ̡̼ : لا̾ˡˆ̇

- <u>ميزة Wi-Fi Direct (الطرازات اللاسلكية فقط)</u>
	- [˻˂̛̓لإː̹̰͆](#page-55-0) ˻ˊ̓ː˗͈ ˻ˊ̃ [HP ePrint](#page-55-0)
		- [HP ePrint](#page-56-0) بر نامج
			- **[AirPrint](#page-56-0)**
		- الطباعة المضمنة لـ [Android](#page-57-0)

### ميزة Wi-Fi Direct (الطرازات اللاسلكية فقط)

تمكّن ميزة Wi-Fi Direct الطباعة من جهاز محمول لاسلكي بدون طلب اتصال بشبكة أو بالإنترنت.

لا تعتمد ميزة Wi-Fi Direct حاليًا كل انظمة تشغيل الأجهزة المحمولة. إذا كان الجهاز المحمول لا يدعم ميزة Wi-Fi Direct<br>منصنها في منطق الطاق تنسب التصاليات كتبالا ماكب الطائر التصاليات المتعقدة الطائرات الصالياتية على الطابقة Direct، فيجب عليك تغيير اتصال الشبكة اللاسلكية للجهاز إلى اتصال Wi-Fi Direct الخاص بالطابعة قَبل الطباعة.

نض ملاحظة: بالنسبة إلى أجهزة المحمول غير المزودة بخاصية Wi-Fi Direct، يتم تمكين الطباعة فقط من خلال اتصال " Wi-Fi Direct أبعد استخدام وظيفة Wi-Fi Direct للطباعة، يجب عليك الاتصال مجددًا بالشبكة المحلية للوصول إلى<br>.. الإنترنت.

للوصول إلى اتصال Wi-Fi Direct بالطابعة، أكمل الخطوات التالية:

- . ͅˎ̖˃لاː ˅ˎ̮̾͂̂̾ ˺˽ ˳̽̓ː ˆ̂ˎˋ̌̓ˆ ˋˎ̗˛ˎ̓ː ̛̼ˠ˂̓ː ̮̓ˆˡ ͋͂̃ ˻̓ːˆ͇˴͇˓ ˆ˰ˎ˯̓ː ̷̾ ١.
	- ا. افتح القوائم التالية:
	- **i**. میزة Wi-Fi Direct
		- **ب.** إعدادات
		- ج. طريقة الاتصال
	- **٣.** اختر إحدى طرق الاتصال التالية:
	- تلقائي: يؤدي تحديد هذا الخيار إلى تعيين كلمة المرور إلى 12345678.
	- يدوي: يؤدي تحديد هذا الخيار إلى تعيين كلمة مرور آمنة يتم إنشاؤها بطريقة عشوائية.
		- ع. على الجهاز المحمول، افتح Wi-Fi Direct أو قائمة Wi-Fi Direct.
			- ه. من قائمة الشبكات المتوفرة، حدد اسم الطابعة.

̷̾ ˻̠̓ˎˋˍ ˺ˎ̳˥̓ː ̠̹́ː .Wi-Fi Direct ʵ˽ˎ˰ˈ ̣ˎ̹̌ ˽ˎ˜˨ ̛̻̮˃ ˗̠̦ ˆ̂ˎˋ̌̓ː ̼˵ː ˻̃̔ ̼˂͈ ̼̓ ː̀ʵ : لا̾ˡˆ̇ الطابعة.

<mark>٦. إذا تمت مطالبتك بذلك، فأدخل كلمة مرور Wi-Fi Direct.</mark>

- نُض ملاحظة: بالنسبة إلى أجهزة Android التي تدعم Wi-Fi Direct، إذا تم تعيين طريقة الاتصال إلى **تلقائي**، فسوف يتم الاتصال تلقائيًا دون المطالبة بكلمة المرور. وإذا تم تعيين طريقة الاتصال إلى **يدوي**، فسوف تحتاج<br>إما العضاء في المناطق المقدمة على الله عنه السنة الشروع الأولادي من السنة المناطق إما إلى الضغط على زر موافق، أو إدخال رقم التعريف الشّخصي (PIN) — المعروض على لوحة التحكّم الخاصة .<br>بالطابعة — ككلمة مرور على الجهاز المحمول.
	- نض الملاحظة: للوصول إلى كلمة مرور Wi-Fi Direct، من الشاشة الرئيسية على لوحة التحكم الخاصة بالطابعة، " . ͅˎ̖˃لاː ˅ˎ̮̾͂̂̾ ˺˽ ˳̽̓ː
		- ا. افتح المستند، ثم حدد الخيار **طباعة**.

ض الاخظة: إذا لم يكن الجهاز المحمول يدعم الطباعة، فقم بتثبيت تطبيق HP ePrint للأجهزة المحمولة. ينم

- . حدد الطابعة من قائمة الطابعات المتوفرة، ثم حدد **طباعة**.
- ا . بعد الانتهاء من مهمة الطباعة، تحتاج بعض الأجهزة المحمولة إلى إعادة الاتصال بالشبكة المحلية.
- Android 4.0 والإصدارات الأحدث من أجهزة الكمبيوتر اللوحي والهواتف التبي تدعم خدمة HP Print أو المثبت عليها المكون الإضافي Mopria للطباعة من الأجهزة المحمولة
	- معظم أجهزة الكمبيوتر وأجهزة الكمبيوتر اللوحي وأجهزة الكمبيوتر المحمول التي تعمل بنظام تشغيل HP ̷̾ ˆ̃ˎˊ̌̓ː ͇̪́˯˃ ˻ˋˤ̾ˎ̹ ˎ̳͇͂̃ ˁˊ˪̽̓ː̰ Windows 8.1

لا تدعم الأجهزة وأنظمة تشغيل الكمبيوتر التالية وظيفة Wi-Fi Direct، ولكن يمكنها الطباعة على طابعة تدعمها:

- Apple وiPad من Apple
- macOS أجهزة كمبيوتر Mac التي تعمل بنظام التشغيل

لمزيد من المعلومات حول الطباعة عبر Wi-Fi Direct، انتقل إلى www.hp.com/go/wirelessprinting .

يمكن تمكين قدرك ميزة Wi-Fi Direct أو تعطيلها من لوحة التحكم الخاصة بالطابعة.

#### تمكين ميزة Wi-Fi Direct أو تعطيلها

- . ͅˎ̖˃لاː ˅ˎ̮̾͂̂̾ ˺˽ ˙˗ˡ ˆ̂ˎˋ̌̓ˆ ˋˎ̗˛ˎ̓ː ̛̼ˠ˂̓ː ̮̓ˆˡ ͋͂̃ ˻̓ːˆ͇˴͇˓ ˆ˰ˎ˯̓ː ̷̾ ١.
	- ا. افتح القوائم التالية:
	- **i**. میزة Wi-Fi Direct
	- **ب.** Settings (إعدادات)
	- ج. On/Off (تشغيل) إيقاف تشغيل)
- المس عنصر القائمة 0n (تشغيل). يؤدي لمس الزر 0ff (إيقاف تشغيل) إلى تعطيل طباعة Wi-Fi Direct.

ملاحظة: في البيئات حيث يكون اكثر من طراز واحد للطابعة نفسها مثبتًا، قد يكون من المفيد إعطاء كل طابعة اسم Wi-Fi Direct فريدًا للتعرف بشكل أسهل على الطابعة من أجل الطباعة عبر Wi-Fi Direct. يتوفر اسم Wi-Fi Direct أيضًا من خلال لمس رمز معلومات الاتصال ��º / ͡<mark>ेे</mark>ء من الشاشة الرئيسية على لوحة التحكم الخاصة بالطابعة، ثم لمس رمز Wi-Fi Direct.

#### تغيير اسم Wi-Fi Direct الخاص بالطابعة

اتبع هذا الإجراء لتغيير اسم Wi-Fi Direct الخاص بالطابعة باستخدام خادم ويب المضمن لــ EWS) HP:

### الخطوة الأولى: فتح ملقم ويب المضمّن لـ HP

- <span id="page-55-0"></span>من الشاشة الرئيسية على لوحة التحكم الخاصة بالطابعة، المس زر معلومات الاتصال (¶¢) / <sub>רו</sub>طى ، ثم المس زر الشبكة المتصلة फ्<mark>रम्</mark>न أو زر تشغيل شبكة Wi-Fi **(﴿)** لعرض عنوان IP أو اسم المضيف.
	- ת افتح مستعرض ويب، واكتب عنوان IP أو اسم المضيف في سطر العنوان تمامًا كما يظهر على لوحة التحكم.<br>" يا نبد سبان المناسبة بالنبذ المارية المناسبة في التصوير الك الخاصة بالطابعة. اضغط على مفتاح Enter على لوحة مفاتيح الكمبيوتر. تُفتح EWS.

https://10.10.XXXXX

ملاحظة: إذا عرض مستعرض الويب رسالة تشير إلى ان الوصول إلى موقع الويب قد لا يكون امنًا، فحدد الخيار للمتابعة إلى موقع الويب. لن يؤذي الوصول إلى موقع الويب هذا الكمبيوتر.

#### Wi-Fi Direct الخطوة الثانية: تغيير اسم

- ا. انقر فوق علامة التبويب Networking (عمليات الشبكة).
- ا. في جزء التنقل الأيسر، انقر فوق الارتباط **إعداد Wi-Fi Direct**.
	- **٣.** في الحقل **اسم Wi-Fi Direct،** أدخل اسمًا جديدًا.
		- <mark>٤. ا</mark>نقر فوق Apply (تطبيق).

#### ˻˂̛̓لإː̹̰͆ ˻ˊ̓ː˗͈ ˻ˊ̃ HP ePrint

استخدم HP ePrint لطباعة مستندات بإرسالها كمرفقات بريد إلكتروني إلى عنوان البريد الإلكتروني للطابعة من أي جهاز مزود بميزة البريد الإلكتروني.

لاستخدام HP ePrint، يجب أن تلبي الطابعة المتطلبات التالية:

- يجب توصيل الطابعة بشبكة سلكية أو لاسلكية متصلة بالإنترنت.
- يجب تمكين خدمات الويب من HP على الطابعة، ويجب تسجيل الطابعة في HP Connected.

اتبع هذا الإجراء لتمكين HP Web Services (خدمات الويب من HP) والتسجيل مع HP Connected:

- . ͅˎ̖˃لاː ˅ˎ̮̾͂̂̾ ˺˽ ˳̽̓ː ˆ̂ˎˋ̌̓ˆ ˋˎ̗˛ˎ̓ː ̛̼ˠ˂̓ː ̮̓ˆˡ ͋͂̃ ˻̓ːˆ͇˴͇˓ ˆ˰ˎ˯̓ː ̷̾ .١
	- ا. افتح القوائم التالية:
		- HP ePrint .
	- **ب.** Settings (إعدادات)
	- ج. تمكين خدمات ويب
	- س الزر Print (طباعة) لقراءة اتفاقية شروط الاستخدام. المس الزر 0K (موافق) لقبول شروط " الاستخدام وتمكين خدمات الويب من HP

تقوم الطابعة بتمكين خدمات الويب، ثم تطبع صفحة المعلومات. تحتوي صفحة المعلومات على رمز الطابعة اللازم لتسجيل طابعة HP في HP Connected.

ع. انتقل إلى [www.hpconnected.com](http://www.hpconnected.com) لإنشاء حساب في HP ePrint وإكمال عملية الإعداد.

### HP ePrint برنامج

<span id="page-56-0"></span>يسهّل برنامج HP ePrint الطباعة من كمبيوتر مكتبي أو كمبيوتر محمول Windows أو Mac إلى أي طابعة تعتمد HP ePrint. يسهّل هذا البرنامج العثور على الطابعات المزودة بإمكانيات HP ePrint والمسجّلة في حساب HP Connected<br>المنا الخاص بكُ. يمكن تحديد موقع طابعة HP الهدف في المكتب أو في مواقع حول العالم.

- Windows: بعد تثبيت البرنامج، افتح الخيار Print (طباعة) من التطبيق، ثمّ حدد HP ePrint من قائمة الطابعات المثبتة. انقر فوق زر Properties (خصائص) لتكوين خيارات الطباعة.
- macOS: بعد تثبيت البرنامج، حدد File (ملف) و Print (طباعة)، ثم حدد السهم بجانب PDF (في الجزء السفلي الأيسر لشاشة برنامج التشَغيل). حدد HP ePrint.

بالنسبة إلى Windows، يدعم برنامج HP ePrint طباعة TCP/IP إلى طابعات الشبكة المحلية على الشبكة (LAN أو WAN) لمنتحات تعتمد ®PostScript.

يدعم كل من Windows و macOS طباعة IPP إلى المنتجات المتصلة بشبكة LAN أو WAN التي تعتمد ePCL.

يدعم كل من Windows و macOS أيضًا طباعة مستندات PDF إلى مواقع طباعة عامة والطباعة باستخدام HP ePrint عبر البريد الإلكتروني من خلال السحابة.

تفضُّل بزيارة الموقع [www.hp.com/go/eprintsoftware](http://www.hp.com/go/eprintsoftware) لإلقاء نظرة على برامج التشغيل والحصول على معلومات.

- نو ملاحظة: ⊥بالنسبة إلى نظام تشغيل Windows، يكون اسم برنامج تشغيل الطباعة لبرنامج HP ePrint هو HP ePrint .+ JetAdvantage
- ملاحظة: برنامج HP ePrint هو اداة مساعدة لتدفق عمل PDF لنظام تشغيل macOS، وتقنيًا هو ليس برنامج تشغيل<br>المامات للطباعة.

لِض ملاحظة: لا يعتمد برنامج HP ePrint الطباعة عن طريق USB.

#### **AirPrint**

الطباعة المباشرة باستخدام AirPrint من Apple مدعومة لنظام iOS، ومن أجهزة كمبيوتر Mac التي تعمل بنظامٍ macOS 10.7 Lion والأحدث. استخدم AirPrint للطباعة المباشرة إلى الطابعة من جهاز iPad أو 3GS) iPhone رالأحدث. أو iPod touch (الجيل الثالث أو أحدث) في تطبيقات الأجهزة المحمولة التالية:

- Mail
- **Photos**
- Safari
- iBooks
- حدد تطبيقات الجهات الأخرى

لاستخدام AirPrint، يجب أن تتصل الطابعة بالشبكة (الشبكة الفرعية) نفسها المتصل بها جهاز Apple. للحصول على w<u>ww.hp.com/go/</u> ، مزيد من المعلومات حول استخدام AirPrint وحول طابعات HP المتوافقة مع AirPrint، انتقل إلى <u>/www.hp.com/go</u> [.MobilePrinting](http://www.hp.com/go/MobilePrinting)

نُض ملاحظة: قبل استخدام AirPrint عبر اتصال USB، تحقق من رقم الإصدار. لا تدعم الإصدارات AirPrint 1.3 والإصدارات لسابقة اتصالات USB.

### الطباعة المضمنة لـ Android

<span id="page-57-0"></span>يمكّن حل الطباعة المضمّن من HP لـ Kindle وKindle الأجهزة المحمولة من العثور تلقائيًا على طابعات HP التبي<br>تكون إما على شبكة أو ضمن النطاق اللاسلكي للطباعة بميزة Wi-Fi Direct ومن الطباعة تلقائيًا إلى هذه الطابعات.

تم تضمين حل الطباعة في العديد من إصدارك نظام التشغيل.

ملاحظة: في حال عدم توفر الطباعة على جهازك، انتقل إلى متجر Google Play < وقم بتثبيت المكون الإضافي HP Print Service.

للحصول على مزيد من المعلومات حول كيفية استخدام الطباعة المضمّنة في Android ومعرفة اجهزة Android<br>"ستحانت المقابلة معنون الطباط الطباعوم على عموم على سعود على سعود العام العام العام العام العام العام 15% <u>المعتمدة، انتقل إلى www.hp.com/go/LaserJetMobilePrinting </u>

## USB استخدام الطباعة الفورية بواسطة

#### مقدمة

<span id="page-58-0"></span>تتميّز هذه الطابعة بالطباعة المباشرة عن طريق USB، لكبي تتمكن من طباعة الملفات بشكل سريع من دون إرسالها<br>حُ من كمبيوتر. تقبل الطابعة محركات أقراص USB المحمولة القياسية في منفذ USB. يدعم أنواع الملّفات التالية:

- $.$ pdf $\bullet$
- .jpg
- .prn وPRN.
- .CHT̰ .cht
	- .pxl
- .PCL<sub>9</sub> .pcl
	- $PS<sub>q</sub>$ .ps
- .docx<sub>9</sub>.doc
- bptx وpptx.

### الخطوة الأولى: الوصول إلى ملفات USB على الطابعة

- ا. أدخل محرك أقراص USB المحمول في منفذ USB للطباعة المباشرة على الطابعة.
	- ا. تفتح قائمة USB Flash Drive (محرك أقراص USB المحمول) مع الخيارك التالية:
		- acid طباعة مستندات
		- عرض الصور وطباعتها
		- المسح الضوئي إلى محرك أقراص USB

#### USB الخطوة الثانية: طباعة مستندات

#### الخيار الأول: طباعة المستندات

- ا. لطباعة مستند، حدد طباعة المستندات.
- T. حدد اسم المستند الذي تريد طباعته. إذا كان المستند مخزنًا في مجلد، فحدد المجلد أولاً، ثم حدد المستند الذي تريد طباعته.
	- س مندما تفتح شاشة الملخص، يمكنك ضبط الإعدادات التالية: ·
		- عدد النُسخ .<br>ا
		- حجم الورق
			- نوع الورق
		- احتواء ضمن الصفحة
- Collation (ترتيب النُسخ)
- لون الإخراج (طرازات الألوان فقط)
	- ع. حدد طباعة لطباعة المستند.
- 0. استردّ المهمة المطبوعة من حاوية الإخراج، وأخرج محرك أقراص USB.

#### الخيار الثاني: طباعة الصور

- ا. لطباعة الصور، حدد عرض الصور وطباعتها.
- ا. حدد صورة المعاينة الخاصة بكل صورة ستتم طباعتها، ثم حدد تم.
	- س عندما تفتح شاشة الملخص، يمكنك ضبط الإعدادات التالية: ·
		- حجم الصورة
		- حجم الورق
		- نوع الورق
		- عدد النُسخ ِ<br>ا
		- لون الإخراج (طرازات الألوان فقط)
		- Lighter/Darker (أفتح/أكثر دُكنة)
			- **3.** حدد طباعة لطباعة الصور.
- 0. استردّ المهمة المطبوعة من حاوية الإخراج، وأخرج محرك أقراص USB.

## ٥ النسخ

- إ<u>نشاء نسخة</u>
- <u>النسخ على الوجهين (طباعة مزدوجة)</u>

#### لمزيد من المعلومات:

<u>[www.hp.com/support/](http://www.hp.com/support/ljM282MFP)</u> المعلومات التالية صحيحة في وقت نشرها. للحصول على المعلومات الحالية، را*ج*ع [.ljM282MFP](http://www.hp.com/support/ljM282MFP)

تتضمن التعليمات الشاملة من HP الخاصة بالطابعة المعلومات التالية:

- تثبيت وتكوين
- التعلم والاستخدام
	- حل المشاكل
- تنزيل تحديثات البرامج والبرامج الثابتة
	- الانضمام إلى منتديات الدعم
- العثور على معلومات الكفالة والمعلومات التنظيمية

## إنشاء نسخة

- ا. قم بتحميل المستند على زجاج الماسح الضوئي وفقًا للمؤشرات الموجودة على المنتج.
	- ا. من الشاشة الرئيسية على لوحة التحكم الخاصة بالمنتج، المس الزر نسخ [L].
- <span id="page-61-0"></span>Optimize ˺˽ ͋̓ʵ ˻̾˽ ̼˫ ̷̰̾) ˅ː˙ː˗̃لإː( Settings ˺˽ ˳̽̓ː ˅ː˗̸˂˴̽̓ː ː̮̹ʻ̅ ̤͂˂˛̽̓ ˚˴̸̓ː ˈ˙̮˦ ̷͇˴ˠ˂̓ ٣. (تحسين الجودة) والمسه. اسحب شاشة لوحة التحكم للتمرير عبر الخيارات، ثم المس خيارًا لتحديده. تتوفر<br>إحداث إعدادات جودة النسخ التالية:
	- Auto Select (تحديد تلقائي): استخدم هذا الإعداد عندما لا تكون مهتماً بجودة النسخ. هذا هو الإعداد الافتراضي.
		- Mixed (مختلط): استخدم هذا الإعداد للمستندات التي تتضمّن نصاً ورسوماً على حد سواء.
			- ext (نص): استخدم هذا الإعداد للمستندات التي تتضمن نصوصاً بشكل عام.
			- Picture (صورة): استخدم هذا الإعداد للمستندات التي تتضمن رسوماً بشكل عام.
	- ع. المس Number of Copies (عدد النسخ)، ثم استخدم لوحة المفاتيح على شاشة اللمس لضبط عدد النسخ.
		- ه. المس الزر Black (أسود) أو الزر Color (ملون) لبدء النسخ.

## النسخ على الوجهين (طباعة مزدوجة)

- │ <u>النسخ على الوجهين تلقائيًا</u>
- │ <u>الطباعة على الوجهين يدويًا</u>

## النسخ على الوجهين تلقائيًا

- <span id="page-62-0"></span>ا. حمّل المستندات الاصلية في وحدة التغذية بالمستندات مع وضع وجه الصفحة الاولى لاعلى، وإدخال اعلى<br>المنصول في المُ الصفحة أولاً.
	- اخبط موجهات الورق بحيث تناسب حجم المستند.
	- . ˚˴̹ ˸̓ː˽ ˳̽̓ː ˤ˂̸̽̓ˎˋ ˆ̗ˎ˛̓ː ̛̼ˠ˂̓ː ̮̓ˆˡ ͋͂̃ ˻̓ːˆ͇˴͇˓ ˆ˰ˎ˯̓ː ̷̾ ٣.
		- <mark>.</mark> المس زر Settings (الإعدادات).
		- ه. قم بالتمرير إلى زر Two-Sided (على الوجهين) والمسه.
			- ا. مرر عبر الخيارك، ومن ثم المس خيارًا لتحديده.<br>.
		- .˚˴̸̓ː ˀ˗ˊ̓) ̻̮͂̾( Color ˸̓ː˽ ʻ̰) ˙̮˵ʻ( Black ˸̓ː˽ ˳̽̓ː ٧.

## الطباعة على الوجهين يدويًا

- ا. ضع المستند ووجهه نحو الاسفل على زجاج الماسح الضوئي بحيث تكون الزاوية العلوية اليسرى للصفحة على الزاوية العليا اليسرى لزجاج الماسح الضوئي. إغلاق الماسح الضوئي.
	- ا. من الشاشة الرئيسية على لوحة التحكم الخاصة بالمنتج، المس الزر نسخ  $\Gamma$ 
		- ا. المس زر Settings (الإعدادات).
		- ٤. قم بالتمرير إلى زر Two-Sided (على الوجهين) والمسه.
			- 0. مرر عبر الخيارك، ومن ثم المس خيارًا لتحديده.
		- <mark>٦. المس الزر Blac</mark>k (أسود) أو الزر Color (ملون) لبدء النسخ.
	- **٧.** يُطالبكُ المنتج بتحميل المستند الأصلي التالي. ضعه على الزجاج، ثم المس زر ℃0 (موافق).
	- ه. كرّر هذه العملية لغاية مسح الصفحة الأخيرة ضوئيًا. المس زر Done (تم) لإنهاء طباعة النسخ.

# المسح الضوئي

- <u>) المسح الضوئي باستخدام برنامج (Windows) [HP Scan](#page-65-0)</u>
- <u>المسح الضوئي باستخدام برنامج macOS) [HP Smart](#page-66-0)</u>
	- إعداد ميز<u>ة المسح الضوئي إلى البريد الإلكتروني</u>
		- إعداد ميزة المسح الضوئبي إلى مجلد الشبكة
	- [USB](#page-77-0) [̮̽ͅˠ̽̓ː](#page-77-0) ˻̡لأː̙ː ˻ˠ̞̾ ͋̓ʵ ͆˓̮̑̓ː ˟˴̽̓ː
		- [˻˂̛̓ʵ̹̰͆](#page-78-0) ˻ˋ˗͈ ͋̓ʵ ˟˴̾ ●
		- [ˆ̛ˊ˯̓ː](#page-79-0) ˗͂˥̾ ͋̓ʵ ͆˓̮̒ ˟˴̾
			- مهام مسح ضوئي إضافية

#### لمزيد من المعلومات:

<u>[www.hp.com/support/](http://www.hp.com/support/ljM282MFP)</u> المعلومات التالية صحيحة في وقت نشرها. للحصول على المعلومات التالية صحيحة في وقت نشرها. [.ljM282MFP](http://www.hp.com/support/ljM282MFP)

تتضمن التعليمات الشاملة من HP الخاصة بالطابعة المعلومات التالية:

- تثبيت وتكوين
- **•** التعلم والاستخدام
	- حل المشاكل
- تنزيل تحديثات البرامج والبرامج الثابتة
	- الانضمام إلى منتديات الدعم
- العثور على معلومات الكفالة والمعلومات التنظيمية

## )Windows( HP Scan ˻ˋˤ̾ˎ̹ ː˗˛˂˵ˎˋ̀ ͆˓̮̑̓ː ˟˴̽̓ː

<span id="page-65-0"></span>استخدم البرنامج ḤP Scan لبدء المسح الضوئي من برنامج على الكمبيوتر الخاص بك. يمكنك حفظ الصور الممسوحة ضوئيًا كملف او إرسالها إلى تطبيق برمجي اخر .

- .l. افتح HP Printer Assistant.
- Windows 10∶ من قائمة بدء، انقر فوق **كل التطبيقات**، وانقر فوق HP، ومن ثم حدد اسم الطابعة.
- .ˆ̂ˋˎ̌̓ː ̼˵ː ˙˗ˡ ̼˫ ˀ˗ˋ ˆ˰ˎ˰ ͋͂̃ ̥͆͂˴̓ː ̷͈̽لأː ˻̓ː̷̜ ̦͆ ̥́˵لأ ̼̳ ˵̣̮̦˻ ̠̹ː :Windows 8.1 ●
- Windows 8: انقر بزر الماوس الأيمن فوق منطقة فارغة في شاشة **بدء**، وانقر فوق **جميع التطبيقات** على شريط التطبيقات، ثم حدد اسم الطابعة.
	- 7 Windows 7: من سطح مكتب الكمبيوتر، انقر فوق **بدء** وحدد **كل البرامج**، وانقر فوق HP، ثم انقر فوق مجلد الطابعة، ومن ثم حدد اسم الطابعة.
		- ا. في HP Printer Assistant، حدد **مسح ضوئي**، ثم حدد **إجراء مسح ضوئي لمستند أو صورة**.
			- ٣. اضبط الإعدادات إذا لزم الأمر .
			- <mark>ع. ا</mark>نقر فوق **Scan** (مسح ضوئي).

## المسح الضوئي باستخدام برنامج macOS) HP Smart)

استخدم برنامج HP Smart لبدء المسح الضوئي من برنامج على الكمبيوتر.

- <span id="page-66-0"></span>ا. قم بتحميل المستند في وحدة التغذية بالمستندات أو على زجاج الماسحة الضوئية حسب المؤشرات الموجودة على الطابعة. ۖ
	- ا. من الكمبيوتر، افتح برنامج HP Smart الموجود في مجلد **التطبيقات**.
		- ٣. اتبع الإرشادات التي تظهر على الشاشة لمسح المستند ضوئيًا.<br>"
- ع. عند الانتهاء من مسح كل الصفحات ضوئيًا، انقر فوق File (ملف) ثم فوق Save (حفظ) لحفظها في ملف.

## إعداد ميزة المسح الضوئي إلى البريد الإلكتروني

- <u>مقدمة</u>
- قىل أن تىدأ
- <u>الأسلوب الأول: استخدام معالج المسح الضوئي إلى البريد الإلكتروني (Windows)</u>
- <span id="page-67-0"></span>الأسلوبِ الثاني: إعداد ميزة المسح الضوئي إلى البريد الإلكتروني عبر خادم ويب المضمن لـ [HP](#page-69-0)

### مقدمة

في الطابعة ميزة تمكّنها من إجراء المسح الضوئي لمستند ما وإرساله إلى عنوان بريد إلكتروني واحد أو أكثر ٍ. لاستخدام ميزة المسح الضوئبي هذه، يجب أن تكون الطابعة متصلة بشبكة. لكن لا تصبح الميزة متوفرة إلى أن يتم تكوينها. تتوفر طريقتان لتكوين المسح الضوئي إلى البريد الإلكتروني، معالج إعداد المسح الضوئي إلى البريد الإلكتروني (Windows)، المثبت في مجموعة برامج HP للطابعة كجزء من عملية تثبيت البرامج الكاملة وإعداد المسح الضوئبي إلى البريد الإلكتروني عبر خادم ويب المصمن لــ EWS) HP. استخدم المعلومات التالية لإعداد ميزة المسح الضوئبي إلىي البريد الإلكترونبي.

## قىل أن تىدأ

لإعداد ميزة المسح الضوئي إلى البريد الإلكتروني، يجب أن يكون للطابعة اتصال شبكة نشط بالشبكة نفسها الُمتصل بها الكمبيوتر الذي سيجري عملية الإعداد.

يحتاج المسؤولون إلى المعلومات التالية قبل البدء بعملية التكوين.

- الوصول الإداري إلى الطابعة
- ملقم SMTP (مثلاً: smtp.mycompany.com)

ض الصلاحظة: إذا لم تكن تعرف اسم ملقم SMTP أو رقم منفذ SMTP أو معلومات المصادقة، فاتصل بموفر خدمة  $\mathbb Z$ البريدِ الإلكتروني/الإنترنت أو بالمسؤول عن النظام للحصول على المعلومات. في العادة، من السهل العثور على أسماء ملقمات SMTP ومنافذ SMTP من خلال البحث على الإنترنت. على سبيل المثال، استخدم مصطلحات مثل "gmail smtp server name" (اسم خادم gmail لـ gmail أو "yahoo smtp server name" (اسم خادم smtp لــ yahoo) لإجراء البحث.

- رقم منفذ SMTP
- متطلبات مصادقة ملقم SMTP لرسائل البريد الإلكتروني الصادرة، بما في ذلك اسم المستخدم وكلمة المرور المستخدمين للمصادقة، إذا كان ذلك منطبقًا.
- ˗ˡ˙̰ ̮ͅˡ ˅ˎ̮̾͂̂̾ ͋͂̃ ̮̖ͅˠ͂̓ ̲̂̾ ́̾ˎ̂˂˃ ˾̓ː͊ ˻˂̛̓لإː̹̰͆ ˻ˊ̓ː˗͈ ˗˜ˆ̾ ˻̦̮̾ ̟˓ˎ˫̰ ˽ː́˦ : لا̾ˡˆ̇ الإرسال الرقمي لحساب البريد الإلكتروني الخاص بك. قد يقوم بعض الموفرين بتامين حسابك مؤقتًا إذا تخطيت حدود الإرسال.

### الأسلوب الأول: استخدام معالج المسح الضوئي إلى البريد الإلكتروني (Windows)

استخدم معالج المسح الضوئي إلى البريد الإلكتروني المتوفر من تطبيق Windows) HP Printer Assistant) لإعداد ميزة المسح الصوئبي إلىي البريد الإلكترونبي. تحتوي معالجات الإعداد خيارك التكوين الأساسية.

ض الإضغض إن الإنكتروني Ā'i لله الله عن الله عن الله عن المن الله عن الله عن المريد الإلكتروني المريض لله عن ال

. افتح HP Printer Assistant.

- Windows 10. من قائمة **بدء**، انقر فوق **كل التطبيقات**، وانقر فوق HP، ومن ثم حدد اسم الطابعة.
- **Windows 8.1**: انقر فوق سهم لأسفل في الركن الأيمن السفلي على شاشة **بدء**، ثم حدد اسم الطابعة.
- لا����iri انقر بزر الماوس الأيمن فوق منطقة فارغة في شاشة **بدء**، وانقر فوق **جميع التطبيقات** على. شريط التطبيقات، ثم حدد اسم الطابعة.
	- **Windows 7**: من سطح مكتب الكمبيوتر، انقر فوق **بدء** وحدد **كل البرامج**، وانقر فوق HP، ثم انقر فوق مجلد الطابعة، ومن ثمّ حدد اسم الطابعة.
		- ا. في HP Printer Assistant، حدد **مسح ضوئي**، ثم حدد **معالج المسح الضوئي إلى البريد الإلكتروني**.

للله علاحظة: في حال عدم توفر الخيار **معالج المسح الضوئي إلى البريد الإلكتروني**، استخدم <u>الأسلوب الثاني:</u> : لا <u>اعداد ميزة المسح الضوئي إلى البريد الإلكترونيي عبر خادم ويب المضمن لـ [HP](#page-69-0) في صفحة ٥٨</u>

- ٣. في مربع الحوار **ملفات تعريف البريد الإلكتروني الصادر**، انقر فوق زر **جديد**. يفتح مربع الحوار **إعداد المسح** الضوئي إلى البريد الإلكتروني.
	- ع. على صفحة 1. بدء، أدخل عنوان البريد الإلكتروني الخاص بالمرسل في الحقل **عنوان البريد الإلكتروني**.
- ه. فبي الحقل **اسم العرض**، أدخل اسم المرسل. هذا هو الاسم الذي سيظهر على لوحة التحكم الخاصة بالطابعة.
- اح لطلب إدخال رقم تعر بِف شخصي PIN على لوحة التحكم الخاصِة بالطابعة قبل ان تتمكن الطابعة من إرسال T. رسالة بريد إلكتروني، ادخل رقم تعريف شخصيًا PIN مكونًا من اربعة ارقام في الحقل **PIN الأمان**، ثم اعد إدخال<br>- قصالة عليات في نسخ الفاظ في العقاد في ال**اتعان في** الفعال في التعام في العالم رقم التعريف الشخصي PIN في الحقل **تاكيد PIN الأمان**، ثم انقر فوق **التالي**.

. ˻˂̛̓لإː̹̰͆ ˻ˊ̓ː˗͈ ˻̂˃̤͈ ̤͂̾ ̷͇̾ʹ˂̓ PIN ̖͆˛˰ ˻̂˃̤͈ ˽̡̼ ˎ˯̹ʳˋˀ HP ˻˰ˆ̜ ˟̸̖˃ : لا̾ˡˆ̇

- ن ملاحظة: عندما يتم إنشاء رقم تعريف شخصي PIN، يجب إدخاله على لوحة التحكم الخاصة بالطابعة في كلّ مرة يتم فيها استخدام ملف التعريف لإرسال مستند ممسوح ضوئيًا إلى البريد الإلكتروني.
	- ۰۷ ٪ علي صفحة 2**. مصادقة**، أدخل اسم **خادم SMTP** ورقم **منفذ SMTP**.
	- ض الصلاحظة: في معظم الحالات، لا يتوجب تغيير رقم المنفذ الافتراضي. ﷺ
- ̰ʵ˅ː˙ː˗̃ ˾̸̥̽̓ː ˽̡̰̼ SMTP ̻ː̸̮̃ ̷̾ ̟̠ˠ˂̦ Gmail ́˪̾ ˆ̥͇̑̾ SMTP ˗˜ˆ̾ ˗˛˂˴˃̀ ˁ̸̜ ː̀ʵ : لا̾ˡˆ̇ SSL من الموقع الإلكتروني الْخاص بموفر الخدمة أو من مصادر أخرى خاّصة به. بالنسبةٌ لـ Gmail، يكوّن عنوان SMTP في العادة smtp.gmail.com ورقم المنفذ 465 ويجب تمكين SSL.

يرجى مراجعة المصادر عبر الإنترنت للتأكد من أن إعدادات الخادم هذه حالية وصالحة في وقت التكوين.

- ۸. إذا كنت تستخدم خدمة البريد الإلكتروني Google™ Gmail، فحدد مربع الاختيار **استخدام اتصال آمن دائمًا**<br>دراجا يون .)SSL/TLS(
	- ٩. حدد **الحد الأقصى لحجم البريد الإلكتروني** من القائمة المنسدلة.

ض الأضغة: تنصح شركة HP باستخدام حجم الملف الافتراضي **تلقائي** للحد الأقصى للحجم. وصلح الله عنه

- ا. إذا كان خادم SMTP يتطلب ٍمصادقة لإرسال رسالة بريد إلكتروني، فحدد مربع الاختيار **مصادقة تسجيل الدخول إلى البريد الإلكتروني**، ثم ادخل **معرّف المستخدم** و **كلمة المرور**، ثم انقر فوق **التالي**.
- ا ا. على صفحة **3. تكوين**، لإرسال نسخة من رسائل البريد الإلكتروني المرسَلة من ملف التعريف إلى المرسل<br>تاقائعات تلقائيًا، حدد **تضمين المرسل في كل رسائل البريد الإلكتروني المرسَلة بنجاح من الطابعة بنجاح**، ثم انقر فوق<br>العل**ا** التالي.
- ا . على صفحة **4. إنهاء**، راجع المعلومات وتأكد من أن كل الإعدادات صحيحة. في حال كان هناك خطأ، انقر فوق زر ـِّ ق مِّنْ لاحْنفُ) لتصحيح الخطأ. إذا كانت الإعدادات صحيحة، فانقر فوق زر ح**فظ واختبار** لاختبار التكوين.
- ١٣. عند عرض الرسالة **تهانين**ا، انقر فوق **إنهاء** لإكمال عملية التكوين.
- <span id="page-69-0"></span>احدِ لعرض الان مربع حوار **ملفات تعريف البريد الإلكتروني الصادر** ملف تعريف البريد الإلكتروني المضاف حديثا **·** الخاص بالمرسل. انقر فوق **إغلاق** لإنهاء المعالج.

#### الأسلوب الثاني: إعداد ميزة المسح الضوئي إلى البريد الإلكتروني عبر خادم ويب المضمن  $HP_$

- الخطوة الأولى: الوصول إلى HP Server (EWS) HP Embedded Web Server (طلقم ويب المضمن لـــ
	- الخطوة الثانية: تكوين ميزة المسح الضوئي إلى البريد الإلكتروني
	- الخطوة الثالثة: إضافة حِهات اتصال إلى دفتر عناوين البريد الإلكتروني
		- الخطوة الرابعة: تكوين خيارات البريد الإلكتروني الإفتراضية

#### الخطوة الأولى: HP الخطوة الأولى: (EWS) HP Embedded Web Server) (ملقم ويب المضمن لـــــــــــــــــــــــــــــ

- ا. من الشاشة الرئيسية على لوحة التحكم الخاصة بالطابعة، المس زر الشبكة እቲ أو زر الاتصال اللاسلكي ���ُ لعرض عنوان IP أو اسم المضيف.
	- ת افتح مستعرض ويب، واكتب عنوان IP او اسم المضيف في سطر العنوان تمامًا كما يظهر على لوحة التحكم .<br>البناء تسال التعاليف المناط المساح على المساح بن تعليم الكبير على المساح المساح المساح التحكم الخاصة بالطابعة. اضغط على مفتاح Enter على لوحة مفاتيح الكمبيوتر. تُفتح EWS.

#### https://10.10.XXXXX

ملاحظة: إذا عرض مستعرض الويب رسالة تشير إلى ان الوصول إلى موقع الويب قد لا يكون امنًا، فحدد الخيار للمتابعة إلى موقع الويب. لن يؤذي الوصول إلى موقع الويب هذا الكمبيوتر.

#### الخطوة الثانية: تكوين ميزة المسح الضوئي إلى البريد الإلكتروني

- ا. في خادم ويب المضمّن لــ HP، انقر فوق علامة التبويب **النظام**.
	- ا. لا في جزء التنقل الأيسر، انقر فوق **الإدارة**.
- **٣. في ناحية الميزات الممكّنة، قم بتعيين الخيار <b>المسح الضوئي إلى البريد الإلكتروني** على **تشغيل**.
	- ع. انقر فوق علامة التبويب Scan (المسح الضوئي).
	- 0. في جزء التنقل الأيسر، انقر فوق الارتباط **ملفات تعريف البريد الإلكتروني الصادر** .
- ا. على صفحة Outgoing E-mail Profiles (ملفات تعريف البريد الإلكتروني الصادر)، ثم انقر فوق زر New (جديد).
	- لا. في الناحية **عنوان البريد الإلكتروني**، أكمل الحقول التالية:
	- **ا. في الحقل عنوان البريد الإلكتروني الخاص بك،** ادخل عنوان البريد الإلكتروني الخاص بالمرسل لملف تعريف البريد الإلكتروني الصادر الجديد.
		- ب. في حقل **اسم العرض**، أدخل اسم المرسِل. هذا هو الاسم الذي سيظهر على لوحة التحكم الخاصة بالطارقة
			- د. فبي الناحية **إعدادات خادم SMTP**، أكمل الحقول التالية:
- **أ.** فبي الحقل **خادم SMTP**، أدخل عنوان خادم SMTP.
	- **ب.** في الحقل **منفذ SMTP**، اكتب رقم منفذ SMTP.

علاحظة: في معظم الحالات، لا يتوجب تغيير رقم المنفذ الافتراضي. ﷺ

ﷺ ملاحظة: إذا كنت تستخدم خدمة SMTP مضيفة مثل Gmail، فتحقق من عنوان SMTP ورقم المنفذ وإعدادات SSL من الموقع الإلكتروني الخاص بموفر الخدمة أو من مصادر أخرى خاصة به. بالنسبة لــ Gmail، يكون عنوان SMTP في العادة smtp.gmail.com ورقم المنفذ 465 ويجب تمكين SSL.

يرجى مراجعة المصادر عبر الإنترنت للتأكد من أن إعدادات الخادم هذه حالية وصالحة في وقت التكوين.

- ج. إذا كنت تستخدم خدمة البريد الإلكتروني Google™ Gmail، فحدد مربع الاختيار **استخدام اتصال آمن دائمًا**<br>در اين اين .)SSL/TLS(
	- ٩. إذا كان خادم SMTP يتطلب مصادقة لإرسال رسالة بريد إلكتروني، فأكمل الحقول التالية في الناحية **مصادقة** :SMTP
		- .<br>أ. حدد مربع الاختيار **يتطلب خادم SMTP المصادقة لرسائل البريد الإلكتروني الصادرة**.
			- **ب.** في الحقل **معرّف مستخدم SMTP**، أدخل معرّف المستخدم لخادم SMTP.
				- ج. فبي الحقل **كلمة مرور SMTP**. أدخل كلمة المرور لخادم SMTP.
		- **۰۱.** لطلب إدخال رقم تعريف شخصي PIN على لوحة التحكم الخاصة بالطابعة قبل أن يتم إرسال رسالة بريد إلكتروني باستخدام عنوان البريد الإلكتروني، أكمل الحقول التالية في الناحية PIN **الاختياري**:
			- **أ. في الحقل PIN (اختياري)**، أدخل رقم تعريف شخصيًا PIN مكونًا من أربعة أرقام.<br>.
			- ب. في الحقل **تأكيد PIN**، أعد إدخال رقم التعريف الشخصبي PIN المكون من أربعة أرقام.
			- . ˻˂̛̓لإː̹̰͆ ˻ˊ̓ː˗͈ ˻̂˃̤͈ ̤͂̾ ̷͇̾ʹ˂̓ PIN ̖͆˛˰ ˻̂˃̤͈ ˽̡̼ ˎ˯̹ʳˋˀ HP ˻˰ˆ̜ ˟̸̖˃ : لا̾ˡˆ̇
- ن ملاحظة: عندما يتم إنشاء رقم تعريف شخصي PIN، يجب إدخاله على لوحة التحكم الخاصة بالطابعة في كلT مرة يتم فيها استخدام ملف التعريف لإرسال مستند ممسوح ضوئيًا إلى البريد الإلكتروني.
	- <mark>١١.</mark> لتكوين تفضيلات البريد الإلكتروني الاختيارية، أكمل الحقول التالية في الناحية **تفضيلات رسالة البريد** الإلكتروني:
	- أ. من القائمة المنسدلة **الحد الأقصى لحجم مرفقات رسائل البريد الإلكتروني**، حدد الحد الأقصى لحجم مرفقات رسائل البريد الإلكتروني.

.̼˥ˠ͂̓ ̡̖͋لأː ˗ˠ͂̓ ͆˓ˎ̠͂˃ ˻˂̦لاː͆̒ː ̤͂̽̓ː ̼˥ˡ ː˗˛˂˵ˎˋ̀ HP ˻˰ˆ̜ ˟̸̖˃ : لا̾ˡˆ̇

- ب. لإرسال نسخة من رسائل البريد الإلكتروني المرسَلة من ملف التعريف إلى المرسل تلقائيًا، حدد مربع<br>ساد نعاط بالمال الاختيار **إرسال نسخة تلقائيًا**.<br>-
	- اً . راجع كل المعلومات، ومن ثم انقر فوق أحد الخيارات التالية:
	- ح**فظ واختبار** : حدد هذا الخيار لحفظ المعلومات واختبار الاتصال.
	- حفظ فقط: حدد هذا الخيار لحفظ المعلومات من دون اختبار الاتصال.
		- **إلغاء**: حدد هذا الخيار لإنهاء التكوين من دون الحفظ.

#### الخطوة الثالثة: إضافة جهات اتصال إلى دفتر عناوين البريد الإلكتروني

<span id="page-71-0"></span>في جزء التنقل الأيسر، انقر فوق **دفتر عناوين البريد الإلكتروني** لإضافة عناوين بريد إلكتروني إلى دفتر ِ العناوين الذي يمكن الوصول إليه من الطابعة.

لإدخال عنوان بريد إلكتروني فردي، أكمل المهمة التالية:

- **أ.** في الحقل **اسم جهة الاتصال**، أدخل اسم جهة اتصال البريد الإلكتروني الجديدة.
- ب. في عنوان البريد الإلكتروني لجهة الاتصال، أدخل عنوان البريد الإلكتروني لجهة اتصال البريد الإلكتروني الحدىدة.
	- ج. انقر فوق **إضافة/تحرير**.

لإنشاء مجموعة بر يد إلكتر ونبي، أكمل المهمة التالية:

- **أ. ا**نقر فوق **مجموعة جديدة**.
- **ب.** في الحقل **إدخال اسم المجموعة**، ادخل اسمًا للمجموعة الج*د*يدة.
- ج. انقر فوق اسم في الناحية **كل الأفراد**، ومن ثم انقر فوق زر السهم لنقله إلى الناحية **الأفراد في** المجموعة.

.̼˵ː ٍ ̣̮̦ ˻̸̠̓ː ̼˫ ̷̰̾ Ctrl ͋͂̃ ̪̋̑̓ˎˋ ˗ˡː̰ ˁ̡̰ ̦͆ ˎ̽˵ʻˀ ˈ˗̃ ˗͈˗ˠ˃ ̸̛͈̽̚ : لا̾ˡˆ̇

**د.** انقر فوق Save (حفظ).

#### الخطوة الرابعة: تكوين خيارات البر يد الإلكتر وني الافتراضية

- في جزء التنقل الأيسر، انقر فوق **خيارك البريد الإلكتروني** لتكوين خيارك البريد الإلكتروني الافتراضية.
	- أ. في ناحية **موضوع البريد الإلكتروني والنص الأساسي**، أكمل الحقول التالية:
- i. في الحقل **موضوع البريد الإلكتروني**، أدخل سطر موضوع افتراضي لرسائل البريد الإلكتروني.
	- ا**ً.** في الحقل **النص الأساسي**، أدخل رسالة افتراضية مخصصة لرسائل البريد الإلكتروني.
- ن . حدد **إظهار النص الأساسي** لتمكين النص الأساسي الافتراضي الذي سيتم عرضه في رسائل البريد الإلكتر ونبي.
	- iv. حدد **إخفاء النص الأساسي** لمنع النص الأساسي الافتراضي في البريد الإلكتروني.
		- ب. في الناحية **إعدادات المسح الضوئي**، أكمل الحقول التالية:
	- i. من القائمة المنسدلة **نوع ملف المسح الضوئي**، حدد تنسيق الملف الافتراضي للملفات الممسوحة ضوئيًا.
- ن من القائمة المنسدلة **حجم ورق المسح الضوئي**، حدد حجم الورق الافتراضي للملفات الممسوحة. ضوئيًا.
	- iii. من القائمة المنسدلة **دقة المسح الضوئي**، حدد الدقة الافتراضية للملفات الممسوحة ضوئيًا.

لض ملاحظة: تشتمل الصور الأعلى من حيث الدقة على نقاط أكثر لكل بوصة (dpi)، وبالتالي يظهر بها " مزيد من التفاصيل. أما الصور الأقل من حيث الدقة فتشتمل على نقاط أقل لكل بوصة كما أنها أقل من حيث التفاصيل الظاهرة بها، ولكن من ناحية أخرى يبدو حجم الملف الخاص بها أصغر.
- iv. من القائمة المنسدلة **لون الإخراج**، حدد **أسود وأبيض** أو **ألوان**.
- ن. في الحقل **بادئة اسم الملف**، أدخل بادئة اسم ملف (على سبيل المثال، MyScan).
	- ج. انقر فوق Apply (تطبيق).

# إعداد ميزة المسح الضوئي إلى مجلد الشبكة

- <u>مقدمة</u>
- قىل أن تىدأ
- الأسلوب الأول: استخدام Scan to Network Folder Wizard (معالج المسح الضوئي إلى مجلد الشبكة) (Windows)
	- الأسلوبِ الثاني: إعداد ميزة المسح الضوئي إلى مجلد الشبكة عبر ِخادم ويب المضمن لـ [HP](#page-75-0)

#### مقدمة

في الطابعة ميزة تمكّنها من إجراء المسح الضوئبي لمستند ما وحفظه إلى مجلد شبكة. لاستخدام ميزة المسح الضوئي هذه، يجب أن تكون الطابعة متصلة بشبكة. لكن لا تصبح الميزة متوفرة إلى أن يتم تكوينها. تتوفر طريقتان لتكوين المسح الضوئبي إلى مجلد الشبكة، معالج المسح الضوئبي إلى مجلد الشبكة (Windows)، المثبت فبي مجموعة برامج HP للطابعة كجزء من عملية تثبيت البرامج الكاملة وإعداد مجلد الشبكة عبر خادم ويب المضمن لـ EWS) HP. استخدم المعلومات التالية لإعداد ميزة المسح الضوئي إلى مجلد الشبكة.

# قىل أن تېدأ

لإعداد ميزة المسح الضوئي إلى مجلد الشبكة، يجب أن يكون للطابعة اتصال شبكة نشط بالشبكة نفسها المتصل بها الكمبيوتر الذي سيجرى عملية الإعداد.

يحتاج المسؤولون إلى المعلومات التالية قبل البدء بعملية التكوين.

- الوصول الإداري إلى الطابعة
- مسار الشبكة للمجلد الوجهة (على سبيل المثال، \\servername.us.companyname.net\scans

��� ملاحظة: يجب إعداد مجلد الشبكة كمجلد مشترك لتعمل ميزة المسح الضوئي إلى مجلد الشبكة.

### الأسلوبِ الأولِ: استخدام Scan to Network Folder Wizard (معالج المسح الضوئي إلى مجلد الشبكة) (Windows)

استخدم معالج المسح الضوئي إلى مجلد الشبكة المتوفر من تطبيق Windows) HP Printer Assistant لإعداد ميزة المسح الضوئبي إلى مجلد الشبكة.

����������i ملاحظة: بعض أنظمة التشغيل لا تدعم معالج المسح الضوئبي إلى مجلد الشبكة.

- .l افتح HP Printer Assistant.
- Windows 10. من قائمة **بدء**، انقر فوق **كل التطبيقات**، وانقر فوق HP، ومن ثم حدد اسم الطابعة.
- نقر فوق سهم لأسفل في الركن الأيمن السفلي على شاشة **بدء**، ثم حدد اسم الطابعة. **Windows 8.1**:
- لا������iː انقر بزر الماوس الأيمن فوق منطقة فارغة في شاشة **بدء**، وانقر فوق **جميع التطبيقات** على شريط التطبيقات، ثم حدد اسم الطابعة.
	- 7 Windows 7: من سطح مكتب الكمبيوتر، انقر فوق **بدء** وحدد **كل البرامج**، وانقر فوق HP، ثم انقر فوق مجلد الطابعة، ومن ثم حدد اسم الطابعة.
		- اً. في HP Printer Assistant، حدد مسح ضوئي، ثم حدد معالج المسح الضوئي إلى مجلد الشبكة.

ض الملاحظة: في حال عدم توفر الخيار **معالج المسح الضوئي إلى مجلد الشبكة**، استخدم <u>الأسلوب الثاني: إعداد</u> على ميزة المسح الصوئبي إلى مجلد الشبكة عبر خادم ويب المصمن لــ [HP](#page-75-0) في صفحة ٦٤

- ٣. في مربع الحوار **ملفات تعريف مجلد الشبكة**، انقر فوق زر **جديد**. يفتح مربع الحوار **إعداد المسح الضوئي إلى** مجلد الشّبكة.
- ع. على صفحة 1. **بدء**، أدخل اسم المجلد في الحقل **اسم العرض**. هذا هو الاسم الذي سيظهر على لوحة التحكم الخاصة بالطابعة.
	- **0. أكمل الحقل المجلد الوجهة** بإحدى الطرق التالية:
		- **ا.** ادخل مسار الملف يدويًا.
	- ب. انقر فوق زر **استعراض** وانتقل إلى موقع المجلد.
		- ج. أكمل المهمة التالية لإنشاء مجلد مشترك:
			- . انقر فوق مسار المشاركة.
	- ا**ا.** في مربع الحوار **إدارة مشاركات الشبكة**، انقر فوق **جديد**.
	- iii. في الحقل **اسم المشاركة**، أدخل الاسم الذي سيتم عرضه للمجلد المشترك.
	- iv. لإكمال الحقل مسار المجلد، انقر فوق زر **استعراض**، ومن ثم حدد أحد الخيارك التالية. انقر فوق **موافق** عند الانتهاء.
		- انتقل إلى مجلد موجود على جهاز الكمبيوتر.
		- انقر فوق **إنشاء مجلد جديد** لإنشاء مجلد جديد.
		- ن إذا كان المسار المشترك بحاجة إلى وصف، فأدخل وصفًا في الحقل **الوصف**.
		- vi. في الحقل **نوع المشاركة**، حدد أحد الخيارات التالية، ومن ثم انقر فوق **تطبيق**.
			- عامة
			- خاصة

. ˽ˎ˯̽̓ː̜ˆ ̸̮̜̅ ˆ̗ˎ˜ ˗͈˗ˠ˂ˋ HP ˻˰ˆ̜ ̗̮͆˃ ʻˆ̸͇̾˂ˊˎ˽ ̃لاː˅ : لا̾ˡˆ̇

- vii. عند عرض الرسالة **تم إنشاء المشاركة بنجاح**، انقر فوق **موافق**.
- viii. حدد مربع الاختيار للمجلد الوجهة، ومن ثم انقر فوق **موافق**.
- د. لإنشاء اختصار إلى مجلد الشبكة على سطح مكتب الكمبيوتر، حدد مربع الاختيار **إنشاء اختصار على سطح** المكتب إلى مجلد الشبكة.
- لا. لطلب إدخال رقم تعريف شخصي PIN علىي لوحة التحكم الخاصة بالطابعة قبل أن تتمكن الطابعة من إرسال PIN مستند ممسوح ضوئيًا إلى مجلد شبكة، أدخل رقم تعريف شخصيًا PIN مكونًا من أربعة أرقام في الحقل PIN مستند ممسوح صوبيا إلى مجيد سبكة، أحـن رقم تعزيف سخـطبيا ٢١١٩ مدون من أربعة أرقام في أنحـ<br>**الأمان**، ثم أعد إدخال رقم التعريف الشخصي PIN في الحقل **تأكيد PIN الأمان**. انقر فوق **Next** (التالي).
	- . ̮̓ːˆ̳˦ ˗͂˥̽̓ː ̷͇̾ʹ˂̓ PIN ̖͆˛˰ ˻̂˃̤͈ ˽̡̼ ˎ˯̹ʳˋˀ HP ˻˰ˆ̜ ˟̸̖˃ : لا̾ˡˆ̇
- لل ملاحظة: عندما يتم إنشاء رقم تعريف شخصي PIN، يجب إدخاله على لوحة التحكم الخاصة بالطابعة في كل مرة يتم فيها إرسال مستند ممسوح ضوئيًا إلى مجلد الشبكة.<br>.
	- ۸. على صفحة 2. **مصادقة**، ادخل **اسم المستخدم** و **كلمة المرور** الخاصين بـ Windows والمستخدمين لتسجيل الدخول إلى جهاز الكمبيوتر، ومن ثم انقر فوق **التالي**.
	- ٩. على صفحة **3. تكوين**، حدد إعدادات المسح الضوئي الافتراضية عن طريق إكمال المهمة التالية، ومن ثم انقر فوق **التالب**.
- <span id="page-75-0"></span>**ا.** من القائمة المنسدلة **نوع المستند**، حدد تنسيق الملف الافتراضي للملفات الممسوحة ضوئيًا.
	- ب. من القائمة المنسدلة **تفضيل اللون**، حدد أسود وأبيض أو ألوان.
	- ج. من القائمة المنسدلة **حجم الورق**، حدد حجم الورق الافتراضي للملفات الممسوحة ضوئيًا.
		- **د.** من القائمة المنسدلة **إعدادات الجودة**، حدد الدقة الافتراضية للملفات الممسوحة ضوئيًا.

ुं ملاحظة: تشتمل الصور إلأعلى من حيث الدقة على نقاط أكثر لكٍل بوصة (dpi)، وبالتالبي يظهر بها مزيد من التفاصيل. أما الصور الأقل من حيثِ الدقة فتشتمل على نقاط أقل لكل بِوصة كما أنها أقل من حيث التفاصيل الظاهرة بها، ولكن من ناحية أخرى يبدو حجم الملف الخاص بها أصغر .

- **ه. في الحقل <b>بادئة اسم الملف**، أدخل بادئة اسم ملف (على سبيل المثال، MyScan).
- **٠١. على صفحة 4. إنهاء**، راجع المعلومات وتأكد من أن كل الإعدادات صحيحة. في حال كان هناك خطأ، انقر فوق زر Back (إلى الخلف) لتصحيح الخطأ. إذا كانت الإعدادات صحيحة، فانقر فوق زر **حفظ واختبار** لاختبار التكوين.
	- ا ا. عند عرض الرسالة **تهانين**ا، انقر فوق **إنهاء** لإكمال عملية التكوين.
	- ا. يعرض الآن مربع حوار **ملفات تعريف مجلد الشبكة** ملف تعريف البريد الإلكتروني المضاف حديثًا الخاص بالمرسل. انقر فوق **إغلاق** لإنهاء المعالج.

الأسلوب الثاني: إعداد ميزة المسح الضوئي إلى مجلد الشبكة عبر خادم ويب المضمن لــ HP

- <u>الخطوة الأولى: الوصول إلى HP Server (EWS) HP Embedded Web Server (طلقم ويب المضمن لــ</u>
	- <u>الخطوة الثانية: تكوين ميزة المسح الضوئي إلى مجلد الشبكة</u>

### الخطوة الأولى: الوصول إلى HP Embedded Web Server) (ملقم ويب المضمن لــ HP)

- ا. من الشاشة الرئيسية على لوحة التحكم الخاصة بالطابعة، المس زر الشبكة ہے أو زر الاتصال اللاسلكي ��ُ》 لعرض عنوان IP أو اسم المضيف.
	- ת افتح مستعرض ويب، واكتب عنوان IP أو اسم المضيف في سطر العنوان تمامًا كما يظهر على لوحة التحكم.<br>" يا نبد سبان المناسبة بالنبذ المارية المناسبة على التحديث الك الخاصة بالطابعة. اضغط على مفتاح Enter على لوحة مفاتيح الكمبيوتر. تُفتح EWS.

#### https://10.10.XXXX/

ملاحظة: إذا عرض مستعرض الويب رسالة تشير إلى ان الوصول إلى موقع الويب قد لا يكون امنًا، فحدد الخيار للمتابعة إلى موقع الويب. لن يؤذي الوصول إلى موقع الويب هذا الكمبيوتر. ۖ

#### الخطوة الثانية: تكوين ميزة المسح الضوئي إلى مجلد الشبكة

- ا. في خادم ويب المضمّن لــ HP، انقر فوق علامة التبويب **النظام**.
	- ا. في جزء التنقل الأيسر، انقر فوق **الإدارة**.
- ٣. في الناحية الميزات الممكّنة، قم بتعيين الخيار **المسح الضوئي إلى مجلد الشبكة** على **تشغيل**.
	- ع. انقر فوق علامة التبويب **Scan** (المسح الضوئبي).
- ٥. في جزء التنقل الأيسر، تأكد من تمييز الارتباط **إعداد مجلد الشبكة**. يجب أن يتم عرض صفحة **المسح الضوئي** إلى مجلد الشبكة.
	- ا. هلى صفحة New (جديد). Network Folder Configuration (تكوين مجلد الشبكة)، انقر فوق زر New (جديد).
		- ا. فبي الناحية **معلومات مجلد الشبكة**، أكمل الحقول التالية:
- **أً.** في الحقل **اسم العرض**، أدخل الاسم الذي سيتم عرضه للمجلد.
	- ب. فبي الحقل **مسار الشبكة**، أدخل مسار الشبكة إلى المجلد.
- ج. في الحقل **اسم المستخدم**، أدخل اسم المستخدم المطلوب للوصول إلى المجلد على الشبكة.
	- د. في الحقل **كلمة المرور** ، أدخل كلمة المرور المطلوبة للوصول إلى المجلد على الشبكة.
- ه. لطلب إدخال رقم تعريف شخصي PIN على لوحة التحكم الخاصة بالطابعة قبل ان تتمكن الطابعة من إرسال ملف إلى مجلد شبكة، اكمل الحقول التالية في الناحية **تامين الوصول إلى المجلد بواسطة PIN**:
	- ا. في الحقل PIN (اختياري)، ادخل رقم تعريف شخصيًا PIN مكونًا من اربعة ارقام.<br>.
	- ب. في الحقل **تأكيد PIN**، أعد إدخال رقم التعريف الشخصي PIN المكون من أربعة أرقام.
		- لِ ملاحظة: تنصح شركة HP بإنشاء رقم تعريف شخصي PIN لتأمين المجلد الوجهة. ﴿
- طلاحظة: عندما يتم إنشاء رقم تعريف شخصي PIN، يجب إدخاله على لوحة التحكم الخاصة بالطابعة في كل " مرة يتم فيها إرسال مستند ممسوح ضوئيًا إلى مجلد الشبكة.<br>.
	- ال: ﴿ فَيِي الناحية **إعدادات المسح الضوئي**، أكمل الحقول التالية:
	- أ. من القائمة المنسدلة **نوع ملف المسح الضوئي**، حدد تنسيق الملف الافتراضي للملفات الممسوحة ضوئيًا.
	- ب. من القائمة المنسدلة **حجم ورق المسح الضوئي**، حدد حجم الورق الافتراضي للملفات الممسوحة ضوئيًا.
	- ج. من القائمة المنسدلة **دقة المسح الضوئي**، حدد دقة المسح الضوئي الافتراضية للملفات الممسوحة ضوئيًا.
- لض ملاحظة: تشتمل الصور الأعلى من حيث الدقة على نقاط أكثر لكل بوصة (dpi)، وبالتالي يظهر بها مزيد " من التفاصيل. أما الصور الأقل من حيث الدقة فتشتمل على نقاط أقل لكل بوصة كما أنها أقل من حيث التفاصيل الظاهرة بها، ولكن من ناحية أخرى يبدو حجم الملف الخاص بها أصغر .
	- د. في القائمة المنسدلة ل**ون الإخراج**، حدد ما إذا كانت الملفات التي سيتم مسحها ضوئيًا ستكون بالاسود<br>الأخير أحداث والأُبيض أو بالألوان.
		- **ه. في الحقل <b>بادئة اسم الملف**، أدخل بادئة اسم ملف (على سبيل المثال، MyScan).
			- :ˆ͇̓ˎ˂̓ː ˽ˎ͇˛̓ːː˅ ˗ˡʻ ̣̮̦ ˻̠̹ː ̼˫ ̷̰̾ ˎ˅̮̾͂̂̽̓ː كل˽ ː́˦ ١٠.
			- حفظ واختبار: حدد هذا الخيار لحفظ المعلومات واختبار الاتصال.
			- حفظ فقط: حدد هذا الخيار لحفظ المعلومات من دون اختبار الاتصال.
				- **إلغاء**: حدد هذا الخيار لإنهاء التكوين من دون الحفظ.

# USB المسح الضوئي إلى محرك الأقراص المحمول

- ا. قم بتحميل المستند في وحدة التغذية بالمستندات او على زجاج الماسحة الضوئية حسب المؤشرات الموجودة على الطابعة.
	- ا. إدخال محرك أقراص USB محمولة في منفذ USB أثناء التجوال.
	- س: نفتح قائمة USB Flash Drive (محرك أقراص USB المحمول) مع الخيارك التالية:
		- طباعة مستندات
		- عرض الصور وطباعتها
		- المسح الضوئي إلى محرك أقراص USB
		- . حدد المسح الضوئي إلى محرك أقراص USB.
		- ه. عندما تفتح شاشة الملخص، يمكنك ضبط الإعدادات التالية:
			- │ Scan File Type (مسح نوع ملف ضوئياً)
			- ادقة المسح الضوئي) Scan Resolution
			- )͆˓̮̑̓ː ˟˴̽̓ː ˽̰̣ ̼˥ˡ( Scan Paper Size
				- )͆˓̮̑̓ː ˟˴̽̓ː ˽˗̖̾( Scan Source
					- ̤͂̽̓ː ̼˵ː ˎˋ˙ˆ˓ ●
					- ) لإː˻˜˨ː ̻̮̓( Output Color ●
		- المس زر Scan (المسح الضوئبي) لمسح الملف ضوئياً وحفظه.

ثَنشيئ الطابعة مجلدًا تحت اسم H**PSCANS** على محرك اقراص USB وتحفظ الملف بتنسيق .PDF او .JPG<br>. باستخدام اسم ملف يتم إنشاؤه تلقائيًا.

# مسح إلى بريد إلكتروني

استخدم لوحة التحكم الخاصة بالطابعة لإجراء المسح الضوئبي للملف مباشرة إلى عنوان بريد إلكترونبي. يتم إرسال الملف الذي تم إجراء المسح الضوئي له إلى العنوان كمرفق في رسالة بريد إلكتروني.

**ﷺ ملاحظة:** بهدف استخدام هذه الميزة، يجب التأكد من اتصال الطابعة بشبكة ومن تكوين ميزة المسح الضوئي إلى البريد الإلكتروني باستخدام معالج إعداد المسح الضوئبي إلى البريد الإلكتروني (Windows) أو خادم ويب المضمن لـــــ .HP

- قم بتحميل المستند على زجاج الماسحة الضوئية حسب المؤشرات الموجودة على الطابعة.  $\cdot$ 
	- من الشاشة الرئيسية على لوحة التحكم الخاصة بالطابعة، المس رمز مسح ضوئي التل  $\cdot$ F
		- المس المسح الضوئيي إلى البريد الإلكتروني.  $\mathbf{r}$
- حدد عنوان From (من) الذي تريد استخدامه. هذا ما يعرف أيضًا باسم "الملف الشخصي للبريد الصادر ".  $\epsilon$
- الخيار متوفرًا.
- ﷺ] ملاحظة: إذا كان قد تم إعداد ميزة PIN، فأدخل PIN والمس زر OK (موافق). مع ذلك، لا يلزم PIN لاستخدام هذه
	- المس زر To (إلى) واختر العنوان أو المجموعة التي تريد إرسال الملف إليها. المس زر Done (تم) عند الانتهاء.  $\overline{\mathbf{0}}$ 
		- لإرسال رسالة إلى عنوان مختلف، المس الزر New (جديد) مرة أخرى وأدخِل عنوان البريد الإلكتروني.
			- المس زر الموضوع إذا أربت إضافة سطر موضوع.  $\mathbf{L}$
			- تعرض شاشة لوحة التحكم ملخصًا عن إعدادات المسح الضوئي.  $\overline{N}$ 
				- لعرض إعدادات المسح الضوئبي، المس إعدادات.
			- لتغيير إعداد المسح ضوئي، المس تحرير ثم قم بتغيير الإعداد.  $\bullet$ 
				- المس زر Scan (المسح الضوئي) لبدء مهمة المسح الضوئي.  $\Lambda$

# مسح ضوئي إلى مجلد الشبكة

استخدم لوحة التحكم الخاصة بالطابعة لمسح مستند ضوئيًا وحفظه في مجلد على الشبكة.

- ملاحظة: بهدف استخدام هذه الميزة، يجب التاكد من اتصال الطابعة بشبكة ومن تكوين ميزة المسح الضوئي إلى مجلد الشبكة باستخدام معالج إعداد المسح الضوئبي إلى مجلد الشبكة (Windows) أو خادم ويب المضمن لـ HP.
	- ا. قم بتحميل المستند على زجاج الماسحة الضوئية حسب المؤشرات الموجودة على الطابعة.
		- ا. من الشاشة الرئيسية على لوحة التحكم الخاصة بالطابعة، المس رمز مسح ضوئي دي.
			- س: المس عنصر Scan to Network Folder (المسح الضوئي إلى مجلد الشبكة).
			- ع. حدد المجلد الذي ترغب في حفظ المستند بداخله، في قائمة مجلدات الشبكة.
				- 0. تعرض شاشة لوحة التحكم ملخصًا عن إعدادات المسح الضوئي.
	- إذا كنت ترغب في تغيير أي من الإعدادات، المس زر Settings (الإعدادات)، ثم قم بتغيير الإعدادات.
		- إذا كانت الإعدادات صحيحة، انتقل إلى الخطوة التالية.
		- <mark>٦. المس زر Scan (المسح الضوئبي) لبدء مهمة المسح الضوئبي</mark>.

# مهام مسح ضوئي إضافية

<u>[.www.hp.com/support/ljM282MFP](http://www.hp.com/support/ljM282MFP)</u> انتقل إلى

تتوفر إرشادات لتنفيذ مهام مسح ضوئية محددة، مثل ما يلي:

- كيفية مسح صورة عامة أو مستند ضوئيًا
- كيفية المسح الضوئبي كنص قابل للتحرير (OCR)
- كيفية مسح صفحات متعددة في ملف واحد ضوئيًا

# ˳̜ˎ̥̓ː ٧

- <u>الإعداد لإرسال رسائل الفاكس واستلامها</u>
	- إر<u>سال فاكس</u>

#### لمزيد من المعلومات:

<u>[www.hp.com/support/](http://www.hp.com/support/ljM282MFP)</u> المعلومات التالية صحيحة في وقت نشرها. للحصول على المعلومات الحالية، را*جع www.hp.com/support* [.ljM282MFP](http://www.hp.com/support/ljM282MFP)

تتضمن التعليمات الشاملة من HP الخاصة بالطابعة المعلومات التالية:

- تثبيت وتكوين
- التعلم والاستخدام
	- حل المشاكل
- تنزيل تحديثات البرامج والبرامج الثابتة
	- الانضمام إلى منتديات الدعم
- العثور على معلومات الكفالة والمعلومات التنظيمية

# الإعداد لإرسال رسائل الفاكس واستلامها

- قبل البدء
- الخطوة ا: تعريف نوع اتصال الهاتف
	- الخطوة [٢](#page-84-0): اعداد الفاكس
- الخطوة [٣](#page-87-0): تهيئة وقت الفاكس وتار يخه والرأس الخاص به
	- الخطوة [٤](#page-89-0): إجراء اختبار فاكس

### قىل الىدء

تأكد من إعداد الطابعة بالكامل قبل توصيل خدمة الفاكس.

ملاحظة: استخدم كبل الهاتف وأي محولات أتَت مع الطابعة لتوصيل الطابعة بمأخذ الهاتف.

<span id="page-83-0"></span>ملاحظة: في الدول/المناطق التي تستخدم أنظمة هاتف تسلسلية، يأتي محول مع الطابعة. استخدم المحول لتوصيل أجهزة وسائل الاتصال الأخرى بمأخذ الهاتف نفسه الموصولة به الطابعة.

نفَّذ الإرشادات الواردة في كل من الخطوات الأربع التالية:

<u>الخطوة ا: تعريف نوع اتصال الهاتف في صفحة VF</u>.

<u>الخطوة [٢](#page-84-0): إعداد الفاكس في صفحة ٧٣.</u>

<u>الخطوة [٣](#page-87-0): تهيئة وقت الفاكس وتاريخه والرأس الخاص به في صفحة ٧٦.</u>

<u>الخطوة [٤](#page-89-0): إجراء اختبار فاكس في صفحة ٧٨</u>.

# الخطوة ا: تعريف نوع اتصال الهاتف

راجع أنواع المعدات والخدمات التٍالية لتحديد أي أسلوب إعداد يجب استخدامه. فالأسلوب المستخدم يعتمد على ِّلْمَعدات والخدمات المثبتة أصلاً على نظام الهاتف.

.̖̕˛̾ ˻̈ˎ̸˃͊ ̤˃ˎ̴ ̋˜ ͋͂̃ ˆ̂ˋˎ̌̓ː ː˗˛˂˵ˎˋ̀ HP ˟̸̖˃ . ˻̈ˎ̸˃͊ ˺ˎ̳˦ ̷̃ ˽ˎˊ̃ˈ ˆ̂ˋˎ̌̓ː : لا̾ˡˆ̇

- خط الهاتف المخصص: الطابعة هي قطعة المعدات أو الخدمة الوحيدة المتصلة بخط الهاتف
	- **المكالمات الصوتية**: المكالمات الصوتية ومكالمات الفاكس تستخدم خط الهاتف نفسه
- **المحيب الآلي**: مجيب آلبي يجيب على المكالمات الصوتية على خط الهاتف نفسه المستخدم لمكالمات الفاكس
	- **البريد الصوتي**: خدمة اشتراك في البريد الصوتي تستخدم خط الهاتف نفسه مثل الفاكس
	- **خدمة الرنين المميز** : خدمة من شركة الهاتف تسمح بربط عدة أرقام هاتف بخط هاتف واحد ويكون لكل رقم نمط رنين مختلف؛ تكتشف الطابعة نمط الرنين المعين لها وتجيب على المكالمة
		- م**ودم الطلب الهاتفي الخاص بالكمبيوتر**: جهاز كمبيوتر يستخدم خط الهاتف للاتصال بالإنترنت عبر اتصال طلب هاتفي
- خط DSL: خدمة خط اشتراك رقمي (DSL) من شركة الهاتف؛ قد تسمى هذه الخدمة في بعض الدول/المناطق خدمة ADSL
	- ن**ظام الهاتف PBX أو ISDN**: نظام هاتف لشبكة هاتف خاصة (PBX) أو نظام شبكة رقمية للخدمات المتكاملة  $(ISDN)$ 
		- **نظام الهاتف VoIP**: نقل الصوت عبر بروتوكول الإنترنت (VoIP) من خلال موفر خدمة إنترنت

### الخطوة ٢: إعداد الفاكس

<span id="page-84-0"></span>انقر فوق الارتباط ادناه الذي يصف على افضل نحوٍ البيئة التي سترسل فيها الطابعة رسائل الفاكس وتستلمها واتبع إرشادات الإعداد.

- خط الهاتف المخصص في صفحة ٧٣
- خط الفاكس/الصوت المشترك في صفحة V٤
- <u>خط الفاكس/الصوت المشترك مع محيب آلي في صفحة ٧٥</u>

يوجد هنا إرشادات لثلاثة فقط من أنواع الاتصال. لمزيد من المعلومات حول توصيل الطابعة باستخدام أنواع اتصال .<u>www.hp.com/support/ljM282MFP</u> أخرى، انتقل إلى الموقع الإلكتروني الخاص بالدعم

ملاحظة: هذه الطابعة عبارة عن جهاز فاكس تناظري. تِنصح HP باستخدام الطابعة على خط هاتف تناظري مخصص. إذا كنت تستخدم بيئة رقمية، مثل DSL او VoIP ISDN أو VoIP، فتاكد من استخدام التصفيات الصحيحة وتكوين الإعدادات الرقمية بشكل صحيح. لمزيد من المعلومات، اتصل بموفر الخدمة الرقمية.

**َض الله ضلاحظة:** لا تقم بتوصيل أكثر من ثلاثة أجهزة بخط الهاتف.

**۞ ملاحظة: الب**ريد الصوتبي غير معتمد فبي هذه الطابعة.

#### خط الهاتف المخصص

اتبع هذه الخطوات لإعداد الطابعة على خط هاتف مخصص من دون أي خدمات إضافية.

ا. قم بتوصيل كبل الهاتف بمنفذ الفاكس على الطابعة ومأخذ الهاتف على الحائط.

ض الصنصر الله عن الله عض الدول/المناطق محولاً لكبل الهاتف الذي يأتي مع الطابعة. ﴿ يَا نَبِي مع الطابعة

ﷺ ملاحظة: في بعض الطابعات، قد يكون منفذ الفاكس فوق منفذ الهاتف. راجع الرموز الموجودة على الطابعة.

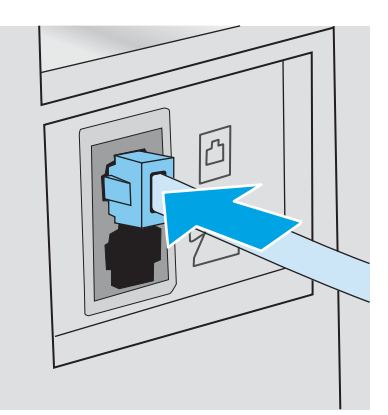

- اً. قم بإعداد الطابعة للإجابة على مكالمات الفاكس تلقائيًا.
	- **أُ.** قم بتشغيل الطابعة.
	- ب. على لوحة التحكم، افتح قائمة إعداد.
		- ج. حدد قائمة إعداد الفاكس.
		- **د.** حدد قائمة إعداد أساسي.
- ه. حدد الإعداد Answer Mode (وضع الإجابة).
	- و. حدد الخيار Automatic (تلقائب).
- <span id="page-85-0"></span>ا. تابع إلى <u>الخطوة [٣](#page-87-0): تهيئة وقت الفاكس وتاريخه والرأس الخاص به في صفحة ٧٦.</u>

#### خط الفاكس/الصوت المشترك

اتبع هذه الخطوات لإعداد الطابعة على خط فاكس/صوت مشترك.

- .̤˃ˎ̳̓ː ˾˜ʹ̽ˋ ˆ̖͂˂̾ ˸̳˦ʻˈ ͊ʻ ͅˎ̖˃ː ̡́̌ː ١.
- .̋˓ˎˠ̓ː ͋͂̃ ̤˃ˎ̳̓ː ˾˜ʹ̰̾ ˆ̂ˋˎ̌̓ː ͋͂̃˳̜ˎ̥̓ː ˾̸̥̽ˋ ̤˃ˎ̳̓ː ́ˊ̜ ͇̗̮́˂ˋ ̡̼ ٢.

لِ الله عنه الله عنه الدول/المناطق محولاً لكبل الهاتف الذي يأتي مع الطابعة.<br>الله عنه رأى الله عنه الله عنه الله عنه الله عنه الله عنه الله عنه الله عنه الله عنه الله عنه الله عنه الله عن

ﷺ ملاحظة: في بعض الطابعات، قد يكون منفذ الفاكس فوق منفذ الهاتف. راجع الرموز الموجودة على الطابعة.

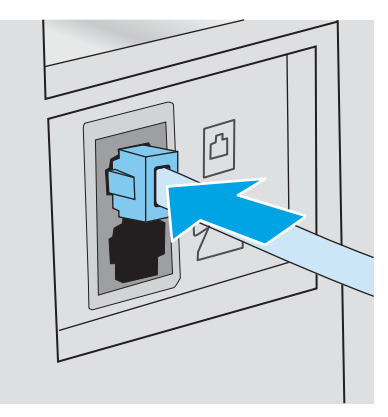

- ٣. ازِل القابس من منفذ الإخراج الخاص بخط الهاتف على الجهة الخلفية للطابعة، ثم قم بتوصيل هاتف بهذا المنفذ.
	- ع. قم بإعداد الطابعة للإجابة على مكالمات الفاكس تلقائيًا.<br>.
		- **أُ.** قم بتشغيل الطابعة.
		- ب. على لوحة التحكم، افتح قائمة إعداد.
			- ج. حدد قائمة إعداد الفاكس.
			- **د.** حدد قائمة إعداد أساسي.
	- ه. المس الإعداد وضع الإجابة، ثم حدد الخيار تلقائي.
	- 0. قم بإعداد الطابعة للتحقق من وجود طنين طلب قبل إرسال رسالة فاكس.

#### ض ملاحظة: يمنع هذا الأمر الطابعة من إرسال فاكس أثناء استخدام الهاتف من قِبل شخص ما.  $\mathbb{F}$

- **أ.** على لوحة التحكم، افتح قائمة إعداد.
	- **ب.** حدد قائمة إعداد الفاكس.
	- ج. حدد قائمة إعداد متقدم.
- د. حدد الإعداد Detect Dial Tone (اكتشاف طنين طلب) ثم حدد On (تشغيل).
- ا. تابع إلى <u>الخطوة [٣](#page-87-0): تهيئة وقت الفاكس وتاريخه والرأس الخاص به في صفحة ٧٦.</u>

## خط الفاكس/الصوت المشترك مع مجيب آلبي

اتبع هذه الخطوات لإعداد الطابعة على خط فاكس/صوت مشترك مع مجيب آلي.

- **١.** اقطع اتصال أي أجهزة متصلة بمأخذ الهاتف.
- ا. قم بتوصيل كبل الهاتف بمنفذ الفاكس على الطابعة ومأخذ الهاتف على الحائط.
- لِ الله علاحظة: قد تطلب بعض الدول/المناطق محولاً لكبل الهاتف الذي يأتي مع الطابعة. ﴿
- <span id="page-86-0"></span>ض الصلاح الله عن الطابعات، قد يكون منفذ الفاكس فوق منفذ الهاتف. راجع الرموز الموجودة على الطابعة. ﴿

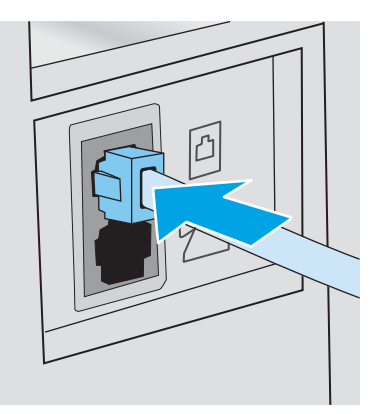

- **٣.** ازِل القابس من منفذ الإخراج الخاص بخط الهاتف على الجهة الخلفية للطابعة.
- ع. قم بتوصيل كبل هاتف المجيب الآلي بمنفذ الإخراج الخاص بخط الهاتف على الجهة الخلفية للطابعة.
- ملاحظة: قم بتوصيل المجيب الالي مباشرة بالطابعة، او يمكن للمجيب الالبي تسجيل طنين الفاكس من جهاز فاكس مُرسِل، ويمكن ألا تستلم الطابعة رسائل الفاكس.
- ﷺ ملاحظة: إذا لم يكن في المجيب الآلي هاتف مدمج، فقم بتوصيل هاتف بمنفذ **الإخراج** على المجيب الآلي لسهولة الاستخدام.
- <mark>۞ ملاحظة: في بعض الطابعات، قد يكون منفذ الفاكس فوق منفذ الهاتف. راجع الرموز الموجودة على الطابعة.</mark>

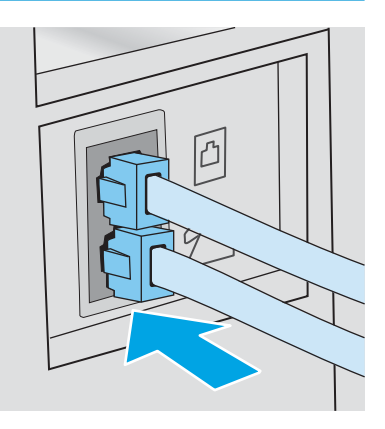

- ه. قم بتكوين الإعداد "عدد الرنات قبل الإجابة" على الطابعة.
	- **أ.** قم بتشغيل الطابعة.
	- ب. على لوحة التحكم، افتح قائمة إعداد.
		- ج. حدد قائمة إعداد الفاكس.
- د. حدد قائمة إعداد أساسي.
- ه. حدد الخيار عدد الرنّات قبل الإجابة.
- <span id="page-87-0"></span>و. استخدم لوحة المفاتيح الرقمية على لوحة التحكم الخاصة بالطابعة لتعيين عدد الرنات، ومن ثم حدد موافق.
	- ا . قم بإعداد الطابعة للإجابة على مكالمات الفاكس تلقائيًا.<br>.
		- **أ.** على لوحة التحكم، افتح قائمة إعداد.
			- ب. حدد قائمة إعداد الفاكس.
			- ج. حدد قائمة إعداد أساسي.
	- د. المس الإعداد وضع الإجابة، ثم حدد الخيار تلقائي.
	- ا. قم بإعداد الطابعة للتحقق من وجود طنين طلب قبل إرسال رسالة فاكس.

ِض الله علاحظة: يمنع هذا الأمر الطابعة من إرسال فاكس أثناء استخدام الهاتف من قِبل شخص ما.

- **أ.** على لوحة التحكم، افتح قائمة إعداد.
	- ب. حدد قائمة إعداد الفاكس.
	- ج. حدد قائمة إعداد متقدم.
- **د. ح**دد الإعداد اكتشاف طنين طلب، ثم حدد زر **تشغيل**.
- . تابع إلى <u>الخطوة ٣: تهيئة وقت الفاكس وتاريخه والرأس الخاص به في صفحة ٧٦.</u>

# الخطوة ٣: تهيئة وقت الفاكس وتاريخه والرأس الخاص به

قم بتكوين إعدادات الفاكس الخاصة بالطابعة باستخدام أحد الأساليب التالية:

- <u>معالج HP Fax Setup في صفحة V1 (طري</u>قة موصى بها)
	- <u>لوحة التحكم الخاصة بالطابعة في صفحة VV</u>
- [̽̑̽̓ː](#page-88-0) ̮̓ːˉ͈ ̼̠͂̾( [HP Embedded Web Server](#page-88-0) ّ [\)HP](#page-88-0) ˺ˎ̳˦ ˙ʻ̰˅ː [˗̸̗̣̰](#page-88-0) ( [HP Device Toolbox](#page-88-0)̰[\) EWS\(\) HP](#page-88-0) ֝̓ ̷ <u>(Windows) في صفحة VV</u> (إذا كان البرنامج مثبتًا)

لِ ملاحظة: في الولايات المتحدة الأميركية والعديد من الدول/المناطق الأخرى، يكون تعيين الوقت والتاريخ وغيرهما من معلومات رأس الفاكس من المتطلبات القانونية.

#### HP Fax Setup معالج

قم بالوصول إلى Fax Setup Wizard (معالج إعداد الفاكس) بعد الإعداد الأولبي وتثبيت البرنامج باتباع هذه الخطوات:

ﷺ ملاحظة: بعض أنظمة التشغيل لا تدعم معالج إعداد الفاكس.

- . افتح HP Printer Assistant.
- Windows 10. من قائمة **بدء**، انقر فوق **كل التطبيقات**، وانقر فوق HP، ومن ثم حدد اسم الطابعة.
- **Windows 8.1**: انقر فوق سهم لأسفل في الركن الأيمن السفلي على شاشة **بدء**، ثم حدد اسم الطابعة.
- <span id="page-88-0"></span>لاmdows 8: انقر بزر الماوس الأيمن فوق منطقة فارغة في شاشة بدء، وانقر فوق جميع التطبيقات على شر يط التطبيقات، ثُم حدد اسم الطابعة.
- ˊ˻ ̓ːːˤ̾ كل ̰ˡ˙˗ ˀ˗ˋ ̣̮̦ ˻̠̹ː ˻˃̮͇ˊ̛̽̓ː˂ˉ ̛̾˟ ̌ ˵̷̾ ::Windows XP̰ Windows Vista̰ Windows 7 وانقر فوق HP، ثم انقر فوق مجلد الطابعة، ومن ثم حدد اسم الطابعة.
	- ا. في HP Printer Assistant، حدد **الفاكس**، ثم حدد **معالج إعداد الفاكس**.
	- س بـ ˈiː ˈiːəː] اتبع الإرشادات التي تظهر على الشاشة في HP Fax Setup Wizard (معالج إعداد الفاكس من HP) لتكوين إعدادات الفاكس.
		- <mark>[٤](#page-89-0). تابع إلى <u>الخطوة ٤: إجراء اختبار فا</u>كس في صفحة ٧٨.</mark>

#### لوحة التحكم الخاصة بالطابعة

لاستخدام لوحة التحكم لإعداد التاريخ والوقت والرأس، عليك إكمال الخطوات التالية:

- ا. على لوحة التحكم، افتح قائمة إعداد.
	- ا. حدد قائمة إعداد الفاكس.
	- .͆˵ˎ˵ʻ ˙ː˗̃ʵ ˆ̽˓ˎ̡ ˙˗ˡ ٣.
	- **٤.** حدد الخيار التاريخ/الوقت.
	- ه. حدد تنسيق ١٢ ساعة أو ٢٤ ساعة.
- ال. أستخدم لوحة المفاتيح لإدخال الوقت الحالي، ثم حدد 0K (موافق).
	- ا. حدد تنسيق التاريخ.
- ).̟̦ː̮̾( OK ˙˗ˡ ̼˫ ͆̓ˎˠ̓ː ˽ˎ˂̓ː͈˚ لإ˙ͅ˟ ˜ˎ͇ˎ˃̥̽̓ː ̮̓ˆˡ ˗˛˂˵ː̀ ٨.
	- ا. حدد القائمة عنوان الفاكس.
	- .̟̦ː̮̾ ˙˗ˡ ̼˫ ˳̜ˎ̥̓ː ˽̡̼ لإ˙ͅ˟ ˜ˎ͇ˎ˃̥̽̓ː ̮̓ˆˡ ˗˛˂˵ː̀ ١٠.

.ˎ ֠˻ˡ̦ ٢٠ ̴̮˳̜ˎ̥̓ː ˻̡̼̓ ̖̕˛̽̓ː لأː˻ˡ̨ ˙˗̂̓ ̡̖͋لأː ˗ˠ̓ː : لا̾ˡˆ̇

ا ا. استخدم لوحة المفاتيح لإدخال اسم الشركة أو العنوان، ثم حدد موافق.

ض الصلاح ضلاحظة: الحد الأقصى لعدد الأحرف المخصص لرأس الفاكس هو ٢٥.

ا. تابع إلى <u>الخطوة [٤](#page-89-0): إجراء اختبار فاكس في صفحة ٧٨</u>.

#### HP Embedded Web Server (ملقم الويب المضمّن لــ EWS) (HP) (HP) (صندوق أدوات جهاز<br>۱۳۵ (Windows) (Windows) (HP

ا. قم بتشغيل خادم ويب المضمن لــ HP من البرنامج أو من مستعرض ويب.

#### الأسلوب الأول: فتح خادم ويب المضمن (EWS) لــ HP من البرنامج

- .<br>**أ.** افتح HP Printer Assistant.
- Windows 10. من قائمة **بدء**، انقر فوق **كل التطبيقات**، وانقر فوق HP، ومن ثم حدد اسم الطابعة.
- **Windows 8.1**: انقر فوق سهم لأسفل في الركن الأيمن السفلي على شاشة **بدء**، ثم حدد اسم الطابعة.
- <span id="page-89-0"></span>Windows 8: انقر بزر الماوس الأيمن فوق منطقة فارغة في شاشة بدء، وانقر فوق **جميع التطبيقات** على شر يط التطبيقات، ثم حدد اسم الطابعة.
- أنظمة التشغيل Windows VistaوWindows XPـ'؛ من سطح مكتب الكمبيوتر، انقر فوق **بدء** وحدد **كل البرامج**، وانقر فوق HP، ثم انقر فوق مجلد الطابعة، ومن ّثم حدد اسم الطابعة.
	- ب. في HP Printer Assistant، حدد **طباعة**، ثم حدد **صندوق أدوات جهاز HP.**
	- الأسلوب الثاني: فتح خادم ويب المضمّن (EWS) لــ HP من مستعرض ويب
	- أ. على لوحة التحكم الخاصة بالطابعة، اضغط على زر إعداد ۞. افتح قائمة إعداد الشبكة، وحدد إظهار عنوان Pا، ومن ثم حدد نعم. عد إلى الشاشة الرئيسية لعرض عنوان IP.
	- ب. افتح مستعرض ويب، واكتب عنوان IP او اسم المضيف في سطر العنوان تمامًا كما يظهر على لوحة<br>المسكر المناسبة بالمالية المناخل المالية المستوتات المالية بتميز التصالي: التحكم الخاصة بالطابعة. اضغط على مفتاح Enter على لوحة مفاتيح الكمبيوتر. تُفتح EWS.

https://10.10.XXXXX/

ملاحظة: إذا عرض مستعرض الويب رسالة تشير إلى ان الوصول إلى موقع الويب قد لا يكون امنًا، فحدد الخيار للمتابعة إلى موقع الويب. لن يؤذي الوصول إلى موقع الويب هذا الكمبيوتر.

- ا. انقر فوق علامة التبويب Fax (الفاكس).
- .˳̜ˎ̥̓ː ˅ː˙ː˗̃ʵ ̛̮˂̷͈̓ ˆ˰ˎ˯̓ː ͋͂̃ ˻̳̇˃ ͆˂̓ː لإː˽ˎ˰˙˅ː ́ˊ˃ː ٣.
	- <mark>8. نابع إلى الخطوة عُ: إجراء اختبار فاكس في صفحة ٧٨.</mark>

## الخطوة ٤: إجراء اختبار ِ فاكس

قم بإجراء اختبار فاكس للتأكد من إعداد الفاكس بشكل صحيح.

- ا. على لوحة التحكم، افتح قائمة إعداد.
	- ا. افتح قائمة التشخيصات الذاتية.
- س حدد الخيار Run Fax Test (إجراء اختبار فاكس). تطبع الطابعة تقرير اختبار.
	- **٤.** قم بمراجعة التقرير .
- إذا أشار التقرير إلى أن الطابعة **نجحت في الاختبار**، فهذا يعني أن الطابعة جاهزة لإرسال رسائل الفاكس واستلامها.
- إذا أشار التقرير إلى أن الطابعة **فشلت في الاختبار**، فراجع التقرير لمعرفة المزيد من المعلومات حول ِأصلاح المشكلة. ويتوفر في قائمة اختيار استكشاف أخطاء الفاكس وإصلاحها معلومات أكثر عن حل ِ<br>مشاكل الفاكس.

# إرسال فاكس

- فاكس من الماسحة الضوئية المسطحة
- ارسال فاكس من وحدة تغذية المستندات
- استخدام ادخالات الطلب السريع وطلب المحموعات
	- إرسال فاكس من البرنامج
- ارسال فاكس من برنامج لجهة خارجية، مثل [Microsoft Word](#page-92-0)

### فاكس من الماسحة الضوئية المسطحة

ا . ضع المستند مع توجيه الوجه لاسفل على السطح الزجاجبي الخاص بالماسحة الضوئية.

<span id="page-90-0"></span>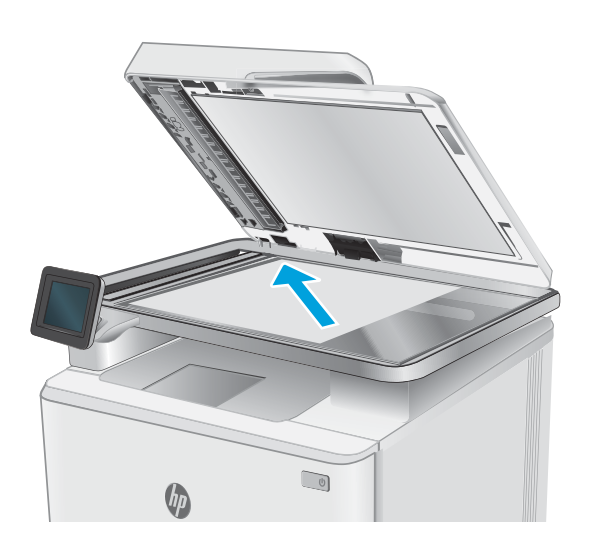

- ا. من الشاشة الرئيسية على لوحة التحكم الخاصة بالطابعة، المس رمز فاكس <mark>﴾</mark>.
	- ر. استخدم لوحة المفاتيح لكتابة رقم الفاكس.
		- <mark>.</mark> المس زر Start Fax (بدء الفاكس).
- ٥. تُطالبكَ الطابعة بتاكيد الإرسال من زجاج الماسحة الضوئية. المس زر Yes (نَعَم).
- ا. أُنظالبكُ الطابعة بتحميل الصفحة الأولى. المس الزر موافق.
- ٧. تجري الطابعة مسحًا ضوئيًا للصفحة الاولى ثم<br>تطالبك تحصل صفحة أخرى في حال كان للمبا تطالبك بتحميل صفحة اخرى. فبي حال كان للمستند ِصفحاتِ متعددة، المس زر Yes (نعم). تابع هذا الإجراء إلى ان تقوم بمسح كل الصفحات مسحًا<br>·· ضَوئيًّا.
	- ٨. عندما تنتهي من مسح اخر صفحة مسحًا ضوئيًا،<br>المسك الملاك عند المطالبة : أن الباطانوق المس زر ١<mark>٥َ</mark> (لا) عند المطالبة. تُرسل الطابعة<br>'' ِ<br>الفاكسّ.

# إرسال فاكس من وحدة تغذية المستندات

ا. ادخل الصفحات الاصلية في وحدة تغذية المستندات بحيث يكون الوجه نحو الأعلَىٰ.

تنبيه: ِ لٍتجنب إلحاق الضرر بالطابعة، لا تستخدم مستندًا اصليًا يحتوي على شريط تصحيح او سائل<br>تعبير حيات شاركين قبال دراسي بالا تقنياتها تصحيح، أو مشابكَ ورق، أو دبابيس. لا تقم ايضًا بتحميل ٍ صور فوتوغرافية، او مستندات اصلية صغيرة الحجم او سريعة العطب في وحدة تغذية المستنْداَت.

احضح بضبط موجهات الورق إلى ان تصبح ملتصقة T. تماماً بحوافَ الوَرقة.

<span id="page-91-0"></span>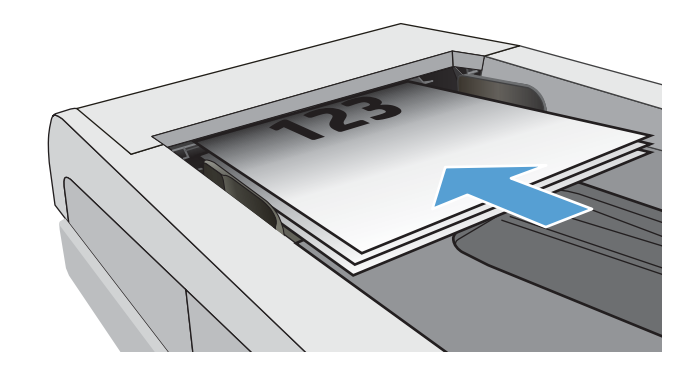

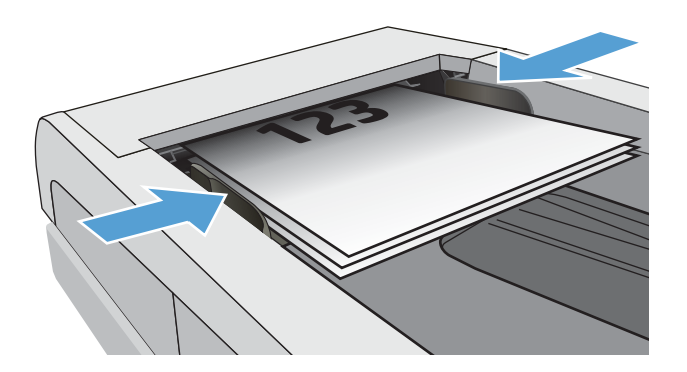

- ٣. من الشاشة الرئيسية على لوحة التحكم الخاصة بالطابعة، المس رمز فاكس <mark>﴾</mark>.
	- ع. استخدم لوحة المفاتيح لكتابة رقم الفاكس.
		- 0. المس زر Start Fax (بدء الفاكس).

# استخدام إدخالات الطلب السريع وطلب المجموعات

لض ملاحظة: يجب إعداد إدخالات دفتر الهاتف باستخدام Fax Menu (قائمة الفاكس) قبل استخدام دفتر الهاتف لإرسال ً رسائل الفاكس.

> ا. قم بتحميل المستند على زجاج الماسح الضوئي او فيٰ وحدة تغذية المستندات.

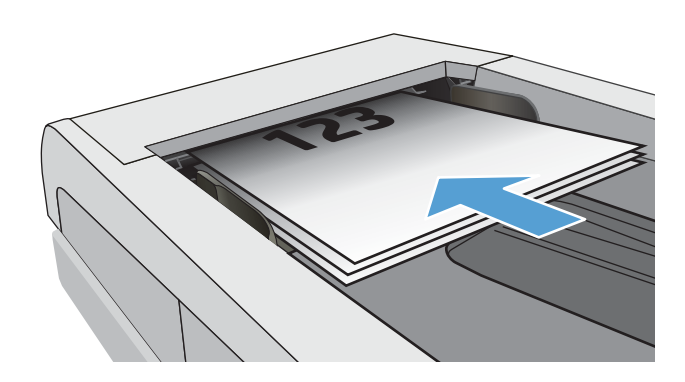

- ا. من الشاشة الرئيسية على لوحة التحكم الخاصة بالطابعة، المس رمز فاكس <mark>؟</mark>.
- بن ملى لوحة المفاتيح، المس رمز دفتر هاتف الفاكس.
	- ع. المس اسم الإدخال الشخصي او إدخال المجموعة التبي تود استخَدامها.
		- 0. المس زر Start Fax (بدء الفاكس).

# إرسال فاكس من البرنامج

<span id="page-92-0"></span>يتغير إجراء إرسال الفاكس بحسب المواصفات التي لديك. وفيما يلي الخطوات النموذجية إلى أبعد حد ممكن:

- . افتح HP Printer Assistant.
- Windows 10. من قائمة **بدء**، انقر فوق **كل التطبيقات**، وانقر فوق HP، ثم حدد اسم الطابعة.
- **Windows 8.1**: انقر فوق سهم لأسفل في الركن الأيمن السفلي على شاشة **بدء**، ثم حدد اسم الطابعة.
- 8 Windows: انقر بزر الماوس الأيمن فوق منطقة فارغة في شاشة **بدء**، وانقر فوق **جميع التطبيقات** على ِّ شر يط التطبيقات، ثم حدد اسم الطابعة.
	- 7 Windows 7: من سطح المكتب على الكمبيوتر، انقر فوق **بدء** وحدد **كل البرامج**، وانقر فوق HP، ثم انقر فوق مجلد الطابعة، ومن ثم حدد اسم الطابعة.
		- ا. في HP Printer Assistant، حدد **فاكس**، ثم حدد **إرسال فاكس**.
			- ب. أدخل رقم الفاكس لمستلم واحد أو أكثر .
			- ع. وَم بتحميل المستند في وحدة تغذية المستندات.
				- 0. انقر فوق Send Now (إرسال الآن).

### $\blacksquare$ Microsoft Word أرسال فاكس من برنامج لجهة خارجية، مثل

- ا. افتح مستند في برنامج الجهة الخارجية.
- الله عن فوق القائمة File (ملف)، ثم فوق Print (طباعة).
- س حدد بر نامج تشغيل طباعة الفاكس من القائمة المنسدلة لبرنامج تشغيل الطباعة. يفتح برنامج الفاكس.
	- ع. أدخل رقم الفاكس لمستلم واحد أو أكثر .
	- 0. قم بتضمين أي صفحات محمّلة في الطابعة. هذه الخطوة اختيارية.
		- القر فوق Send Now (إرسال الآن).

# ^ إدارة الطابعة

- )[̠̦̋˳̽̓](#page-95-0) ˆ˰ˎ˯ˋ ˸̽̓ːˈ˙̰ ˻̌̓ː˺ː˅ː ( [HP](#page-95-0) ̷̾ ̰͈ˉ ˗˜˅ˎ̾ ˅ˎ̠͇ˊ̌˃ [ː˗˛˂˵ː̀](#page-95-0)
	- تغيير نوع اتصال الطابعة (Windows)
- التكوين المتقدم مع [HP](#page-97-0) Embedded Web Server (ملقم ويب المضمن لـ EWS) (HP لو HP Device Toolbox <u>(صندوق أدوات جهاّز Windows) (HP</u>
	- ∴نكوين إعدادات شبكة [IP](#page-100-0)
		- <u>ميزات أمان الطابعة</u>
		- ا<u>عدادات حفظ الطاقة</u>
			- [HP Web Jetadmin](#page-105-0) ●
		- <u>تحديث البرامج الثابتة</u>

#### لمزيد من المعلومات:

<u>[www.hp.com/support/](http://www.hp.com/support/ljM282MFP)</u> المعلومات التالية صحيحة في وقت نشرها. للحصول على المعلومات الحالية، راجع [.ljM282MFP](http://www.hp.com/support/ljM282MFP)

تتضمن التعليمات الشاملة من HP الخاصة بالطابعة المعلومات التالية:

- تثبيت وتكوين
- التعلم والاستخدام
	- حل المشاكل
- تنزيل تحديثات البرامج والبرامج الثابتة
	- الانضمام إلى منتديات الدعم
- العثور على معلومات الكفالة والمعلومات التنظيمية

# <span id="page-95-0"></span>إستخدام تطبيقات خدمات ويب من HP (الطرازات المزودة بشاشة لمس فقط)

توفر تطبيقات خدمات الويب من HP محتوى مفيدًا يمكن تنزيله تلقائيًا من الإنترنت إلى الطابعة. اختر من بين<br>يقوم القرن العالمية التوارغ القرن الأخدار التقرير القرن العالمية في من التواريخ التواريخ العالمية المسار محموعة متنوعة من التطبيقات بما في ذلك الأخبار والتقويمات والنماذج وتخزين المستندات المستند إلى السحابة.

لتنشيط هذه التطبيقات وجدولة التنز يلات، انتقل إلى موقع HP Connected الإلكتر وني على [www.hpconnected.com](http://www.hpconnected.com)

ˆ̖͂˂̾ ˆ̂ˋˎ̌̓ː ̛̻̮˃ ̻ʻ̰ ˆ̛͇͂˵لا ʻ̰ ˆ̛͇͂˵ ˆ̛ˊ˯ˋ ˆ̂ˋˎ̌̓ː ͇̗̮́˃ ˉ˥͈ ˸͇̽̓ː ˈ̶˾̴ ː˗˛˂˵لا̀ : لا̾ˡˆ̇ بالإنترنت. يجب تمكين خدمات الويب من HP على الطابعة.

#### تمکین خدمات ویب

يمكّن هذا الإجراء كلّا من خدمات الويب من HP والزر التطبيقات ۞

- ا. من الشاشة الرئيسية على لوحة التحكم الخاصة بالطابعة، اسحب حتى يتم عرض القائمة إعداد. المس رمز إعداد ۞ لفتح القائمة.
	- ا. المس خدمات الويب من HP.
	- ۳. المس تمكين خدمات الويب.
	- ع. لطباعة بنود استخدام خدمات الويب من HP، المس طباعة.
		- 0. المس موافق لإكمال الإجراء.

بعد تنزيل تطبيق من موقع HP Connected الإلكتروني، يصبح متوفرً ا في قائمة التطبيقات على لوحة التحكم<br>الخلسة الخاصة بالطابعة.

# تغيير نوع اتصال الطابعة (Windows)

<span id="page-96-0"></span>إذا كنت تستخدم بالفعل الطابعة وتريد تغيير طريقة اتصالها، فاستخدم **إعداد الجهإز والبرامج** لتغيير الاتصال. على سبيل المثال، قم بتوصيل الطابعة الجديدة بجهاز الكمبيوتر باستخدام اتصال USB او اتصال الشبكة، او تغيير الاتصال من USB إلى اتصال لاسلكي.

لفتح **إعداد الجهاز والبرامج**، أكمل الإجراء التالي:

- .l افتح HP Printer Assistant.
- Windows 10∶ من قائمة بدء، انقر فوق **كل التطبيقات**، وانقر فوق HP، ومن ثم حدد اسم الطابعة.
- .ˆ̂ˋˎ̌̓ː ̼˵ː ˙˗ˡ ̼˫ ˀ˗ˋ ˆ˰ˎ˰ ͋͂̃ ̥͆͂˴̓ː ̷͈̽لأː ˻̓ː̷̜ ̦͆ ̥́˵لأ ̼̳ ˵̣̮̦˻ ̠̹ː :Windows 8.1 ●
- 8 Windows: انقر بزر الماوس الأيمن فوق منطقة فارغة في شاشة **بدء**، وانقر فوق **جميع التطبيقات** على ِّ شر يط التطبيقات، ثم حدد اسم الطابعة.
	- أنظمة التشغيل Windows VistaوWindows XP وWindows XP: من سطح مكتب الكمبيوتر، انقر فوق **بدء** وحدد **كل البرامج**، وانقر فوق HP، ثم انقر فوق مجلد الطابعة، ومن ثم حدد اسم الطابعة.
		- ا. في HP Printer Assistant، حدد **أدوات** من شريط التنقل، ثم حدد **إعداد الجهاز والبرامج**.

# <span id="page-97-0"></span>التكوينِ المتقدم مع HP Embedded Web Server (ملقم ويب المضمنِ لــ )Windows( )HP ˺ˎ̳˦ ˙ʻ̰˅ː ˗̸̗̣̰ ( HP Device Toolbox̰) EWS( )HP

استخدم خادم الويب المضمن لــ HP لإدارة وظائف الطباعة من الكمبيوتر عوضًا عن إدارتها من لوحة التحكم الخاصة ىالطابعة.

- عرض معلومات عن حالة الطابعة
- تحديد العمر المتبقي لكل المستلزمات وطلب مستلزمات جديدة
	- عرض عمليات تكوين الدرج وتغييرها (أنواع الورق وأحجامه)
		- عرض الصفحات الداخلية وطباعتها
			- عرض تكوين الشبكة وتغييره

يعمل خادم ويب المضمن لــ HP عندما تكون الطابعة متصلة بشبكة تستند إلى بٍروتوكول الإنترنت IP. ولا يعتمد خادم ويب المضمن لــ HP اتصالات الطابعة التي تستند إلى بروتوكول IPX. وليس لزاماً عليكَ توافر إمكانية الوصول إلى الْإِنترنت كي تّستطيع فتح ملقم ويب لـ HP المضمن واستخدامه.

عندما تكون الطابعة متصلة بالشبكة، يتوفر خادم ويب المضمن لــ HP تلقائيًا.

ملاحظة: إن "صندوق ادوات جهاز HP" عبارة عن برنامج يُستخدم للاتصال بخادم ويب المضمن لـ HP عندما تكون <u>ُ</u><br>: الطابعة متصلة بجهاز كمبيوتر عبر USB. وهو يتوفر فقط إذا كان قد تم إجراء تثبيت كامل عند تثبيت الطابعة على ُّ كمبيوتر. قد لا تتوفّر ۖ بعض الميزات بالاستناد إلى كيفية اتصال الطابعة.<br>كمبيوتر. قد لا تتوفّر بعض الميزات بالاستناد إلى كيفية اتصال الطابعة.

ﷺ ملاحظة: لا يمكن الوصول إلى HP Embedded Web Server (ملقم ويب المضمن لــ HP) خارج نطاق جدار حماية الشىكة.

#### الأسلوب الأول: فتح خادم ويب المضمن (EWS) لــ HP من البرنامج

- . افتح HP Printer Assistant.
- Windows 10. من قائمة بدء، انقر فوق كل التطبيقات، وانقر فوق HP، ومن ثم حدد اسم الطابعة.
- **Windows 8.1**: انقر فوق سهم لأسفل في الركن الأيمن السفلي على شاشة **بدء**، ثم حدد اسم الطابعة.
- لا����iri انقر بزر الماوس الأيمن فوق منطقة فارغة في شاشة **بدء**، وانقر فوق **جميع التطبيقات** على: شر يط التطبيقات، ثم حدد اسم الطابعة.
	- 7 Windows 7: من سطح مكتب الكمبيوتر، انقر فوق **بدء** وحدد **كل البرامج**، وانقر فوق HP، ثم انقر فوق مجلد الطابعة، ثم حدد اسم الطابعة.
		- .**HP** بن HP Printer Assistant، حدد **طباعة**، ثم حدد **صندوق أدوات جهاز HP.**

### الأسلوب الثاني: فتح خادم ويب المضمّن (EWS) لــ HP من مستعرض ويب

- ˳̽̓ː ̼˫ ͅˎ̖˃لاː ˅ˎ̮̾͂̂̾ ˺˽ ˳̽̓ː ˆ̂ˎˋ̌̓ˆ ˋˎ̗˛ˎ̓ː ̛̼ˠ˂̓ː ̮̓ˆˡ ͋͂̃ ˻̓ːˆ͇˴͇˓ ˆ˰ˎ˯̓ː ̷̾ ١. .̤͇̑̽̓ː ̼˵ː ʻ̰ IP ̻ː̸̮̃ ˻̂̓̔ Wi-Fi ˆ̛ˊ˰ ͇̪́˯˃ ˺˽ ʻ̰ ˆ̖͂˂̽̓ː ˆ̛ˊ˯̓ː ˺˽
	- ת افتح مستعرض ويب، واكتب عنوان IP او اسم المضيف في سطر العنوان تمامًا كما يظهر على لوحة التحكم T.<br>البناء تسال التعاليف المناط المسلم على المسلم على التعالي الك الخاصة بالطابعة. اضغط على مفتاح Enter على لوحة مفاتيح الكمبيوتر. حيث تُفتح EWS.

https://10.10.XXXXX

ملاحظة: إذا عرض مستعرض الويب رسالة تشير إلى ان الوصول إلى موقع الويب قد لا يكون امنًا، فحدد الخيار للمتابعة إلى موقع الويب. لن يؤذي الوصول إلى موقع الويب هذا الكمبيوتر.

التكوين المتقدم مع HP Embedded Web Server (ملقم ويب المضمن لــ EWS) (HP) وHP Device Toolbox (صندوق ARWW أدوات جهاز (Windows) (HP ٨٦

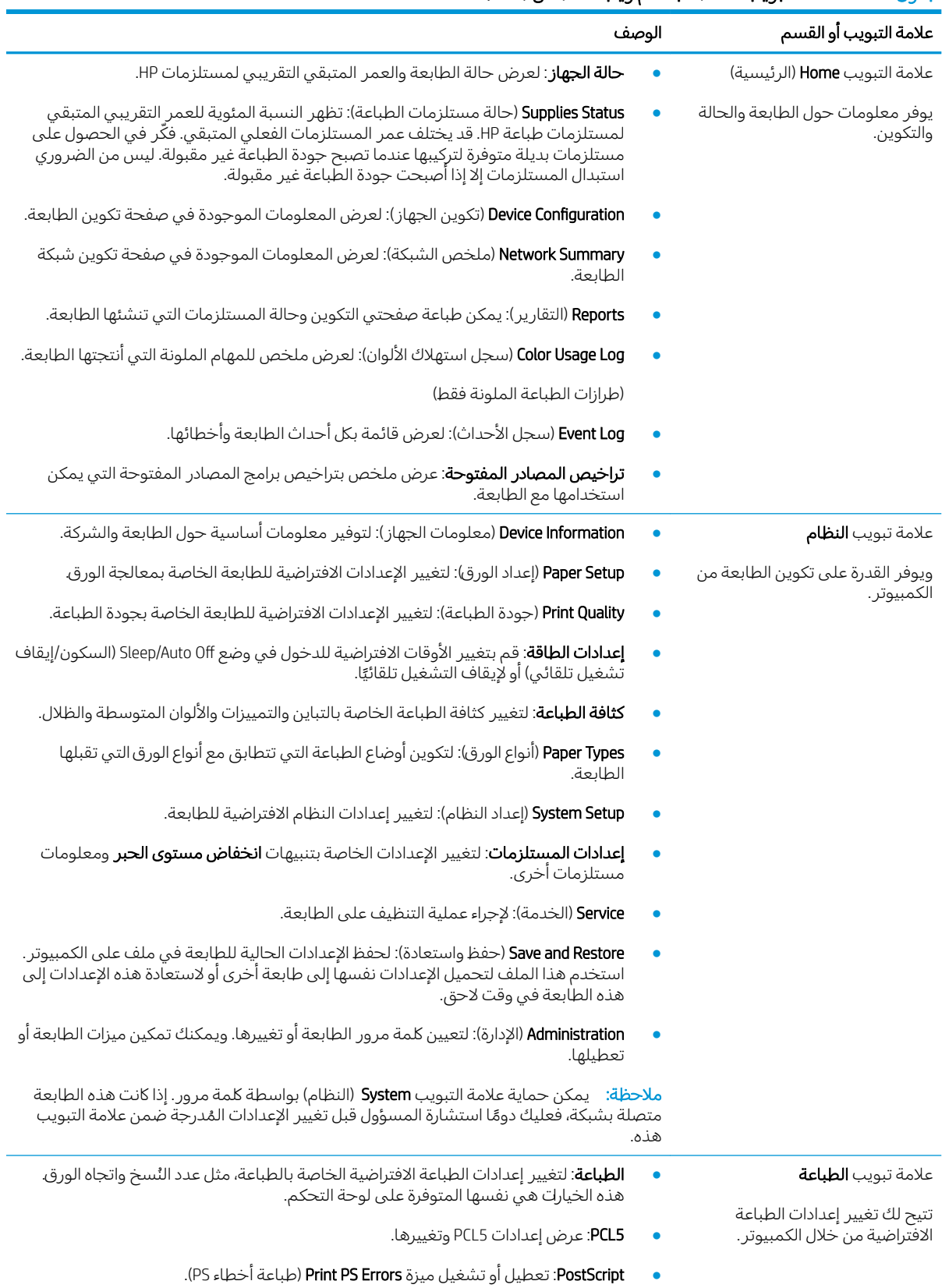

### جدول ٨-١ علامات التبويب الخاصة بخادم ويب المضمن (EWS)

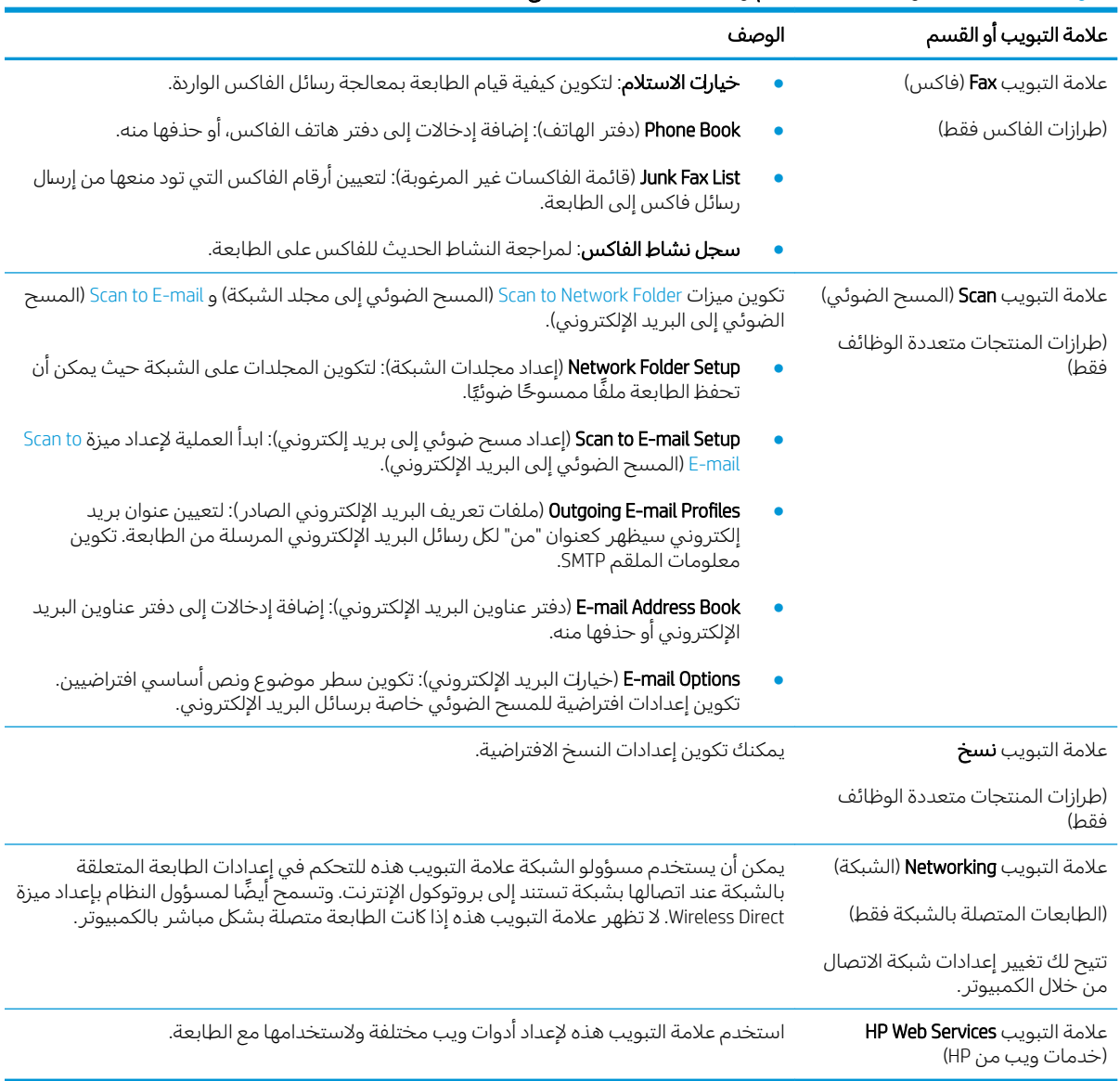

#### جدول ٨-١ علامات التبويب الخاصة بخادم ويب المضمن (EWS) (يُتبع) <u>:</u>

# تكوين إعدادات شبكة IP

- مقدمة
- اخلاء المسؤولية عند المشاركة في الطباعة
	- عرض اعدادات شبكة الاتصال أو تغبيرها
		- اعادة تسمية الطابعة على شبكة
- تكوين معلمات [IPv4 TCP/IP](#page-101-0) يدويًا من لوحة التحكم

#### مقدمة

استخدم الأقسام التالية لتكوين إعدادات الشبكة للطابعة.

## إخلاء المسؤولية عند المشاركة في الطباعة

<span id="page-100-0"></span>لا تدعم HP شبكة النظير إلى النظير، حيث تعتبر هذه الميزة إحدى مهام أنظمة تشغيل Microsoft وليست من مهام برامج تشغيل طابعات HP. انتقل إلى موقع Microsoft على العنوان [www.microsoft.com](http://www.microsoft.com).

## عرض إعدادات شبكة الاتصال أو تغييرها

يمكنك استخدام ملقم ويب المضمّن لــ HP لعرض إعدادات تكوين IP او تغييرها.

- ا. افتح خادم ويب المضمن لــ HP (EWS):
- ̼˫ ͅˎ̖˃لاː ˅ˎ̮̾͂̂̾ ˺˽ ˳̽̓ː ˆ̂ˎˋ̌̓ˆ ˋˎ̗˛ˎ̓ː ̛̼ˠ˂̓ː ̮̓ˆˡ ͋͂̃ ˻̓ːˆ͇˴͇˓ ˆ˰ˎ˯̓ː ̷̾ .ʻ .̤͇̑̽̓ː ̼˵ː ʻ̰ IP ̻ː̸̮̃ ˻̂̓̔ Wi-Fi ˆ̛ˊ˰ ͇̪́˯˃ ˺˽ ʻ̰ ˆ̖͂˂̽̓ː ˆ̛ˊ˯̓ː ˺˽ ˳̽̓ː
	- ب. افتح مستعرض ويب، واكتب عنوان IP أو اسم المضيف في سطر العنوان تمامًا كما يظهر على لوحة<br>المسكن الفارسي العلم المستعلمات المساحل المساحل المستعدد العنوان تمامًا التحكم الخاصة بالطابعة. اضغط على مفتاح Enter على لوحة مفاتيح الكمبيوتر. حيث تُفتح EWS.

https://10.10.XXXXX/

ملاحظة: إذا عرض مستعرض الويب رسالة تشير إلى ان الوصول إلى موقع الويب قد لا يكون امنًا، فحدد الخيار للمتابعة إلى موقع الويب. لن يؤذي الوصول إلى موقع الويب هذا الكمبيوتر .

ا . انقر فوق علامة التبويب Networking (شبكة) للحصول على معلومات الشبكة. وقم بتغيير الإعدادات حسب الحاحة.

### إعادة تسمية الطابعة على شبكة

لإعادة تسمية الطابعة على شبكة بحيث يتم التعرف عليها بشكل فريد، استخدم خادم ويب المضمن لـ HP.

- ا. افتح خادم ويب المضمن لــ HP (EWS):
- ̼˫ ͅˎ̖˃لاː ˅ˎ̮̾͂̂̾ ˺˽ ˳̽̓ː ˆ̂ˎˋ̌̓ˆ ˋˎ̗˛ˎ̓ː ̛̼ˠ˂̓ː ̮̓ˆˡ ͋͂̃ ˻̓ːˆ͇˴͇˓ ˆ˰ˎ˯̓ː ̷̾ .ʻ .̤͇̑̽̓ː ̼˵ː ʻ̰ IP ̻ː̸̮̃ ˻̂̓̔ Wi-Fi ˆ̛ˊ˰ ͇̪́˯˃ ˺˽ ʻ̰ ˆ̖͂˂̽̓ː ˆ̛ˊ˯̓ː ˺˽ ˳̽̓ː

<span id="page-101-0"></span>ب. افتح مستعرض ويب، واكتب عنوان IP او اسم المضيف في سطر العنوان تمامًا كما يظهر على لوحة<br>المسكر المناسبة بالمالية علينا فيلما والمستعد على المستقدمة المساكن التحكم الخاصة بالطابعة. اضغط على مفتاح Enter على لوحة مفاتيح الكمبيوتر. حيث تُفتح EWS.

#### https://10.10.XXXX/

- ملاحظة: إذا عرض مستعرض الويب رسالة تشير إلى ان الوصول إلى موقع الويب قد لا يكون امنًا، فحدد الخيار للمتابعة إلى موقع الويب. لن يؤذي الوصول إلى موقع الويب هذا الكمبيوتر.
	- ا. افتح علامة التبويب System (النظام).
- ٣. على صفحة **معلومات الجهاز**، يكون اسم الطابعة الافتراضي في الحقل **وصف الجهاز**. يمكنك تغيير هذا الاسم للتعرف على هذه الطابعة بشكل فريد.

ض الصلاح الله عنه الحقول الأخرى على هذه الصفحة خيارى. ﴿ لَهُمَ الله

٤. انقر فوق زر Apply (تطبيق) لحفظ التغييرات.

# تكوين معلمات IPv4 TCP/IP يدويًا من لوحة التحكم

استخدم قوائم لوحة التحكم لإعداد عنوان IPv4، وقناع الشبكة الفرعية، والعبّارة الافتراضية يدويًا.

- ا. من الشاشة الرئيسية على لوحة التحكم الخاصة بالطابعة، المس زر إعداد ﴾.
	- ا. Öهم بالتمرير حتى تلمس القائمة Network Setup (إعداد الشبكة).
- ا. المس القائمة Pv4 Config Method (طريقة تكوين IPv4) ثم المس الزر Manual (يدوي).
- ع. استخدم لوحة المفاتيح على شاشة اللمس لإدخال عنوان IP، ثم المس زر OK (موافق). المس زر Yes (نعم) للتأكيد.
- 0. استخدم لوحة المفاتيح على شاشة اللمس لإدخال قناع الشبكة الفرعية، ثم المس زر 0K (موافق). المس زر Yes (نعم) للتأكيد.
- <mark>7. هاستخدم لوحة المفاتيح على شاشة اللمس ل</mark>إدخال العبّارة الافتراضية، ثم المس زر ℃ (موافق). المس زر Yes<br>`` `` *```````````* (نعم) للتأكيد.

# ميزات أمان الطابعة

### مقدمة

<span id="page-102-0"></span>تتضمن الطابعة ميزات أمان متعددة لتقييد إمكانية الوصول إلى إعدادات التكوين ولحماية البيانات ولمنع الوصول إلى مكونات الأجهزة القيّمة.

● <u>تعيين كلمة مرور النظام أو تغييرها باستخدام Embedded Web Server (ملقم الويب المضمّن)</u>

# تِعيين كلمة مرور النظام أو تغييرها باستخدام Embedded Web Server (ملقم الويب المضمّن)

عيّن كلمة مرور مسؤول للوصول إلى الطابعة وخادم ويب المضمن لـ HP لمنع المستخدمين غير المخوّلين من تغيير<br>إحداث العلم إعدادات الطابعة.

- ا. افتح خادم ويب المضمن لــ HP (EWS):
- ̼˫ ͅˎ̖˃لاː ˅ˎ̮̾͂̂̾ ˺˽ ˳̽̓ː ˆ̂ˎˋ̌̓ˆ ˋˎ̗˛ˎ̓ː ̛̼ˠ˂̓ː ̮̓ˆˡ ͋͂̃ ˻̓ːˆ͇˴͇˓ ˆ˰ˎ˯̓ː ̷̾ .ʻ .̤͇̑̽̓ː ̼˵ː ʻ̰ IP ̻ː̸̮̃ ˻̂̓̔ Wi-Fi ˆ̛ˊ˰ ͇̪́˯˃ ˺˽ ʻ̰ ˆ̖͂˂̽̓ː ˆ̛ˊ˯̓ː ˺˽ ˳̽̓ː
	- ب. افتح مستعرض ويب، واكتب عنوان IP أو اسم المضيف في سطر العنوان تمامًا كما يظهر على لوحة<br>المسكن الفارسي العلم المستعلية في المساحة المساحة على المستقل المساكن التحكم الخاصة بالطابعة. اضغط على مفتاح Enter على لوحة مفاتيح الكمبيوتر. حيث تُفتح EWS.

https://10.10.XXXXX/

- ملاحظة: إذا عرض مستعرض الويب رسالة تشير إلى ان الوصول إلى موقع الويب قد لا يكون امنًا، فحدد الخيار للمتابعة إلىيموقع الويب. لن يؤذي الوصول إلىيموقع الويب هذا الكمبيوتر.
	- ا. على علامة التبويب **النظام**، انقر فوق ارتباط **الإدارة** في جزء التنقل الأيسر.
	- ٣. في الناحية المسماة **أمان المنتج**، أدخل كلمة المرور في الحقل **كلمة المرور**.
		- ع. أعد إدخال كلمة المرور في الحقل **تأكيد كلمة المرور**.
			- **0.** انقر فوق زر **تطبيق**.

<mark>ملاحظة: دوّن كلمة المرور واحتفظ بها في مكان امن</mark>.

<mark>۲. ا</mark>نقر فوق زر Apply (تطبيق).

<mark>ملاحظة: دوّن كلمة المرور واحتفظ بها في مكان آمن.</mark>

# إعدادات حفظ الطاقة

- مقدمة
- الطباعة باستخدام EconoMode (وضع توفير الحبر)
- تعبين اعداد سكون/ايقاف تشغيل تلقائي بعد عدم النشاط
- <span id="page-103-0"></span>تعسن مهلة "ايقاف تشغيل بعد عدم النشاط" وتكوين الطابعة لاستخدام [1](#page-104-0) واط من الطاقة أو أقل
	- تعبين اعداد تأخير ايقاف التشغيل

#### مقدمة

تتضمن الطابعة ميزات اقتصادية متعددة لتوفير الطاقة والمستلزمات.

# الطباعة باستخدام EconoMode (وضع توفير الحبر)

لهذا المنتج خيار EconoMode من أجل طباعة مسودات للمستندات. يمكن لوضع EconoMode أن يستخدم حبرًا أقل.<br>. غير أن استخدام EconoMode بإمكانه أيضا أن يخفض من جودة الطباعة.

لا توصي شركة HP باستخدام EconoMode (وضع توفير الحبر) طوال الوقت. إذا تم استخدام EconoMode (وضع توفير الحبر) بشكل مستمر، فقد يصمد مخزون الحبر اكثر من الأجزاء الميكانيكية الموجودة في خرطوشة الحبر. إذا بدات . .<br>جودة الطباعة بالتراجع وأصبحت غير مقبولة، فَفَكّر في استبدال خرطوشة الحبر.

ملاحظة: إذا لم يكن هذا الخيار متاحًا في برنامج تشغيل الطباعة، فيمكنك إعداده باستخدام ملقم ويب المضمن لـ<br>وب .HP

- ا. حدد خيار Print (طباعة) من البرنامج.
- ا. حدد الطابعة، ثم انقر فوق الزر **خصائص** أو **التفضيلات**.
	- ا. انقر فوق علامة التبويب Paper/Quality (ورق/جودة).
- <mark>٤. ا</mark>نقر فوق خانة الاختيار EconoMode (وضع توفير الحبر ).

### تعيين إعداد سكون/إيقاف تشغيل تلقائي بعد عدم النشاط

استخدم قوائم لوحة التحكم لتعيين مقدار وقت الخمول قبل أن تدخل الطابعة في وضع السكون.

أَكمل الإجراء التالي لتغيير إعداد "سكون/إيقاف تشغيل تلقائي بعد":

- ا. من الشاشة الرئيسية على لوحة التحكم الخاصة بالطابعة، اسحب حتى يتم عرض القائمة إعداد. المس رمز إعداد ۞ لفتح القائمة.
	- اً. افتح القوائم التالية:
	- أُ. System Setup (إعداد النظام)
	- ب. Energy Settings (إعدادات الطاقة)
	- ج· Sleep/Auto Off After (السكون/إيقاف تلقائي بعد)
	- ا. حدد وقت مهلة Sleep /Auto Off After (السكون/إيقاف تشغيل تلقائي بعد).

### <span id="page-104-0"></span>تٍعِيين مهلة "إيقاف تشغيل بعد عدم النشاط" وتكوين الطابعة لاستخدام 1 واط من الطاقة أو اقل

استخدم قوائم لوحة التحكم لتعيين مقدار الوقت قبل أن تتوقف الطابعة عن التشغيل.

.̡́ʻ ʻ̰ ̏ː̰ 1 ˆ̡ˎ̌̓ː ̞لا̳˵˂ː ˟ˊ̖͈ ͇̪́˂˯̓ː ̷̃ ˆ̂ˋˎ̌̓ː ̡̤̮˃ ˗̂ˋ : لا̾ˡˆ̇

أكمل الإجراء التالي لتغيير ۖ إعداد "مهلة إيقاف تشغيل بعد":

- ا. من الشاشة الرئيسية على لوحة التحكم الخاصة بالطابعة، اسحب حتى يتم عرض القائمة إعداد. المس رمز إعداد ۞ لفتح القائمة.
	- اً. افتح القوائم التالية:
	- **اً.** إعداد النظام
	- ب. Energy Settings (إعدادات الطاقة)
	- ج. Shut Down After (إيقاف التشغيل بعد)
	- بْ صدد وقت مهلة Shut Down After (إيقاف تشغيل بعد).

رض المسلاح العلاقة الى الاغتراضية هي عساعات.<br>الا

### تعيين إعداد تأخير ۖ إيقاف التشغيل

استخدم قوائم لوحة التحكم لتحديد ما إذا كنت تريد أن تقوم بالطابعة بتأخير إيقاف التشغيل بعد الضغط على زر الطاقة.

أكمل الإجراء التالي لتغيير إعداد "تأخير إيقاف التشغيل":

- ا. من الشاشة الرئيسية على لوحة التحكم الخاصة بالطابعة، اسحب حتى يتم عرض القائمة إعداد. المس رمز إعداد ۞ لفتح القائمة.
	- ا. افتح القوائم التالية:
	- **أُ.** إعداد النظام
	- ب. Energy Settings (إعدادات الطاقة)
	- ج. Delay Shut Down (مهلة إيقاف التشغيل)
		- سمبر محدد أحد خيارات المهل:
- ما من مهلة: تتوقف الطابعة عن التشغيل بعد مرور فترة من عدم النشاط يحددها إعداد "إيقاف تشغيل ىعد".
- عندما تكون المنافذ نشطة. عند تحديد هذا الخيار، لن تتوقف الطابعة عن التشغيل ما لم تكن كل المنافذ غير نشطة. سيؤدي أي ارتباط شبكة أو اتصال فاكس نشط إلى منع الطابعة من التوقف عن التشغيل.

# HP Web Jetadmin

<span id="page-105-0"></span>دı HP Web Jetadmin عبارة عن اداة حائزة على جوائز ورئدة في المجال تساعد في الإدارة الفعالة لمجموعة واسعة من منتجات HP المتصلة بالشبكة، بما في ذلك الطابعات والطابعات متعددة الوظائف واجهزة الإرسال الرقمي. يسمح لك هذا الزر الوحيد بتثبيت ومراقبة وصيانة واستكشاف الاخطاء وإصلاحها وتامين بيئة الطباعة والتصوير عن بعد — وتزيد في النهاية من إنتاجية العمل عن طريق مساعدتك في توفير الوقت والتحكم في التكاليف وحماية استثماركك.

> يتم توفير ترقيات HP Web Jetadmin بشكل دوري لتقديم الدعم لميزات محددة في المنتج. انتقل إلى <u>[www.hp.com/go/webjetadmin](http://www.hp.com/go/webjetadmin) للحصول على مزيد من المعلومات.</u>

# تحديث البرامج الثابتة

<span id="page-106-0"></span>تقدم HP بشكل دوري تحديثات طابعات وتطبيقات خدمات ويب جديدة وميزات جديدة لتطبيقات خدمات ويب الموجودة. اتبع هذه الخطواتٍ لتحديث البرنامج الثابت لطابعة واحدة. بعد تحديث البرنامج الثابت، سيتم تحديث تطبيقات خدمات ويب تلقائياً.

ثمة اسلوبان معتمدان لإجراء تحديث للبرنامج الثابت على هذه الطابعة. استخدم اسلوبًا واحدًا فقط من الأسلوبين<br>الملا التاليين لتحديث البر نامج الثابت للطابعة.

# الأسلوب الأول: تحديث البرنامج الثابت باستخدام لوحة التحكم

اتبع هذه الخطوات لتحميل البرنامج الثابت من لوحة التحكم (للطابعات المتصلة بالشبكة فقط) و/أو قم بتعيين الطابعة لتحميل تحديثات البرامج الثابتة المستقبلية تلقائيًا. بالنسبة إلى الطابعات المتصلة بواسطة USB، قم<br>" مثلث السلسلة على الزان بالتخطبي إلىي الأسلوب الثانبي.

ا . تأكد من أن الطابعة متصلة بشبكة سلكية (إيثرنت) أو شبكة لاسلكية بواسطة اتصال إنترنت نشط.

ض الملاحظة: يجب أن تكون الطابعة متصلة بالإنترنت من أجل تحديث البرنامج الثابت عبر اتصال شبكة. "

- اً. من الشاشة الرئيسية على لوحة التحكم الخاصة بالطابعة، المس زر إعداد ۞.
- ).LaserJet ˩͈˗ˠ˃( LaserJet Update ˆ̽˓ˎ̠̓ː ˟˂̦ː ̼˫ ˎ̳ˠ˂̦ː̰) ˗˛̓ːˆ̾ ( Service ˆ̽˓ˎ̠̓ː ͋̓ʵ ˻̽˂̓ˎˋ˻͈ ̡̼ ٣.

<mark>ملاحظة: في حال لم يكن الخيار</mark> تح*د*يث LaserJet مدرجًا، استخدم الأسلوب الثاني.

ع. المس التحقق من وجود تحديثات الآن للتحقق من وجود تحديثات.

ض الملاحظة: تتحقق الطابعة تلقائيًا من وجود تحديث وفي حال اكتشاف إصدار أحدث، تبدأ عملية التحديث **``** ͇˓ˎ̠͂˃ ֠ .ˎ

0. قم بتعيين الطابعة لتحديث البرنامج الثابت تلقائيًا عندما تصبح التحديثات متوفرة.

من الشاشة الرئيسية على لوحة التحكم الخاصة بالطابعة، المس زر إعداد ۞.

قم بالتمرير إلى القائمة Service (الخدمة) وافتحها ثم افتح القائمة LaserJet Update (تحديث LaserJet) وحدد القائمة Manage Updates (إدارة التحديثات).

قم بتعيين الخيار السماح بالتحديثات إلى نعم ومن ثم قم بتعيين الخيار التحقق تلقائيًا إلى تشغيل.

### الأسلوب الثاني: تحديث البرنامج الثابت باستخدام الأداة المساعدة لتحديث البرنامج الثابت

اتبع هذه الخطوات لتنزيل الأداة المساعدة لتحديث البرنامج الثابت وتثبيتها يدويًا من HP.com.

**ُضَ ملاحظة: هذا الأسِلوب هو خيار تحديث البرنامج الثابت الوحيد المتوفر للطابعات المتصلة بالكمبيوتر عبر كبل** USB. وهو ناجح أيضًا مع الطابعات المتصلة بشبكّة.

ﷺ ملاحظة: يجب أن تقوم بتثبيت برنامج تشغيل طباعة لاستخدام هذه الطريقة.

- ا. انتقل إلى [www.hp.com/go/support](http://www.hp.com/go/support)، وانقر فوق الارتباط **برامج التشغيل والبرامج** واكتب اسم الطابعة في حقل البحث ثم اضغط على زر دخول وحدد الطابعة من قائمة نتائج البحث.
	- ا. حدد نظام التشغيل.
	- **٣. ضمن القسم Firmware (البر**نامج الثابت)، حدد موقع Firmware Update Utility (الأداة المساعدة لتحديث البر نامج الثابت).
		- ع. انقر فوق Download (تنزيل) وفوق Run (تشغيل) ثم انقر فوق Run (تشغيل) مجددًا.
- ه. عندما يبدأ تشغيل الأداة المساعدة، حدد الطابعة من القائمة المنسدلة، ثم انقر فوق **إرسال البرنامج الثابت**.
- ملاحظة: لطباعة صفحة تكوين للتحقق من إصدار البرنامج الثابت الذي تم تثبيته قبل او بعد عملية التحديث، انقر فوق Print Config (طباعة التكوين).
	- الله عن الإرشادات التي تظهر على الشاشة لإكمال عملية التثبيت ثم انقر فوق زر Exit (إنهاء) لإغلاق الأداة . المساعدة.
# ٩ مشاكل **مساكل**

- <u>دعم المستهلك</u>
- نظام التعليمات في لوحة التحكم
- إستعادة الإعدادات الافتراضية المعينة من قِبل المصنع
- يتم عرض رسالة "مستوى الحير في الخرطوشة منخفض" أو "مستوى الحبر في الخرطوشة منخفض حدًا" على <u>لوحة التحكم الخاصة بالطابعة</u>
	- <u>لا تلتقط الطابعة الورق أو تخطئ في تغذية الورق</u>
		- <u>إزالة انحشار الورق</u>
		- <u>تحسين جودة الطباعة</u>
		- حل مشاكل جودة الطباعة
		- <u>تحسين جودة النسخ وصورة المسح الضوئبي</u>
			- <u>تحسين جودة صورة الفاكس</u>
			- حل مشاكل الشبكة السلكية
			- ح<u>ل مشاكل الشبكة اللاسلكية</u>
				- <u>حل مشاكل الفاكس</u>

#### لمزيد من المعلومات:

<u>[www.hp.com/support/](http://www.hp.com/support/ljM282MFP)</u> المعلومات التالية صحيحة في وقت نشرها. للحصول على المعلومات الحالية، راجع [.ljM282MFP](http://www.hp.com/support/ljM282MFP)

تتضمن التعليمات الشاملة من HP الخاصة بالطابعة المعلومات التالية:

- تثبيت وتكوين
- التعلم والاستخدام
	- حل المشاكل
- تنزيل تحديثات البرامج والبرامج الثابتة
	- الانضمام إلى منتديات الدعم
- العثور على معلومات الكفالة والمعلومات التنظيمية

# دعم المستهلك

### لا̽̂̓ːˀ ̼̃˙ ˽ˎ͇˜ː˅ ١ ٩- ˗˦̰ͅ

<span id="page-109-0"></span>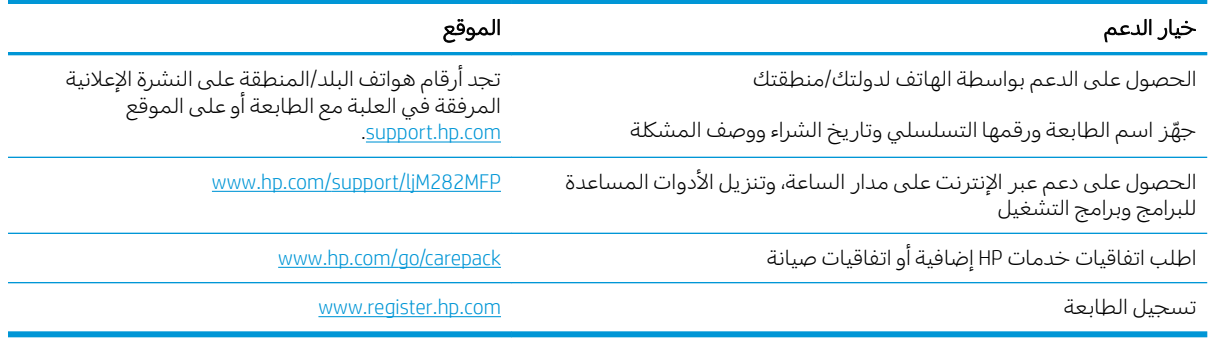

# نظام التعليمات في لوحة التحكم

<span id="page-110-0"></span>الطابعة مزودة بنظام تعليمات مضمّن يشرح كيفية استخدام كل شاشة. لفتح نظام التعليمات، المس زر التعليمات<br>حس د الموجود في الزاوية السفلية اليسرى من الشاشة.<br>ا

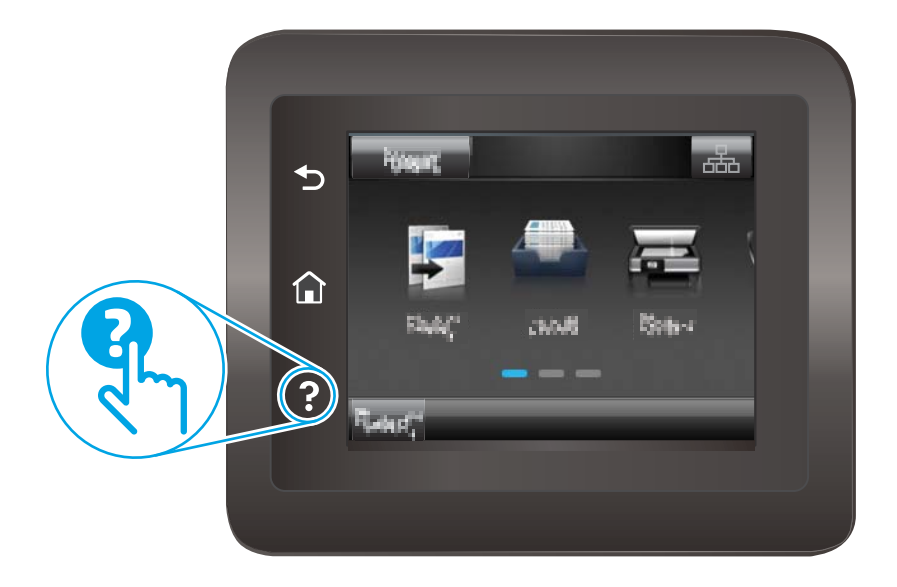

في بعض الشاشات، يتم فتح التعليمات على القائمة العامة، مما يتيح لك البحث عن موضوعات معينة. يمكنك الاستعراضُ خلال بنية القائمة عن طريق لمس\ الأزرا في القائمة.

تتضمّن بعض شاشات التعليمات إرشادات متحركة ترشدك خلال القيام بالإجراءات مثل التخلص من الانحشار .

بالنسبة للشاشات التبي تحتوي على إعدادات خاصة بالمهام الفردية، يتم فتح التعليمات على الموضوع الذي يقدم شرحًا لخيارات هذه الشاشة.

إذا قامت الطابعة بتنبيهك إلى وجود خطأ أو تحذير، فالمس زر التعليمات � لفتح رسالة تصف المشكلة. تحتوي الرسالة أيضًا إرشادات للمساعدة على حل المشكلة.

# استعادة الإعدادات الافتراضية المعينة من قِبل المصنع

<span id="page-111-0"></span>إن خيار استعادة الإعدادات الافتراضية المعيّنة من قِبل المصنع يعيد كل إعدادات الطابعة والشبكة إلى إعدادات<br>المصدر الافتراخية على تقريبا باستيت المصنع الافتراضية. ولن تتم إعادة تعيين عدد الصفحات او حجم الدرج. لاستعادة الطابعة إلى إعدادات المصنع ِنِ ۖ<br>الافتراضية، عليك اتباع الخطوات التالية.

- تنبيه: إن خيار ِاستعادة الإعدادات الافتراضية المعينة من قِبل المصنع يعيد كافة الإعدادات إلى إعدادات المصنع $\Delta$ الافتراضية. كما أن ذلك يحذف أي صفحات مخزنة في الذاكرة.
- ا. من الشاشة الرئيسية على لوحة التحكم الخاصة بالطابعة، اسحب حتى يتم عرض القائمة إعداد. المس رمز إعداد ﴾ لفتح القائمة.
	- ا. قم بالتمرير إلى القائمة الخدمة وحددها.
	- سل قم بالتمرير إلى استعادة الإعدادات الافتراضية وحدده، ثم المس موافق.

يُعاد تشغيل الطابعة تلقائيًا.<br>-<u>ُ</u>

### <span id="page-112-0"></span>يتم عرض رِسالة "مستوى الحبر في الخرطوشة منخفض" او "مستوى الجبر فَيِّ الْخرطوشة مُنخفضُ جدَّاً" على لوحة التحكم الخاصة<br>" ِ<br>بالطابعة

Cartridge low (مستوى الحبر في الخرطوشة منخفض): تشير الطابعة إلى متى يكون مستوى خرطوشة الحبر منخفضًا. قد يختلف العمر الفعلـُي المتبقـي لخرطوشة الحبر. فكّر في الحصول علـي بديل متوفر لتركيبه عندما تصبح جودة الطباعة غير مقبولة. ليس من الضروري استبدال خرطوشة الحبر الآن.

تابع الطباعة بواسطة الخرطوشة الحالية حتى تتوقف عملية إعادة توزيع مسحوق الحبر عن إنتاج جودة طباعة مقبولة. لإعادة توزيع مسحوق الحبر، قم بإزالة خرطوشة مسحوق الحبر من الطابعة وهرٌ الخِرطوشةُ برفق إلى الخلف إلى الأمام منّ الطرف إلى الطرف. أعِد إدخال خرطوشة مسحوق الحبر في الطابعة وأغلق الغطاء.

Cartridge is very low (مستوى الحبر في الخرطوشة منخفض جدًا): تشير الطابعة إلى الوقت الذي يكون فيه مستوى الخرطوشة منخفضًا جدًا. قد تختلف فترة العمل المتبقية للخرطوشة الحالية. لمد عمر الحبر، هز الخراطيش برفق<br>. من الخلف إلى الأمام من الطرف إلى الطرف. فكّر في الحصول على بديل متوفر لتركيبه عندما تصبح جودة الطباعة غير مقبولة. ليس من الضروري حاليًا استبدال الخرطوشة ما لم تصبح جودة الطباعة غير مقبولة.

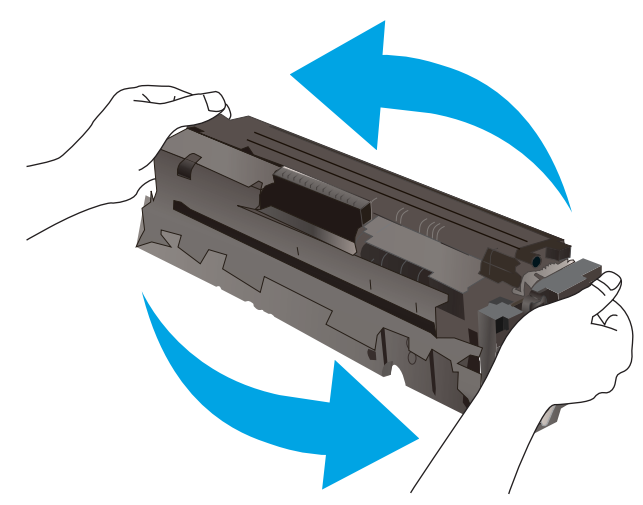

تنتهي صلاحية الضمان Premium Protection Warranty من HP عند ظهور رسالة تشير إلى انتهاء مدة الضمان Premium Protection Warranty من HP لهذه المستلزمات على صفحة حالة المستلزمات أو خادم ويب المضمن.

## تغيير إعدادات "منخفض جدًا"

يمكنك تغيير طريقة تفاعل الطابعة عندما تبلغ المستلزمات حالة "مستوى منخفض حدًا". ليس عليك إعادة تعيين هذه الإعدادات عند تثبيت خرطوشة حبر جديدة.

- ا. من الشاشة الرئيسية على لوحة التحكم الخاصة بالطابعة، اسحب حتى يتم عرض القائمة إعداد. المس رمز إعداد ۞ لفتح القائمة.
	- ا. افتح القوائم التالية:
	- **أً.** إعداد النظام
	- ب. Supply Settings (إعدادات المستلزمات)
	- ج. Black Cartridge (خرطوشة الأسود) أو Color Cartridges (خراطيش الألوان)
		- د. Very Low Settings (إعداد منخفض جداً)
			- ن . حدد أحد الخيارات التالية:
- حدد الخيار متابعة لتعيين الطابعة لكبي تنبهك بأن مستوى الحبر في خرطوشة الحبر منخفض جدًا، مع استمرار عملية الطباعة.
	- حدد الخيار إيقاف لتعيين الطابعة لتتوقف عن الطباعة حتى تستبدل خرطوشة الحبر.
	- حدِد الخيار مطالبة لتعيين الطابعة لتتوقف عن الطباعة ولتطالبك باستبدال خرطوشة الحبر. يمكنك التاكيد على قراءة المطالبة ومتابعة الطباعةِ. إن خيار العميل القابل للتكوين في هذه الطابعة هو "المطالبة بتذكيري عند طباعة 100 صفحة أو 200 صفحة أو 300 صفحة أو 400 أو عدم تذكيري مطلقا". ويتم توفير هذا الخيار لراحة العميل وهو لا يشير إلى أن جودة طباعة هذه الصفحات ستكون مقبولة.

#### بالنسبة للطابعات المزودة بإمكانيات الفاكس

عند تعيين الطابعة إلى الخيار إيقافٍ أو الخيار المطالبة، يكون هناك بعض الخطر بعدم طباعة رسائل الفاكس عند استئناف الطابعة للطباعة. ويمكن أن يحدث ذلك إذا تلقت الطابعة رسائل فاكس أكثر مما يمكن أن تستوعب الذاكرة أثناء انتظار الطابعة.

يمكن للطابعة طباعة رسائل الفاكس من دون توقف عندما تجتاز العتبة "منخفض جدًا" إذا حددت الخيار متابعة<br>أحدث نسبة الله عن أن أ لخرطوشة الحبر، إلا أن جودة الطباعة قد تنخفض.

### طلب مستلزمات الطباعة

#### جدول ٩-٢ خيارات الطلب

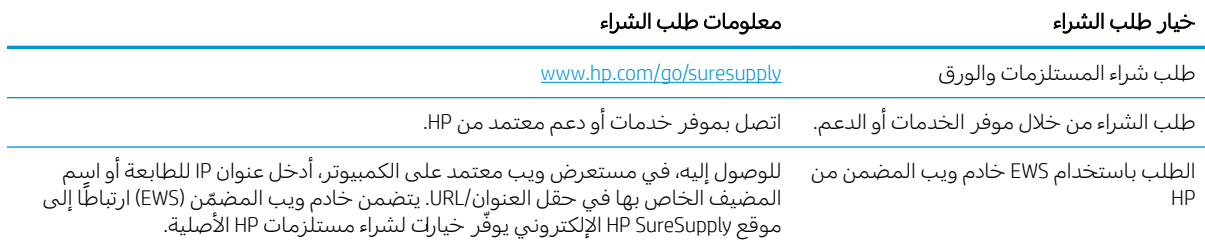

# لا تلتقط الطابعة الورق أو تخطئ في تغذية الورق

### مقدمة

<span id="page-114-0"></span>قد تساعد الحلول التالية في حل المشاكل إذا كانت الطابعة لا تلتقط الورق من الدرج أو إذا كانت تلتقط أورقًا متعددة في الوقت نفسه. يمكن أن يؤدي أي من هذه الحالات إلى انحشار للورق.

- <u>المنتج لا يلتقط الورق</u>
- <u>المنتج يلتقط عدة أوراق</u>
- <u>وحدة تغذية المستندات تولّد انحشار أورق متعددة أو تميلها أو تلتقطها</u>

### المنتج لا يلتقط الورق

إذا كان المنتج لا يلتقط الورق من الدرج، حرّ ب الحلول التالية.

- افتح المنتج وقم بإزالة أي ورق منحشر.  $\cdot$
- حمّل الدرج بحجم الورق الصحيح لمهمتك.  $\cdot$
- تأكّد من تعيين حجم الورق ونوعه بشكل صحيح على لوحة تحكم المنتج.  $\mathbf{r}$
- تأكد من أن موجهات الورق في الدرج مضبوطة بشكل صحيح لحجم الورق. عدِّل الموجهين ليوفرا المساحة<br>البادئة الملائمة في الدرج.  $\epsilon$
- تحقق من لوحة التحكم لترى ما إذا كان المنتج ينتظر إقراراًمنك بالمطالبة لتغذية الورق يدوياً. حمّل الورق وتابع.  $\overline{\mathbf{0}}$
- قد تكون الأسطوانات الموجودة أعلى الدرج ملوّثة. امسح الأسطوانات بواسطة قطعة قماش خالية من النسالة  $\mathbf{L}$ ومبللة بالماء الساخن.

### المنتج يلتقط عدة أوراق

إذا التقط المنتج عدة أوراق من الدرج، جرب الحلول التالية.

- أزل رزمة الورق من الدرج واثنها قليلاً، مع إدارتها ١٨٠ درجة واقلبها. لا تقم بتهوية الورق أعد رزمة الورق إلى  $\cdot$ 
	- استخدم فقط الورق الذي يوافق مواصفات ورق HP لهذا المنتج.  $\cdot$ F
	- استخدم ورقاً غير متجعد أو مثني أو تالف. استخدم ورقاً من حزمة أخرى إذا لزم الأمر.  $\mathbf{r}$
- تأكد من أن الدرج ليس معبأ بشكل مفرط. إذا كان كذلك، أزل حزمة الورق الكاملة من الدرج وقم بتسويتها، ثم<br>أعد بعض الورق إلى الدرج.  $\overline{\mathcal{E}}$
- تأكد من أن موجهات الورق في الدرج مضبوطة بشكل صحيح لحجم الورق عدِّل الموجهين ليوفرا المساحة ٥. البادئة الملائمة في الدرج.
	- تأكِّد من أنَّ بيئة الطباعة هي ضمن المواصفات الموصى بها.  $\overline{A}$

## وحدة تغذية المستندات تولَّد انحشار أوراق متعددة أو تميلها أو تلتقطها

**ﷺ ملاحظة: تنطبق هذه المعلومات على الطابعات متعددة الوظائف (MFP) فقط.** 

- قد يكون لدى العنصر الأصليي أشياء عليه مثل الدبابيس أو الملصقات، ويجب إزالتها.
- تأكد من أن كافة الاسطوانات موجودة في مكانها ومن أن غطاء الوصول إلى الاسطوانات داخل وحدة تغذية المستندات مغلق.
- تأكد من إغلاق غطاء وحدة تغذية المستندات الأعلى.
- يمكن أن يكون قد تم وضع الورق بشكل غير صحيح. قم بتسوية الصفحات وضبط موجهي الورق لتوسيط رزمة الورق.
	- ينبغي أن يكون موجها الورق ملامسين لجانبي رزمة الورق للعمل بشكل صحيح. تأكد من وضع حزمة الورق<br>بشكل مستقيم وموجهي الورق مقابل حزمة الورق.
	- ربما يحتوي درج إدخال وحدة التغذية بالمستندات أو حاوية الإخراج على عدد من الصفحات يزيد على الحد<br>الأقصى للاستيعاب. تأكّد من أن حزمة الورق موضوعة تحت الموجهين في درج الإدخال، وأزل الصفحات من<br>حاوية الإخراج.
		- تأكد من خلو مسار الورق من أي قطع من الورق، أو الدبابيس، أو مشابك الورق، أو غير ذلك من العوائق.
		- نظّف أسطوانات وحدة تغذية المستندات ولوحة الفصل. استخدم الهواء المضغوط أو قطعة قماش نظيفة<br>خالية من النسالة ومبللة بالماء الساخن. إذا ما استمرت مشكلة سوء تغذية الورق، فاستبدل الاسطوانات.
	- من الشاشة الرئيسية على لوحة التحكم الخاصة بالطابعة، قم بالتمرير وصولاً إلى زر المستلزمات والمسه.<br>تحقق من حالة مجموعة وحدة تغذية المستندات واستبدلها إذا دعت الحاجة.

# إزالة انحشار الورق

### مقدمة

<span id="page-116-0"></span>تتضمن المعلومات التالية إرشادات حول إزالة انحشار الورق من المنتج.

- <u>مواقع انحشار الورق</u>
- <u>هل تواجه حالات انحشار ورق متواترة أو متكررة؟</u>
- إزالة انحشار الورق من وحدة التغذية بالمستندات
- <u>إزالة انحشارك الورق في فتحة الورقة الواحدة (الدرج ١[\)](#page-121-0)</u>
	- <u>إزالة انحشارك الورق في الدرج [٢](#page-123-0)</u>
	- إ<u>زالة انحشار الورق في الباب الخلفي وناحية المصهر</u>
- إزالة الانحشار من وحدة الطباعة على الوجهين (طرازات الطباعة المزدوجة فقط)
	- <u>إزالة انحشار الورق في حاوية الإخراج</u>

## مواقع انحشار الورق

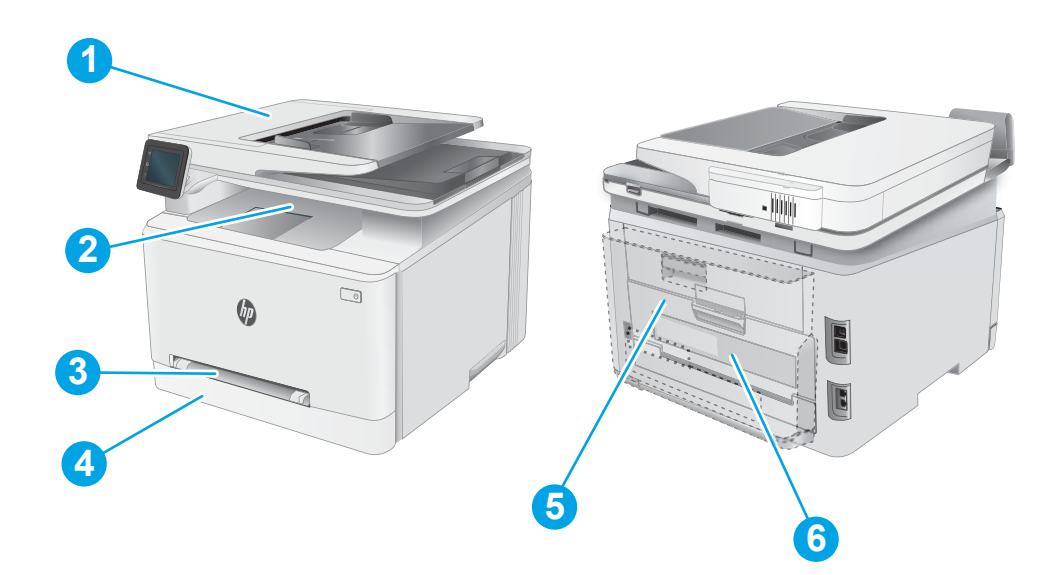

#### جدول ٩-٣ إيضاح مواقع الانحشار

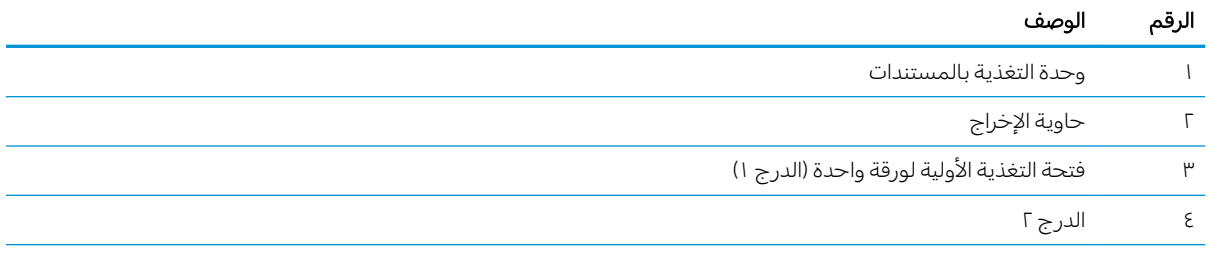

جدول ٩-٣ إيضاح مواقع الانحشار (يُتبع) ُ

<span id="page-117-0"></span>

| الوصف                                                  | الرقم |
|--------------------------------------------------------|-------|
| الباب الخلفي وناحية المصهر                             |       |
| وحدة الطباعة على الوجهين (طرازات الطباعة المزدوجة فقط) |       |

## هل تواجه حالات انحشار ورق متواترة أو متكررة؟

اتبع اِلخطوات التالية لحل مشاكل انحشار الورق المتكررة. إذا لم تحل الخطوة الأولى المشكلة تابع إلى الخطوة التالية إلى أن تحل المشكلة.

- ا. في حال انحشار الورق في المنتج، قم بإزالة الانحشار ثم اطبع صفحة تكوين لاختبار المنتج.
- نفكد من تكوين الدرج لضبط حجم الورق ونوعه الصحيحين على لوحة التحكم بالمنتج. اضبط إعدادات الورق إذا T. لزم الأمر.
	- أ. من الشاشة الرئيسية على لوحة التحكم الخاصة بالمنتج، اسحب حتى يتم عرض القائمة إعداد. المس رمز إعداد ۞ لفتح القائمة.
		- ب. افتح القوائم التالية:
		- **i**. إعداد النظام
		- ) ˽̮̓ː̣ ˙ː˗̃ʵ( Paper setup .ii
			- ج. حدد الدرج من القائمة.
		- **د.** حدد نوع الورق الافتراضي، ومن ثم حدد نوع الورق الموجود في الدرج.
		- ه. حدد حجم الورق الافتراضي، ثم حدد حجم الورق الموجود في الدرج.
		- س بن قم بإيقاف تشغيل المنتج، وانتظر لمدة ٣٠ ثانية، ثم أعد تشغيله مرة أخرى. "
			- ع. اطبع صفحة تنظيف لإزالة الحبر الزائد من داخل المنتج.
	- أ. من الشاشة الرئيسية على لوحة التحكم الخاصة بالمنتج، اسحب حتى يتم عرض القائمة إعداد. المس رمز إعداد ۞ لفتح القائمة.
		- **ب.** المس قائمة <u>Service</u> (الخدمة).
		- ج. المس زر Cleaning Page (صفحة التنظيف).
		- د. قم بتحميل ورقة عادية من حجم Letter أو A4 عند مطالبتك بذلك.

انتظر إلىي أن تكتمل العملية. تخلّص من الصفحة التي تمت الطباعة عليها.

- o. اطبع صفحة تكوين لاختبار المنتج.
- أ. من الشاشة الرئيسية على لوحة التحكم الخاصة بالمنتج، اسحب حتى يتم عرض القائمة إعداد. المس رمز إعداد ِ فقه لفتح القائمة.
	- **ب.** افتح القائمة Reports (تقارير ).
	- ج. حدد Configuration Report (تقرير التكوين).

في حال لم تحل أي من هذه الخطوات المشكلة، قد يحتاج المنتج إلى الخدمة. اتصل بمركز دعم عملاء HP.

### إزالة انحشار الورق من وحدة التغذية بالمستندات

<span id="page-118-0"></span>اتبع الإجراء التالي للتحقق من عدم وجود ورق في كل مواقع الانحشار المحتمِلة المتعلقة بوحدة التغذية بالمستندات. عند حدوث انحشار، قد تعرض لوحة التحكم رسالة ورسمًا متحركا يساعد في إزالة الانحشار.

ا. افتح غطاء وحدة التغذية المستندات.

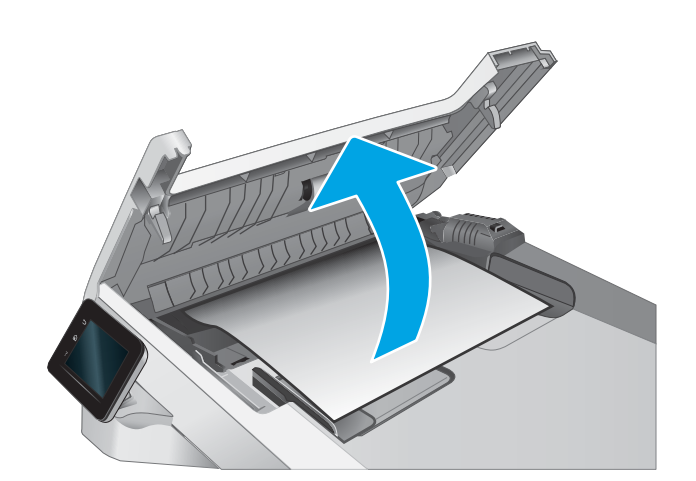

ا. أزل أي ورق منحشر .

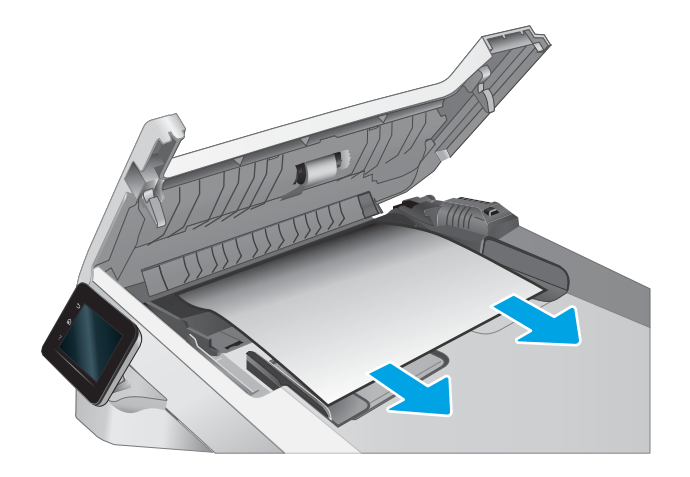

بن أغلق غطاء وحدة التغذية بالمستندات.<br>\*

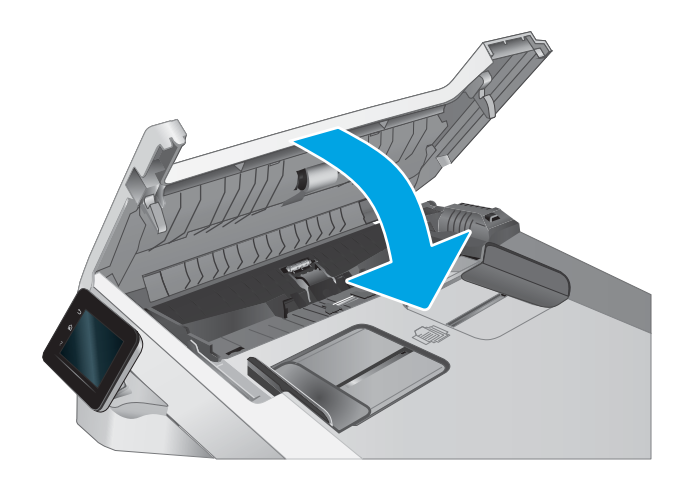

ع. ارفع درج إدخال وحدة التغذية بالمستندات للوصول بشكل اقضل إلى حاوية إخراج وحدة التغذية بِالمستندات، ثم قم بإزالة اي ورق منحشر من ناحية الإخراج.

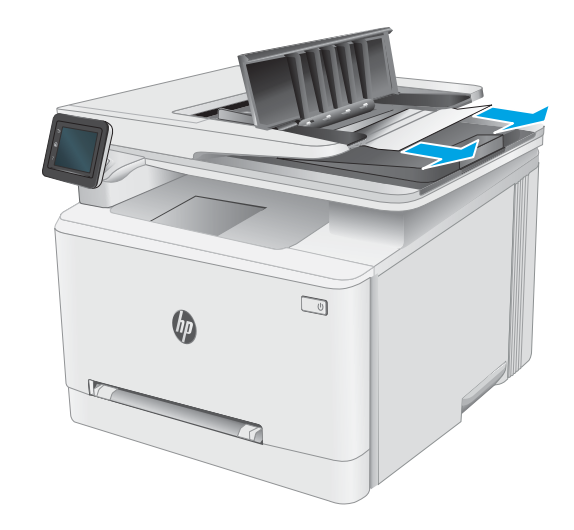

ه. افتح غطاء الماسجة الضوئية. إذا انحشر الورق خلف داعم البلاستيك الأبيض، اسحبه بلطف إلى الخارج.

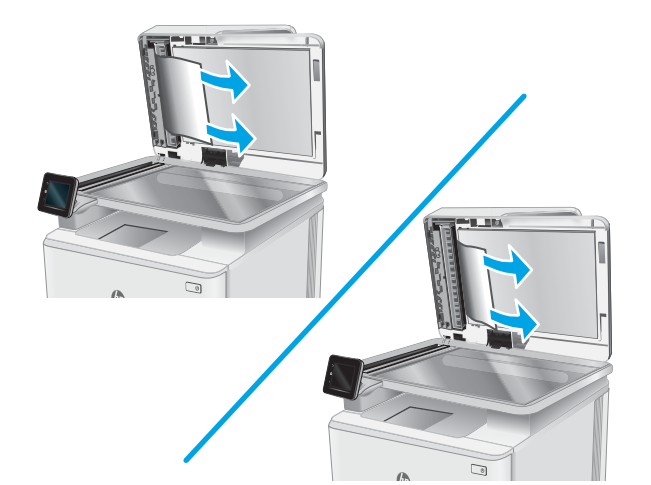

ا. قم بخفض غطاء الماسحة الضوئية.

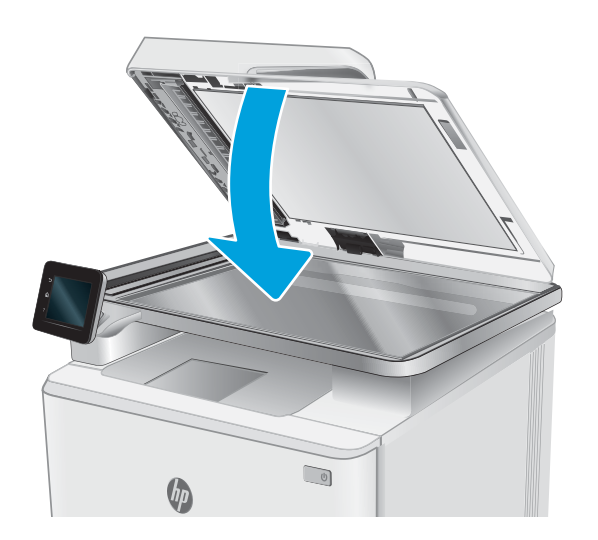

ملاحظة: لتجنب حدوث الانحشارك، تاكد من ضبط الموجهات في درج إدخال وحدة تغذية المستندات بإحكام على المستند. قم بإزالة جميع الدبابيس ومشابك الورق من المستندات الأصلية. ملاحظة: ويمكن للمستندات الصلية التي تتم طباعتها على ورق ثقيل ولامع ان تنحشر لمرات اكثر من انحشار النسخ الأصلية التي تتم طباعتها على ورق عادي.

### إزالة انحشارات الورق في فتحة الورقة الواحدة (الدرج ١)

<span id="page-121-0"></span>اتبع الإجراء التالي لإزالة الانحشار في الدرج 1. عند حدوث انحشار، قد تعرض لوحة التحكم رسالة ورسمًا متحركا<br>. يساعد في إزالة الانحشار.

ا. اسحب الدرج 2 بالكامل خارج الطابعة.

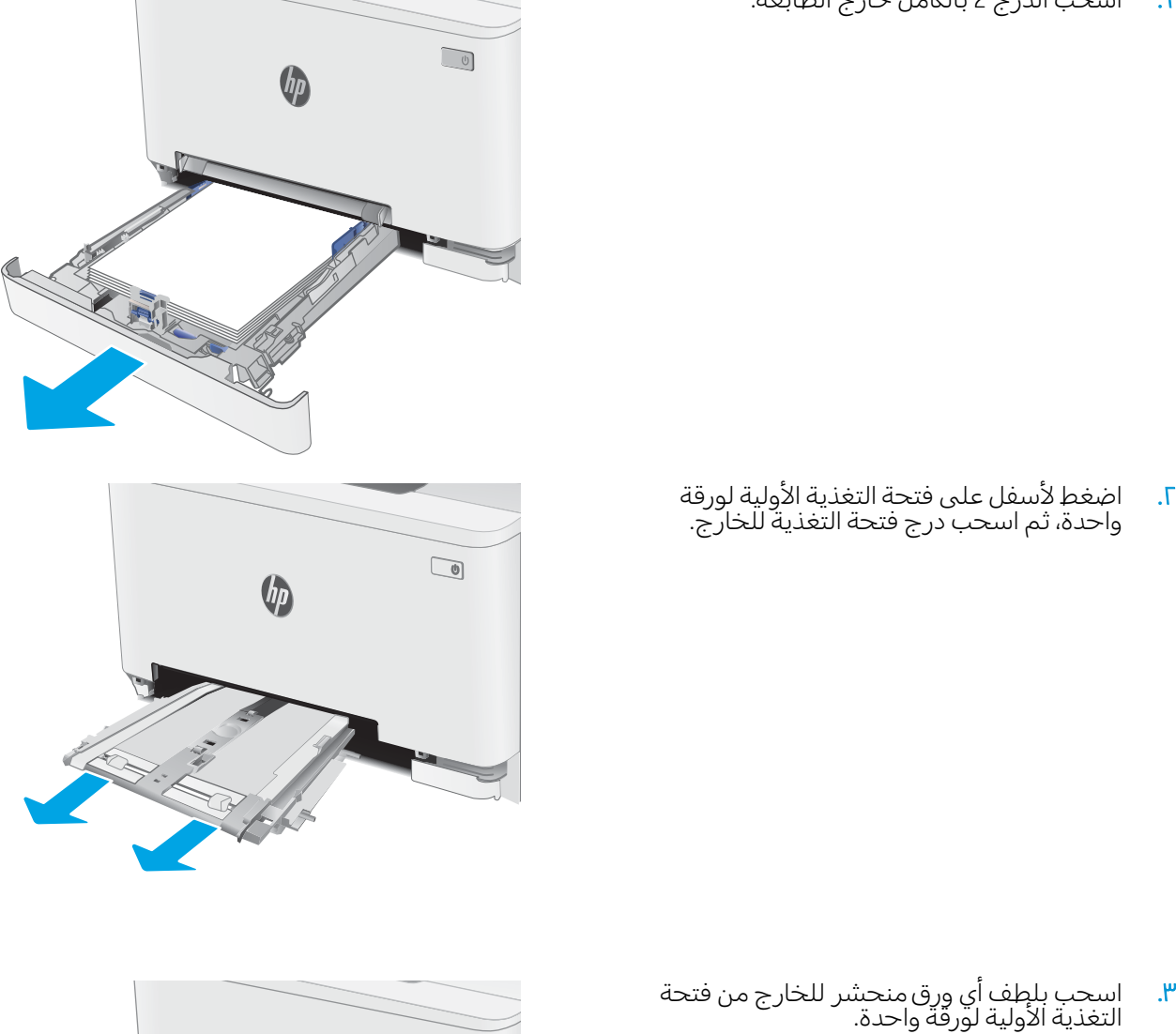

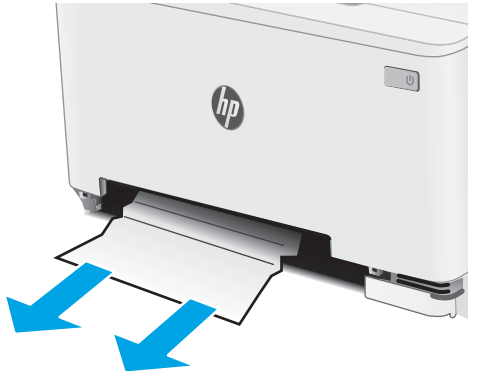

**٤**. ادفع درج فتحة التغذية الاولية لورقة واحدة داخل الطابعة.

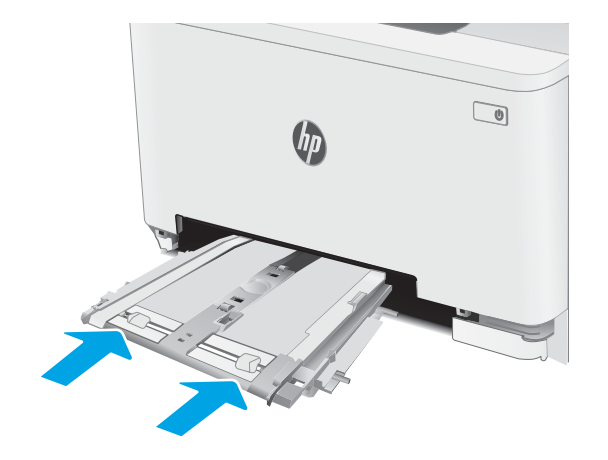

ه. أعد إدخال الدرج ٢ وأغلِقه.

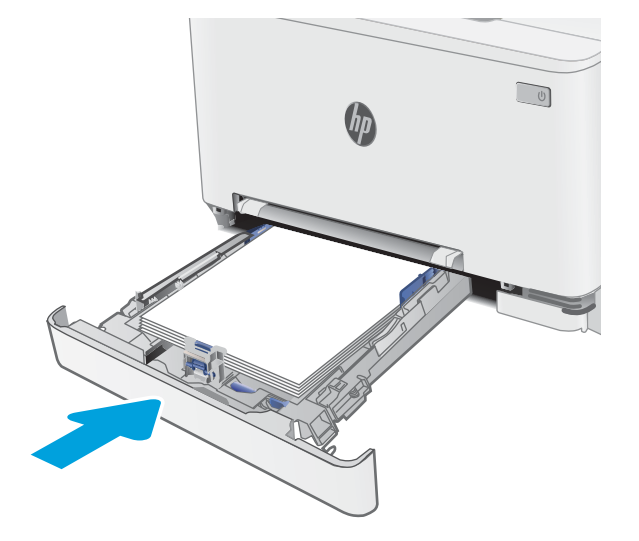

### إزالة انحشارك الورق في الدرج ٢

<span id="page-123-0"></span>استخدم الإجراء التالبي للتحقق من حالة الورق في جِميع مواقع الانحشار المحتملة المتعلقة بالدرج 2. عند حدوث انحشار، قد تعرض لوحة التحكم رسالة ورسمًا متحركا يساعد في إزالة الانحشار .

ا. اسحب الدرج بالكامل خارج الطابعة.

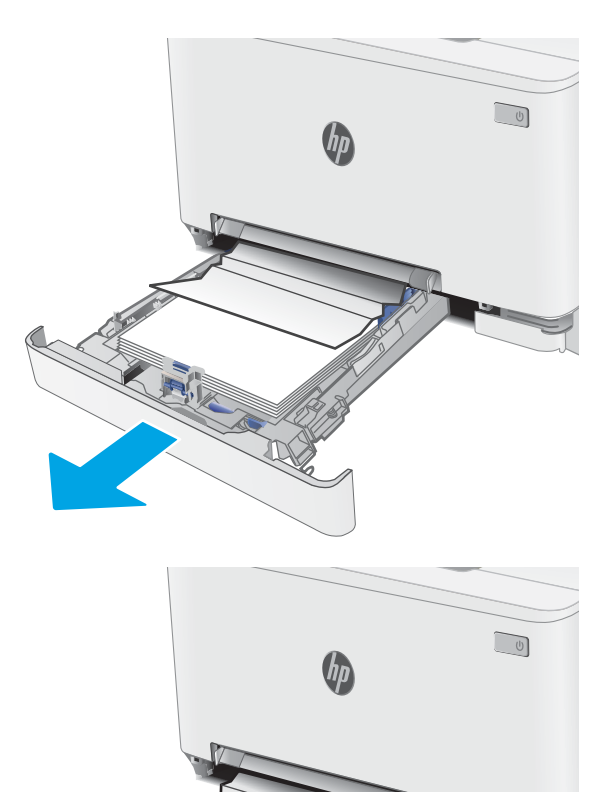

ً**٢**. قم بإزالة أي ورق منحشر أو تالف.

٣. إذا لم تستطع رِؤية انحشار الورق او إذا كان الورق المنحشر عميقا في منطقة تغذية الدرج 2 بحيث تصٍعب إزالته، اضغطَ لاسفل على فتحة التغذية إلاولية لورقة واحدة، ومن ثم قم بإزالة درج فتحة التغَذية.

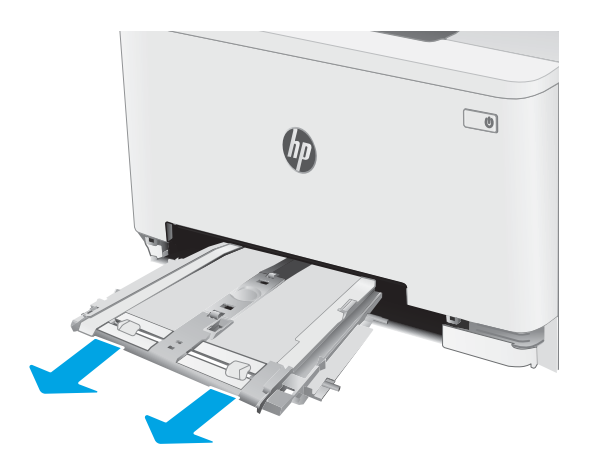

ع. قم بإزالة أي ورق منحشر أو تالف.

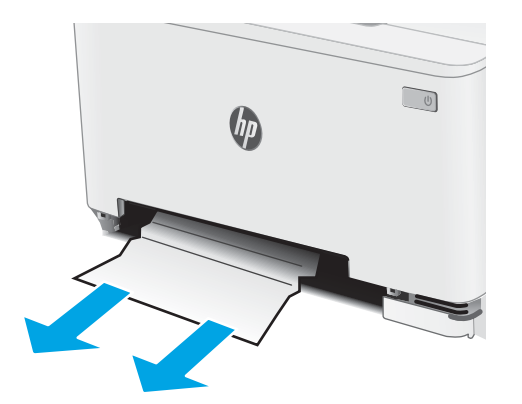

**0.** ادفع درج فتحة التغذية الاولية لورقة واحدة داخل الطابعة.

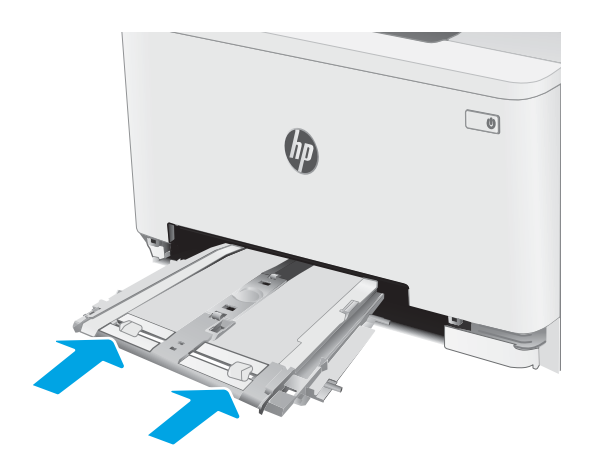

د. أعد إدخال الدرج ٢ وأغلِقه.

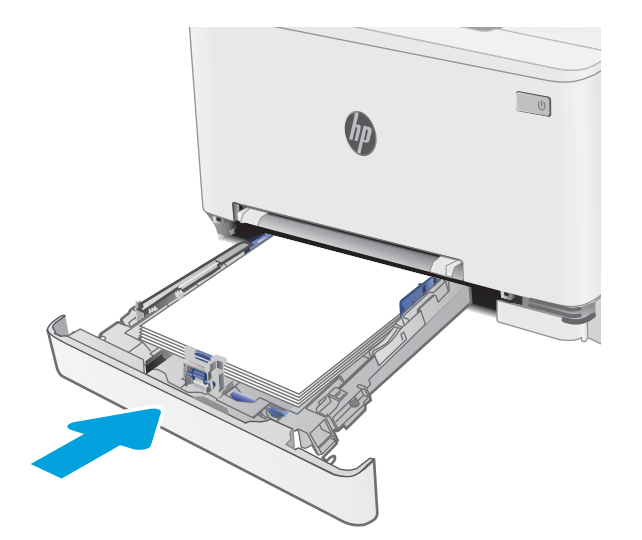

### إزالة انحشار الورق في الباب الخلفي وناحية المصهر

<span id="page-125-0"></span>اتبع الإجراء التالي لإزالة انجِشار الورق في الباب الخلفي ومنطقة المنصهر. عند حدوث انحشار، قد تعرض لوحة التحكم رسالة ورسمًا متحركا يساعد في إزالة الانحشار.

<mark>تنبيه: يمكن ان يكون المصهر ساخنًا عندما تكون الطابعة قيد الاستخدام. انتظر إلى ان يبرد المصهر قبل حمله.</mark>

ا. افتح الباب الخلفي.

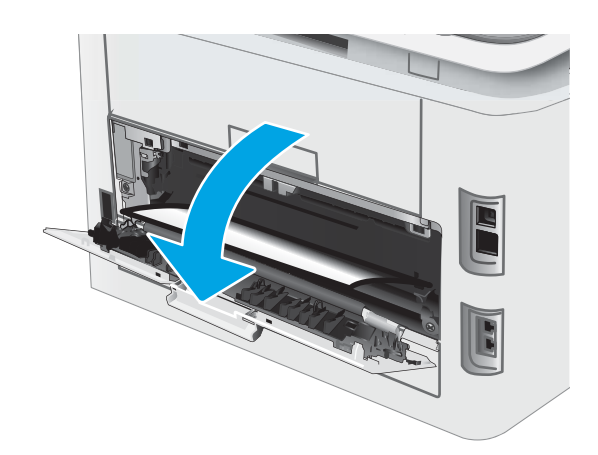

السحب اي ورق منحشر بلطف إلى الخارج من T. الأسطواناتَ في ناحية الباب الخَلفي.

تنبيه: يمكن ان يكون المصهر ساخنًا عندما تكون<br>الطابعة قيد الاستخدام. انتظر إلى أن يبرد المصهر قبل حمله.

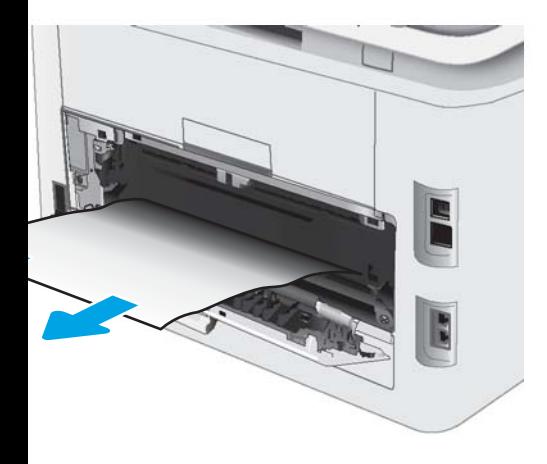

ن ۾ أغلق الباب الخلفي.

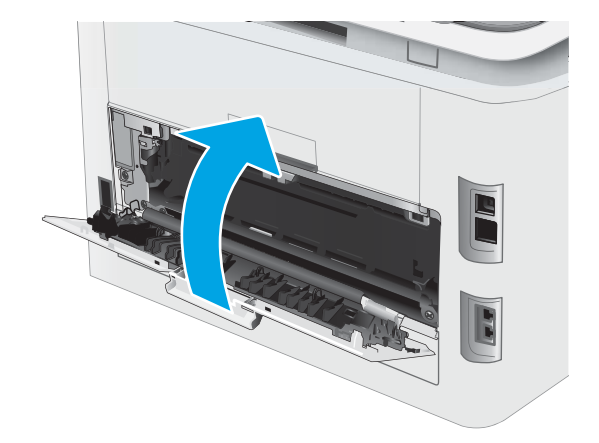

### إزالة الانحشار من وحدة الطباعة على الوجهين (طرازات الطباعة المزدوجة فقط)

<span id="page-127-0"></span>اتبع الإجراء التالي لِإزالة انحشار الورق في وحدة الطباعة على الوجهين. عند حدوث انحشار، قد تعرض لوحة التحكم رسالة ورسمًا متحركا يساعد في إزالة الانحشار .

<mark>تنبيه: يمكن ان يكون المصهر ساخنًا عندما تكون الطابعة قيد الاستخدام. انتظر إلى ان يبرد المصهر قبل حمله.</mark>

ˆ͇̥͂˛̓ː ˆ̳˥̓ː ̦͆ ̮̓ː̷͇̳˦ ͋͂̃ ˆ̃ˎˊ̌̓ː ̰ˡˈ˗ ˟˂̦ː ١. للطابعة.

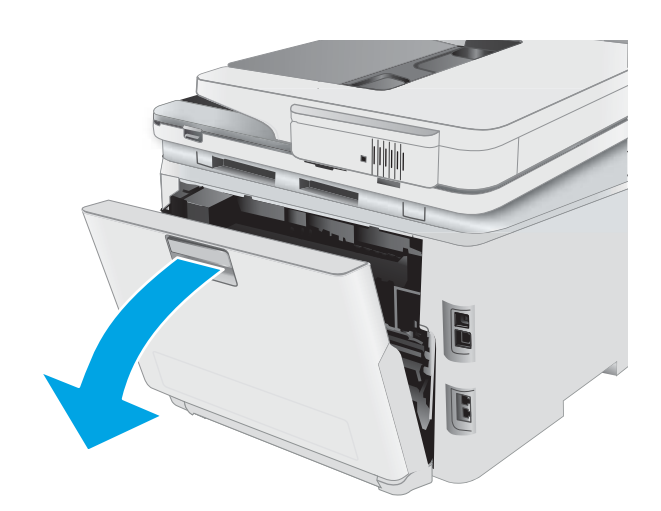

٦. قم بإزالة أي ورق منحشر أو تالف.

**تنبيه:** يمكن ان يكون المصهر ساخنًا عندما تكون<br>الطابعة قيد الاستخدام. انتظر إلى أن يبرد المصهر قبل حمله.

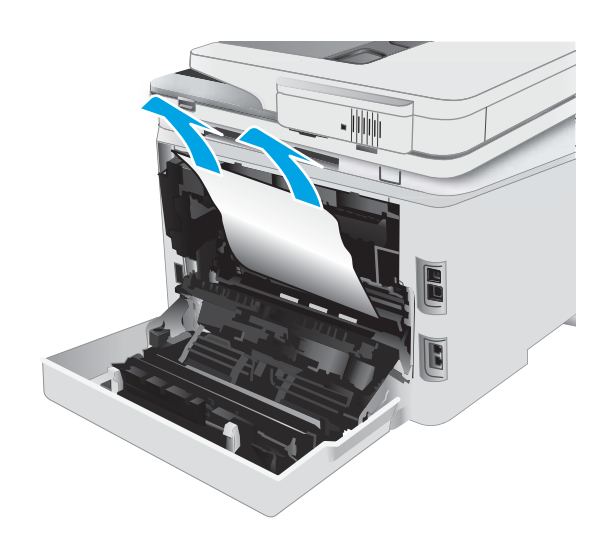

٣. أغلِق وحدة الطباعة على الوجهين.

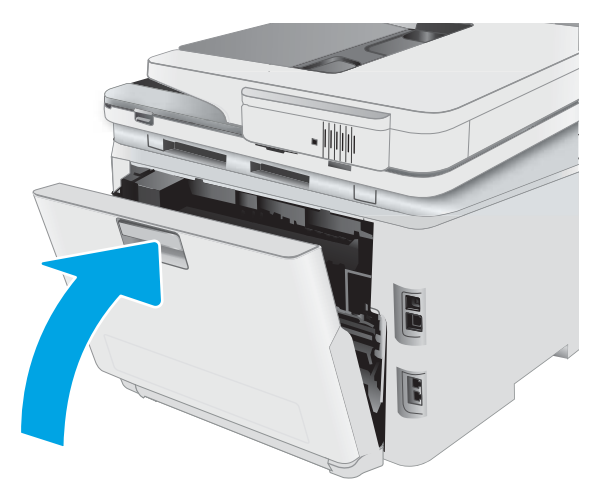

## إزالة انحشار الورق في حاوية الإخراج

<span id="page-129-0"></span>اتبع الإجراء التالي للتحقق من عدم وجود ورق في كِل مواقع الانحشار المحتملة المتعلقة بحاوية الإخراج. عند حدوث انحشار، قد تعرض لوحة التحكم رسالة ورسمًا متحركا يساعد في إزالة الانحشار .

<mark>تنبيه: يمكن ان يكون المصهر ساخنًا عندما تكون الطابعة قيد الاستخدام. انتظر إلى ان يبرد المصهر قبل حمله.</mark>

ا. افتح الباب الخلفي.

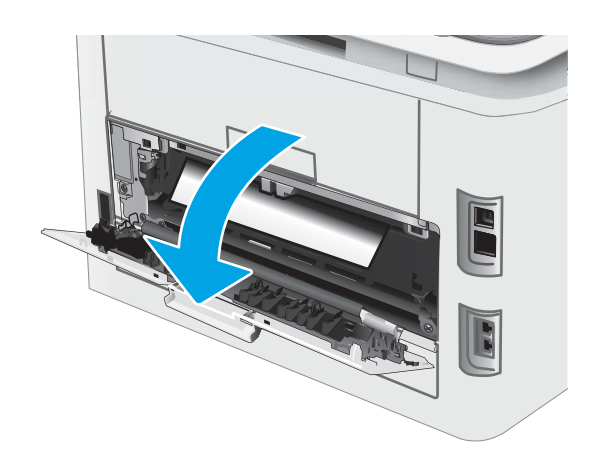

الي إذا كان الورق ظاهرًا في حاوية الإخراج، فاسحب J.<br>الحافة الأمامية وقم بإزالته. استخدم كلتا اليدين لإزالة الورق المنحشر لتجنبُ تمرٌ قه.

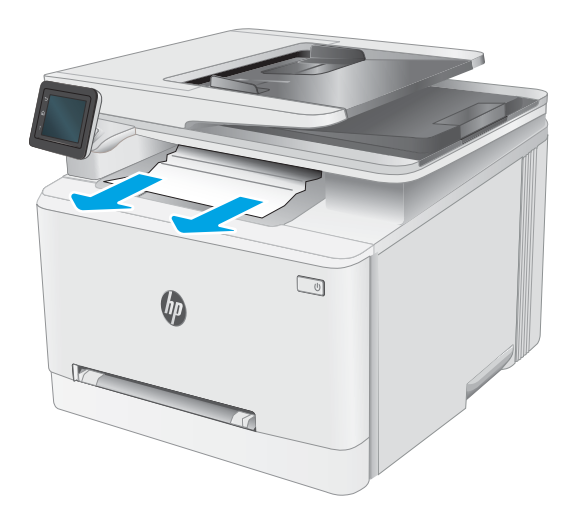

سمان قم بإزالة اي ورق منحشر برفق من الاسطوانات في ··· منطقَة البابَ اَلخلفي.

تنبيه: يمكن ان يكون المصهر ساخنًا عندما تكون<br>الطابعة قيد الاستخدام. انتظر إلى أن يبرد المصهر قبل حمله.

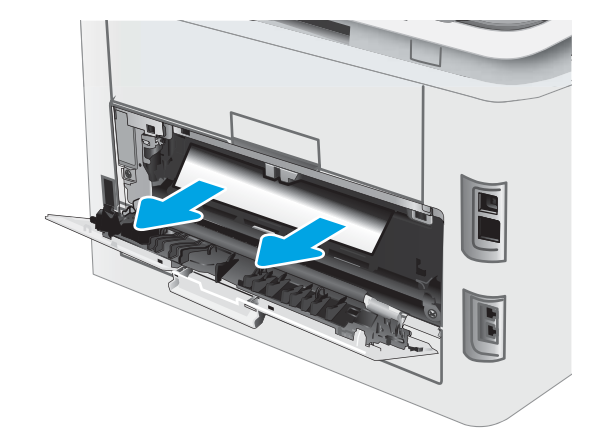

**ع.** أغلق الباب الخلفي.

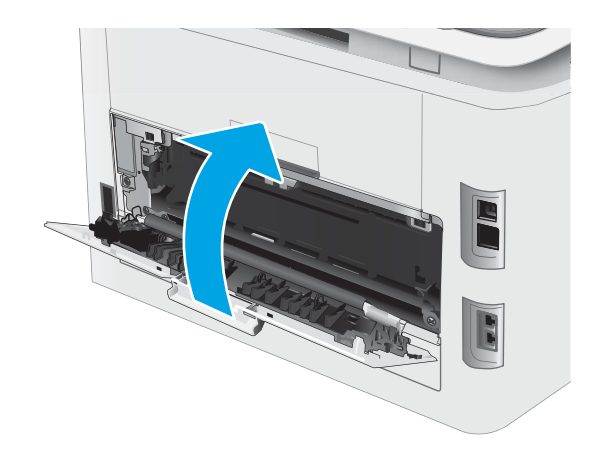

## تحسين جودة الطباعة

- مقدمة
- تحديث البرنامج الثابت للطابعة
- الطباعة باستخدام بر نامج تطبيقات آخر
- <u>َ التحقق من إعداد نوع الورق لمهمة الطباعة</u>
	- التحقق من حالة خرطوشة الحبر
		- طباعة صفحة تنظيف
- <span id="page-131-0"></span>˻̖ˋ͈ [˻˛̓ːˮ͇̍ː](#page-134-0) ʻ̰ ˻ˊˠ̓ː ̣̮ˠ˴̾ ˻˜ˆ˰̮̍ ˆ̸͈ˎ̂̾ ● ֠ ˎ
	- التحقق من بيئة الطباعة والورق
	- ˻˦ <sup>ˍ</sup> ّ ˎ̥͂˂˛̾ ֠ ˆ̃ˎˊ̍ [͇̪́˯˃](#page-135-0) ˻ˋˤ̾ˎ̹
		- التحقق من إعدادات <u>[EconoMode](#page-136-0)</u>
			- ضبط كثافة الطباعة
			- ̻ː̮̓لأː [ˎˠ̽̓ˈː̀](#page-137-0) ˆ̂ˋˎ̌̓ː ˻͈ˎ̂̾ˈ ●
		- ضبط إعدادات الألوان (Windows)
	- طباعة صفحة جودة الطباعة وتفسيرها

#### مقدمة

توفر المعلومات التالية خطوات استكشاف الأخطاء وإصلاحها لحل مشاكل جودة الطباعة، بما في ذلك المشاكل التالية:

- تلطخ
- طباعة غير واضحة
	- طباعة داكنة
	- طباعة خفيفة
		- خطوط
- مسحوق حبر مفقود
- نقاط متناثرة من مسحوق الحبر
	- ← حبر غیر ثابت
		- صور مائلة

لإصلاح هذه المشاكل أو مشاكل أخرى في جودة الطباعة، جرّ ب الحلول التالية بالترتيب المقدّم.

للحصول على المزيد من المعلومات حول حل عيوب صور محددة، راجع قسم "حل مشاكل جودة الطباعة" في دليل المستخدم هذا.

### تحديث البرنامج الثابت للطابعة

<span id="page-132-0"></span>حاول ترقية البرنامج الثابت للطابعة. للحصول على المزيد من المعلومات، راجع قسم تحديث البرنامج الثابت في دليل المستخدم هذا.

### الطباعة باستخدام برنامج تطبيقات آخر

حاول الطباعة باستخدام برنامج تطبيقات اخر. إذا تمت طباعة الصفحة بشكل صحيح، فمعنى هذا ان المشكلة تكمن في برنامج التطبيقات الذي كنت تقوم بالطباعة منه.

### التحقق من إعداد نوع الورق لمهمة الطباعة

تحقق مِن إعدادات نوع الورِق عند الطباعة من البرنامج وكان على الصفحات المطبوعة بقع او طباعة غير واضحة او غامقة أو هناك ورق ملتف أو نقاط حبر مبددة أو حبر غير ثابت أو مناطق صغيرة فقد فيها الحبر .

### التحقق من إعداد نوع الورق على الطابعة

- ا. افتح الدرج.
- ا. تحقق من تحميل الدرج بنوع الورق الصحيح.
	- **٣.** أغلق الدرج.
- ع. اتبع الإرشادات المتوفرة على لوحة التحكم لتأكيد إعدادات نوع الورق للدرج أو تعديلها.

#### التحقق من إعداد نوع الورق (Windows)

- ا. حدد الخيار Print (طباعة) من البرنامج.
- ا. حدد الطابعة، ثم انقر فوق الزر **خصائص** أو **التفضيلات**.
	- ا. انقر فوق علامة التبويب Paper/Quality (ورق/جودة).
- ع. في القائمة المنسدلة Paper Type (نوع الورق)، انقر فوق الخيار ...More (المزيد...)
	- o. قم بتوسيع قائمة خيارات Type is: (النوع:) أخر ي.
	- ا. قم بتوسيع فئة أنواع الورق التبي تتناسب مع الورق لديك.
	- ا. حدد الخيار لنوع الورق الذي تستخدمه، وانقر فوق الزر OK (موافق).
- انقر فوق الزر OK (موافق) لإغلاق مربع الحوار Document Properties (خصائص المستندات). في مربع الحوار . Print (طباعة)، انقر فوق الزر OK (موافق) لطباعة المهمة.

#### التحقق من إعداد نوع الورق (macOS)

- ا. انقر فوق القائمة File (ملف)، ثم فوق الخيار Print (طباعة).
	- اً. ذي القائمة **الطابعة**، حدد الطابعة.
- س بعرض برنامج تشغيل الطباعة بشكل افتراضي القائمة Copies & Pages (نُسخ وصفحات). افتح اللائحة  $\cdot$ ..<br>المنسدلة للقوائم، ثم انقر فوق قائمة Finishing (التجهيز النهائي).
	- ̮̹̃ ˙˗ˡ ٤. ֠ ).̋˓ˎ˵̮̓ː ̮̹̅ ( Media Type ˆ̓˗˴̸̽̓ː ˆ̽˓ˎ̠̓ː ̷̾ ˎ
		- 0. انقر فوق الزر Print (طباعة).

### التحقق من حالة خرطوشة الحبر

<span id="page-133-0"></span>اتبع الخطوات التالية لمراجعة العمر المقدر المتبقى في خراطيش الحبر وحالة أجزاء الصيانة الأخرى القابلة للاستبدال، إن أمكن.

#### الخطوة الأولى: طباعة صفحة حالة المستلزمات

- ا. من الشاشة الرئيسية على لوحة التحكم الخاصة بالطابعة، حدد قائمة إعداد.
	- ا. حدد التقار بر .
	- ۳. حدد حالة المستلزمات.

#### الخطوة الثانية: افحص حالة مستلزمات الطباعة

ا. راجع تقرير حالة مستلزمات الطباعة للتحقق من نسبة العمر المتبقية لخراطيش الحبر وحالة أجزاء الصيانة الأُخّر ي القابلة للاستبدال، إن أمكن.

وقد تطرأ مشاكل في جودة الطباعة عند استخدام خرطوشة حبر في أواخر عمرها الافتراضي. تشير صفحة حالة المستلزمات إلَى تدنيي مستوى المستلزمات جدًا.

تنتهي صلاحية الضمان Premium Protection Warranty من HP عند ظهور رسالة تشير إلى انتهاء مدة الضمان Premium Protection Warranty من HP لهذه المستلزمات على صفحة حالة المستلزمات أو خادم ويب المضمن.

ليس من الضروري حاليًا استبدال خرطوشة الحبر ما لم تصبح جودة الطباعة غير مقبولة. فكّر في الحصول<br>ا على بديل متوفر لتركيبه عندما تصبح جودة الطباعة غير مقبولة.

إذا قررت أنك تحتاج إلى استبدال خرطوشة حبر أو أجزاء صيانة أخرى قابلة للاستبدال، تسرد صفحة حالة اَلمستلزمات أرقام أُجزاء HP الأصلية.

اً. دراجع لمعرفة ما إذا كنت تستخدم خرطوشة HP أصلية.

تكون خرطوشة مسحوق الحبر الأصلية من HP موسومة بكلمة "HP" أو شعار HP عليها. لمزيد من المعلومات حول تحديد خراطيش HP، يُرجى الانتقال إلى الموقع [www.hp.com/go/learnaboutsupplies](http://www.hp.com/go/learnaboutsupplies) ِ <u>ُ</u>

#### طباعة صفحة تنظيف

اثناء عملية الطباعة، يمكنِ تراكم الورق والحبر وحزيئات الغبار داخل الطابعة مما قد يسبب مشاكل في حودة الطباعة مثل ظهور بقع من الحبر او لطخات او خطوط او علامات متكررة.

استخدم الإجراء التالي لطباعة صفحات التنظيف.

- ا. من الشاشة الرئيسية على لوحة التحكم الخاصة بالطابعة، حدد قائمة إعداد.
	- ا. حدد القوائم التالية:
		- **أ.** الخدمة
	- **ب.** صفحة التنظيف
- .̟̦ː̮̾ ˙˗ˡ ̼˫ ̷̰̾ ̓̚ ˋ˾̚ˊ˂̓ˎ̌̾˗ ̸̃ letter ʻ̰ A4 ̼˥ˠˋ ˎ̃˙͊ ˽̰̣ ͇́̽ˠ˂ˋ ̡̼ ٣.

يتم عرض رسالة **التنظيف** على لوحة التحكم الخاصة بالطابعة. انتظر إلى أن تكتمل العملية. تخلّص من الصفحة التبي تمت الطباعة عليها.

# معاينة خرطوشة مسحوق الحبر او الخراطيش بصريًا

اتبع هذه الخطوات لفحص كل خرطوشة حبر .

- ا. أخر ج خراطيش الحبر من الطابعة وتحقق من إزالة الشريط اللاصق.
	- ا. تحقق من عدم تلف شريحة الذاكرة.
	- سم افحص سطح أسطوانة التصوير الخضراء.<br>\*

<span id="page-134-0"></span>كل تنبيه: لا تلمس أسطوانة التصوير. قد تؤدي آثار بصمات الأصابع على أسطوانة التصوير إلى حدوث مشاكل  $\Lambda$ في جودة الطباعة.

- ع. إذا رايتَ اي خدوش او بصمات اصابع او اي تلف اخر على اسطوانة التصوير، استبدل خرطوشة الحبر .
	- ٥. قم بإعادة تركيب خرطوشة الحبر واطبع بعض الصفحات للتحقق من حل المشكلة.

### التحقق من بيئة الطباعة والورق

### الخطوة الأولى: استخدام الورق الذي يتفق مع مواصفات ورق HP

تنجم بعض مشاكل جودة الطباعة عن استخدام ورق لا يفي بمواصفات HP.

- استخدم دومًا نوعًا ووزنًا للورق تعتمدهما هذه الطابعة.
- استخدم ورقاً عالي الجودة وخالياً من القِطع والتطبيق والتمزقات والبقع والأجزاء السائبة والأتربة والتجاعيد والفجوات والدبابيس والحواف الملتفة أو التبي بها انثناءات.
	- استخدم ورقاً لم يسبق أن تمت الطباعة عليه.
	- استخدم الورق الذي لا يحتوي على مواد معدنية مثل البريق.
	- استخدم ورقاً مصمماً لطابعات الليزر . لا تستخدم الورق المصمم لطابعات Inkjet فقط.
	- استخدم ورقاً لا يكون شديد الخشونة. إن استخدام الورق الناعم يؤدي عادة إلى جودة طباعة أفضل.

#### الخطوة الثانية: التحقق من البيئة

قد تؤثر البيئة بصورة مباشرة على جودة الطباعة وهي سبب شائع لمشاكل جودة الطباعة أو تغذية الورق حاول القيام بالحلول التالية:

- أبقِ الطابعة بعيدة عن مواقع الهواء المفتوحة مثل النوافذ أو الأبواب المفتوحة أو فتحات المكيّف الهوائي.
	- تأكّد من أن الطابعة غير معرّضة لدرجات حرارة أو رطوبة ليست من ضمن مواصفات الطابعة.
		- لا تضع الطابعة في مكان مقيّد مثل الخزانة.
			- ضع الطابعة على سطح ثابت مستو.
- أزل أي شبيء يسدّ الفتحات الموجودة على الطابعة. تتطلب الطابعة تدفق هواء حيدًا من كل الجهات، بما في<br>. ذلَك من الأعلى.
- احمِ الطابعة من الكتل المحمولة في الهواء أو الغبار أو البخار أو الشحم أو أي عناصر أخرى قد تترك رواسب داخل الطابعة.

#### الخطوة الثالثة: تعيين محاذاة الدرج الفردي

<span id="page-135-0"></span>اتبع هذه الخطوات عندما لم يتم توسيط النص او الصورة او محاذاتهما بصورة صحيحة على الصفحة المطبوعة عند الطباعة من ادراج محددة.

- ا. من الشاشة الرئيسية على لوحة التحكم الخاصة بالطابعة، حدد قائمة إعداد.
	- ا. حدد القوائم التالية:
	- **أً.** إعداد النظام
	- ب. جودة الطباعة
	- خ. ) Adjust Alignment (ضبط المحاذاة)
		- **د.** طباعة صفحة الاختبار
- ٣. حدد الدرج الذي تريد ضبطه، ثم اتبع الإرشادات الواردة على الصفحات المطبوعة.
- ٤. اطبع صفحة الاختبار مرة أخرى للتحقق من النتائج. قم بإجراء عمليات ضبط أخرى، إذا لزم الأمر.
	- <mark>٥. حدد موافق لحفظ الإعدادات الجديدة</mark>.

# جرّب برنامج تشغيل طباعة مختلفا

جرّب برنامج تشغيل طباعة مختلفا إذا كنت تطبع من برنامج وظهرت على الصفحات المطبوعة خطوط غير متوقعة<br>. في الرسومات، أو نص مفقود، أو رسومات مفقودة، أو تنسيق غير صحيح، أو خطوط مستبدلة.

قم بتنزيل أي من برامج التشغيل التالية من موقع HP الإلكتروني: www.hp.com/support/ljM282MFP.

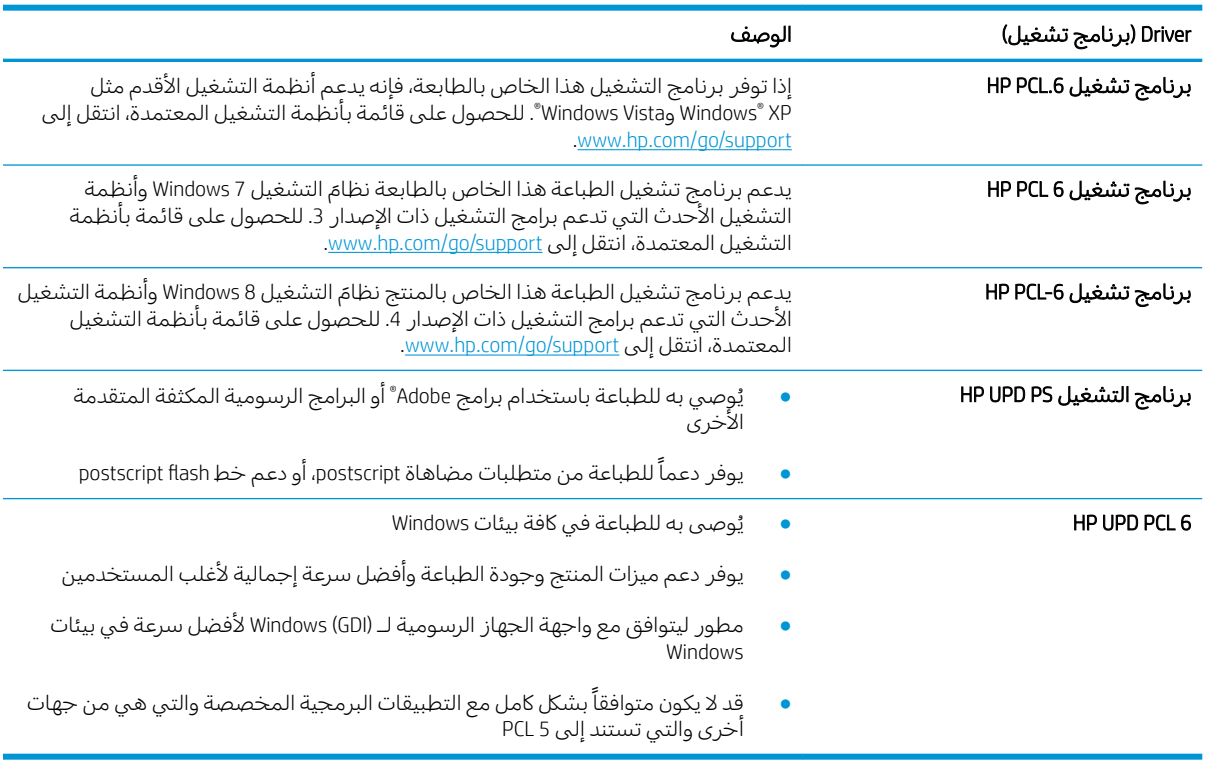

#### جدول ٩-٤ برامج تشغيل الطباعة

### EconoMode ˅ː˙ː˗̃ʵ ̷̾ ̟̠ˠ˂̓ː

<span id="page-136-0"></span>لا توصي شركة HP باستخدام EconoMode (وضع توفير الحبر) طوال الوقت. إذا تم استخدام EconoMode (وضع توفير الحبر) بشكل مستمر، فقد يصمد مخزون الحبر أكثر من الأجزاء الميكانيكية الموجودة في خرطوشة الحبر. إذا بدأت جودة الطباعة بالتراجع وأصبحت غير مقبولة، ففكّر في استبدال خرطوشة الحبر.

لِض ملاحظة: تتوفر هذه الميزة مع برنامج تشغيل الطباعة PCL 6 لـ Windows. إذا لم تكن تستخدم برنامج التشغيل ا هذا، يمكنك تمكين الميزة باستخدام ملّقم ويب المضمن من HP.

اتبع هذه الخطوات إذا كان لون الصفحة بالكامل غامقًا او فاتحًا جدًّا.

- ا. حدد خيار Print (طباعة) من البرنامج.
- ا. حدد الطابعة، ثم انقر فوق الزر **خصائص** أو **التفضيلات**.
- ا. انقر فوق علامة التبويب Paper/Quality (ورق/جودة)، وحدد موقع منطقة Print Quality (جودة الطباعة).
	- ع. إذا كان لون الصفحة بالكامل غامقًا جدًا، فاستخدم هذه الإعدادات:
		- حدد الخيار 600 **نقطة في البوصة**٬ إذا توفر .
	- حدد خانة الاختيار EconoMode (وضع توفير الحبر) لتمكينها.

إذا كان لون الصفحة بالكامل فاتحًا جدًا، فاستخدم هذه الإعدادات:

- حدد الخيار **FastRes 1200**، إذا توفر .
- امسح خانة الاختيار EconoMode (وضع توفير الحبر) لتعطيلها.
- 0. انقر فوق زر OK (موافق) لإغلاق مربع الحوار Document Properties (خصائص المستند). في مربع الحوار Print (الطباعة)، انقر فوق زر OK (موافق) لطباعة المهمة.

#### ضبط كثافة الطباعة

أكمل الخطوات التالية لضبط كثافة الطباعة.

- ا. افتح خادم الويب المضمن لـHP:
- أ. من الشاشة الرئيسية على لوحة التحكم الخاصة بالطابعة، المس زر الشبكة شلس أو زر الاتصال .̤͇̑̽̓ː ̼˵ː ʻ̰ IP ̻ː̸̮̃ ˻̂̓̔ ̛͆͂˵لا̓ː
- ب. افتح مستعرض ويب، واكتب عنوان IP أو اسم المضيف في سطر العنوان تمامًا كما يظهر على لوحة<br>المسكر المناسبة بالمالية على المناسبة المستلمة على المستقبلة التصالح. التحكم الخاصة بالطابعة. اضغط على مفتاح Enter على لوحة مفاتيح الكمبيوتر. حيث تُفتح EWS.

https://10.10.XXXXX/

ملاحظة: إذا عرض مستعرض الويب رسالة تشير إلى ان الوصول إلى موقع الويب قد لا يكون امنًا، فحدد الخيار للمتابعة إلى موقع الويب. فلن يؤذي الوصول إلى موقع الويب هذا الكمبيوتر.

- **٢. ا**نقر فوق علامة التبويب **النظام**، ومن ثم حدد صفحة **كثافة الطباعة**.
	- ن حدد الإعدادات الصحيحة للكثافة.
	- ٤. انقر فوق **تطبيق** لحفظ التغييرات.

### معايرة الطابعة لمحاذاة الألوان

المعايرة هي وظيفة في الطابعة تحسّن جودة الطباعة.

<span id="page-137-0"></span>اتبع هذه الخطوات لحل مشاكل جودة الطباعة مثل الألوان المنحرفة أو الظلال الملونة أو الرسومات الباهتة أو مشاكل جودة الطباعة الأخرى.

- ا. من الشاشة الرئيسية على لوحة التحكم الخاصة بالطابعة، حدد قائمة إعداد.
	- ا. حدد القوائم التالية:
	- **اً.** إعداد النظام
	- ب. جودة الطباعة
	- ج. Color Calibration (معايرة الألوان)
		- ن) Calibrate Now (المعايرة الآن)
	- **٣. لوحات التحكم ذات السطرين فقط:** حدد موافق لبدء عملية المعايرة.
- لا ː˾̓ .́̽˂̛˂̓ ˙̟˓ˎ̡ ́̑ˋ ˻͈ˎ̂̽̓ːˈ ˆ͇͂̽̃ ˻̪˂˴˃̰̣ .ˆ̂ˋˎ̌̓ˎˋ ˆ̗ˎ˛̓ː ̛̼ˠ˂̓ː ̮̓ˆˡ ͋͂̃ ˻͈ˎ̂̾ˈ ˽˵ˆ̓ˎ ˻̳̇˂˵ ٤. توقف تشغيل الطابعة حتى تنتهي عملية المعايرة. انتظر حتى تتم معايرة الطابعة، ثم حاول الطباعة مرة أخرى.

### ضبط إعدادات الألوان (Windows)

عند الطباعة من برنامج ما، اتبع هذه الخطوات إذا لم تتطابق الألوان على الصفحة المطبوعة مع الألوان على شاشة الكمبيوتر، أو إذا كانت الألوان على الصفحة المطبوعة غير مرضية.

#### تغيير خيارات الألوان

- ا. حدد الخيار Print (طباعة) من البرنامج.
- ا. حدد الطابعة، ثم انقر فوق الزر **خصائص** أو **التفضيلات**.
	- ين ملون.<br>٣. انقر فوق علامة التبويب **ملون**.
- ٤. انقر فوق خيار Print in Grayscale (طباعة باللون الرمادي) لطباعة مستند ملوّن بالأسود مع ظلالٍ الرمادي.  $)$ استخدم هذا الخيار لطباعة مستندات ملوّنة عند نسخ مستندات او إرسالها بالفاكس. استخدم ايضا هذا الخيار<br>إصاب: تضمن لطباعة نسخ مسودات او لحفظ الحبر الملون.
- ه. انقر فوق الزر OK (موافق) لإغلاق مربع الحوار Document Properties (خصائص المستندات). فبي مربع الحوار Print (طباعة)، انقر فوق الزر OK (موافق) لطباعة المهمة.

#### طباعة صفحة جودة الطباعة وتفسيرها

- ا. من الشاشة الرئيسية على لوحة التحكم الخاصة بالطابعة، حدد قائمة إعداد.
	- ا. حدد قائمة التقارير .
	- سم بن Print Quality Page ملاعة). ``` حدد العنصر Print Quality Page

تتضمّن هذه الصفحة خمسة أشرطة من الألوان مقسّمة إلى أربع مجموعات كما يشير الرسم التوضيحي التالي:<br>. بفحص كل مجموعة، يمكنك عزل المشكلة في خرطوشة حبر معينة.

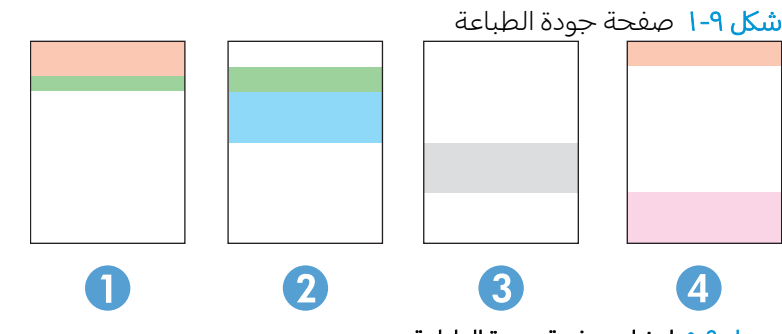

جدول ٩-٥ إيضاح صفحة جودة الطباعة

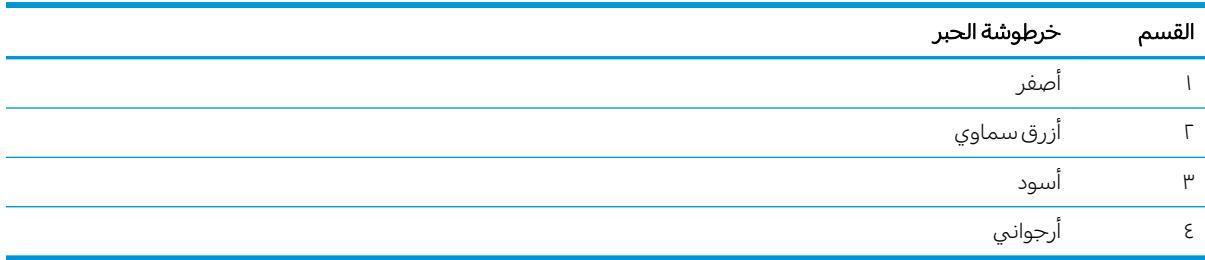

- في حال ظهرت النقاط أو الخطوط في واحدة من المجموعات، استبدل خرطوشة الحبر المرتبطة بهذه المجموعة. ۖ
- في حال ظهرت النقاطِ في أكثر من مجموعة واحدة، اطبع صفحة تنظيف. إذا لم يحل هذا الإجراء المشكلة، حدد ما إذا كانت النقاط دائما باللون نفسه، مثلاً إذا كانت تظهر نقاط باللون الأرجواني في اشرطة الألوان الخمسة كلها. في حال كانت النقاط كلها باللون نفسه، استبدل خرطوشة الحبر هذه.
	- في حال ظهرت الخطوط في أشرطة ألوان متعددة، اتصل بــ HP. على الأرجح أن هناك مكونًا غير خرطوشة الحبر يسبب هذه المشكلة.

# حل مشاكل جودة الطباعة

- مقدمة
- استكشاف أخطاء جودة الطباعة وإصلاحها

### مقدمة

<span id="page-139-0"></span>توفر المعلومات التالية خطوات استكشاف الأخطاء وإصلاحها لحل مشاكل عيوب الصور، بما في ذلك العيوب التالية:

- طباعة خفيفة
- خلفية رمادية أو طباعة داكنة
	- صفحات فارغة
	- صفحات سوداء
	- أشرطة داكنة أو فاتحة
	- خطوط داكنة أو فاتحة
	- مسحوق حبر مفقود
		- صور مائلة
		- ˆ̠ˋˎ̌˂̾ ˻͇̫ ̻ː̮̓ʻ
			- ورق ملتف

## استكشاف أخطاء جودة الطباعة وإصلاحها

### جدول ٩-٦ المرجع السريع لجدول عيوب الصور

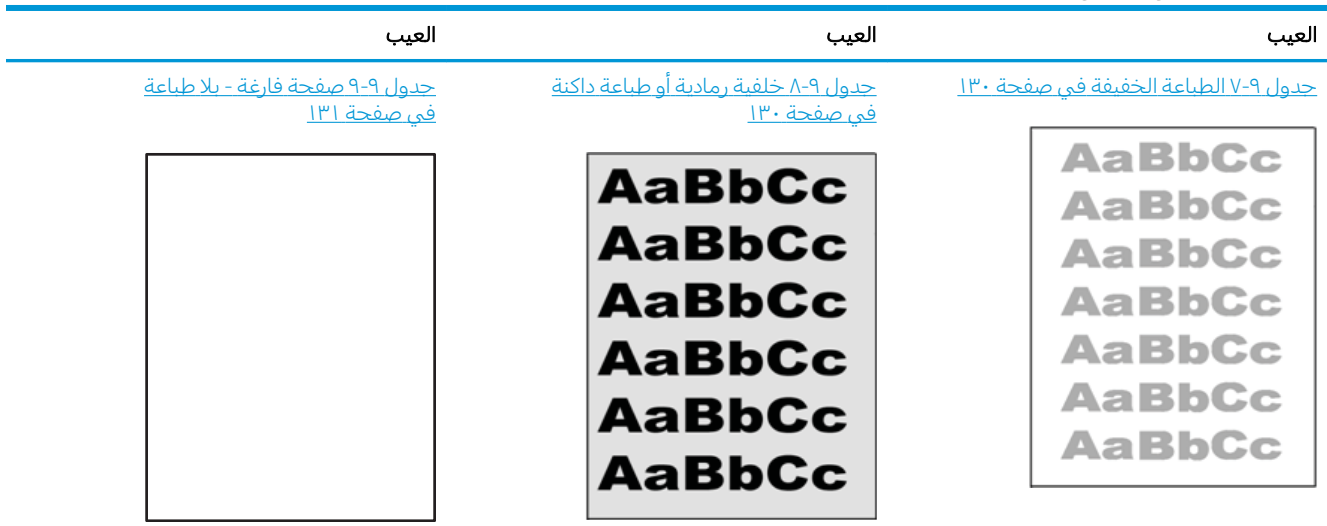

#### جدول ٩-٦ المرجع السريع لجدول عيوب الصور (يُتبع)

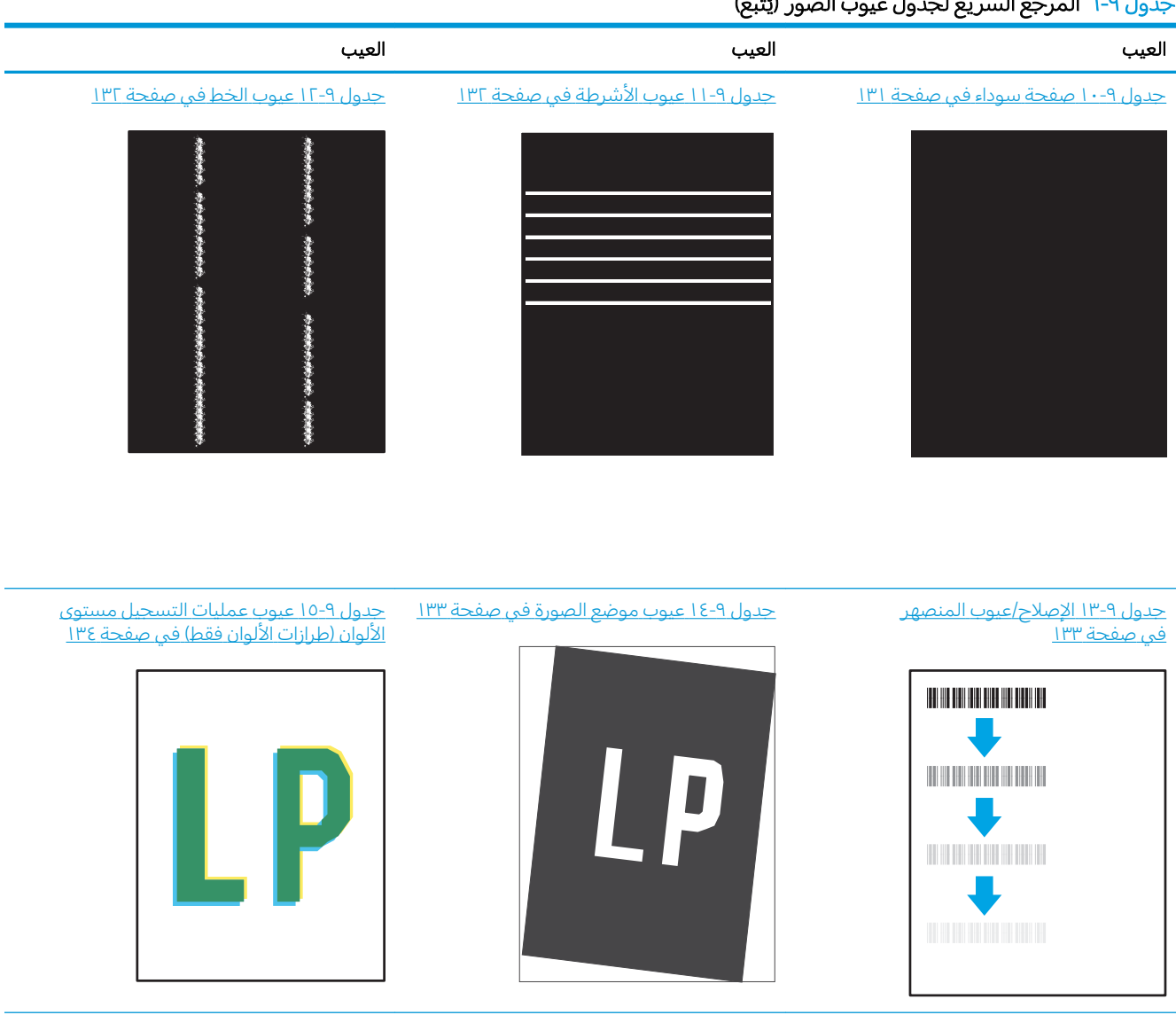

#### <u>َجدول ٩-[١٦](#page-145-0) عيوب الإخراج في صفحة ١٣٤</u>

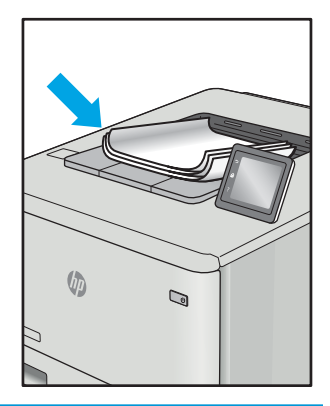

غالبًا ما يمكن حل عيوب الصور، بغض النظر عن السبب، باستخدام الخطوات نفسها. استخدم الخطوات التالية عانبا ما يمدن حن عيوب الصور، بعض ان<br>كنقطة بداية لحل مشاكل عيوب الصورة.

- <span id="page-141-0"></span>̾ˎ̽˃ ̥͆˂˛˃ ̻ʻ ̷̛͈̽ ʻ̰ ˎ̳˂͇̂ˊ̌ˋ ˆ̠̂̌˂̾ ˆ̃ˎˊ̌̓ː ˈ˙̮˦ ˍ̮͇̃ ̛̻̮˃ ̻ʻ ̷̛͈̽ .˗̸˂˴̽̓ː ˆ̃ˎˊ̍ ˗̃ʻ ١. ֠ ˆ̃ˎˊ̌̓ː ́̾ ˎ المستمرة.
	- ˗˦ ̥̐˛̸̾ ˻˛̓ːˆ˰̮̍ ˆ̓ˎˡ ˁ̹كا ː̀ʵ . ˻˛̓ːˮ͇̍ː ʻ̰ ˻˛̓ːˆ˰̮̍ ˆ̓ˎˡ ̷̾ ̟̠ˠ˃ ٢. ֠ ˗˛̓ːˆ̾ ˻˂̦ˈ ˺̰ˎ˥˃˅ ( ː المقدرة)، فاستبدل الخرطوشة.
	- ̰ͅˎˡ . ˽˗̓ː˨ ̦͆ ˎ̳͇͂̽ˠ˃ ̼˃ ͆˂̓ː ̋˓ˎ˵̮͂̓ ˆ̠ˋˎ̌̾ ˽˗̓ː˨ ˆ̃ˎˊ̍ ̰̰́̒ ͇̪́˯˂̓ː ˻ˋˤ̾ˎ̹ ˅ː˙ː˗̃ʵ ̻ʻ ˗̜ʹ˃ ٣. استخدام رزمة وسائط مختلفة او درج اخر. جرب استخدام وضع طباعة مختلف.
		- ع. تأكد من أن الطابعة توجد ضمن نطاق درجة حرارة/رطوبة التشغيل المعتمد.
- 0. تاكد من ان نوع الورق والحجم والوزن معتمدًا من قِبل الطابعة. راجع صفحة دعم الطابعة على [support.hp.com](http://support.hp.com)<br>... للحصول على قائمة باحجام وانواع الورق المعتمدة للطابعة.

لِ ملاحظة: يشير التعبير "الصهر" إلى الجزء من عملية الطباعة حيث يتم إلحاق مسحوق الحبر بالورق. "

تصور الأمثلة التالية ورق بحجم letter تم تمريره عبر الحافة القصيرة للطابعة أولاً.

#### جدول ٩-٧ الطباعة الخفيفة

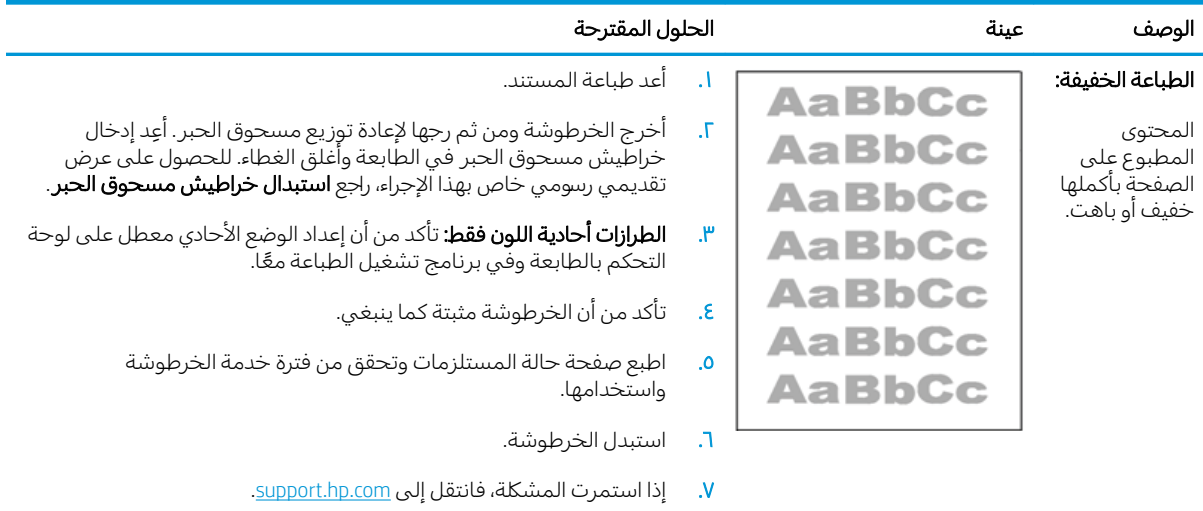

#### جدول ٩-٨ خلفية رمادية أو طباعة داكنة

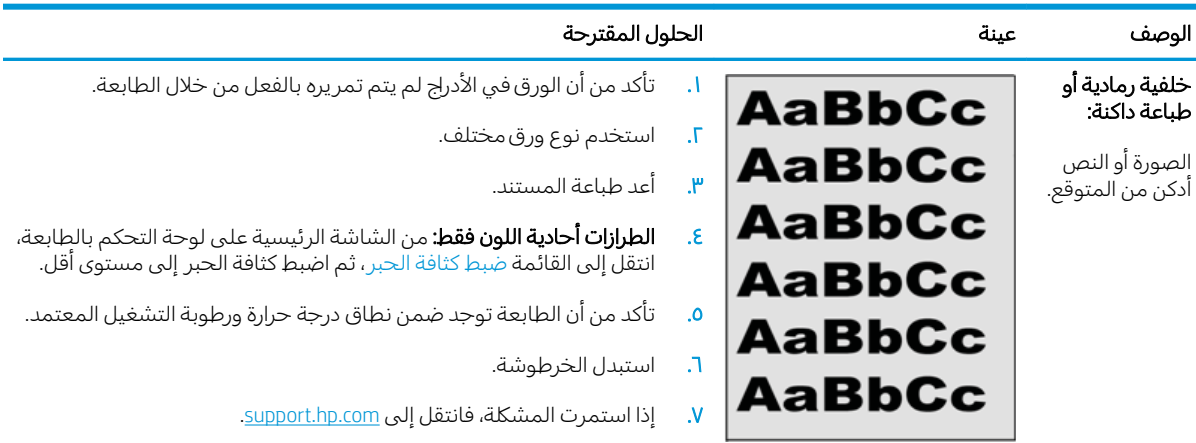

## ̰ͅ˦˗ ٩- ٩ ̥̗ˠ ˆ̫ˆ̦ ˽ˎ-ˋ لا ̍ˊˎ̃ˆ

<span id="page-142-0"></span>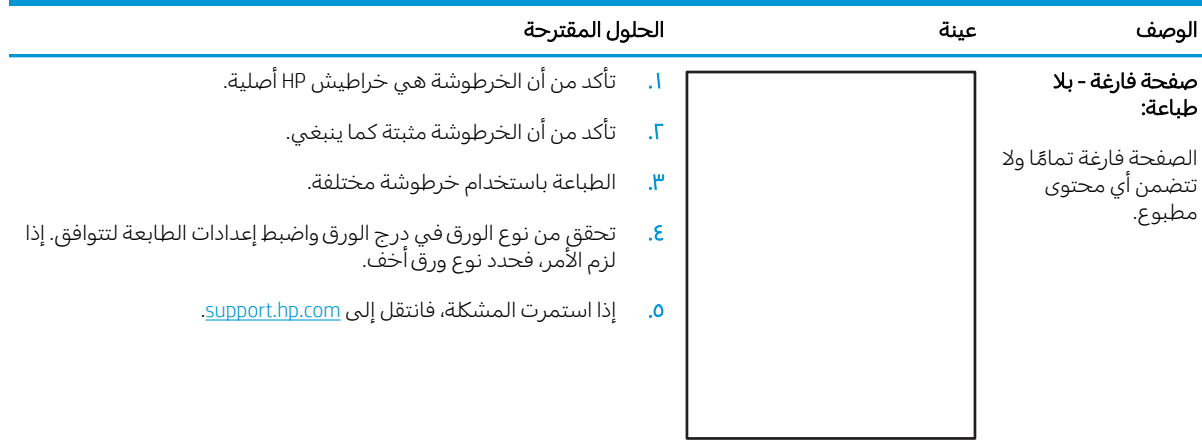

### جدول ٩-١٠ صفحة سوداء

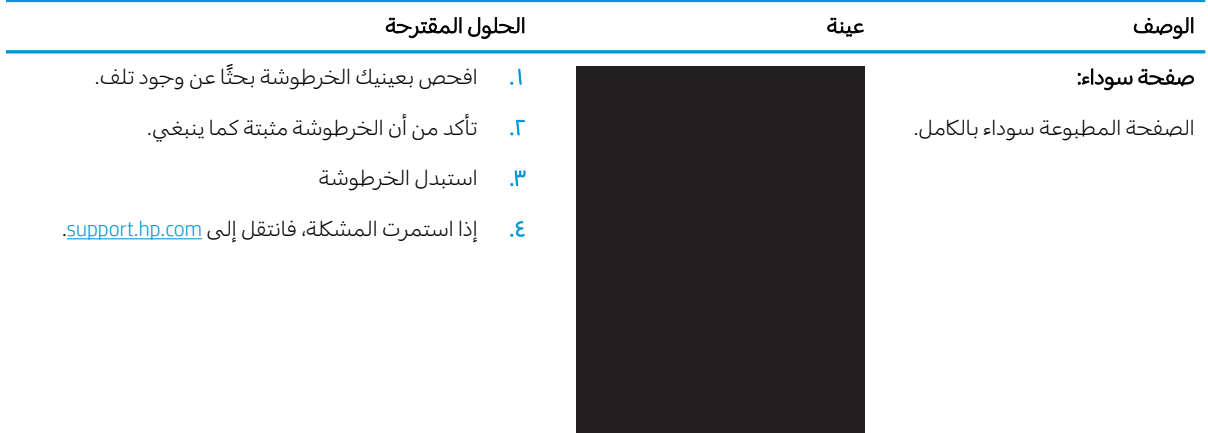

#### جدول ٩-١١ عيوب الأشرطة

<span id="page-143-0"></span>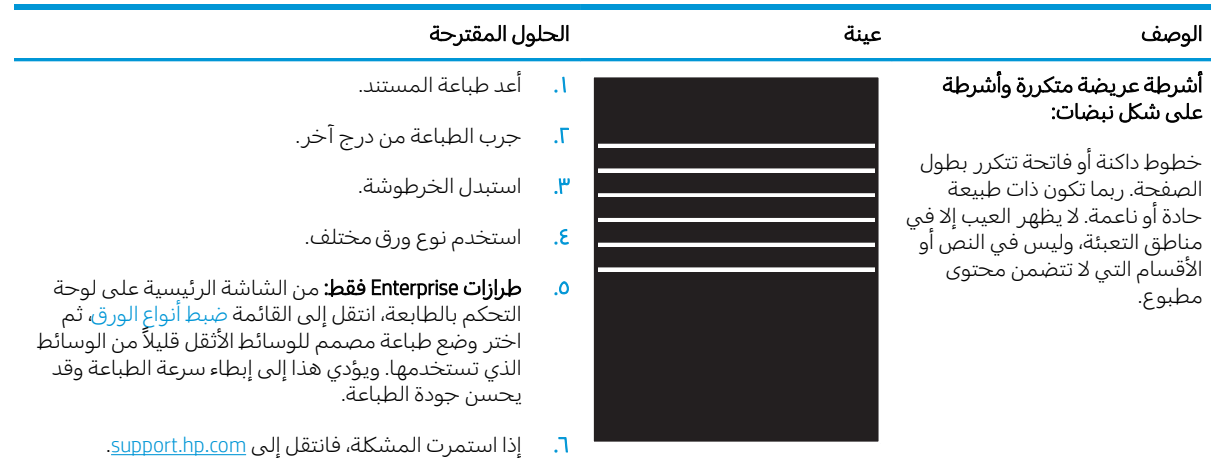

#### جدول ٩-١٢ عيوب الخط

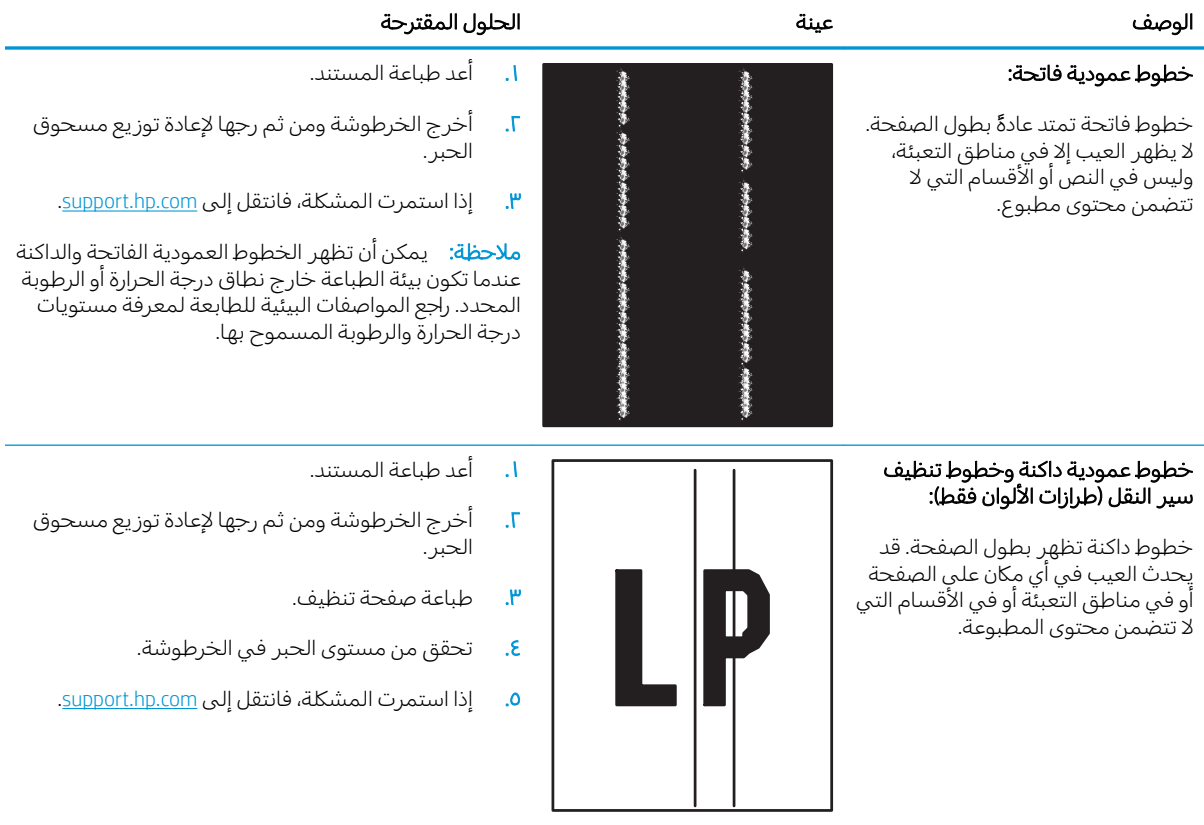
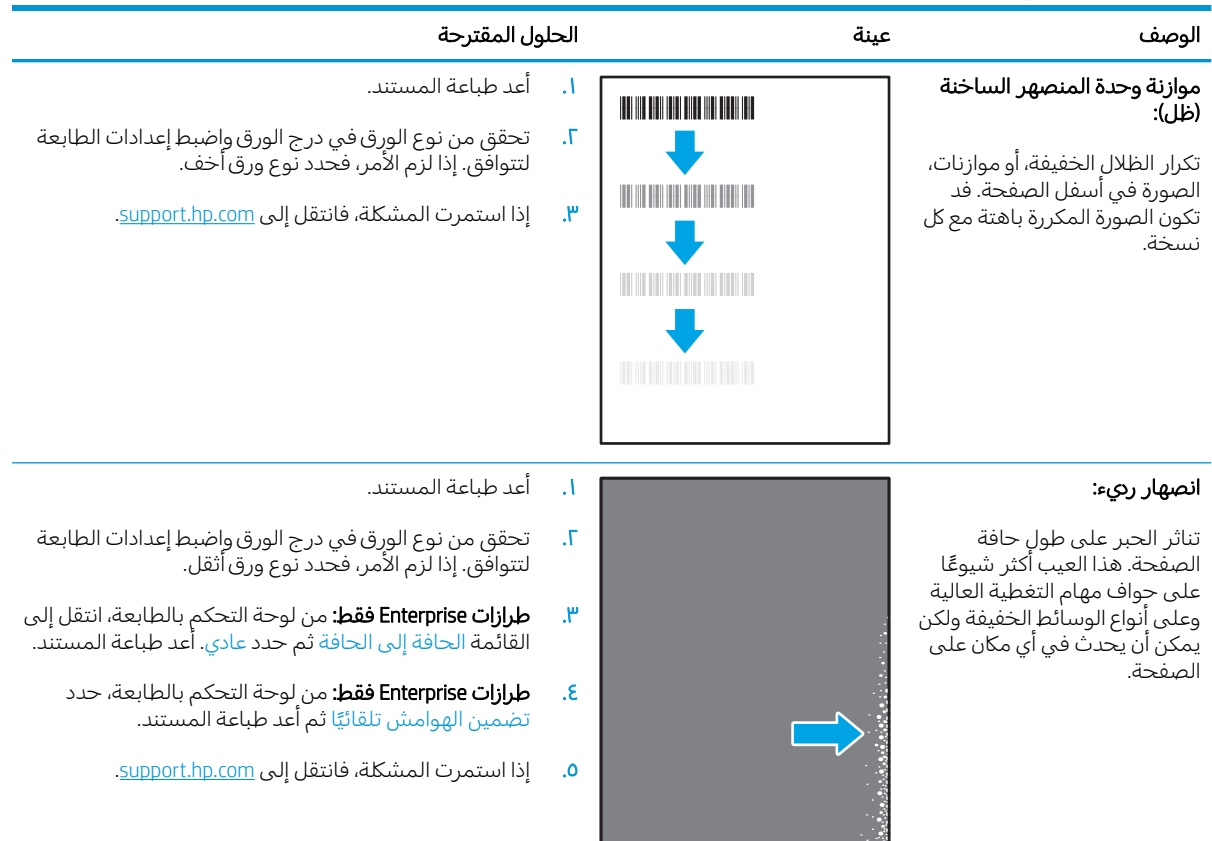

#### جدول ٩-١٣ الإصلاح/عيوب المنصهر

# جدول ٩-١٤ عيوب موضع الصورة

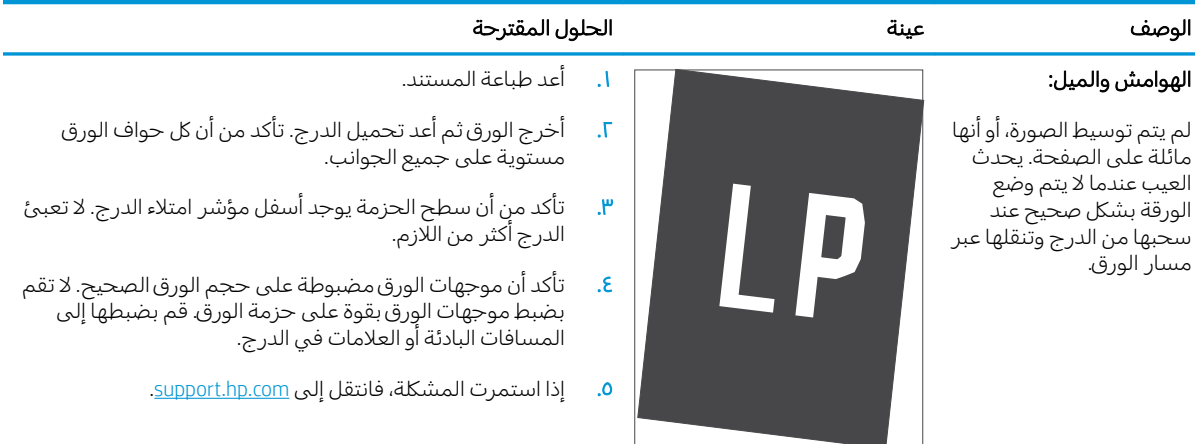

#### ˻˂̠̽̓ːˆˡ ̮͂ͅˠ̓ː ˆ̸͇̃ ̤̗̮̓ː عمليات تسجيل مستوى اللون: لم تتم محاذاة لون واحد أو أكثر من المستويات مع مستويات اللون الأخرى. عادةً ما يحدث<br>الخطأ الأساسبي مع اللون الأصفر. ا. أعد طباعة المستند. اً. من لوحة التحكم بالطابعة، قم بمعايرة الطابعة. ٣. إذا وصلت خرطوشة إلى الحالة **منخفض جدًا** او كان الإخراج المطبوع باهتة بشكلٍ بالغ، فاستبدل الخرطوشة. **٤**. من لوحة التحكم بالطابعة، استخدم ميزة استعادة المعايرة لإعادة تعيين إعدادات معايرة الطابعة إلى إعدادات المصنع الافتراضية. <mark>0.</mark> إذا استمرت المشكلة، فانتقل إلى support.hp.com

#### جدول ٩-١٥ عيوب عمليات التسجيل مستوى الألوان (طرازات الألوان فقط)

#### جدول ٩-١٦ عيوب الإخراج

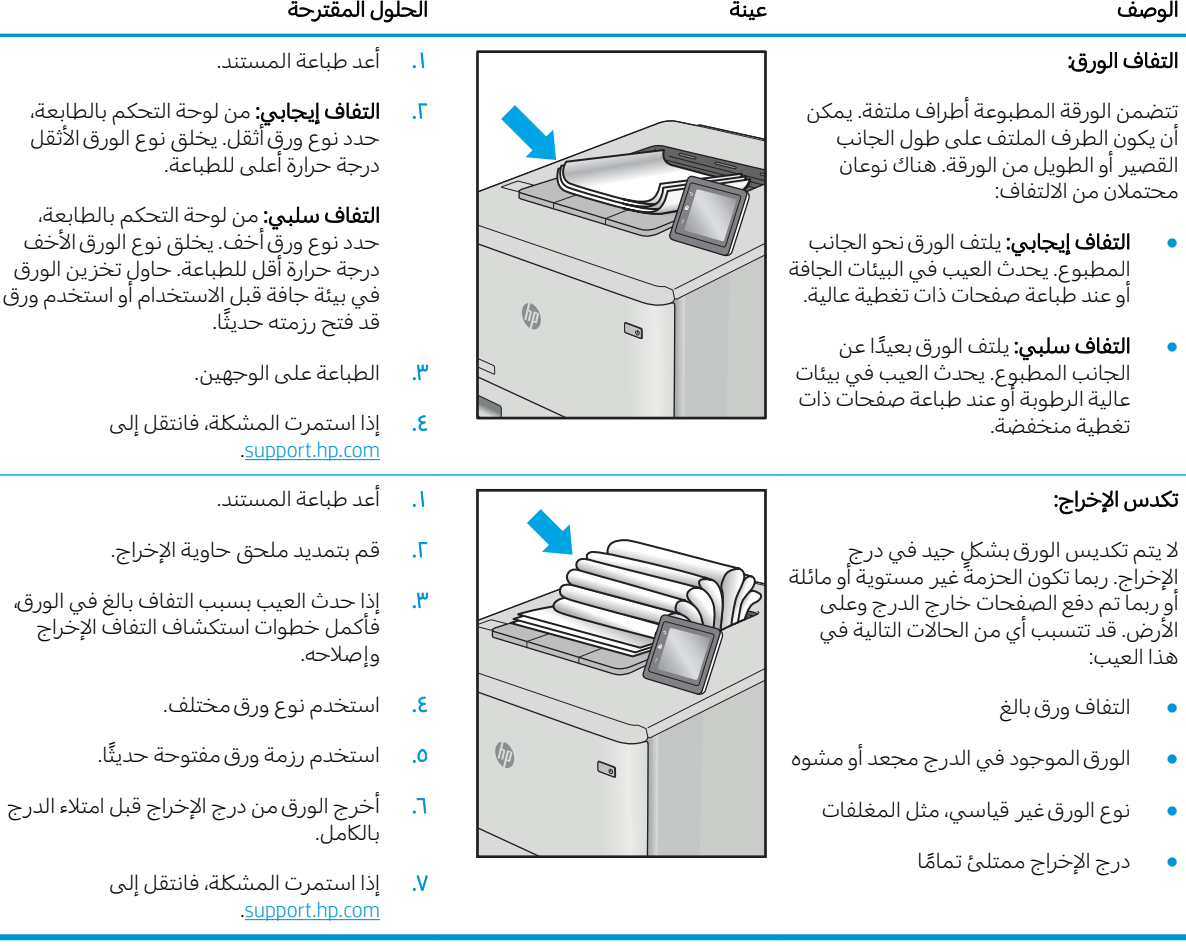

# تحسين جودة النسخ وصورة المسح الضوئي

#### مقدمة

<span id="page-146-0"></span>إذا كانت الطابعة تواجه مشاكل في جودة الصورة، فجرّ ب الحلول التالية بالترتيب المقدّم لحل المشكلة.

- <u>التحقق من عدم وجود أوساخ ولطخات على زجاج الماسح الضوئي</u>
	- الحد من ظهور الخطوط عند استخدام وحدة التغذية بالمستندات
		- <u>التحقق من إعدادات الورق</u>
		- تحقق من إعدادات ضبط الصورة
			- <u>تهيئة للنص أو للصور</u>
- <u>التحقق من دقة الماسحة الضوئية وإعدادات الألوان على الكمبيوتر</u>
	- <u>نسخ من حافة إلى حافة</u>
- تنظيف أسطوانات الالتقاط ولوحة الفصل في وحدة تغذية المستندات

جرّ ب هذه الخطوات البسيطة أولاً:

- استخدم الماسحة الضوئية المسطّحة بدلاً من وحدة تغذية المستندات.
	- استخدم نُسخًا أصلية عالية الجودة.
- عند استخدام وحدة تغذية المستندات، قم بتحميل المستند الأصلبي في وحدة التغذية بشكل صحيح باستخدام موجهات الورق لتجنب الحصول على صور غير واضحة او منحرفة.

في حال استمرار المشكلة، جرّ ب هذه الحلول الإضافية. في حال لم تستطع حل المشكلة، راجع "تحسين جودة<br>العلماء قالل الطّباعة" للحصول على المز يد من الحلول.

# التحقق من عدم وجود أوساخ ولطخات على زجاج الماسح الضوئي

بمرور الوقتِ، يمكن ان تتجمع العوالق على السطح الزجاجي للماسحة الضوئية والداعم البلاستيكي الابيض، مما قد يؤثر على الأداء. استخدم الإجراء التالبي لتنظيف الماسحة الضوئية.

- ا. اضغط على زر الطاقة لإيقاف تشغيل الطابعة، ثم افصل كبل الطاقة عن المأخذ الكهربائي.
	- .ˆ͇˓̮̑̓ː ˆˠ˵ˎ̽̓ː ˎ̫̌ˀ ˟˂̦ː ٢.
- ٣. قم بتنظيف زحاج الماسح الضوئبي والغلاف الخلفبي البلاستيكبي الابيض تحت غطاء الماسح الضوئبي بواسطة قطعة قماش ناعمة أو إسفنجة تم ترطيبها بواسطة منظف للزجاج لا يحتوي على مواد كاشطة.
- تِنبيه: لا تستخدم المنظفات التي تحتوي على مواد كاشطة أو الأسيتون أو البنزين أو الأمونيا أو الكحول الإيثيلي $\Lambda$ أو رباعي كلوريد الكربون على أي جزء من أجزاء الطابعة، إذ قد تلحق هذه المواد ضررًا بالطابعة. لا تضع السوائل<br>أو نقسه السلسل السلسل مباشرة على السطح الزجاجي أو على السطح المعدني. فقد تتسرب وتلحق ضررًا بالطابعة.
	- ٤ً. نشف السطح الزجاجي والأجزاء البلاستيكية البيضاء بقطعة شمواه أو اسفنجة مصنوعة من السليلوز لمنع البقع.
		- ٥. قم بتوصيل كبل الطاقة بمأخذ، ثم اضغط على زر الطاقة لتشغيل الطابعة.

# الحد من ظهور الخطوط عند استخدام وحدة التغذية بالمستندات

<span id="page-147-0"></span>في حال ظهور خطوط على المستندات المنسوخة او الممسوحة ضوئيًا عند استخدام وحدة التغذية بالمستندات،<br>اتسالات المُثل استلفنا الأراث الصناع اتبع الإجراء أدناه لتنظيف الأوساخ المتراكمة عن زجاج وحدة التغذية بالمستندات. ويمكن أن تشمل الأوساخ المتراكمة الغبار او غبار الورق او الحبر، او بقايا ملصقات الملاحظات اللاصقة، او سائل او شريط التصحيح، او الحبر، او بصمات الأصابع، والمزيد غير ذلك.

- ا. افتح غطاء الماسحة الضوئية.
- اً. حدد مكان شريط الزجاج بقياس بوصة واحدة على يسار زجاج الماسحة الضوئية الرئيسية المسطح، ثم استخدم قطعة قماش ناعمة وخالية من النُسال وبلُلها بالماء لتنظيف شريط الزجاج.
- تنبيه: لا تستخدم المنظفات التبي تحتوي على مواد كاشطة او الاسيتون او البنزين او النشادر او الكحول الإيثيلي او كربون تتراكلوريد علمٍ اي جزء من اجزاء المنتج؛ فقد تلحق هذه المواد ضررًا بالمنتج. لا تضع السوائل<br>اشتقاط الله على السابط مباشرة على السطح الزجاجي او على السطح المعدني. فقد تنسكب وتلحق ضررًا بالمنتج.
- ٣. على الجانب السفلي من غطاء الماسحة الضوئية فوق شريط الزجاج، استخدم قطعة قماش ناعمة وخالية من النُسال وبللها بالماء لتنظيف الشريط البلاستيكي العلوي.
	- ˙˗˥̾ ̰ͅˎˡ ̼˫ ̠́ˊ̓ː ̸́̽̓ ˆ̽̃ˎ̹̰ ˆ̦ˎ˦ ˲ˎ̡̽ ˆ̡̂̌ ˆ̌˵ː̮ˋ ̮͊͂̂̓ː ˻˯̓ː̰͈̋ ˸̓ːˎ˦˨ ˻˰͈̋ ̤̥˦ّ ٤. ֠ ̻ʻ ː تنسخ المستندات او تمسحها ضوئيًا.

### التحقق من إعدادات الورق

- من الشاشة الرئيسية على لوحة التحكم الخاصة بالطابعة، المس رمز نسخ [1].
	- ا. المس زر Settings (الإعدادات)، ثم قم بالتمرير إلى زر Paper (الورق) والمسه.
		- . ˽˗̓ː˨ ̦͆ ̮̽̓ː˙̮˦ ˽̮̓ː̣ ̼˥ˡ ̼˵ː˳̽̓ː ˽̮̓ː̣ ̀˥ˎˡʻ ˆ̽˓ˎ̡ ̷̾ ٣.
			- . ˽˗̓ː˨ ̦͆ ̮̽̓ː˙̮˦ ˽̮̓ː̣ ̮̹̅ ̼˵ː˳̽̓ː ˽̮̓ː̣ ː̮̹ʻ̅ ˆ̽˓ˎ̡ ̷̾ ٤.

#### تحقق من إعدادات ضبط الصورة

- ا. من الشاشة الرئيسية، المس الزر Copy (نسخ).
- ا. المس زر Settings (الإعدادات)، ثم مرر إلى زر Image Adjustment (ضبط الصورة) والمسه.
	- ــ المس اسم الإعداد الذي تريد ضبطه.
	- Lightness (تفتيح): يضبط إعداد التفتيح/التعتيم.
	- Contrast (تباين): يضبط التباين بين مناطق الفتاحة والتعتيم للصورة.
		- Sharpen (الحدة): يضبط وضوح أحرف النص.
- Background Removal (إزالة الخلفية): يضبط التعتيم لخلفية الصورة. وهو مفيد بشكل خاص للمستندات الأصلية التي تتم طباعتها على ورق ملون.
	- olor Balance) (توازن الألوان): يضبط تدرج ألوان الأحمر والأخضر والأزرق.
		- Grayness (درجة الرمادي): يضبط زهاء الألوان.
		- ع. المس الزر → أو + لضبط قيمة الإعداد، ثم المس الزر 0K (موافق).
		- 0. اضبط إعداداً آخر أو المس سهم للخلف للعودة إلى قائمة النسخ الرئيسية.

# تهيئة للنص أو للصور

- ا. من الشاشة الرئيسية على لوحة التحكم الخاصة بالطابعة، المس رمز نسخ [ $\Gamma$
- ا. المس زر Settings (الإعدادات)، ثم قم بالتمرير إلى زر Optimize (تحسين الجودة) والمسه.
	- ــ المس اسم الإعداد الذي تريد ضبطه.<br>٣.
- <span id="page-148-0"></span>Auto Select (تحديد تلقائي): استخدم هذا الإعداد عندما لا تكون مهتماً بجودة النسخ. هذا هو الإعداد الافتراضي.
	- Mixed (مختلط): استخدم هذا الإعداد للمستندات التي تتضمّن نصاً ورسوماً على حد سواء.
		- Text (نص): استخدم هذا الإعداد للمستندات التبي تتضمن نصوصاً بشكل عام.
		- Picture (صورة): استخدم هذا الإعداد للمستندات التي تتضمن رسوماً بشكل عام.

# التحقق من دقة الماسحة الضوئية وإعدادات الألوان على الكمبيوتر

إذا كنت بصدد طباعة صورة تم إجراء مسح ضوئي لها، ولم تحصل على الحودة التي كنت تتوقعها، فمن المحتمل ان يكون إعداد الدقة او الألوان الذي حددته في برنامج الماسح الضوئي لا يتناسب واحتياجاتك. تؤثر الدقة والألوان على الميزات التالية للصورة التي تم إجراء مسح ضوئي لها:

- وضوح الصورة
- مظهر التدرج (متجانس أو خشن)
	- فترة المسح الضوئبي
		- حجم الملف

تقاس دقة المسح الضوئي بعدد عناصر البكسل لكل بوصة (ppi).

ن ملاحظة: مستويات البكسل لكل بوصة ppi للمسح الضوئي غير قابلة للتبادل مع مستويات البكسل لكل نقطة dpi للطباعة.

تعرّ ف خيارك الألوان، وتدرّج الرمادي، والأسود والأبيض العدد الممكن للألوان. ويمكنك ضبط دقة الماسحة الضوئية<br>يأتل تعر ف حيارت اصوان، وتدرج ابرمادي، وار<br>وصولاً إلى ١٢٠٠ بكسل لكل بوصة (ppi).

يسرد جدول الإرشادات المتعلقة بالدقة والألوان تلميحات بسيطة يمكنك اتباعها لتلبية احتياجاتك المتعلقة بالمسح الضوئبي.

ضّ ملاحظة: بإمكان تعيين الدقة والألوان إلى قيمة مرتفعة أن يؤدي إلى إنشاء ملفات كبيرة الحجم يمكنها أن تحتل $\mathbb Z$ مساحة على القرص وإبطاء عملية المسح الضوئي. وقبل إعداد الدقة والألوان، عليك تحديد كيفية استخدام الصورة بعد ان يتم مسحها ضوئيًا.<br>-

#### إرشادات الدقة والألوان

يصف الجدول التالبي إعدادات الدقة والألوان الموصبي بها لمختلف أنواع مهام المسح الضوئبي.

.ˆ̗̮ˋ كل̓ ́˴̛ ˋ٢٠٠ ̴͆˂˻ ̦لاːˆ͇̒ː ˗̓ːˆ̡ : لا̾ˡˆ̇

#### جدول ٩-١٧ إعدادات الدقة واللون الموصى بها

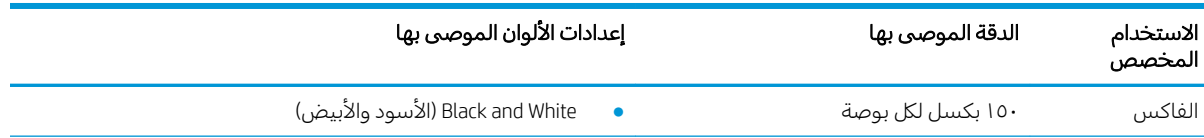

<span id="page-149-0"></span>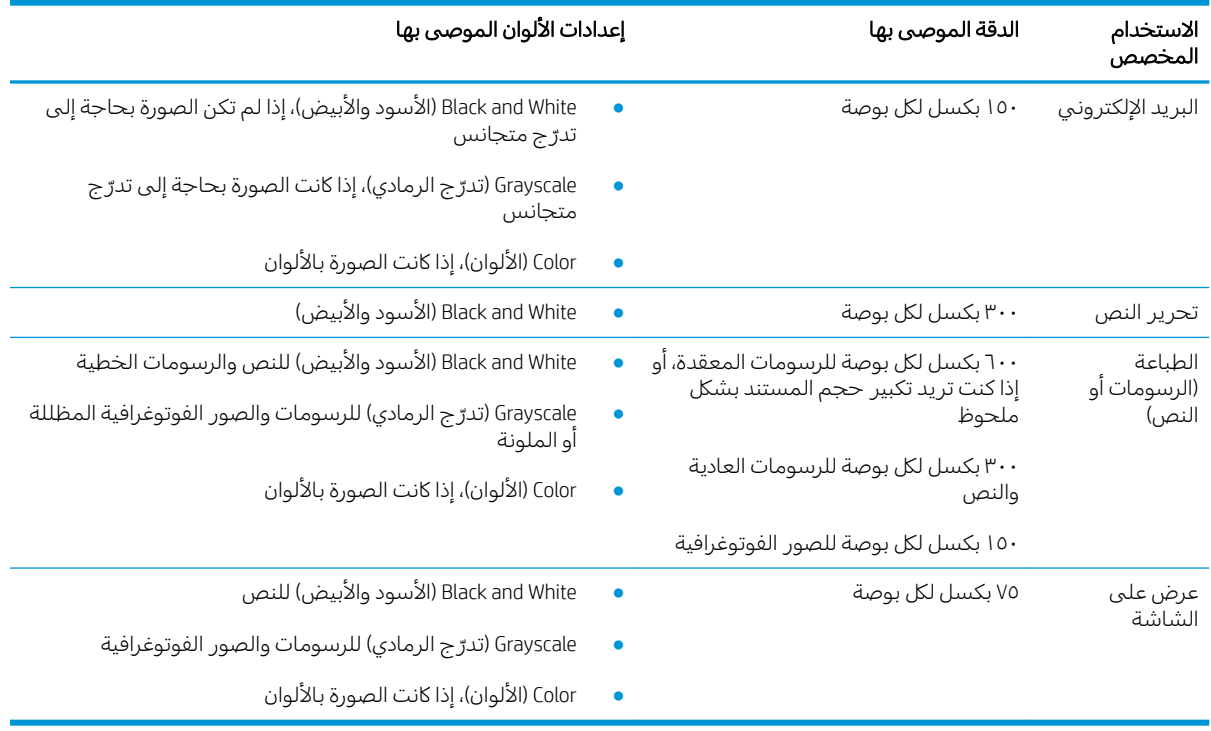

#### جدول ٩-١٧ إعدادات الدقة واللون الموصى بها (يُتبع) ُ

#### )̻̮͂̓ː( Color

يمكنك تعيين قيم الألوان إلى الإعدادات التالية عند إجراء مسح ضوئي.

#### جدول ٩-١٨ إعدادات الألوان

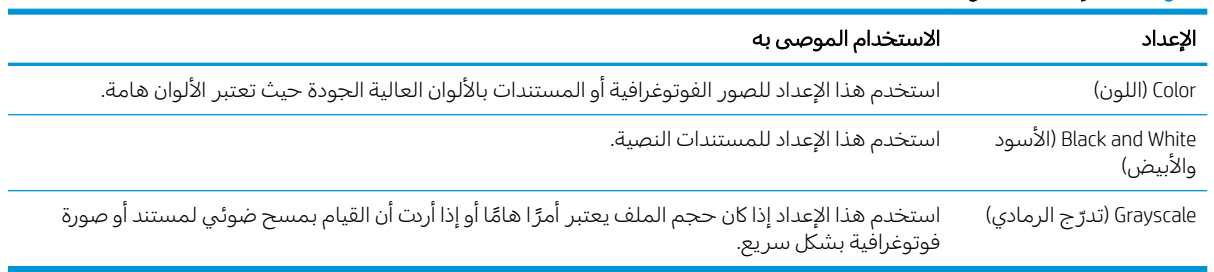

# نسخ من حافة إلى حافة

ليس باستطاعة الطابعة الطباعة بشكل كامل من الحافة إلى الحافة. يوجد حدود غير قابلة للطباعة بعرض ٤ مم حول الصفحة.

### اعتبارك خاصة بطباعة المستندات التي تحتوي على حواف مقتصة، او مسحها ضوئيًا:

- ̷̃ ː˗͇̂ˋ ֠ ̼̾ ٤ ˽ː˗̠̽ˋ ̗͆͂لأː ˗̸˂˴̽̓ː ˻ˡ̞ ˆ̃ˊˎ̌̓ː ˤ˃ˎ̹ ̼˥ˡ ̷̾ ˻̪̗ʻ ̗͆͂لأː ˗̸˂˴̽̓ː ̛̻̮͈ ˗̸̃ˎ̾ الزاوية التبي يظهر عندها الشكل التوضيحي على الماسحة الضوئية. ثم قم بإعادة النسخ أو المسح الضوئي على هذا الوضع.
	- عندما يكون الحجم الأصلبي هو حجم الإخراجات المطبوعة التبي تريدها، استخدم ميزة Reduce/Enlarge (تصغير /تكبير ) لتصغير الصّورة بحيثْ لاَ يتم اقتطاع النسخة.

# تنظيف أسطوانات الالتقاط ولوحة الفصل في وحدة تغذية المستندات

<span id="page-150-0"></span>إذا واجهتِ وحدة تغذية المستندات مشاكل في التعامل مع الورق، مثل انحشار الورق أو تغذية عدة صفحات، فعليك تنظيف الأسطوانات ولوحة الفصل في وحدة تغذية المستندات.

ا. افتح غطاء الوصول إلى وحدة التغذية بالمستندات.

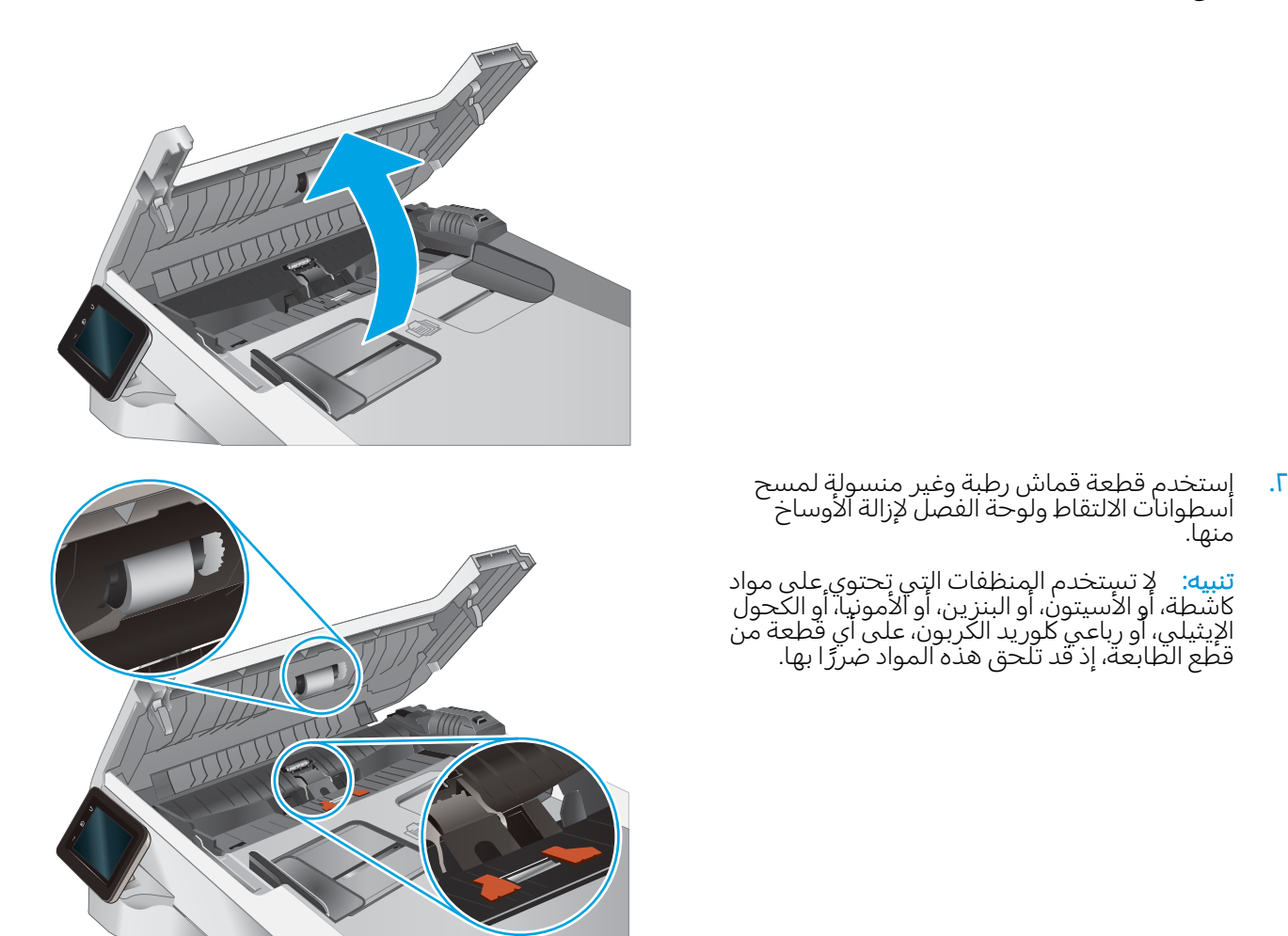

سما. أغلِق غطاء الوصول إلى وحدة التغذية بالمستندات.

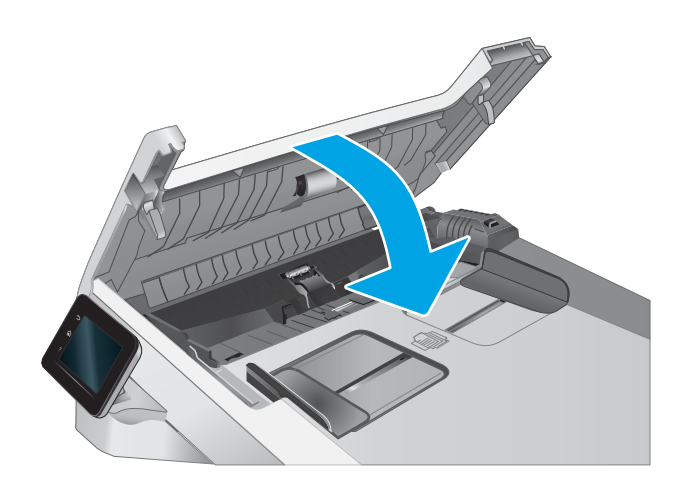

منها.

# تحسين جودة صورة الفاكس

#### مقدمة

<span id="page-151-0"></span>إذا كانت الطابعة تواجه مشاكل في جودة الصورة، فجرّ ب الحلول التالية بالترتيب المقدّم لحل المشكلة.

- <u>التحقق من عدم وجود أوساخ ولطخات على زجاج الماسح الضوئي</u>
	- <u>التحقق من إعداد دقة إرسال الفاكس</u>
	- <u>التحقق من إعدادات تصحيح الأخطاء</u>
		- fit-to-page ألتحقق من إعداد
- <u>تنظيف أسطوانات الالتقاط ولوحة الفصل في وحدة تغذية المستندات</u>
	- <u>إرسال إلى جهاز فاكس مختلف</u>
	- <u>التحقق من جهاز فاكس المُرسِل</u>

جرّ ب هذه الخطوات البسيطة أولاً:

- استخدم الماسحة الضوئية المسطّحة بدلاً من وحدة تغذية المستندات.
	- استخدم نُسخًا أصلية عالية الجودة.
- عند استخدام وحدة تغذية المستندات، قم بتحميل المستند الأصلبي في وحدة التغذية بشكل صحيح باستخدام موجهات الورق لتجنب الحصول على صور غير واضحة او منحرفة.

في حال استمرار المشكلة، جرّ ب هذه الحلول الإضافية. في حال لم تستطع حل المشكلة، راجع "تحسين جودة<br>العلماء قالل الطّباعة" للحصول على المز يد من الحلول.

# التحقق من عدم وجود أوساخ ولطخات على زجاج الماسح الضوئي

بمرور الوقتِ، يمكن ان تتجمع العوالق على السطح الزجاجي للماسحة الضوئية والداعم البلاستيكي الابيض، مما قد يؤثر على الأداء. استخدم الإجراء التالبي لتنظيف الماسحة الضوئية.

- ا. اضغط على زر الطاقة لإيقاف تشغيل الطابعة، ثم افصل كبل الطاقة عن المأخذ الكهربائي.
	- .ˆ͇˓̮̑̓ː ˆˠ˵ˎ̽̓ː ˎ̫̌ˀ ˟˂̦ː ٢.
- ٣. قم بتنظيف زحاج الماسح الضوئبي والغلاف الخلفبي البلاستيكبي الابيض تحت غطاء الماسح الضوئبي بواسطة قطعة قماش ناعمة أو إسفنجة تم ترطيبها بواسطة منظف للزجاج لا يحتوي على مواد كاشطة.
- تنبيه: لا تستخدم المنظفات التي تحتوي على مواد كاشطة أو الأسيتون أو البنزين أو الأمونيا أو الكحول الإيثيلي $\Lambda$ أو رباعي كلوريد الكربون على أي جزء من أجزاء الطابعة، إذ قد تلحق هذه المواد ضررًا بالطابعة. لا تضع السوائل<br>أو نشسه السلسل السلسل مباشرة على السطح الزجاجي أو على السطح المعدني. فقد تتسرب وتلحق ضررًا بالطابعة.
	- ٤ً. نشف السطح الزجاجي والأجزاء البلاستيكية البيضاء بقطعة شمواه أو اسفنجة مصنوعة من السليلوز لمنع البقع.
		- ٥. قم بتوصيل كبل الطاقة بمأخذ، ثم اضغط على زر الطاقة لتشغيل الطابعة.

### التحقق من إعداد دقة إرسال الفاكس

إذا تعذر على الطابعة إرسال فاكس لان جهاز الفاكس المستقبل لم يجب او كان مشغولا، فستحاول الطابعة إعادة الطلب استنادًا إلى الخيارك "إعادة الطلب عند الانشغال"، و"إعادة الطلب عند عدم الإجابة"، و"إعادة الطلب عند وجود<br>. خطأ في الاتصال".

- <span id="page-152-0"></span>ا. من الشاشة الرئيسية على لوحة التحكم الخاصة بالطابعة، اسحب حتى يتم عرض القائمة إعداد. المس رمز إعداد ۞ لفتح القائمة.
	- ا. المس القائمة Fax Setup (إعداد الفاكس).
	- ا. المس القائمة Advanced Setup (إعداد متقدم).
		- <mark>٤. افتح القائمة Fax Resolution (دقة الفاكس).</mark>

# التحقق من إعدادات تصحيح الأخطاء

عادة، تراقب الطابعة الإشارك على خط الهاتف أثناء إرسالها أو استقبالها رِسالة فاكس. فإذا اكتشفت الطابعة خطأ أثناء الإرسال وكان إعداد تصحيح الأخطاء في الوضع تشغيل، فيمكن للطابعة أن تطلب إعادة إرسال الجزء من الفاكس. الإعداد الافتراضي المعيّن من قِبل الشركة المصنعة لخيار تصحيح الأخطاء هو <mark>0</mark>n (تشغيل).

عليك إيقاف تشغيل خيار تصحيح الأخطاء فقط إذا كان لديك مشكلة في إرسال أو استلام رسالة فاكس، وكنت تنوي قبول الأخطاء في الإرسال. قد يكون تعطيل هذا الأعداد مفيدًا إذا كنت تحاول إرسال فاكسًا أو استلامه إلى أو من<br>ابتقاء أيضًا إذا كتبت منطقة بعيدة، أو إذا كنت تستخدم اتصال هاتفي عبر الأقمار الصناعية.

- ا. من الشاشة الرئيسية على لوحة التحكم الخاصة بالطابعة، اسحب حتى يتم عرض القائمة إعداد. المس رمز اعداد ۞ لفتح القائمة.
	- اً. المس قائمة Service (الخدمة).
	- ب". المس القائمة Fax Service (خدمة الفاكس).
	- <mark>٤. ا</mark>لمس زر Error Correction (تصحيح الأخطاء)، ثم المس زر 0n (تشغيل).

#### fit-to-page التحقق من إعداد

إذا طبعت الطابعة مهمة فاكس خارج الصفحة، فقم بتشغيل ميزة الاحتواء ضمن الصفحة من لوحة التحكم الخاصة ىالطابعة.

للى ملاحظة: تأكد من أن إعداد حجم الورق الافتراضي يطابق حجم الورق في الدرج. ﴿

- ا. من الشاشة الرئيسية على لوحة التحكم الخاصة بالطابعة، اسحب حتى يتم عرض القائمة إعداد. المس رمز إعداد ۞ لفتح القائمة.
	- اً. المس القائمة Fax Setup (اعداد الفاكس).
	- بِّ. المس القائمة Advanced Setup (إعداد متقدم).
	- <mark>ع. المس زر Fit to Page (احتواء ضمن الصفحة</mark>)، ثم المس زر 0n (تشغيل).

# تنظيف أسطوانات الالتقاط ولوحة الفصل في وحدة تغذية المستندات

<span id="page-153-0"></span>إذا واجهتِ وحدة تغذية المستندات مشاكل في التعامل مع الورق، مثل انحشار الورق أو تغذية عدة صفحات، فعليك تنظيف الأسطوانات ولوحة الفصل في وحدة تُغذية المستندات.

ا. افتح غطاء الوصول إلى وحدة التغذية بالمستندات.

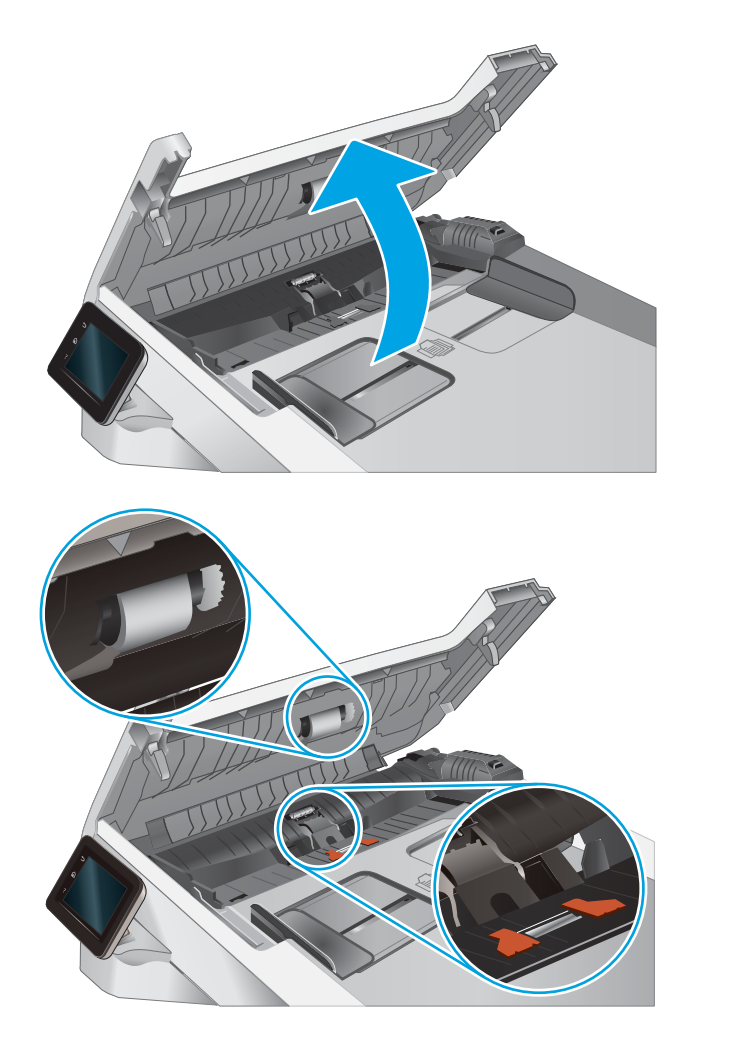

ا. إستخدم قطعة قماش رطبة وغير منسولةٍ لمسح اسطوانات الالتقاط ولوحة الفصل لإزالة الاوساخ منها.

تنبيه: لا تستخدم المنظفات التي تحتوي على مواد كاشطة، او الاسيتون، او البنزين، او الامونيا، او الكحول الإيثيلي، او رباعي كلوريد الكربون، على اي قطعة من قَطَع الطَّابَعة، إذ قد تلَّحق هذه المواد ضررًا بها.

سما. أغلِق غطاء الوصول إلى وحدة التغذية بالمستندات.

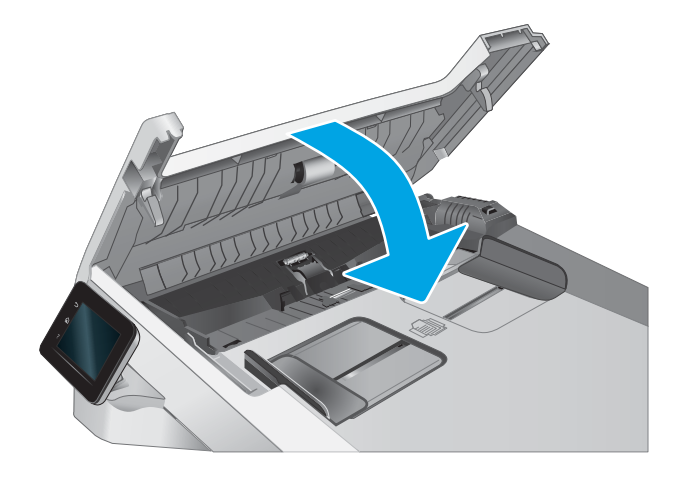

# إرسال إلى جهاز فاكس مختلف

<span id="page-154-0"></span>حاول إرسال الفاكس إلى جهاز فاكس آخر. إذا كانت جودة الفاكس أفضل، تكون المشكلة متعلقة بإعدادات جهاز فاكس المتلقي الأساسية أو بحالة المستلزمات.

#### التحقق من جهاز فاكس المُرسِل ُ

اطلب من المرسِل محاولة الإرسال من الة فاكس مختلفة. في حال كانت جودة الفاكس افضل، تكمن المشكلة في الة فاكس المربسِل. في حال لم تتوفر  الة فاكس مختلفة، اطلب من المرسِل إجراء التغييرات التالية:

- تأكّد من أنّ المستند الأصلي مطبوع على ورق أبيض (غير ملوّن).
	- قم بزيادة دقّة الفاكس، أو مستوى الجودة أو إعدادات التباين.
		- أرسل إذا أمكن الفاكس من برنامج مزوّد على الكمبيوتر.<br>■

# حل مشاكل الشبكة السلكية

#### مقدمة

<span id="page-155-0"></span>يمكن أن تشير أنواع معينة من المشاكل يمكنها إلى وجود مشكلة في اتصال الشبكة. تتضمن هذه المشاكل ما يلي:

- الفقد المتكرر للقدرة على الاتصال بالطابعة
- لا يمكن العثور على الطابعة أثناء تثبيت برنامج التشغيل
	- فشل الطباعة بشكل متكرر

͋͂̃ ̮̖ͅˠ͂̓ .֠ ʻلا̰ ˁˋˎ˪̓ː ˆ̂ˋˎ̌̓ː ˻ˋˤ̾ˎ̹ ˩͈˗ˠ˂ˋ ̼̠̦ ˆ̛˯ˊ̓ː ͅˎ̖˃لا ̠́̌˂̾ ̻ː˗̠̦ ̷̾ ̹͆ˎ̂˃ ˁ̸̜ ː̀ʵ : لا̾ˡˆ̇ إرشادات حول كيفية تحديث برنامج الطابعة الثابت، انتقل إلىt<u>tp://support.hp.com و</u>ابحث عن طاّبعتك، ومن ثم ابحث عن "تحديث البرنامج الثابت"َ.

تحقق من العناصر التالية للتأكد من أن الطابعة تتواصل مع الشبكة. قبل البدء، اطبع صفحة تكوين من لوحة التحكم الخاصّة بالطابعة وحدد موقع عنوان IP الخاص بالطابعة المّدرج على هذه الصفحةَ.

- <mark>اتصال فعلی ضعیف</mark>
- <u>يستخدم الكمبيوتر عنوان IP غير الصحيح للطابعة</u>
	- يتعذر على الكمبيوتر التواصل مع الطابعة
- تستخدم الطابعة ارتباطًا غير صحيح وإعدادات طباعة على الوجهين غير صحيحة للشبكة
	- ˊ˴˃ُ ˗̡ َ ˻ˋːˤ̾ ˉ ّ [̟̦ː̮˂̓ː](#page-156-0) ̦͆ كل˯ˎ̾ ̮̖ͅˡ ˈ˗͈˗˦
	- قد يكون إعداد الكمبيوتر أو محطة العمل غير صحيح
	- الطابعة معطّلة أو اعدادات الشبكة الأخرى غير صحيحة

ˁ˴͇̰̓ Microsoft ͇̪́˯˃ ˆ̹̽̇ʻ ̀ˎ̳̾ ʵˡ˗͏ ˸͇̽̓ːˈ ̶˾̴ ˻ˊ˂̂˃ ˩͇ˡ ˻͇̹̇ ͋̓ʵ ˻͇̹̇ ˆ̛ˊ˰ HP ̼̃˗˃ لا : لا̾ˡˆ̇ من مهام برامج تشغيل الطباعة من HP. لمزيد من المعلومات، انتقل إلى موقّع Microsoft على www.microsoft.com.

### اتصال فعلى ضعيف

- ا. تأكد من أن الطابعة متصلة بمنفذ الشبكة الصحيح باستخدام كبل بطول مناسب.
	- . ʾˆ̸̾ ́ˊ̛̓ː ˅لا͇̗̮ ˃̻ʻ ̷̾ ˗̜ʹ˃ ٢.
- ٣. ألق نظرة على اتصال منفذ الشبكة على الجانب الخلفي للطابعة وتأكد أن مصباح النشاط الكهرماني يومض مشيرًا إلى حركة مرور الشبكة وأن مصباح حالة الارتباط الأخضر يضيء باستمرار مشيرًا إلى ارتباط الشبكة.
	- ع. في حالة استمرار المشكلة، حاول استخدام كبل أو منافذ مختلفة موجودة على الموزع.

### يستخدم الكمبيوتر عنوان IP غير الصحيح للطابعة

- ا. قم بفتح إعدادات الطابعة وانقر فوق علامة التبويب Ports (منافذ). تأكد من تحديد عنوان IP الحالي الخاص بالطابعة. يكون عنوان IP الخاص بالطابعة مذكورًا على صفحة التكوين الخاصة بالطابعة.
- س إذا قمت بتثبيت الطابعة باستخدام منفذ TCP/IP القياسي من HP، فحدد المربع **الطباعة من هذه الطابعة دائمًا، ·**<br>. حتى وإن تغيّر عنوان IP الخاص بها.
- <span id="page-156-0"></span>س (إذا قمت بتثبيت الطابعة باستخدام منفذ TCP/IP قياسي من Microsoft، فاستخدم اسم المضيف بدلاً من عنوان .IP
	- ع. إذا كان عنوان IP صحيحًا، فاحذف الطابعة ثم اضفها مرة اخرى.

# يتعذر على الكمبيوتر التواصل مع الطابعة

- ا. اختبر اتصال الشبكة عبر التحقق من اختبار الشبكة.
	- ̮̾˦ ˟˂̦ː .ʻ ّ .˻˃̮͇ˊ̛̽̓ː ͋͂̃ ʻː̰˻̾ ˻̌˵ ̲
- لـ Windows، انقر فوق **Start** (بدء)، وفوق **Run** (تشغيل)، اكتب cmd، ثم اضغط على Enter.
- بالنسبة إلى نظام التشغيل mac0S، انتقل إلى **التطبيقات**، ثم **الأدوات المساعدة** وافتح **خدمة طرفية**.
	- ب. اكتب ping يتبعها عنوان IP الخاصة بالطابعة.
	- ج· إذا عرض الإطار أوقات اختبار الإرسال ثم التلقي، فذلك يعني أن الشبكة تعمل.
	- T. إذا فشل أمر ping، تأكد من أن موزعات الشبكة قيدِ التشغيل، ومن ثم تأكد من تكوين كل من إعدادات الشبكة والطابعة والكمبيوتر للشبكة نفسها (المعروفة أيضًا بالشبكة الفرعية).
	- ̙ˎ˛̓ː ͆̓ˎˠ̓ː IP ̻ː̸̮̃ ˗͈˗ˠ˃ ̷̾ ˗̜ʹ˃). ˾̦ˎ̸̾( Ports ̮ˊ˂̓ːˉ͈ ˆ̾لا̃ ̣̮̦˻ ̠̹ː̰ ˆ̂ˋˎ̌̓ː ˅ː˙ː˗̃ʵ ˟˂̥ˋ ̡̼ ٣. بالطابعة. يكون عنوان IP الخاص بالطابعة مذكورًا على صفحة التكوين الخاصة بالطابعة.
- ع. إذا قمت بتثبيت الطابعة باستخدام منفذ TCP/IP القياسي من HP، فحدد المربع **الطباعة من هذه الطابعة دائمًا،**<br>. حتى وإن تغيّر عنوان IP الخاص بها.<br>.
- ه. إذا قِمت بتثبيت الطابعة باستخدام منفذ TCP/IP قياسي من Microsoft، استخدم اسم المضيف الخاص بالطابعة بدلاً من عنوان IP.
	- ٦. إذا كان عنوان IP صحيحًا، فاحذف الطابعة ثم أضفها مرة أخرى.

# تستخدم الطابعة ارتباطًا غير صحيح وإعدادات طباعة على الوجهين غير صحيحة للشبكة

توصي شركة HP بتركٍ هذه الإعدادات في الوضع التلقائي (الإعداد الافتراضي). إذا غيّرت هذه الإعدادات، يجب عليك<br>تنسط الشكرائيل تغييرها لشبكتك أيضاً.

# قد تُسبِّب برامج جديدة حصول مشاكل في التوافق

تحقق من أن أي برامج جديدة مثبتة بشكل صحيح وأنها تستخدم برنامج تشغيل الطباعة الصحيح.

# قد يكون إعداد الكمبيوتر أو محطة العمل غير صحيح

- ا. تحقق من برامج تشغيل الشبكة وبرامج تشغيل الطباعة وإعدادات إعادة توجيه الشبكة.
	- اً. تحقق من أن نظام التشغيل مكوِّن بشكل صحيح.

# الطابعة معطّلة أو إعدادات الشبكة الأخرى غير صحيحة

- ا. راجع صفحة تكوين/اتصال الطابعة للتحقق من حالة إعدادات الشبكة وبروتوكولات الشبكة.
	- د. أعد تكوين إعدادات الشبكة إذا لزم الأمر .

# حل مشاكل الشبكة اللاسلكية

- مقدمة
- قائمة التدقيق للاتصال اللاسلكي
- الطابعة لا تطبع بعد اكتمال تكوين الاتصال اللاسلكي
- <span id="page-157-0"></span>● الطابعة لا تطبع والكمبيوتر مثبّت عليه جدار حماية تابع لطرف آخر
	- الاتصال اللاسلكي لا يعمل بعد نقل الموجه اللاسلكي أو الطايعة
		- نتعذر توصيل أحهزة كمبيوتر أكثر بالطابعة اللاسلكية
	- تفقد الطابعة اللاسلكية الاتصال عندما تصبح متصلة بشبكة [VPN](#page-159-0)
		- لا تظهر ِ الشيكة في لائحة الشيكات اللاسلكية
			- الشبكة اللاسلكية لا تعمل
			- احراء اختيار تشخيصي للشيكة اللاسلكية
				- تخفيف التداخل بالشبكة اللاسلكية

#### مقدمة

استخدم معلومات استكشاف الأخطاء وإصلاحها للمساعدة في حل المشاكل.

ن الصلاحظة: لتحديد ما إذا كانت الطباعة عبر Wi-Fi Direct ممكنّة على طابعتك، قم بطباعة صفحة تكوين من لوحة · التحكم الخاصة بالطابعة

# قائمة التدقيق للاتصال اللاسلكي

- تأكد من عدم توصيل كبل الشبكة.
- تأكد من تشغيل الطابعة والموجه اللاسلكي ومن تزويدهما بالطاقة. احرص أيضًا على تشغيل الراديو اللاسلكي في الطابعة.
- تأكد من أن معرّف مجموعة الخدمات (SSID) صحيح. اطبع صفحة تكوين لتحديد SSID. إذا كنت غير واثق من أن<br>حاكم SSID صحيح، قم بتشغيل الإعداد اللاسلكي مرة أخرى.
- مع الشبكات المؤمنة، تأكد من أن معلومات الأمان صحيحة. إذا كانت معلومات الأمان غير صحيحة، قم بتشغيل الإعداد اللاسلكي مرة أخرى.
- إذا كانت الشبكة اللاسلكية تعمل بشكل صحيح، حاول الوصول إلى أجهزة كمبيوتر أخرى على الشبكة اللاسلكية. إذا كانت الشبكة متصلة بالإنترنت، حاول الاتصال بالإنترنت من خلال اتصال لاسلكي.
	- تأكد من أنِ أسلوب التشفير AES) أو TKIP) هو نفسه للطابعة ولنقطة الوصول اللاسلكي (على الشبكات التي تستخدم أمان WPA).
	- تأكد من أن الطابعة ضمن نطاق الشبكة اللاسلكية. بالنسبة لمعظم الشبكات، يجب أن تكون الطابعة ضمن مسافة 30 م من نقطة الوصول اللاسلكي (الموجة اللاسلكي).<br>~
- تأكد من أن العوائقِ لا تمنع الإشارةِ الإلاسلكية. أزِل أي أغراض معدنيةٍ كبيرة بين نقطة الوصول والطابعة. احرص على الا تفصل اي اعمدة او جدرل او اعمدة دعم تحتوي على معادن او اسمنت الطابعة عن نقطة الوصول اللاسلكي.
- <span id="page-158-0"></span>● تأكد من أن الطابعة بعيدة عن الأجهزة الإلكترونية التي قد تتداخل مع الإشارة اللاسلكية. قد تتداخل أجهزة عديدة مع الإشارة اللاسلكية بما في ذلك، المحركات واجهزة الهاتف اللاسلكي وكاميرات انظمة الامان وغيرها من الشبكات اللاسلكية وبعض احهزة Bluetooth.
	- تحقق من تثبيت برنامج تشغيل الطباعة على جهاز الكمبيوتر.
		- تأكد من انك حددت منفذ الطابعة الصحيح.
	- تأكد من أن الكمبيوتر والطابعة متصلان بالشبكة اللاسلكية نفسها.
	- بخصوص نظام التشغيل macOS، تحقق أن الموجه اللاسلكي يدعم Bonjour.

# الطابعة لا تطبع بعد اكتمال تكوين الاتصال اللاسلكي

- ا. تأكد من تشغيل الطابعة ومن كونها في حالة جهوزية.
- ا . أوقف تشغيل أي جدرل حماية لأطراف أخرى على جهاز الكمبيوتر الخاص بك.
	- .˟͇ˠ̗ كل ˋ˯́̽̂ˆ ˃̛͇͂˵لا̓ː ˆ̛ˊ˯̓ː ̻ʻ ̷̾ ˗̜ʹ˃ ٣.
- ع. تأكد من عمل الكمبيوتر يعمل بشكل صحيح. أعِد تشغيل الكمبيوتر إذا لزم الأمر.
- ه. تحقق من أن بإمكانك فتح خادم ويب المضمن لــ HP الخاص بالطابعة من جهاز كمبيوتر على الشبكة.

# الطابعة لا تطبع والكمبيوتر مثبّت عليه جدار حماية تابع لطرف اخر

- ا. قم بتحديث جدار الحماية باخر التحديثات المتوفرة من الشركة المصنّعة.
- اح إذا طلبت برامج الوصول إلى جدار الحماية عند تثبيت الطابعة او محاولة الطباعة، فاحرص على السماح بتشغيل البرامج.
- ". اوقف تشغيل جدار الحماية مؤقتًا، ثم قم بتثبيت الطابعة اللاسلكية على الكمبيوتر. قم بتفعيل جدار الحماية ر<br>عندما تكمل تثبيت اللاسلكي.

# الاتصال اللاسلكي لا يعمل بعد نقل الموجه اللاسلكي أو الطابعة

- ا. تأكد من أن الموجّه أو الطابعة متصلة بالشبكة نفسها التي يتصل بها الكمبيوتر.
	- ا. اطبع صفحة تكوين.
- س قارن معرف مجموعة الخدمات (SSID) المذكور في صفحة التكوين بمعرف SSID المذكور في تكوين الطابعة " للكمبيوتر .
	- ٤. في حال لم تكن الأرقام هي نفسها، لا تكون الأجهزة متصلة بالشبكة نفسها. أعد تكوين الإعداد اللاسلكي الطارعة

# يتعذر توصيل أجهزة كمبيوتر أكثر بالطابعة اللاسلكية

- ا. احرص على أن تكون أجهزة الكمبيوتر الأخرى ضمن النطاق اللاسلكي وأنه ما من عوائق تمنع الإشارة. بالنسبة لمعَظَم الشّبكات، يّكون النّطاق اللاسلّكي ضّمن ٣٠ م من نّقطة الوصولّ اللاسلكي.
	- د. تأكد من تشغيل الطابعة ومن كونها في حالة جهوز ية.
	- نس بان آن كله من عدم وجود أكثر من 5 مستخدمين لــ Wi-Fi Direct بشكل متزامن.
	- حُ. أوقف تشغيل أي جدرل حماية لأطراف أخرى على جهاز الكمبيوتر الخاص بك.
- o. تأكد من أن الشبكة اللاسلكية تعمل بشكل صحيح.
- <span id="page-159-0"></span>ا. تأكد من عمل الكمبيوتر يعمل بشكل صحيح. أعِد تشغيل الكمبيوتر إذا لزم الأمر.

### تفقد الطابعة اللاسلكية الاتصال عندما تصبح متصلة بشبكة VPN

عادة، لا يمكنك الاتصال بشبكة VPN وغيرها من الشبكات فبي الوقت نفسه.

### لا تظهر ِ الشبكة في لائحة الشبكات اللاسلكية

- تأكد من أن الموجه اللاسلكي قيد التشغيل ومن أنه مزوّد بالطاقة.
- قد تكون الشبكة مخفية. على الرغم من ذلك، فإنك تستطيع الاتصال بشبكة مخفية.

#### الشبكة اللاسلكية لا تعمل

- ا. تأكد من عدم توصيل كبل الشبكة.
- .ˆ̛ˊ˯̓ˎˋ ˻˜ʻ͏ ˸̳˦ʻˈ ͇̗̮́˃ ̰ͅˎˡ ˆ̛˯ˊ̓ ˋˎͅˎ̖˃لاː ̻ː˗̠̦ ̼˃ ː̀ʵ ˎ̽̾ ̟̠ˠ˂͂̓ ٢.
	- ــ اختبر اتصال الشبكة عبر التحقق من اختبار الشبكة.
		- ̮̾˦ ˟˂̦ː .ʻ ّ .˻˃̮͇ˊ̛̽̓ː ͋͂̃ ʻː̰˻̾ ˻̌˵ ̲
- لـ Windows، انقر فوق **Start** (بدء)، وفوق **Run** (تشغيل)، اكتب cmd، ثم اضغط على Enter.
- بالنسبة إلى نظام التشغيل mac0S، انتقل إلى **التطبيقات**، ثم **الأدوات المساعدة** وافتح **خدمة طرفية**.
	- ب. اكتب ping يتبعها عنوان IP الخاص بالموجه.
	- ج· إذا عرض الإطار أوقات اختبار الإرسال ثم التلقي، فذلك يعني أن الشبكة تعمل.
		- ع. تاكد من ان الموجّه او الطابعة متصلة بالشبكة نفسها التي يتصل بها الكمبيوتر.
			- **أ.** اطبع صفحة تكوين.
	- ب. قارن معرف مجموعة الخدمات (SSID) المذكور في تقرير التكوين بمعرف SSID المذكور في تكوين الطابعة للكمسوتر .
- ج. في حال لم تكن الأرقام هي نفسها، لا تكون الأجهزة متصلة بالشبكة نفسها. أعد تكوين الإعداد اللاسلكي للطابعة.

### إجراء اختبار تشخيصي للشبكة اللاسلكية

يمكنك إجراء اختبار تشخيصي من لوحة التحكم الخاصة بالطابعة، ويمدّك هذا الاختبار بالمعلومات حول إعدادات الشىكة اللاسلكىة.

- ا. من الشاشة الرئيسية على لوحة التحكم الخاصة بالطابعة، اسحب حتى يتم عرض القائمة إعداد. المس رمز إعداد ۞ لفتح القائمة.
	- ا. قم بالتمرير إلى الخيار التشخيصات الذاتية وحدده.
	- ۳. حدد Run Wireless Test (تشغيل الاختبار اللاسلكي) لبدء الاختبار. تطبع الطابعة صفحة اختبار تعرض نتائج الاختبار .

### تخفىف التداخل بالشبكة اللاسلكية

من شأن التلميحات التالية التخفيف من التداخل بأي شبكة لاسلكية:

- أبق الأجهزة اللاسلكِية بعيدة عن الكائنات المعدنية الكبيرة، مثل خزائن التقارير والأجهزة الإلكترونية المغنطيسية، مثل افران الميكرويف واجهزة الهاتف اللاسلكية. فقد تعترض هذه الكائنات الإشارات اللاسلكية.
- أبق الأجهزة اللاسلكية بعيدة عن العمارات الكبيرة وغيرها من هياكل العمران. فقد تمتص هذه الكائنات الموجات اللاسلكية وتحدّ من قوة الإشارة.
	- ضع الموجّه اللاسلكي في موقع مركزي ضمن مجال الرؤية مع الطابعات اللاسلكية على الشبكة.

# حل مشاكل الفاكس

### مقدمة

<span id="page-161-0"></span>استخدم معلومات استكشاف أخطاء الفاكس وإصلاحها للمساعدة في حل المشاكل.

- <u>قائمة اختيار استكشاف أخطاء الفاكس وإصلاحها</u>
	- حل مشكلات الفاكس العامة

# قائمة اختيار استكشاف أخطاء الفاكس وإصلاحها

- تتوفر إصلاحات متعددة محتملة. بعد كل إجراء موصى به، أعد محاولة إرسال الفاكس لرؤية ما إذا تم حل المشكلة.
- للحصول على أفضلِ النتائج خلال حل مشاكل الفاكس، تأكد من أن خط الطابعة متصل مباشرة بمنفذ هاتف الحائط. افصل كل الأجهزة الأخرى المتصلة بالطابعة.
	- ا. تحقق من أن سلك الهاتف متصل بالمنفذ الصحيح على الجهة الخلفية للطابعة.
		- ا. تحقق من خط الهاتف عبر استخدام اختبار الفاكس:
- أ. من الشاشة الرئيسية على لوحة التحكم الخاصة بالطابعة، اسحب حتى يتم عرض القائمة إعداد. المس رمز إعداد ۞ لفتح القائمة.
	- ب. افتح القوائم التالية:
		- **i**. الخدمة
	- ا**ِ.** خدمة الفاكس
	- ج. حدد الخيار Run Fax Test (إجراء اختبار فاكس). تطبع الطابعة تقرير اختبار فاكس.

يحتوى التقرير على إحدى النتائج المحتملة التالية:

- نجاح: يحتوى التقرير على كافة إعدادات الفاكس الحالية للمراجعة.
- فشل: يشير التقرير إلى طبيعة الخطأ ويتضمن مقترحات حول كيفية حل هذه المشكلة.
	- :͆̓ˎˡ ˆ̂ˋˎ̌̓ˎˋ̙ˎ˛̓ː ˁˋˎ˪̓ː ˻ˊ̓ːˤ̾ˎ̹ ̻ʻ ̷̾ ̟̠ˠ˃ ٣.
- أ. قم بطباعة صفحة تكوين من القائمة Reports (تقارير) في لوحة التحكم للحصول على رمز تاريخ البرنامج الثابت الحالبي.
- ب. انتقل إلى [www.hp.com/go/support](http://www.hp.com/go/support)، وانقر فوق الارتباط **برامج التشغيل والبرامج** واكتب اسم الطابعة في حقل البحث ثم اضغط على زر دخول وحدد الطابعة من قائمةٌ نتائج البحث.
	- ج. حدد نظام التشغيل.
	- د. ضمن القسم Firmware (البرنامج الثابت)، حدد موقع Firmware Update Utility (الأداة المساعدة لتحديث البرنامج الثابت).
		- نض المسلاح ⁄āiː · تأكد من استخدام الأداة المساعدة لتحديث البرنامج الثابت المحددة لطراز الطابعة.
			- ه. انقر فوق Download (تنزيل) وفوق Run (تشغيل) ثم انقر فوق Run (تشغيل) مجددًا.
		- و. عندما يبدأ تشغيل الأداة المساعدة، حدد الطابعة من القائمة المنسدلة، ثم انقر فوق **إرسال البرنامج** الثابت.

<span id="page-162-0"></span>**۞ ملاحظة: لطباعة صفحة تكوين للتحقق من إصدار البرنامج الثابت الذي تم تثبيته قبل أو بعد عملية** التحديث، انقر فوق Print Config (طباعة التكوين).

- ز. اتبع الإرشادات التي تظهر على الشاشة لإكمال عملية التثبيت ثم انقر فوق زر Exit (إنهاء) لإغلاق الأداة المساعدة
	- ع. تأكد من أنه قد تم إعداد الفاكس لدى تثبيت برنامج الطابعة.

من الكمبيوتر، في مجلد برنامج HP، قم بتشغيل أداة مساعدة إعداد الفاكس.

- ه. تأكد من أن خدمة الهاتف تعتمد الفاكس التمثيلي.
- في حال استخدام ISDN أو PBX رقمي، اتصل بموفر الخدمة لديك للحصول على معلومات حول التكوين إلى خط فاكس تمثيلي.
- في حال استخدام خدمة VoIP، قم بتغيير الإعداد سرعة الفاكس إلى بطيء (V.29) من لوحة التحكم. اسأل ما إذا كان موفر الخدمِة لديك يعتمد الفاكس واسأل عن سرعة مودم الفاكس الموصى بها. قد تطلب بعض الشركات محولاً.
- ̽̑̾ ˆ͇̥̖˃ ́̾ˎ̃ ̰˙̮˦ ̷̾ ˗̜ʹ˃ DSL ˗˜ˆ̾ ˗˛˂˴˃̀ ˁ̸̜ ͅˎˡ ̦͆ ّ . ˆ̂ˋˎ̌̓ˎˋ ̤˃ˎ̳̓ː ̋˜ ͅˎ̖˃ː ̦͆ ̷ اتصل بموفر خدمة DSL، أو قمٍ بشراء عامل تصفية DSL فبي حال لم تكن تملك وإحدًا. فبي حال تم تثبيت عامل تصفية DSL، جرب عاملاً اخر إذ يمكن اُن تتضمن عوامل التصفية هذه خللاً.

### حل مشكلات الفاكس العامة

- <u>يتم إرسال رسائل الفاكس ببطء</u>
	- <u>جودة الفاكس ضعيفة</u>
- اقتطاع الفاكس أو طباعته على صفحتين

#### يتم إرسال رسائل الفاكس ببطء

تواجه الطابعة جودة خط هاتف متدنية.

- حاول إرسال الفاكس بعد أن تتحسّن حالة الخطوط.
- راجع موفر خدمة الهاتف لمعرفة ما إذا كان الخط يدعم الفاكس.
	- أوقف تشغيل إعداد Error Correction (تصحيح الأخطاء).
		- **أ.** افتح Setup Menu (قائمة إعداد).
			- **ب.** افتح قائمة <u>Service</u> (الخدمة).
		- ج. افتح القائمة Fax Service (خدمة الفاكس).
	- د. افتح القائمة Error Correction (تصحيح الأخطاء).
		- **ه. ح**دد الإعداد Off (إيقاف التشغيل).

#### ﷺ ملاحظة: قد يؤدي ذلك إلى تخفيض جودة الصورة.

- استخدم الورق الأبيض للفاكس الأصلبي. لا تستخدم ألوانًا كالأصفر أو الرمادي أو الوردي.
	- قم بزيادة إعداد Fax Speed (سرعة الفاكس).
- **أ.** افتح Setup Menu (قائمة إعداد).
- **ب.** افتح القائمة Fax Setup (إعداد الفاكس).
- ج. افتح القائمة Advanced Setup (إعداد متقدم).
	- د. افتح القائمة Fax Speed (سرعة الفاكس).
		- ه. حدد الإعداد الصحيح.
- <span id="page-163-0"></span>● قسّم مهام الفاكس الكبيرة إلى أجزاء أصغر حجمًا، ثم أرسل كل جزء على حدة بالفاكس.
	- غيّر إعدادات الفاكس في لوحة التحكم إلى دقة أدنى.
		- أ. افتح Setup Menu (قائمة إعداد).
		- **ب.** افتح القائمة Fax Setup (إعداد الفاكس).
		- ج. افتح القائمة Advanced Setup (إعداد متقدم).
		- د. افتح القائمة Fax Resolution (دقة الفاكس).
			- ه. حدد الإعداد الصحيح.

#### جودة الفاكس ضعيفة

يبدو الفاكس باهتًا او فاتح اللون.

- قم بزيادة دقة الفاكس عند إرسال رسائل الفاكس. لا تؤثر الدقة على رسائل الفاكس المستلمة.
	- **أ.** افتح Setup Menu (قائمة إعداد).
	- **ب.** افتح القائمة Fax Setup (إعداد الفاكس).
	- ج. افتح القائمة Advanced Setup (إعداد متقدم).
	- د. افتح القائمة Fax Resolution (دقة الفاكس).
		- ه. حدد الإعداد الصحيح.

للى: تؤدي زيادة الدقة إلى إبطاء سرعة الإرسال.<br>المسابق

- شغّل إعداد Error Correction (تصحيح الأخطاء) من لوحة التحكم.
	- أ. افتح Setup Menu (قائمة إعداد).
		- **ب.** افتح قائمة <u>Service</u> (الخدمة).
	- ج. افتح القائمة Fax Service (خدمة الفاكس).
	- د. افتح القائمة Error Correction (تصحيح الأخطاء).
		- **ه.** حدد الإعداد <mark>0n</mark> (تشغيل).
		- تحقق من خراطيش الحبر واستبدلها عند الضرورة.
- اطلب من المرسل تعتيم إعداد التباين على جهاز الفاكس لديه، ثم عاود إرسال الفاكس.

#### اقتطاع الفاكس أو طباعته على صفحتين

- <span id="page-164-0"></span>● قم بتعيين إعداد Default Paper Size (حجم الورق الافتراضي). تتم طباعة الفاكسات على ورق بحجم واحد استنادًا إلى إعدادات Default Paper Size (حجم الورق الافتراضي).
	- أ. افتح Setup Menu (قائمة إعداد).
	- **ب.** افتح القائمة System Setup (إعداد النظام).
		- ج. افتح القائمة Paper Setup (إعداد الورق).
	- د. افتح القائمة Default Paper Size (حجم الورق الافتراضي).
		- ه. حدد الإعداد الصحيح.
		- عیّن نوع وحجم الورق المستخدم لرسائل الفاکس.
	- شغّل إعداد Fit to Page (احتواء ضمن الصفحة) لطباعة الفاكسات الطويلة على ورق بحجم letter أو A4.
		- أ. افتح Setup Menu (قائمة إعداد).
		- **ب.** افتح القائمة Fax Setup (إعداد الفاكس).
		- ج. افتح القائمة Advanced Setup (إعداد متقدم).
		- **د.** افتح القائمة Fit to Page (احتواء ضمن الصفحة).
			- ه. حدد الإعداد <mark>0n (</mark>تشغيل).

لِّعَ ملاحظة: إذا تم تعيين إعداد Fit to Page (احتواء ضمن الصفحة) إلى إيقاف التشغيل وتعيين Default Paper Size حجم الورقُ الافتٰراضي ّ) إلى Letter، فستتم طباعة نسخة أصلية بحجم Legal على صفحتين.

# الفهرس

#### A

[٤٥](#page-56-0) AirPrint

#### E

[١٢٥](#page-136-0) [٩٢](#page-103-0)˙ ː˗̃ʵ EconoMode Explorer، الإصدارا المعتمدة ملقم ويب لــ HP المضمّن [٨٦](#page-97-0)

#### H

HP Embedded Web Server (EWS) مىزاتە [٨٦](#page-97-0) [٤٤](#page-55-0) HP ePrint [٨٦](#page-97-0) ː˗˛˂˵ˎˋ̀ HP EWS [٩٤](#page-105-0) HP Web Jetadmin ن) HP Web Services  $($ (HP تطبيقات [٨٤](#page-95-0) )HP ̰͈ˉ ˗˜˅ˎ̾ ( HP Web Services تمکین ۸٤

#### I

Internet Explorer، الإصدارات المعتمدة ملقم ويب لــ HP المضمّن [٨٦](#page-97-0)

#### J

[٩٤](#page-105-0) Jetadmin HP Web

#### M

[٨١](#page-92-0) ̸̲̾˳̜ˎ̦ ˽ʵ˵ͅˎ Microsoft Word

#### N

Netscape Navigator، الإصدارات المعتمدة ملقم الويب المضمّن لــ A٦ HP<br>.

#### O

0S (أنظمة التشغيل) المعتمدة [٨](#page-19-0)

#### S

)˗̂ˋ ͇̪́˯˃ ʵ̨͈ˎ̠ ( Shut Down After اعداد [٩٣](#page-104-0)

#### W

Windows إرسال فاكس منه [٨١](#page-92-0) [٨١](#page-92-0) ̸̲̾˳̜ˎ̦ ˽ʵ˵ͅˎ Word

ː أجهزة Android الطباعة من [٤٦](#page-57-0) أدراج سعتها [٨](#page-19-0) مضمّنة ۸<br>…ً أرقام الأجزاء الأجزاء البديلة [٢٩](#page-40-0) المستلزمات [٢٨](#page-39-0) الملحقات [٢٨](#page-39-0) خراطيش الدبابيس [٢٩](#page-40-0) خراطيش مسحوق الحبر [٢٨](#page-39-0) خرطوشة الحبر [٢٩](#page-40-0) مستلزمات [٢٩](#page-40-0) أزرل لوحة التحكم تحديد موقعها أظرف اتجاهها ۱۸ تحميلها في الدرج ١ [١٦](#page-27-0) أغطية، تحديد الموقع [٣](#page-14-0) أنظمة التشغيل (OS) المعتمدة [٨](#page-19-0) أنظمة التشغيل، المعتمدة ـ [٨](#page-19-0) أنواع الورق تحدیده (Windows) ۳۸ تحديدها (Mac) [٤٠](#page-51-0) إخراج، حاوياته تحديد موقعها [٣](#page-14-0) إخراج، حاوية تحديد موقعها ۳

إدخالات الطلب السريع برمجتها [٨٠](#page-91-0) إرسال الفاكس من كمبيوتر (Windows) [٨١](#page-92-0) إرسال رسائل الفاكس من البرنامج [٨١](#page-92-0) إرسال فاكس من الماسحة الضوئية المسطحة [٧٩](#page-90-0) من وحدة تغذية المستندات [٨٠](#page-91-0) إعدادات افتراضية معينة من قِبل المصنع، استعادتها [١٠٠](#page-111-0) إعدادات افتراضية، استعادتها [١٠٠](#page-111-0) إعدادات افتراضية معينة من قِبل المصنع، استعادتها [١٠٠](#page-111-0) استبدال خراطيش الحبر [٣٠](#page-41-0) استعادة إعدادات افتراضية معينة من قِبل المصنعِ استكشاف أخطاء الفاكس وإصلاحها قائمة تدقيق [١٥٠](#page-161-0) استكشاف الأخطاء وإصلاحها التحقق من حالة خرطوشة مسحوق الحبر [١٢٢](#page-133-0) شبكة سلكية ـ [١٤٤](#page-155-0) شىكة لاسلكىة [١٤٦](#page-157-0) مشاكل الشبكة ـ [١٤٤](#page-155-0) مشاكل تغذية الورق [١٠٣](#page-114-0) استكشاف المشاكل وإصلاحها فاكسات [١٥٠](#page-161-0) استهلاك الطاقة [١٢](#page-23-0) الأحزاء الىدىلة أرقام الأجزاء [٢٩](#page-40-0) الأدراج تحديد موقعها [٣](#page-14-0) الأظرف، تحميل [٢٣](#page-34-0)

الألوان معايرة [١٢٦](#page-137-0) الإعدادات الاقتصادية [٩٢](#page-103-0) الباب الخلفي انحشار الورق [١١٤](#page-125-0) التداخل بالشبكة اللاسلكية: [١٤٨](#page-159-0) الدرج 1 انحشار الورق [١١٠](#page-121-0) الدرج ا اتجاه الورق ۱۸ تحميل [١٦](#page-27-0) الدرج 2 تحمىله [١٩](#page-30-0) الدرج ۲ اتجاه الورق [٢١](#page-32-0) انحشارات [١١٢](#page-123-0) الشبكات [٩٤](#page-105-0) HP Web Jetadmin المدعومة [٨](#page-19-0) [٤٧](#page-58-0) USB ˆ̌˵ː̮ˋ ˽̮̥̓ː͈ˆ ˆ̃ˎˊ̌̓ː الطباعة المزدوجة يدويًا (Mac) [٣٩](#page-50-0)<br>مر يدويًا (Windows)<br>. الطباعة المزدوجة اليدوية [٣٩](#page-50-0) Mac [٣٧](#page-48-0) Windows [٤٢](#page-53-0) [١٠](#page-21-0) Wi-Fi Direct ˻ˊ̃ ˆ̃ˎˊ̌̓ː الطباعة على الوجهين [٣٩](#page-50-0) Mac الطباعة من الأجهزة المحمولة أجهزة Android [٤٦](#page-57-0) الطباعة من الأجهزة المحمولة، البرنامج المدعوم [١٠](#page-21-0) الماسحة الضوئية ارسال فاكس من [٧٩](#page-90-0) المستلزمات [٢٨](#page-39-0) لأː˸˦ːˀ ˽ʻ̀ˎ̡ المسح الضوئبي 00 (macOS) HP Smart من برنامج الملحقات أرقام الأجزاء [٢٨](#page-39-0) طلب شرائها [٢٨](#page-39-0) المواصفات الكهربائية والصوتية [١٢](#page-23-0) المواصفات الصوتية ــ [١٢](#page-23-0) المواصفات الكهربائية [١٢](#page-23-0) الورق تحميله في الدرج 1 [١٦](#page-27-0)

#### تحميله في الدرج 2 [١٩](#page-30-0)

انحشارات الدرج ا [١١٠](#page-121-0) الدرج ٢ ـ [١١٢](#page-123-0) فتحة التغذية الأولية لورقة واحدة [١١٠](#page-121-0) وحدة تغذية المستندات [١٠٧](#page-118-0) انحشارات الورق الباب الخلفي [١١٤](#page-125-0) الدرج ٢ ـ [١١٢](#page-123-0) حاوية الإخراج [١١٨](#page-129-0) درج 1 . [١١٠](#page-121-0) فتحة التغذية الأولية لورقة واحدة [١١٠](#page-121-0) مواقعها [١٠٥](#page-116-0) انحشار الورق الباب الخلفي [١١٤](#page-125-0) حاوية الإخراج [١١٨](#page-129-0) مواقعه [١٠٥](#page-116-0) وحدة الطباعة على الوجهين [١١٦](#page-127-0)

#### ˍ

برامج التشغيل، المعتمدة [٨](#page-19-0) برامج تشغيل الطباعة، المعتمدة [٨](#page-19-0) برنامج اریسال ریتائل الفاکس ۸۱ برنامج HP ePrint و [٤٥](#page-56-0) رنامج (Windows) HP Scan برنامج oo (macOS) HP Smart برنامج

#### ˅

تثبيت الشيكة [٨٥](#page-96-0) تحميل ورق في الدرج 1  $\,$  1 ورق في الدرج 2 ٪ [١٩](#page-30-0) تطبيقات تنزیلها ۸٤ تعليمات، لوحة التحكم [٩٩](#page-110-0) تعليمات عبر الإنترنت، لوحة التحكم [٩٩](#page-110-0) تنظىف الزجاج ١٤٠،[١٣٥](#page-146-0) مسار الورق [١٢٢](#page-133-0) توصيل الطاقة تحديد موقعه [٤](#page-15-0)

### ڄ

جودة الصورة التحقق من حالة خرطوشة مسحوق الحبر [١٢٢](#page-133-0)

# ح

حاوية الإخراج إزالة الانحشارات [١١٨](#page-129-0) حل المشكلات فاكس [١٥١](#page-162-0) حلول الطباعة من الأجهزة المحمولة [٨](#page-19-0)

# خ

خادم ويب المضمن (EWS) تعيين كلمات المرور [٩١](#page-102-0) میزاته ۸٦ خدمات ویب تطبيقات [٨٤](#page-95-0) تمکین ۸٤ خدمة المستهلك HP خراطيش الحبر استبدالها [٣٠](#page-41-0) مکوناتها ۳۰ خراطيش دبابيس رقم الجزء [٢٩](#page-40-0) خراطيش مسحوق الحبر أرقام الأجزاء [٢٨](#page-39-0) خرطوشة استبدالها [٣٠](#page-41-0) خرطوشة الحبر آرقام الأجزاء [٢٩](#page-40-0) إعدادات الحد المنخفض [١٠١](#page-112-0) استخدامها عندما يكون مستوى الحبر منخفض [١٠١](#page-112-0) خيارات الألوان ̴ˎ˃͇͇̪˻ Windows [١٢٦](#page-137-0)

### ˙

درج الإدخال الأولبي تحميل الملصقات [٢٥](#page-36-0) درج الإدخال الرئيسي تحميل المغلفات ٣٣ تحميل الملصقات [٢٥](#page-36-0) دعم عبر الإنترنت [٩٨](#page-109-0) دعم المستهلك عبر الإنترنت [٩٨](#page-109-0) دعم تقنبي عبر الإنترنت [٩٨](#page-109-0) دعم عبر الإنترنت [٩٨](#page-109-0) دفتر الهاتف، فاكس اضافة إدخالات [٨٠](#page-91-0)

#### ̀ ذاكرة

مضمّنة ۸<br>م

#### ˽

رسائل الفاكس الإلكترونية ارسالها ۸۱

#### ز

زجاج، تنظيفه [١٣٥](#page-146-0)، [١٤٠](#page-151-0) زر التشغيل/إيقاف التشغيل، تحديد موقعه [٣](#page-14-0)

#### ش

شبكات تثبت الطابعة [٨٥](#page-96-0) شىكة لاسلكىة استكشاف الأخطاء وإصلاحها 1٤٦ شر يحة ذاكرة (خرطوشة الحبر ) تحديد موقعها [٣٠](#page-41-0)

#### ̙

صفحات متعددة لكل ورقة عباعتها (Mac) e طباعتها (Windows) [٣٧](#page-48-0) صندوق أدوات جهاز HP، استخدامه [٨٦](#page-97-0)

#### ̏

طباعة من محركات أقراص USB محمولة [٤٧](#page-58-0) طباعة ازدواجية (على الوجهين) [٣٧](#page-48-0) Windows طباعة على الوجهين [٥١](#page-62-0) [٣٧](#page-48-0) Windows اعداداتها (Windows) [٣٦](#page-47-0) يدويًا Windows<br>... طباعة على جانبيي الورق [٣٧](#page-48-0) Windows طباعة على وجهي الورقة اعداداتها (Windows) [٣٦](#page-47-0) طباعة مزدوجة (على الوجهين) إعداداتها (Windows) [٣٦](#page-47-0) طلب شراء المستلزمات والملحقات [٢٨](#page-39-0)

#### ̅

عدد الصفحات في الدقيقة [٨](#page-19-0)

عدد الصفحات للورقة تحدیده (Mac) [٤٠](#page-51-0) تحدیده (Windows) ۳۷ عدد النُسخ، تغييره [٥٠](#page-61-0) .<br>ا

#### ڧ

فاكس إدخالات الطلب السريع [٨٠](#page-91-0) إرسال من البرنامج [٨١](#page-92-0) حل المشكلات العامة [١٥١](#page-162-0) فتحة التغذية الأولية لورقة واحدة اتجاه الورق [١٨](#page-29-0) انحشارات [١١٠](#page-121-0) تحمیل [١٦](#page-27-0)

#### ق

قائمة التدقيق الاتصال اللاسلكى [١٤٦](#page-157-0) قائمة التطبيقات [٨٤](#page-95-0) قائمة تدقيق استكشاف أخطاء الفاكس وإصلاحها [١٥٠](#page-161-0)

### ͅ

لوحة التحكم تحديد موقعها [٣](#page-14-0) تعلیمات ۹۹

# ̀

ماسح ضوئي تنظيف الزجاج [١٣٥](#page-146-0)، [١٤٠](#page-151-0) متطلبات المستعرض ̽̑̽̓ː ̮̓ːˉ͈ ̼̠͂̾ ّ [٨٦](#page-97-0) HP֝̓ ̷ متطلبات النظام الحد الأدنى [١٠](#page-21-0) ملقم ويب لــ HP المضمّن [٨٦](#page-97-0)<br>... متطلبات مستعرض الويب خادم ويب المضمّن لــ A٦ HP<br>. مجموعات ادوات الصيانة أرقام القطع ہ۲۹ محركات أقراص USB محمولة طباعة من [٤٧](#page-58-0) مستلزمات أرقام الأجزاء [٢٩](#page-40-0) إعدادات الحد المنخفض [١٠١](#page-112-0) استبدال خراطيش الحبر [٣٠](#page-41-0) استخدامها عندما يكون مستواها منخفض [١٠١](#page-112-0) طلبها [٢٨](#page-39-0) مسح ضوئبي

من برنامج (Windows) HP Scan ڪن

مشاكل جودة الصورة الأمثلة والحلول [١٢٨](#page-139-0) مشاكل فبي التقاط الأوراق حلها [١٠٣](#page-114-0) مصهر انحشارك [١١٤](#page-125-0) معايرة الألوان [١٢٦](#page-137-0) مغلف اتجاه [٢٣](#page-34-0) مفتاح الطاقة، تحديد موقعه [٣](#page-14-0) مقاييس، الطابعة [١١](#page-22-0) ملصق اتحاه [٢٥](#page-36-0) ملصقات طباعة عليها [٢٥](#page-36-0) ملصقات، تحميل [٢٥](#page-36-0) ملصق الرقم التسلسلي تحديد موقعه ـ [٤](#page-15-0) ملصق رقم المنتج والرقم التسلسلي تحديد موقعه ـ [٤](#page-15-0) منافذ التوصيل تحديد موقعها [٤](#page-15-0) منافذ الفاكس تحديد موقعها منفذ USB تحديد موقعه [٤](#page-15-0) منفذ USB يدعم الطباعة بشكل مباشر تحديد موقعه [٣](#page-14-0) منفذ الشبكة تحديد موقعه [٤](#page-15-0) مهلة السكون إعداد [٩٢](#page-103-0) مواقع إلكتر ونية دعم المستهلك [٩٨](#page-109-0) مواقع الويب [٩٤](#page-105-0) ͈́˸̸˃ HP Web Jetadmin موضوع الألوان تغييره، Windows ٦٢٦

#### ن

نسخ إعداد حجم الورِق ونوعه [١٣٦](#page-147-0) تحسين للنص او للصور [١٣٧](#page-148-0) حوافي المستندات [١٣٨](#page-149-0) مستندات على الوجهين [٥١](#page-62-0) [٥٠](#page-61-0) ˈ˙˗̂˂̾ ˚˴ُ̹ نسخ واحدة [٥٠](#page-61-0) نسخ على الجانبين [٥١](#page-62-0) نسخ على الوجهين [٥١](#page-62-0)

```
̰
   وحدة الطباعة على الوجهين
    ١١٦
  ٥١
    ٨٠،
    ١٠٧
 ١٠٣
٥١
           ورق
   ١٨
   اتجاهه في الدرج ٢ ١٦
      تحدیده ۱۲۳
       ورق، طلبه ۲۸
        ورق منحشر
       مصهر آ
١١٦
 ١٠٧
      ١١
        وسائط طباعة
  ١٦
```